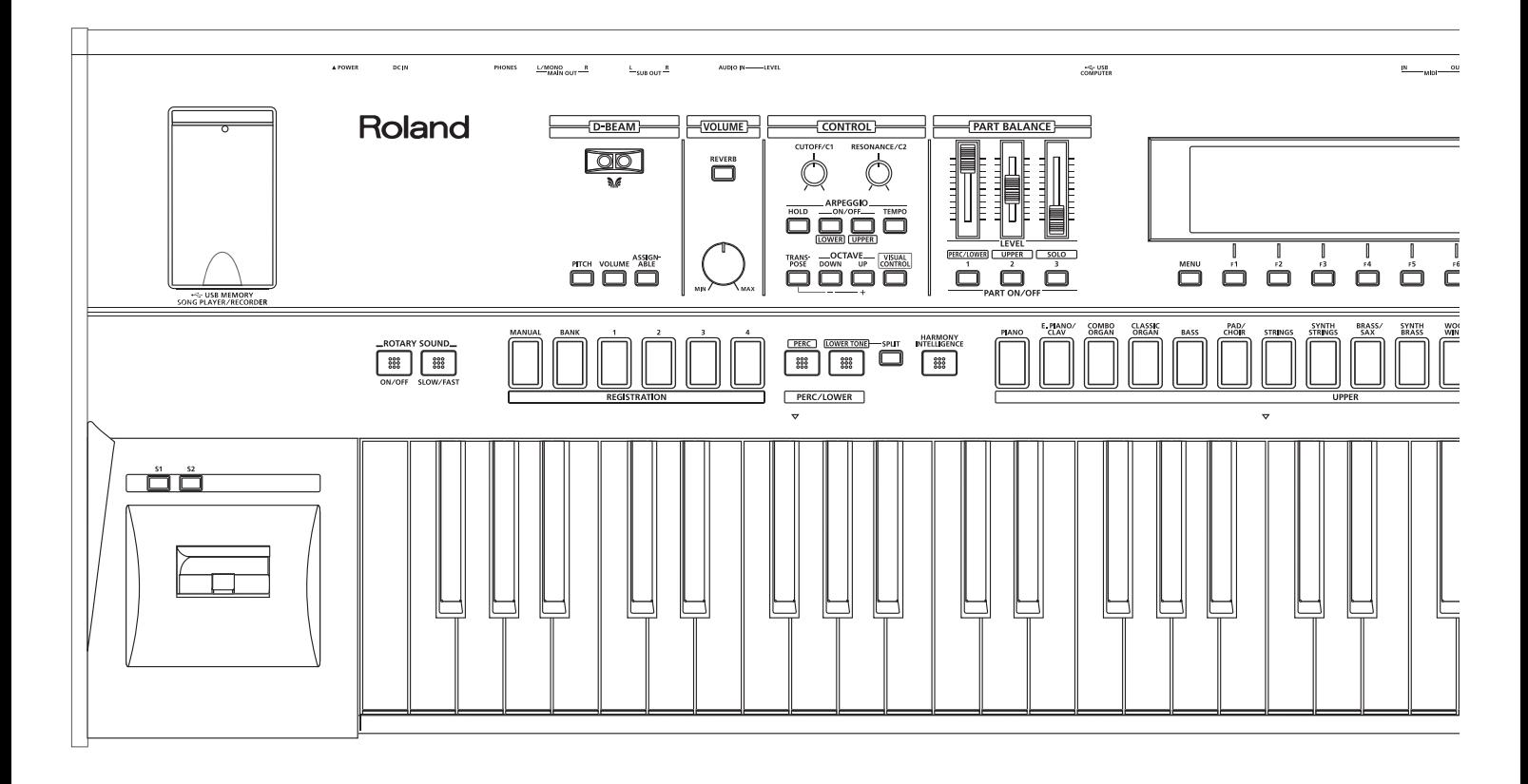

# JUPITER-50

Руководство пользователя

Roland

### **Доступные файлы PDF**

Документация на JUPITER-50 в формате файлов PDF доступна на веб-сайте Roland.

- JUPITER-50 Owner's Manual (данный документ)
- Parameter List\*
- MIDI Implementation\*
- *\* Данные файлы не входят в комплект поставки; их следует загружать самостоятельно.*

Посетите веб-сайт http://www.roland.com/support/en/, выберите "owner's manuals" и в строке поиска модели введите "JUPITER-50".

Прежде чем приступить к работе, ознакомьтесь с разделами "Техника безопасности" и "Важные замечания". В них содержится важная информация относительно правильного использования устройства. Чтобы иметь полное представление о возможностях прибора, прочитайте данное Руководство целиком. Сохраните данное Руководство и держите его под рукой, чтобы при необходимости можно было обратиться к нему.

#### **Copyright © 2012 ROLAND CORPORATION**

**Все права защищены. Воспроизведение данного материала в любой форме без письменного разрешения ROLAND CORPORATION запрещено.** 

# <span id="page-2-0"></span>**Техника безопасности**

# ПРАВИЛА ТЕХНИКИ БЕЗОПАСНОСТИ

ИНСТРУКЦИИ ПО ПРЕДОТВРАЩЕНИЮ ПОЖАРА, ПОРАЖЕНИЯ ЭЛЕКТРОТОКОМ ИЛИ ПРИЧИНЕНИЯ ТРАВМЫ ПОЛЬЗОВАТЕЛЮ

#### O **3Ha4KaX** A WARNING **M** A CAUTION

#### О символах

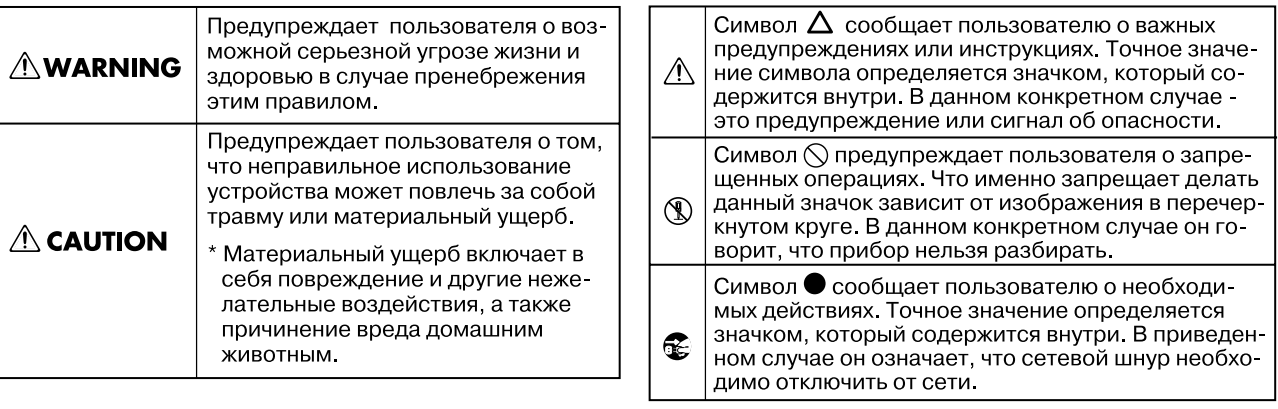

### **ПРЕДУПРЕЖДЕНИЕ!**

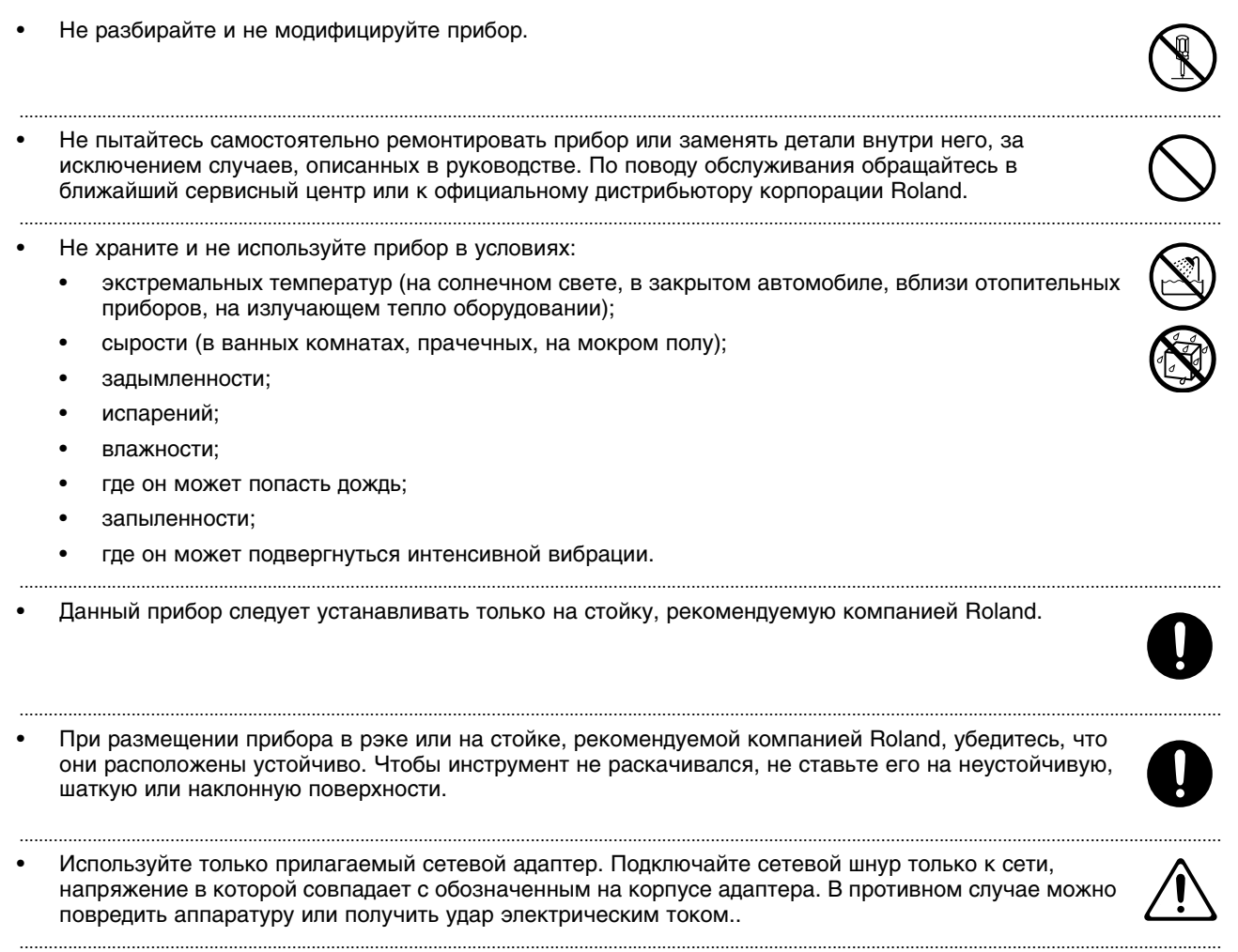

• Пользуйтесь только входящим в комплект сетевым кабелем. Не используйте этот кабель с другим оборудованием.

.......................................................................................................................................................................................................................................................

.......................................................................................................................................................................................................................................................

• Не перекручивайте и не тяните сетевой шнур, не кладите на него тяжелые предметы. Это может повредить шнур и привести к короткому замыканию, которое может стать причиной пожара или поражения электрическим током!

.......................................................................................................................................................................................................................................................

- Данный прибор, как используемый автономно, так и подключенный к усилителю, наушникам или динамикам, может производить звук высокого уровня громкости, способный привести к длительной потере слуха. Если слух притупился или появился звон в ушах, немедленно прекратите использование прибора и обратитесь к врачу.
- Не допускайте попадания внутрь прибора посторонних предметов (например, огнеопасных материалов, монет, булавок); а также жидкости (воды, напитков и так далее). Это может привести к повреждению устройства.
- Немедленно отключите прибор, выньте сетевой адаптер из розетки и обратитесь по месту приобретения аппаратуры, в ближайший сервисный центр или к уполномоченному дистрибьютору Roland, если:
	- Сетевой шнур или вилка повреждены;
	- Внутрь прибора попали посторонние предметы или пролита жидкость;
	- Появился дым или необычный запах;
	- Прибор попал под дождь (или намок по иной причине);
	- Прибор не работает в нормальном режиме или в его работе обнаружились существенные изменения.

.......................................................................................................................................................................................................................................................

.......................................................................................................................................................................................................................................................

.......................................................................................................................................................................................................................................................

.......................................................................................................................................................................................................................................................

.......................................................................................................................................................................................................................................................

- Там, где есть маленькие дети, взрослые должны наблюдать за ними до тех пор, пока ребенок не будет в состоянии соблюдать все правила, необходимые для безопасной эксплуатации прибора.
- Оберегайте прибор от сильных ударов, не роняйте его!
- Не включайте шнур электропитания аппаратуры в сетевую розетку, к которой уже подключено слишком много других электроприборов. Будьте особенно внимательны при использовании удлинителей – совокупная мощность электроприборов, подключаемых к удлинителю (Вт/А), не должна быть выше предельно допустимой для данного удлинителя. Избыточная нагрузка может привести к перегреву и даже расплавлению изоляции шнура электропитания.
- При эксплуатации оборудования в стране, отличной от страны-производителя, проконсультируйтесь с продавцом, сервисным центром компании Roland или ее авторизованным дилером.
- НЕ воспроизводите прилагаемый диск CD-ROM на бытовом CD-проигрывателе. Высокий уровень громкости может повредить слух, вывести из строя динамики или другие компоненты аудиосистемы.

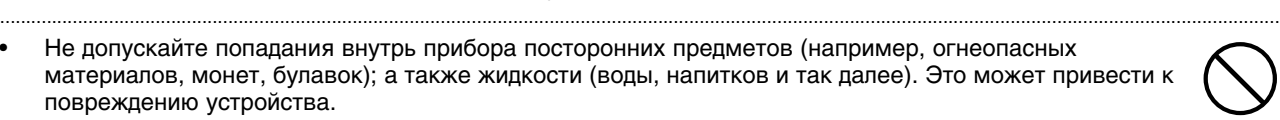

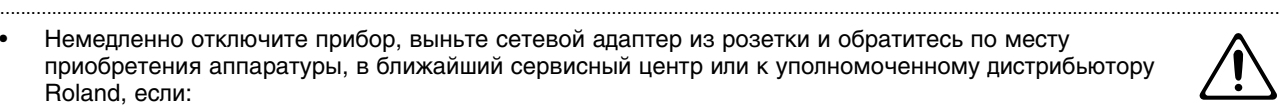

.......................................................................................................................................................................................................................................................

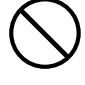

### **ВНИМАНИЕ!**

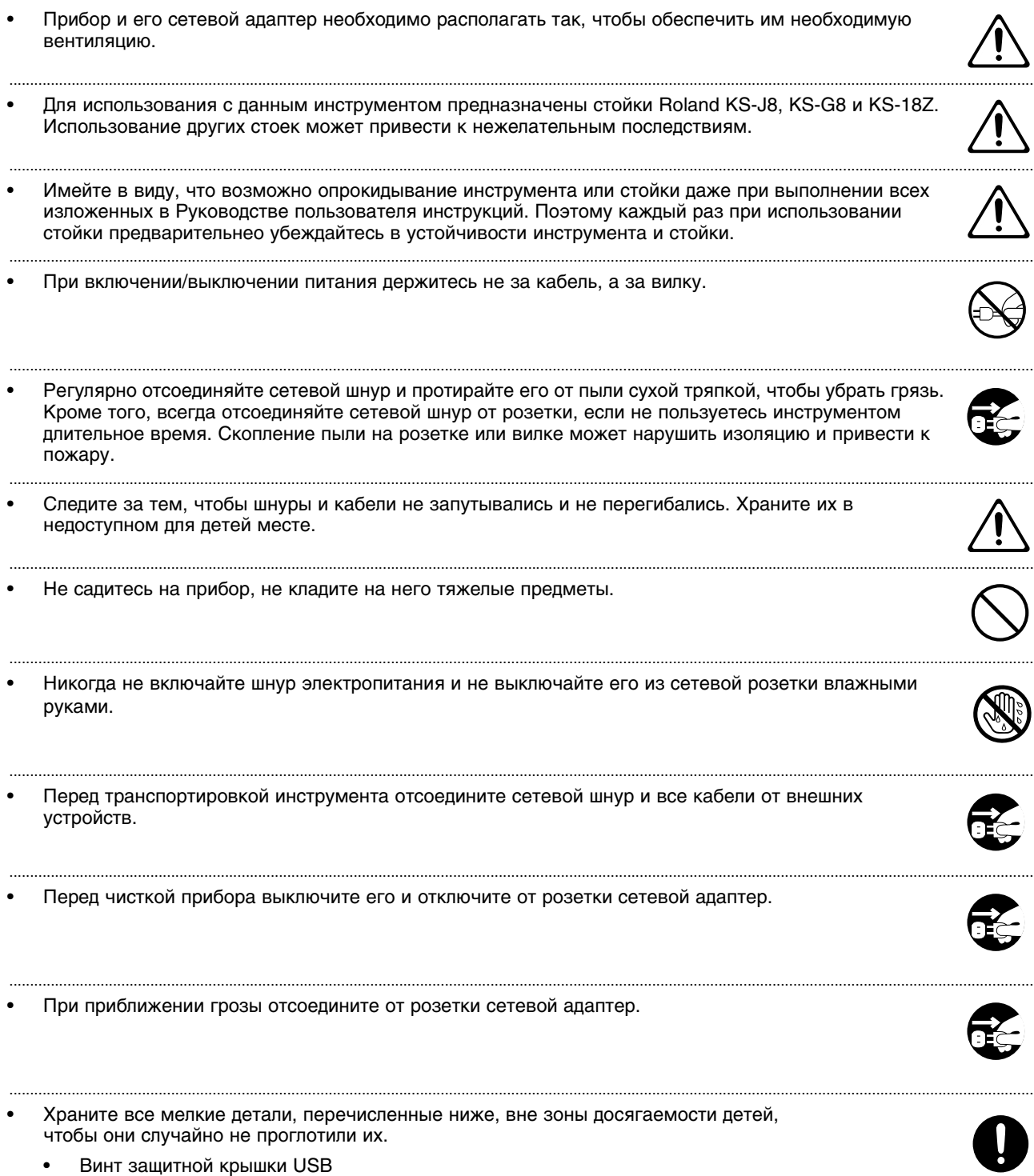

.......................................................................................................................................................................................................................................................

• Съемные детали

# **Важные замечания**

### **Источник питания**

- Не подключайте инструмент к источнику электропитания, к которому уже подключены электроприборы с использованием преобразователя напряжения (такие как холодильник, стиральная машина, микроволновая печь или кондиционер), а также снабженные мотором. В зависимости от того, как используются такие электроприборы, сетевая наводка может вызвать сбои в работе аппаратуры и послужить причиной шумовых помех. Если отдельную сетевую розетку использовать невозможно, то между инструментом и аппаратурой необходимо подключить фильтр подавления сетевых наводок.
- Через несколько часов работы прибора сетевой адаптер нагревается и начинает излучать тепло. Эта ситуация является штатной.
- До подключения инструмента к другим устройствам отключите электропитание всех приборов. Это позволит избежать повреждения динамиков или других устройств.
- По умолчанию, питание прибора автоматически отключается через 4 часа простоя. Чтобы этого не происходило, установите параметр "AUTO OFF" в "OFF".
- После выключения питания прибора все отредактированные установки будут утеряны. Чтобы этого не произошло, их предварительно требуется сохранить.

### **Размещение**

- При использовании инструмента рядом с мощными усилителями (или другим оборудованием, содержащим крупные трансформаторы), могут возникнуть наводки. Чтобы разрешить эту проблему, измените ориентацию инструмента в пространстве или удалите его от источника помех.
- Прибор может являться источником помех для теле- и радиоприемников. Не устанавливайте его в непосредственной близости от оборудования подобного типа.
- Посторонний шум может появиться, если рядом с аппаратурой используются мобильные телефоны. Этот шум возникает во время входящего или исходящего сигналов, а также разговора. При возникновении подобных проблем необходимо расположить средства связи подальше от аппаратуры или выключить их.
- Следите за тем, чтобы на инструмент не попадали прямые солнечные лучи, размещайте его на удалении от приборов, излучающих тепло, не оставляйте внутри закрытых автомобилей и в других местах, подверженных интенсивному тепловому воздействию. При повышенной температуре его корпус может деформироваться или изменить цвет.
- При перемещении аппаратуры из одного места в другое, в которых наблюдается значительный перепад температуры и/или влажности, внутри могут образоваться капли воды (конденсат). Если попытаться использовать аппаратуру в таком состоянии, в результате может возникнуть неисправность или сбои в работе. Поэтому, прежде чем приступить к эксплуатации аппаратуры, необходимо подождать несколько часов, чтобы конденсат высох.
- Не ставьте предметы на клавиши инструмента, это может привести к неисправностям.
- В зависимости от материала и температуры поверхности, на которой стоит прибор, его резиновые ножки могут изменить цвет или испортить поверхность. Чтобы избежать этого, можно поместить под ножки кусок войлока или ткани. При этом следите, чтобы прибор случайно не соскользнул с поверхности.
- Не ставьте на инструмент емкости с водой (например, вазы с цветами). Также избегайте распыления вблизи инструмента инсектицидов, парфюмерии, спирта, лака для волос, и т.д. Вытирайте попавшую на корпус жидкость мягкой сухой тканью.

## **Уход**

- Для чистки прибора используйте мягкую чистую ткань или аналогичный материал, слегка смоченный водой. Для удаления загрязнений используйте ткань, смоченную слабым неабразивным моющим средством. Затем протрите прибор мягкой сухой тканью.
- Использование бензина, растворителя или спирта запрещается. Это может привести к изменению цвета и/или деформации корпуса прибора.

### **Ремонт и данные**

• Помните о том, что при отправке прибора в ремонт данные его внутренней памяти могут быть потеряны. Поэтому предварительно их необходимо сохранить на USB-устройство либо записать на бумагу (при возможности). Во время ремонта инструмента особое внимание уделяется сохранности данных внутренней памяти. Однако возможны ситуации, например, выход из строя схем памяти, в которых этого добиться невозможно. Компания Roland ответственности за сохранность данных внутренней памяти прибора не несет.

### **Меры предосторожности**

- Помните, что в результате поломки или несоблюдения правил эксплуатации прибора содержимое памяти может быть безвозвратно потеряно. Для того чтобы снизить риск потери данных, рекомендуется периодически сохранять содержимое памяти на USB-устройство.
- Возможны ситуации, в которых восстановить данные внутренней памяти прибора или USB-устройства не представляется возможным. Компания Roland ответственности за сохранность данных не несет.
- Пожалуйста, обращайтесь аккуратно с кнопками, регуляторами и другими контроллерами. Неаккуратное обращение может привести к повреждению аппаратуры.
- Не ударяйте по дисплею и не нажимайте сильно на него.
- При подсоединении/отсоединении шнуров и кабелей никогда не тяните за шнур. Беритесь только за сам разъем, чтобы не повредить внутренние элементы кабеля.
- Чтобы не вызывать недовольства окружающих, постарайтесь устанавливать разумный уровень громкости. А чтобы не думать об этом вовсе, особенно ночью, лучше использовать наушники.
- При разработке прибора особое внимание уделялось минимизации уровня шума, производимого при игре на нем. Однако, поскольку звуковые колебания могут передаваться через пол или стены, не забывайте о покое окружающих, особенно при работе в ночное время или в наушниках.
- При транспортировке прибора используйте оригинальную заводскую упаковку, включая прокладочный материал для смягчения ударов, или аналогичные материалы.
- Используйте только рекомендуемую педаль экспрессии (EV-5; приобретается отдельно). Подключение педалей других типов может привести к выходу инструмента из строя.
- Некоторые коммутационные кабели содержат резисторы. С данной аппаратурой их использовать нельзя. Это может привести к тому, что уровень звука будет либо чрезвычайно низким, либо он будет плохого качества. За информацией о характеристиках соединительных кабелей обращайтесь к их производителям.
- Диапазон работы контроллера D Beam значительно снижается при использовании его под прямыми солнечными лучами. Пожалуйста, воздерживайтесь от применения контроллера D Beam вне помещений.
- Чувствительность контроллера D Beam зависит от освещения в зоне расположения инструмента. Если кажется, что контроллер функционирует некорректно, отрегулируйте его чувствительность в соответствии с уровнем окружающего освещения.
- При обращении с крышкой USB-накопителя или с педалью экспрессии будьте осторожны, чтобы не прищемить пальцы рук или ног между двищущихся частей. Если прибором пользуется ребенок, необходим постоянный контроль взрослого за ним.

### **Обращение с USB-накопителями**

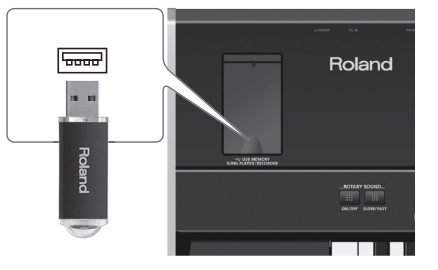

- При коммутации USB-накопителя вставляйте его до упора.
- Не прикасайтесь к USB-разъему, а также не допускайте его загрязнения.
- При изготовлении USB-накопителя применяются прецизионные технологии. Обращайтесь с ним аккуратно, уделяя особое внимание следующим моментам.
	- Чтобы предотвратить поломку USB-накопителя вследствие воздействия электростатического разряда, прежде чем взять его в руки снимите с себя возможный статический заряд.
	- Не допускайте соприкосновения контактной части USB-накопителя с металлическими объектами.
- Не сгибайте и не роняйте, а также не подвергайте USB-накопитель ударам и сильной вибрации.
- Не подвергайте USB-накопитель воздействию прямых солнечных лучей или повышенных температур.
- Не допускайте запотевания USB-накопителя.
- Не разбирайте и не модифицируйте USB-накопитель.

### **Обращение с дисками CD/DVD**

• Не прикасайтесь и не царапайте блестящую (рабочую) поверхность. Поврежденный или загрязненный диск будет работать со сбоями. Чистите диски с помощью специальных средств.

### **Авторские права**

- Несанкционированные запись, распространение, продажа, сдача в прокат, публичное воспроизведение и подобные действия, в целом или частично, любого произведения (музыкальной композиции, видеозаписи, эфирной программы, публичного выступления и т.д.), авторские права на которое принадлежат третьей стороне, запрещены законом.
- Не используйте прибор в целях нелегального распространения аудиоматериалов или нарушающих авторские права третьей стороны. Производитель не несет ответственности ни за какие противоправные действия пользователя.
- Права на содержащиеся в данном устройстве звуковые данные, стили, аккомпанементы, фразы и изображения принадлежат Roland Corporation и/или Atelier Vision Corporation.
- Данный прибор предназначен для создания оригинальной музыки, соответственно пользователь имеет право свободно распространять и тиражировать свой собственный аудиоматериал.
- Приобретение данного продукта НЕ дает права извлекать его содержимое в любой форме в целях дальнейшего распространения на носителях информации или по компьютерным сетям.

### **Лицензирование**

- MMP (Moore Microprocessor Portfolio) портфолио патента микропроцессорной архитектуры, разработанной Technology Properties Limited (TPL). Компания Roland получила лицензию на данную технологию у TPL Group.
- Технология кодирования звука MPEG Layer-3 лицензирована Fraunhofer IIS Corporation и THOMSON Multimedia Corporation.
- "JUPITER" зарегистрированная торговая марка, используемая по лицензии K.H.S. MUSICAL INSTRUMENT CO. LTD. в США и/или в других странах.
- Roland, COSM, SuperNATURAL и D-BEAM являются зарегистрированными торговыми марками или торговыми марками Roland Corporation в США и/или других странах.
- Cakewalk зарегистрированная торговая марка Cakewalk, Inc. в США.
- SONAR торговая марка Cakewalk, Inc.
- Все названия продуктов, упоминаемые в этом документе, являются торговыми марками или зарегистрированными торговыми марками соответствующих владельцев.

# Содержание

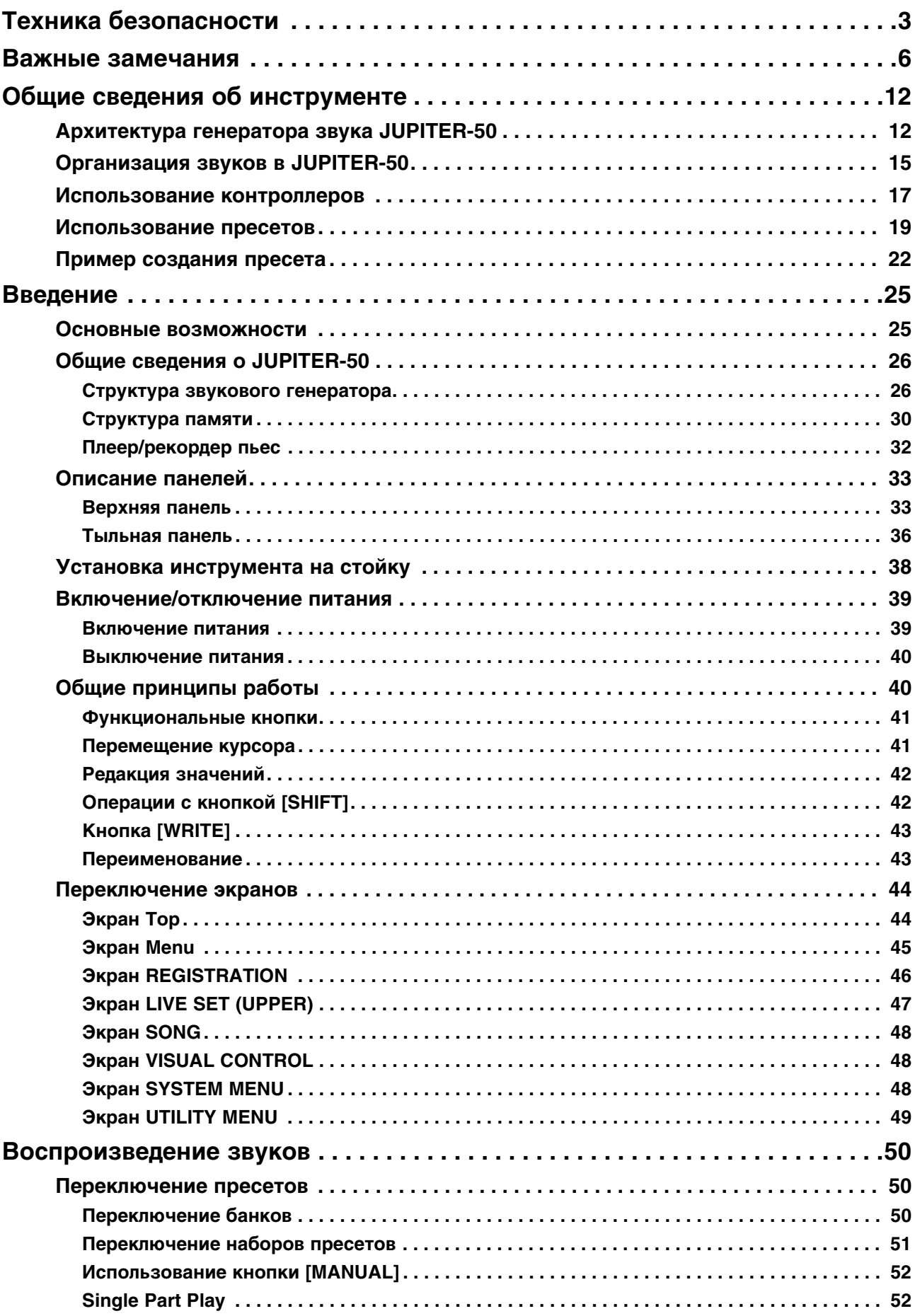

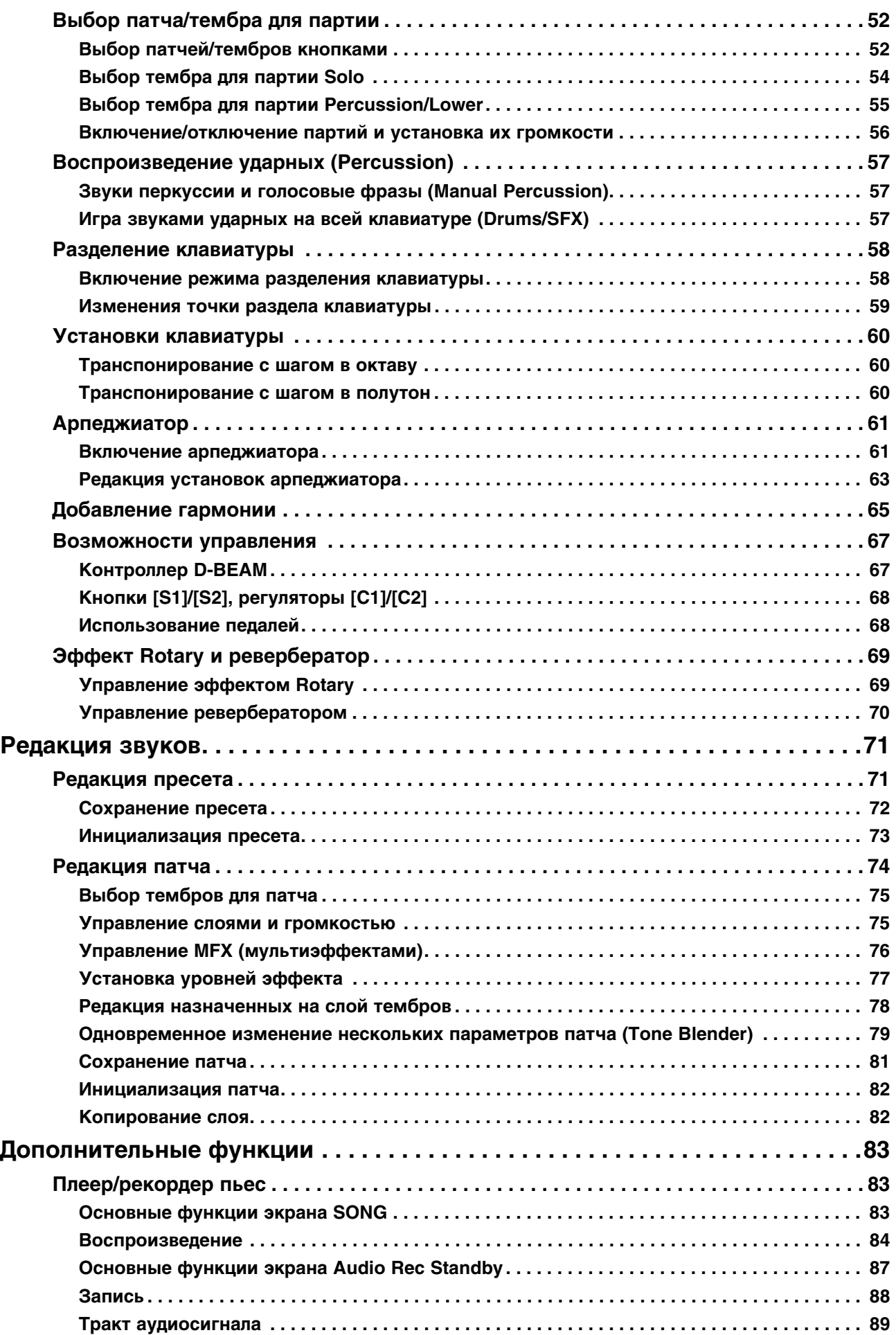

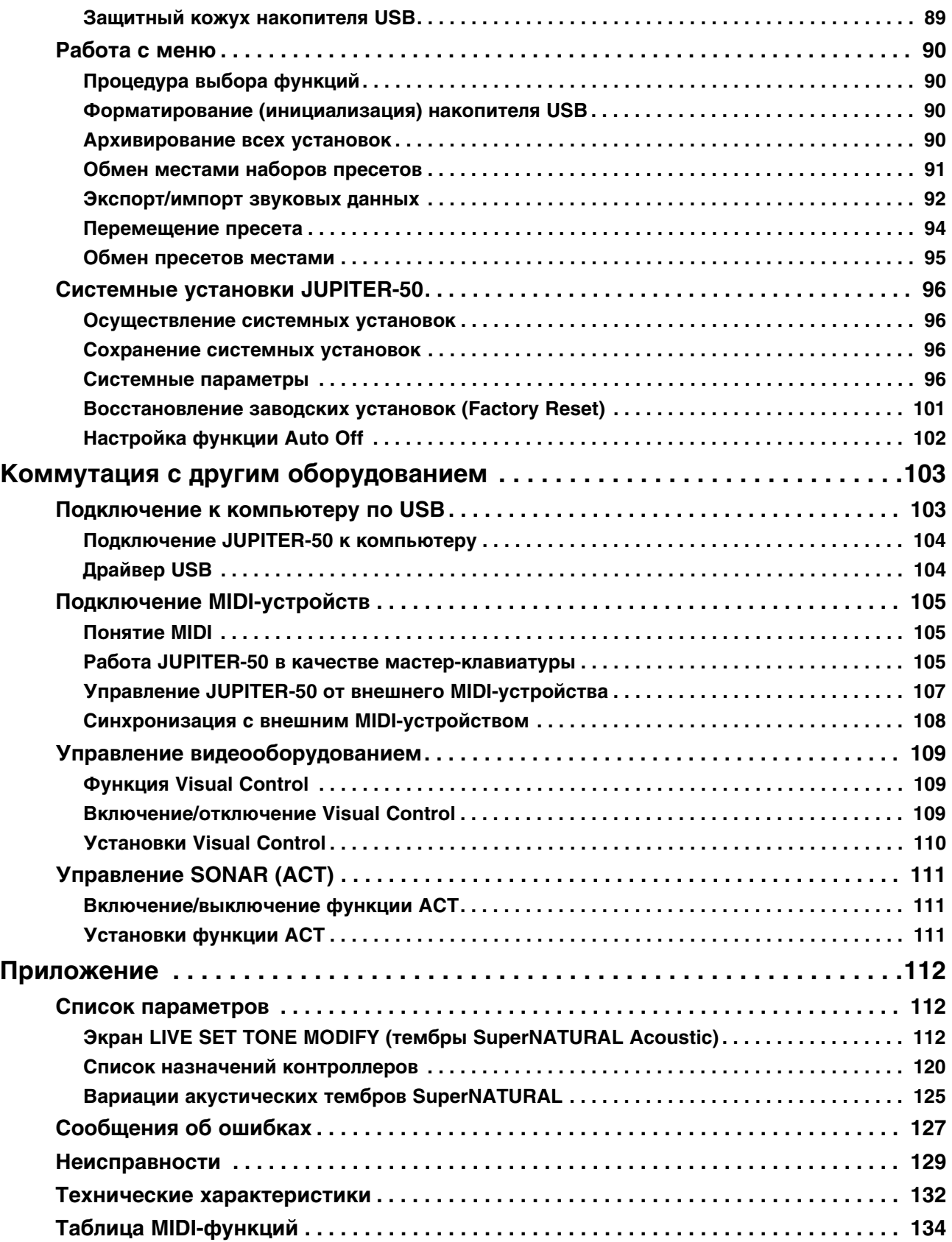

# <span id="page-11-1"></span><span id="page-11-0"></span>**Архитектура генератора звука JUPITER-50**

JUPITER-50 является одним из самых современных синтезаторов компании Roland с великолепными тембрами SuperNATURAL, созданными на основе технологии Behavior Modeling Technology, которая обеспечивает естественность звучания и удобство управления в реальном времени.

#### **Тембры SuperNATURAL**

Благодаря эксклюзивной технологии Behavior Modeling Technology компании Roland, тембры SuperNATURAL звучат исключительно убедительно, чего невозможно было достичь в синтезаторах прежних поколений.

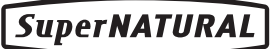

#### **Behavior Modeling Technology**

Кроме физического моделирования инструментов, компания Roland разработала технологию моделирования их уникального "поведения" в зависимости от стиля и техники игры, что позволило максимально усилить экспрессию звучания и расширить возможности управления ими в реальном времени.

### **Акустические тембры SuperNATURAL**

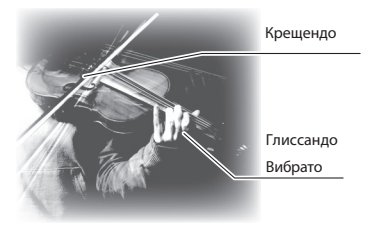

JUPITER-50 содержит акустические тембры SuperNATURAL, обеспечивающие не только естественность звучания акустических инструментов, но также возможность экспрессивного управления в зависимости от нюансов исполнения. Независимый звуковой генератор для каждого тембра автоматически анализирует манеру исполнения музыкантом фраз, аккордов и мелодий.

Акустические тембры SuperNATURAL реализуют принципиально новую технологию генерации звука, не только передающую звучание реальных инструментов, но и позволяющую моделировать уникальные варианты отклика каждого инструмента на технику исполнения.

В то время как ранее использовавшиеся модели генерации звука описывали физические параметры инструментов (например, форму резонатора, длину трубы, материал элементов конструкции), Behavior Modeling Technology дополнительно моделирует отдачу каждого инструмента на конкретную технику игры, например, трели, портаменто, вибрато и динамику. Этот комбинированный подход позволил максимально приблизить звучание инструментов к их реальным прототипам с поддержкой различных нюансов звукоизвлечения.

Например, воспроизводя с клавиатуры акустический тембр SuperNATURAL "Violin", можно добиться ощущения игры на реальной скрипке.

С помощью джойстика высоты/модуляции и назначаемых кнопок ([SI], [S2]) можно расширить возможности управления экспрессией исполнения в реальном времени.

### **Синтезаторные тембры SuperNATURAL**

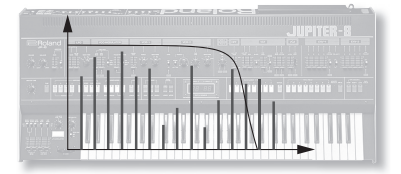

JUPITER-50 содержит синтезаторные тембры SuperNATURAL, воспроизводящие звуки различных поколений синтезаторов — от аналоговых до цифровых. Естественный звук аналоговых синтезаторов получен на основе анализа структуры их генераторов и фильтров. Каждый синтезаторный тембр содержит три набора параметров OSC, FILTER, AMP и LFO, служащих для создания одного тембра. Генераторы могут воспроизводить как аналоговые волновые формы классических синтезаторов, так и волны PCM, свойственные цифровым устройствам.

### **Патчи, содержащие 4 тембра SuperNATURAL**

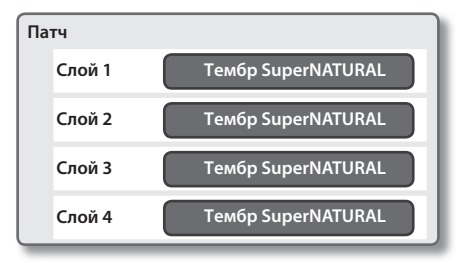

JUPITER-50 позволяет в рамках патча накладывать друг на друга до 4 тембров SuperNATURAL и играть ими одновременно. Для воспроизведения звуков патча, его необходимо назначать на партию Upper (верхнюю).

### **Акустический тембр SuperNATURAL**

#### **Пример: звук рояля**

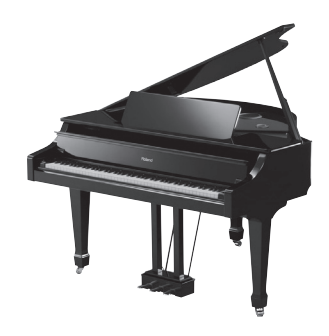

Великолепный звук рояля с естественным затуханием.

Доступна настройка различных параметров, таких как Stereo Width и Hammer Noise.

#### **Пример: звук трубы**

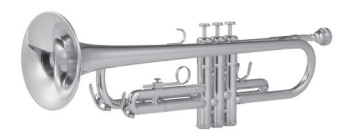

Воссоздаются тембральные изменения в зависимости от динамики исполнения, что характеризует акустические духовые инструменты. Можно имитировать вариации гармоник, происходящие при резком изменении высоты звука, а также звучание полуоткрытых клапанов при исполнении трелей.

#### **Пример: звук органа**

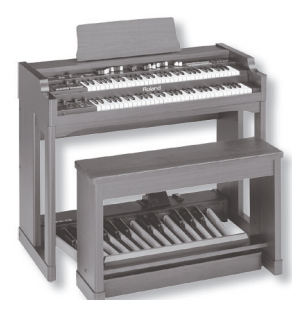

Эти звуки включают в себя тембры комбо-органов, например, серии VK или V-Combo.

Для создания звука предусмотрены гармонические регистры.

#### **Пример: звуки ситара**

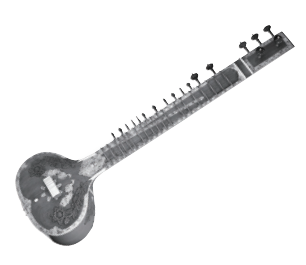

Использование легато позволяет извлекать характерные ноты, также доступны различные звуковые эффекты (например, chikari strings), которые назначены на ноты с номерами ниже 47 (B2). С помощью кнопки [S1] можно воспроизводить фразы tambura.

### **Синтезаторный тембр SuperNATURAL**

#### **Звуки синтезаторов**

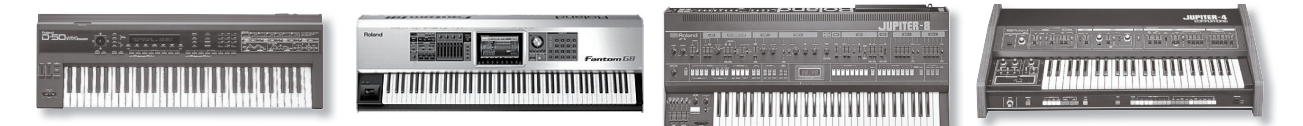

Естественный звук аналоговых синтезаторов получен на основе анализа структуры их генераторов и фильтров. Синтезаторные тембры SuperNATURAL воспроизводят звуки различных поколений синтезаторов — от аналоговых до цифровых.

### **Behavior Modeling Technology**

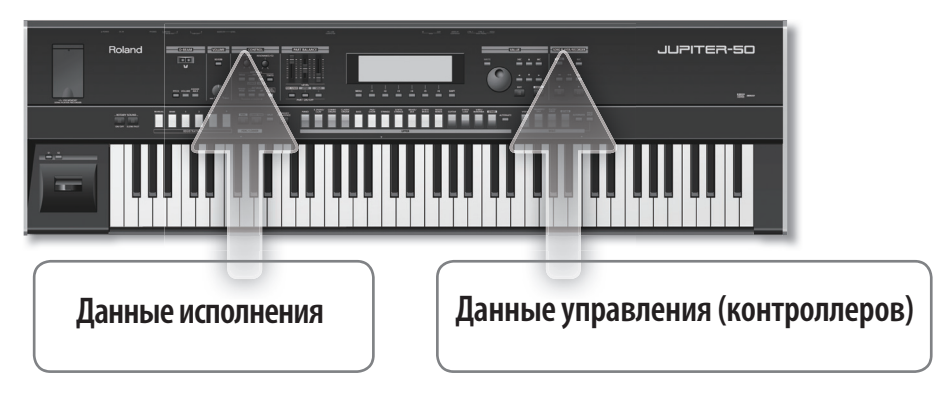

#### **Данные исполнения**

- Взятые ноты
- Скорость нажатия на клавиши
- Взятые аккорды
- Легато
- Стаккато

#### **Данные управления (контроллеров)**

- Джойстик высоты тона/модуляции
- Контроллер D-BEAM
- Назначаемые кнопки (S1, S2)
- Педали (1, 2)

# <span id="page-14-0"></span>**Организация звуков в JUPITER-50**

### **Генератор звука JUPITER-50**

Звуковой генератор содержит 3 партии, совокупность их установок называется "пресетом (Registration)".

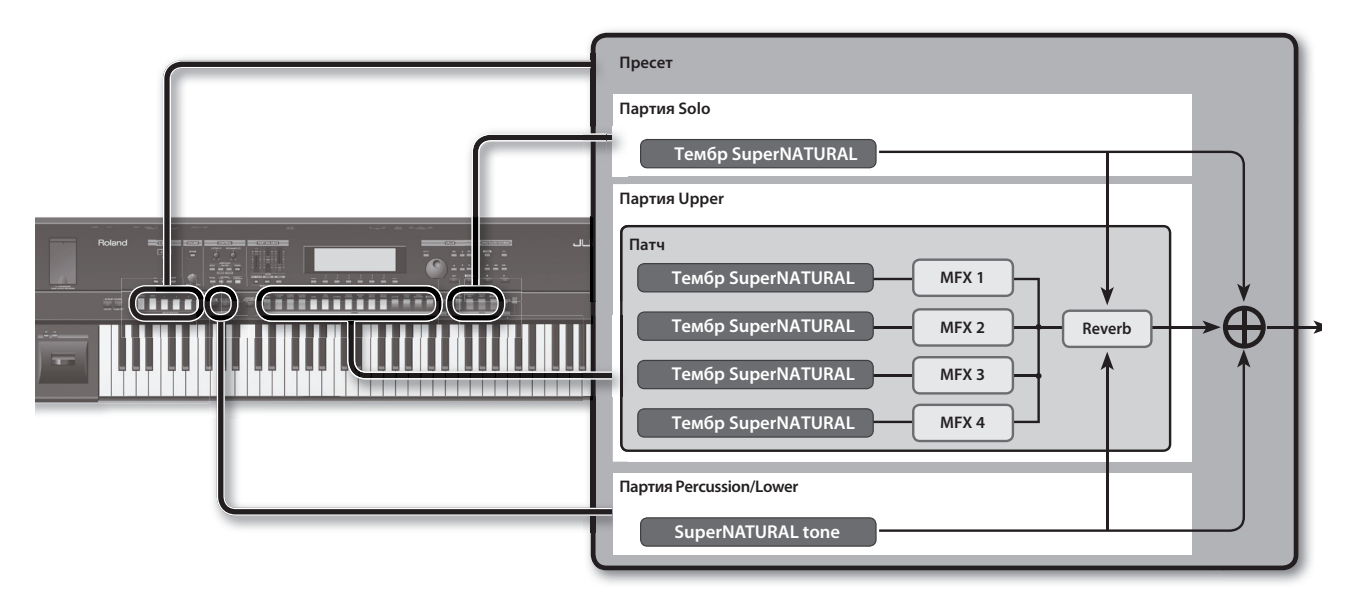

### **Понятие патча (Live Set)**

В JUPITER-50 самой мелкой единицей звука является "тембр". Каждый тембр содержит звук SuperNATURAL. Доступно наслоение до 4 тембров, которые могут воспроизводиться одновременно. Этот звуковой набор сохраняется в "патч", который можно назначить на партию Upper.

# **Понятие пресета (Registration)**

Совокупность звуков SuperNATURAL, назначенных на партии Upper, Solo и Percussion/Lower совместно с общими установками JUPITER-50 можно сохранить в "пресет".

Пресет можно загрузить в любой момент, что позволяет изменить звуки для новой пьесы в процессе ее исполнения или оперативно произвести установки, требующиеся в конкретной ситуации.

### **Выбор патчей**

Если нажать кнопку [MANUAL], включится только партия Upper, и на нее назначится звук рояля (по умолчанию).

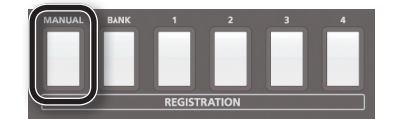

При этом, если выбрать тембр для партии Solo или Percussion/Lower, выбранная партия автоматически включится, и звуки будут накладываться друг на друга.

С помощью кнопки [MANUAL] также можно выбрать режим, в котором будет воспроизводиться только партия Upper. Это удобно для оценки звучания различных патчей или при создании пресета "с нуля".

Ниже приведены примеры использования кнопки [MANUAL] для прослушивания звуков различных патчей.

### **Воспроизведение звука скрипки**

#### **Выбор патча со звуком скрипки**

- **1. Нажмите кнопку [MANUAL].**
- **2. Нажмите кнопку UPPER [STRINGS].**
- **3. Нажмите кнопку UPPER [STRINGS] еще раз.** Откроется список патчей струнных инструментов.
- **4. Колесом выберите "1782 Violin 3" и нажмите кнопку [ENTER].** Теперь можно играть на клавиатуре звуком скрипки.

#### **Выбор вариаций звука**

- **1. Играя на клавиатуре, нажмите кнопку [S1].** Будет воспроизводиться техника сфорцандо.
- **2. Играя на клавиатуре, нажмите кнопку [S2].** Будет воспроизводиться техника пиццикато.

#### **Изменение динамики игры**

**1. Играя на клавиатуре, перемещайте джойстик от себя.** Это позволит плавно управлять динамикой и вибрато.

### **Воспроизведение звука гитары**

#### **Выбор патча со звуком гитары**

- **1. Нажмите кнопку [MANUAL].**
- **2. В списке патчей выберите "GUITAR".**
- **3. Колесом выберите "2000 FlamencoGuitarl" и нажмите кнопку [ENTER].**

#### **Гитарный бой**

**1. Берите на клавиатуре аккорды.** Попеременно будут воспроизводиться удары по струнам сверху вниз и снизу вверх. Добавьте педаль Hold.

#### **Выбор вариаций звука**

- **1. Играя на клавиатуре, нажмите кнопку [S1].** Будет воспроизводиться техника rasgueado.
- **2. Играя на клавиатуре, нажмите кнопку [S2].** Будут воспроизводиться гармоники.

Если играть легато, скорость перехода к следующей ноте будет определять переход от хаммеринга к глиссандо.

### **Воспроизведение звука синтезатора**

#### **Выбор патча со звуком синтезатора**

- **1. Играя на клавиатуре, вращайте регулятор [CUTOFF/C1].** Звук будет обрабатываться фильтром низких частот.
- **2. Играя на клавиатуре, вращайте регулятор [RESONANCE/C2].** Характер звука начнет изменяться за счет изменения резонанса.

#### **Воспроизведение арпеджио**

**1. Нажмите кнопку ARPEGGIO [UPPER].** При взятии аккорда на клавиатуре начнет воспроизводиться арпеджио.

### **Воспроизведение звука органа**

#### **Выбор патча со звуком органа**

- **1. Нажмите кнопку [MANUAL].**
- **2. В списке патчей выберите "COMBO ORGAN".**
- **3. Колесом выберите "1628 ToneWheel Org1" и нажмите кнопку [ENTER].**

#### **Управление эффектом Rotary**

**1. Играя на клавиатуре, нажмите кнопку ROTARY SOUND [SLOW/FAST].** При каждом нажатии на кнопку частота эффекта будет попеременно переключаться с быстрой на медленную и наоборот.

#### **Изменение звука гармоническими регистрами**

- **1. Удерживая кнопку [SHIFT], нажмите кнопку UPPER [PIANO].** Откроется экран TONE MODIFY.
- **2. Кнопками курсора и колесом отредактируйте значение.**

### <span id="page-16-0"></span>**Использование контроллеров**

#### **Управление звуком за счет перемещения руки**

**1. Нажмите кнопку D-BEAM [PITCH], [VOLUME] или [ASSIGNABLE].**

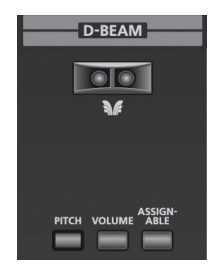

**2. Играя на клавиатуре, перемещайте руку над контроллером D-BEAM.**

Производимый эффект будет определяться нажатой кнопкой.

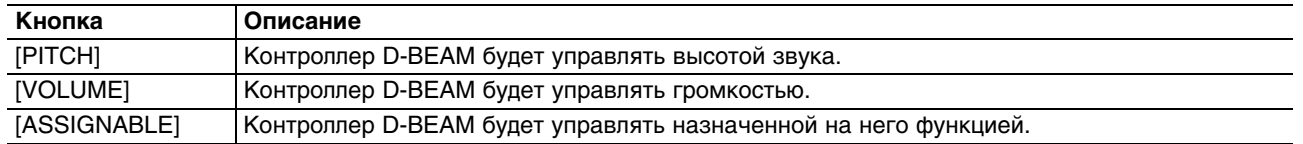

### **Изменение звука кнопками [S1]/[S2]**

**1. Играя на клавиатуре, нажмите кнопку [S1]/[S2].**

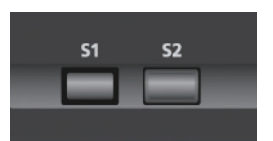

Назначенные на кнопки [S1]/[S2] функции определяются параметрами Registration Control S1/S2.

### **Изменение звука регуляторами [C1]/[C2]**

**1. Играя на клавиатуре, вращайте регуляторы [C1]/[C2].**

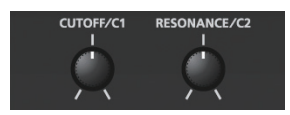

Назначенные на регуляторы [CI]/[C2] функции определяются параметрами Registration Control KNOB.

### **Изменение высоты звука**

**1. Перемещайте джойстик влево или вправо.**

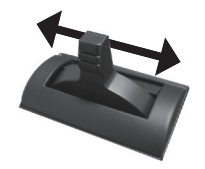

При игре на клавиатуре перемещение джойстика сопровождается понижением высоты, перемещение вправо — увеличением.

### **Управление вибрато или динамикой**

**1. Перемещайте джойстик от себя.**

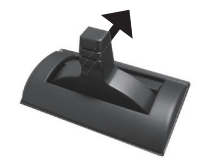

При перемещении джойстика от себя появляется вибрато. Это называется "модуляцией". В некоторых звуках джойстик модуляции управляет динамикой.

### **Удержание нот (разъем HOLD)**

**1. Играя на клавиатуре, нажмите на педаль.**

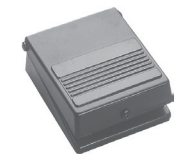

Пока педаль нажата, звучание нот будет удерживаться.

### **Управление экспрессией (разъемы CTRL 1, CTRL 2)**

**1. Играя на клавиатуре, манипулируйте педалью экспрессии.**

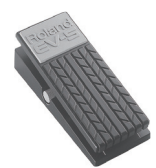

Изменяя громкость, можно сделать исполнение более выразительным.

### <span id="page-18-0"></span>**Использование пресетов**

### **Структура пресета**

Набор часто используемых звуков можно сохранить в качестве пресета.

JUPITER-50 имеет три партии — Upper, Solo и Percussion/Lower. Можно назначить один тембр SuperNATURAL на каждую из этих партий и сохранить совокупность этих установок в качестве пресета.

Кроме звуковых данных, пресет также включает в себя установки контроллеров и арпеджиатора.

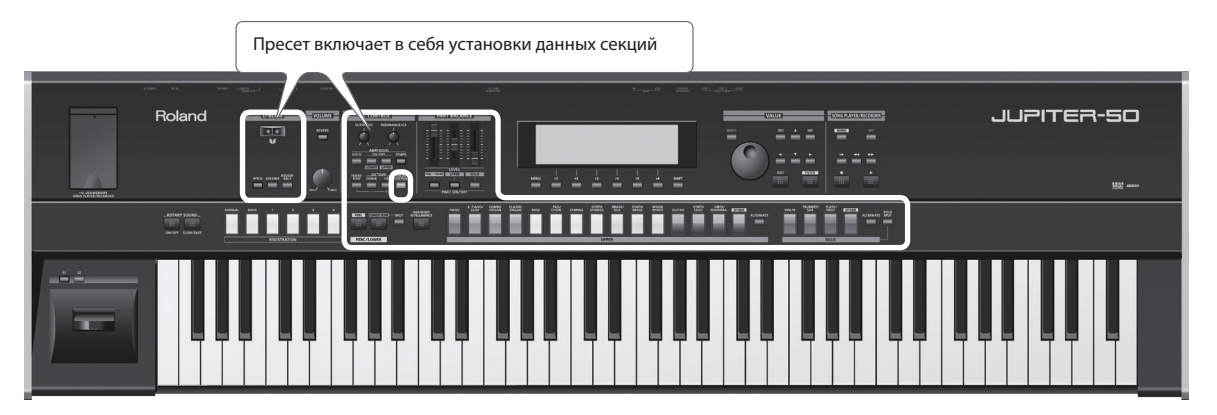

### **Выбор пресета**

JUPITER-50 содержит набор заводских пресетов. Переключая их, можно оценить весь звуковой потенциал синтезаторных звуков JUPITER-50.

**1. Нажимайте кнопки пресетов.**

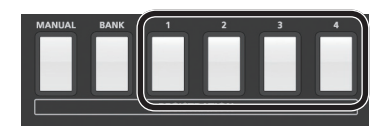

Будут переключаться звуки и установки партий Upper, Percussion/Lower и Solo.

#### **Выбор пресета из другого банка**

**1. Нажмите кнопку [BANK] и затем кнопку пресета [1] — [4].**

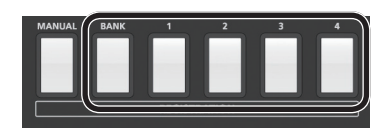

Банки будут переключаться.

**2. Нажмите кнопку пресета.** Пресет переключится.

### **Создание пресета**

**1. Кнопками тембров выберите звуки для каждой партии.**

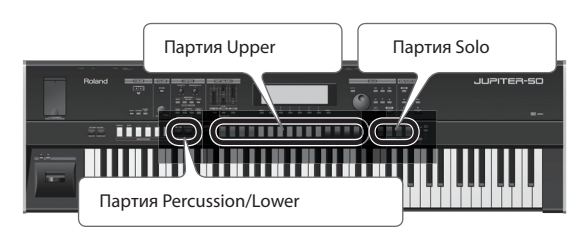

**2. Определите состояние каждой из партий (включена/выключена) и громкость.**

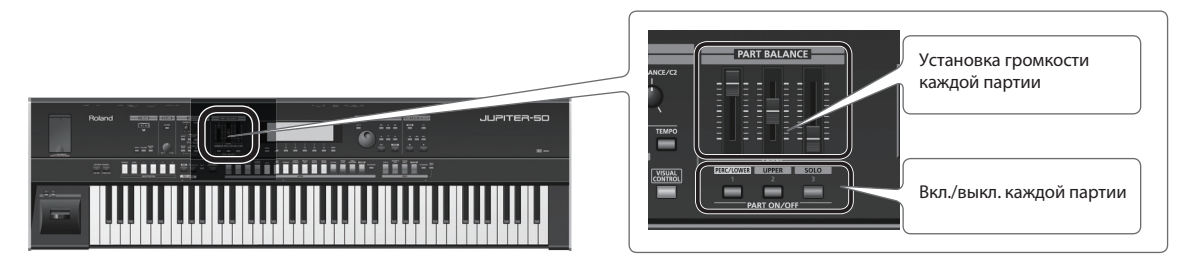

**3. Чтобы произвести более точные настройки, нажмите кнопку [MENU] -> кнопку [F1] (EDIT) -> кнопку [F1] (REG).**

Откроется экран REGISTRATION.

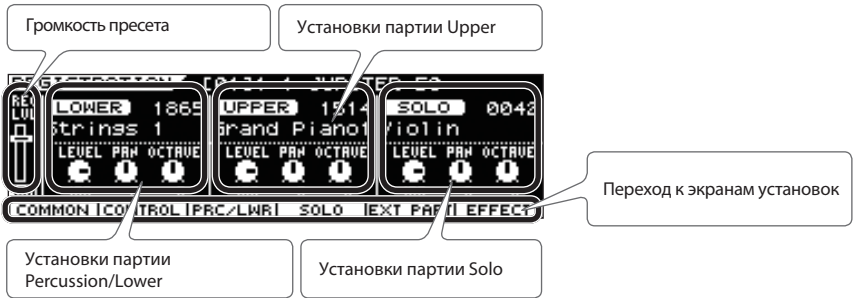

**4. Выберите курсором редактируемый параметр и колесом измените его значение.**

### **Выбор звука для партии Upper**

**1. Нажмите кнопку Live Set.**

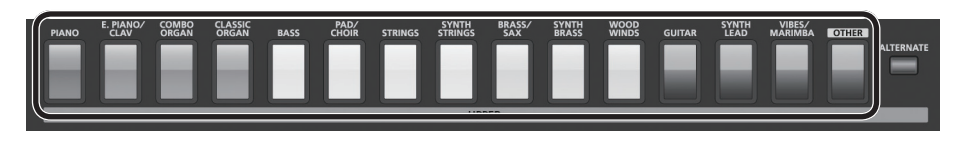

Будет выбран патч.

**2. Нажмите кнопку Live Set еще раз.**

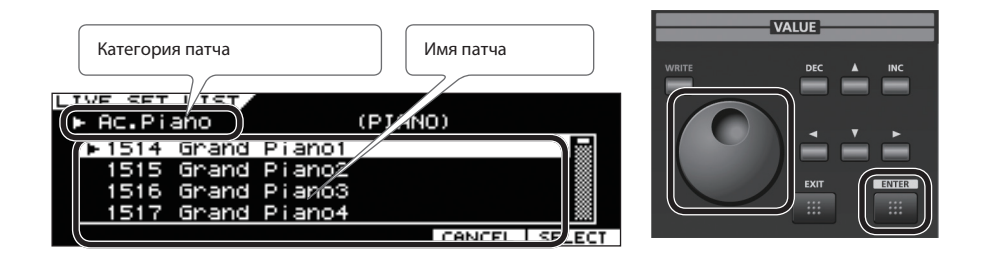

**3. Колесом выберите вариацию и нажмите кнопку [ENTER].** Таким образом можно выбирать звуки в рамках одной категории.

### **Выбор звука для партии Percussion/Lower**

**1. Находясь на экране Top нажмите кнопку [LOWER TONE], чтобы она загорелась.**

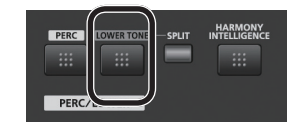

Партия Percussion/Lower включится.

Курсор переместится на номер звука, назначенного на партию Percussion/Lower.

**2. Нажмите кнопку [ENTER].**

Откроется список звуков.

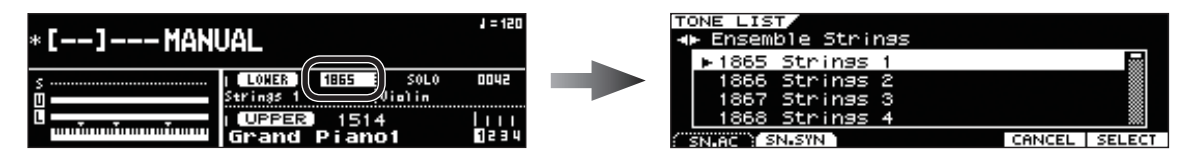

- **3. Нажмите кнопку [F1] (SN.AC) или [F2] (SN.SYN) для выбора звука SuperNATURAL Acoustic или Synth.**
- **4. Кнопками курсора выберите категорию, а затем тембр в ней.**
- **5. Нажмите кнопку [ENTER].**

Тембр для партии Percussion/Lower выбран.

### **Выбор звука для партии Solo**

**1. Находясь на экране Top, нажмите кнопку SOLO.**

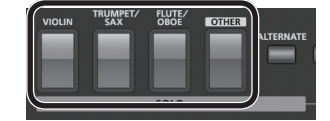

Будет выбран тембр для партии Solo.

Если в момент выбора тембра партия Solo была отключена, она автоматически включится.

**2. Нажмите кнопку SOLO еще раз.** Откроется список звуков.

**3. Колесом выберите тембр и нажмите кнопку [ENTER].**

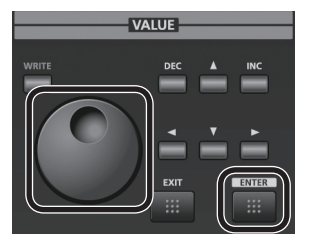

Это позволяет выбирать разные звуки из текущей категории.

### **Сохранение пресета**

**1. Находясь на экране Top или REGISTRATION, нажмите кнопку [WRITE].**

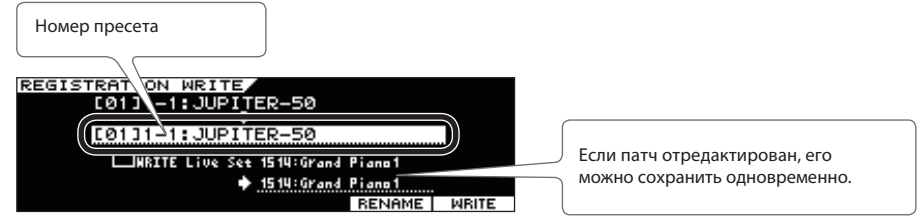

**2. Выделите курсором поле, как показано на рисунке, чтобы выбрать приемник сохранения и нажмите кнопку [F6] (WRITE).**

#### **3. Нажмите кнопку [F5] (OK).**

Выведется сообщение "Completed!". Пресет сохранен.

# <span id="page-21-0"></span>**Пример создания пресета**

### **Наложение звуков рояля и струнных**

**1. Нажмите кнопку [MANUAL].**

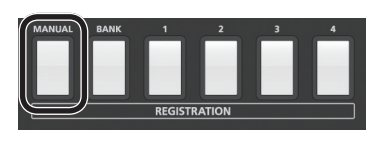

- **2. Выберите звук рояля для партии Upper.**
- **3. Нажмите кнопку [LOWER TONE] и выберите звук струнных.**

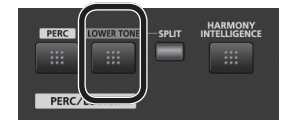

Звуки рояля и струнных будут наложены друг на друга.

**4. Слайдерами [PART BALANCE] установите громкости партий.**

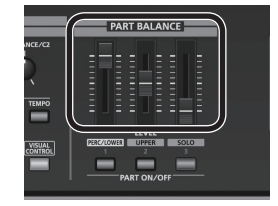

- **5. Сохраните установки в пресет.**
- *\* Чтобы выбрать тембр Lower, удерживая кнопку [LOWER TONE], нажмите одну из кнопок звуков партии Upper.*

### **Разнесение звуков рояля и баса по клавиатуре**

**1. Нажмите кнопку [MANUAL].**

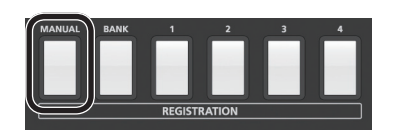

- **2. Выберите звук рояля для партии Upper.**
- **3. Нажмите кнопку [LOWER TONE] и выберите звук баса.**

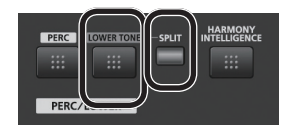

Звуки рояля и баса будут наложены друг на друга.

#### **4. Нажмите кнопку [SPLIT].**

Звуки рояля и баса будут разнесены по клавиатуре.

- *\* Чтобы изменить точку раздела, удерживая кнопку [SPLIT], возьмите нужную ноту на клавиатуре.*
- **5. Слайдерами [PART BALANCE] установите громкости партий.**

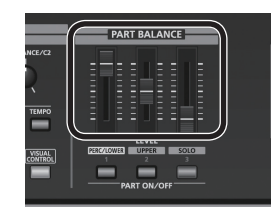

**6. Сохраните установки в пресет.**

### **Использование партии Solo**

**1. Нажмите кнопку [MANUAL].**

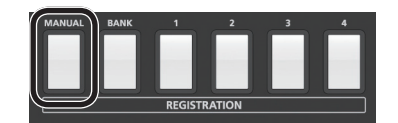

**2. Нажмите кнопку [PAD/CHOIR] и выберите звук пэда для партии Upper.**

**3. Нажмите кнопку [FLUTE/OBOE] и выберите звук флейты для партии Solo.**

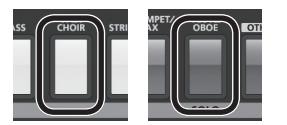

Из всех взятых на клавиатуре нот звук флейты будет воспроизводиться только для самой высокой ноты. Это позволяет эффективно управлять сольной партией, что затруднительно организовать в стандартных синтезаторах.

**4. Слайдерами [PART BALANCE] установите громкости партий.**

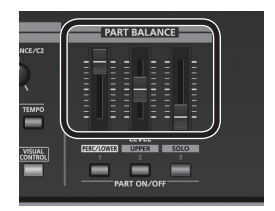

#### **5. Сохраните установки в пресет.**

*\* Можно использовать партию Solo для воспроизведения самой высокой (или самой низкой) взятой ноты. На экране REGISTRATION SOLO EDIT перейдите на ярлык MISC и установите параметр Mono/Poly в SOLO1 (для самой высокой ноты) или SOLO2 (для самой низкой ноты).*

# <span id="page-24-0"></span>**Введение**

### <span id="page-24-1"></span>**Основные возможности**

JUPITER-50 является одним из самых современных синтезаторов компании Roland с великолепными тембрами SuperNATURAL, созданными на основе технологии Behavior Modeling Technology, которая обеспечивает естественность звучания и удобство управления в реальном времени.

#### **Тембры SuperNATURAL**

Благодаря эксклюзивной технологии Behavior Modeling Technology компании Roland, тембры SuperNATURAL звучат исключительно убедительно, чего невозможно было достичь в синтезаторах прежних поколений.

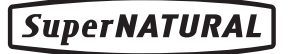

#### **Behavior Modeling Technology**

Кроме физического моделирования инструментов, компания Roland разработала технологию моделирования их уникального "поведения" в зависимости от стиля и техники игры, что позволило максимально усилить экспрессию звучания и расширить возможности управления ими в реальном времени.

### **Патчи, содержащие 4 тембра SuperNATURAL**

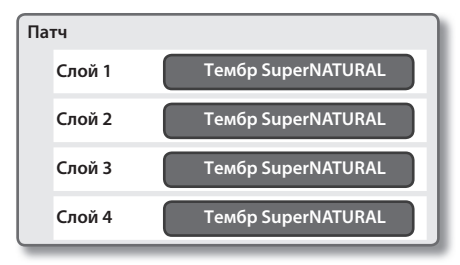

JUPITER-50 позволяет накладывать друг на друга до 4 тембров SuperNATURAL в рамках патча и играть ими одновременно.

### **Пресеты, содержащие 3 партии**

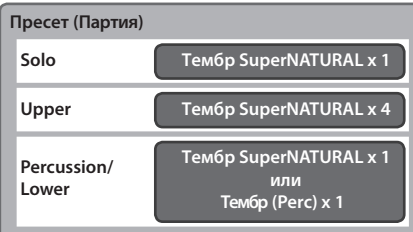

Кроме партии Upper также доступна партия Solo, позволяющая воспроизводить мелодическую партию, и партия Percussion/Lower, подчеркивающая ритмическую основу исполнения. Совокупность этих партий называется пресетом, который можно загрузить с помощью кнопки Registration.

### **Функция Tone Blender**

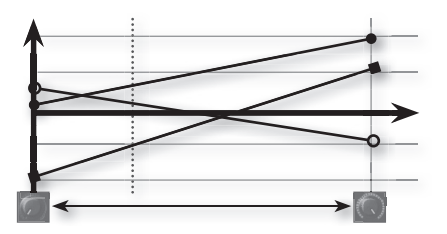

В рамках патча доступна новая функция Tone Blender, позволяющая одновременно управлять несколькими параметрами, например, уровнем, панорамой, частотой среза и посылом на MFX для каждого из 4 тембров. Данной функцией можно управлять с помощью регулятора или контроллера D-BEAM, что реализует исключительно широкие возможности модификации звука, недоступные ранее.

### **Оптимизированные для живой работы контроллеры**

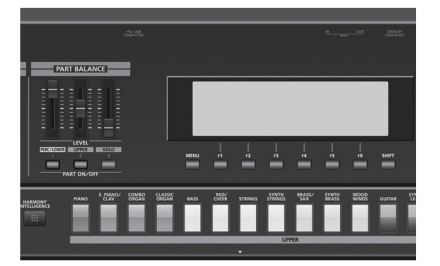

Управление звуком осуществляется с помощью разноцветных контроллеров верхней панели инструмента.

Для быстрого доступа к основным функциям предусмотрены соответствующие кнопки, джойстик позволяет управлять выразительностью исполнения, кнопками [S1] и [S2] можно менять технику игры, а контроллер D-BEAM обеспечивает доступ к дополнительным исполнительским возможностям.

### **Стильный корпус и 76-нотная клавиатура**

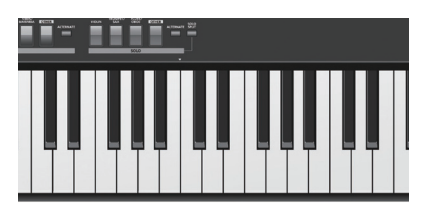

JUPITER-50 оборудован взвешенной 76-нотной клавиатурой, поддерживающей все нюансы звукоизвлечения, и заключен в прочный корпус с алюминиевыми панелями.

### **Аудиоплеер/рекордер USB, поддержка USB MIDI/AUDIO**

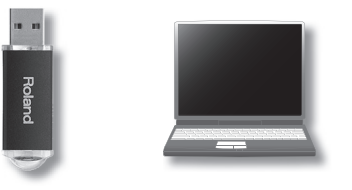

Встроенный аудиорекордер позволяет записывать сыгранные фразы на накопитель USB в качестве аудиофайлов (WAV). Кроме того, с накопителя USB доступно воспроизведение аудиофайлов (WAV, AIFF, MP3), что позволяет организовать выступление под аккомпанемент или фонограмму.

В JUPITER-50 предусмотрен интерфейс USB MIDI/AUDIO для коммутации с компьютером, расширяющий возможности инструмента при работе в студии.

# <span id="page-25-0"></span>**Общие сведения о JUPITER-50**

### <span id="page-25-1"></span>**Структура звукового генератора**

Звуковой генератор состоит из блоков, называемых "пресетами (Registration)", "патчами (Live Set)" и "тембрами (Tone)".

#### **Понятие тембра (Tone)**

Хотя тембр является самой мелкой единицей звука в рамках JUPITER-50, тем не менее он является достаточно сложной и мощной структурой, основанной на звуках SuperNATURAL.

Акустические тембры SuperNATURAL не только имитируют звук реальных инструментов, но и анализируют все нюансы исполнения музыкантом фраз, аккордов и мелодий, моделируя уникальные варианты отклика инструмента на технику игры. Начиная с рояля SuperNATURAL, каждый из этих тембров предоставляет максимально возможный уровень экспрессии исполнения на основе звуковой архитектуры, разработанной Roland.

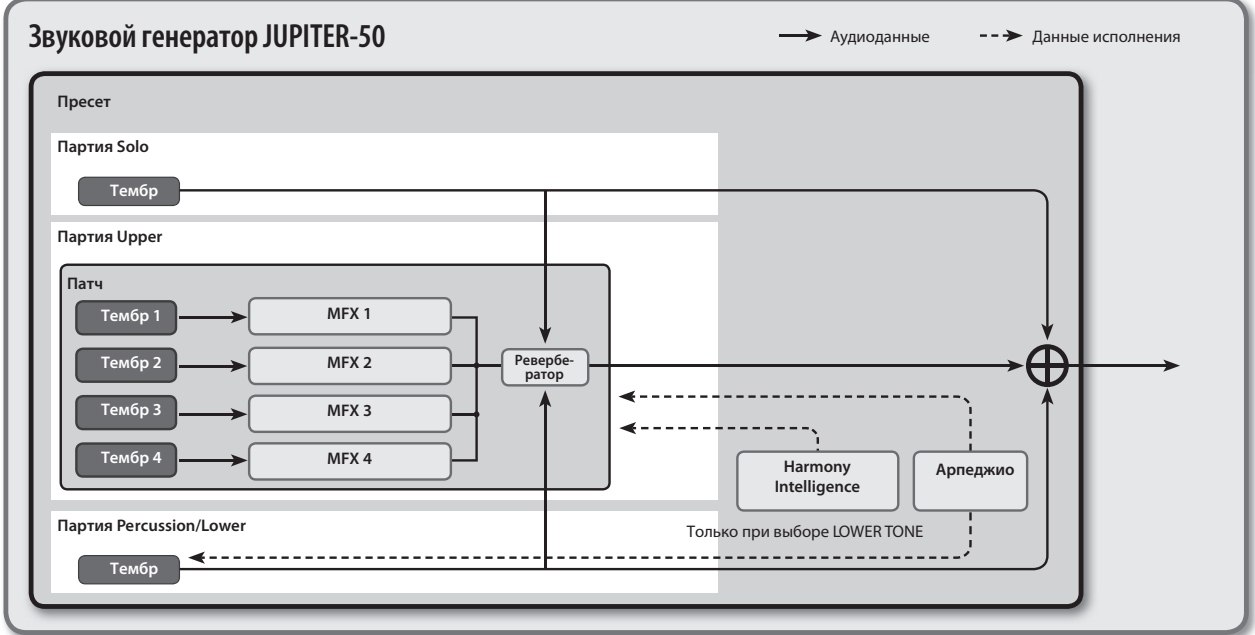

Каждый синтезаторный тембр SuperNATURAL содержит три набора параметров OSC, FILTER, AMP и LFO, служащих для создания единого тембра.

JUPITER-50 содержит более 1500 заводских звуков, свойственных различным поколениям синтезаторов — от аналоговых до цифровых.

#### **Понятие патча (Live Set)**

В рамках структуры звука JUPITER-50 самой мелкой единицей звука является "тембр". Каждый тембр содержит звук SuperNATURAL.

Доступно наслоение до 4 тембров, которые могут воспроизводиться одновременно. Этот звуковой набор можно сохранить в "патч".

#### **Понятие пресета (Registration)**

Совокупность звуков, назначенных на партии Upper, Solo и Percussion/Lower совместно с общими установками JUPITER-50 можно сохранить в "пресет".

Пресет можно загрузить в любой момент, что позволяет изменять звуки пьесы в процессе ее исполнения или оперативно производить установки, требующиеся в конкретной ситуации.

### **Тембры**

"Тембр" является самой мелкой единицей звука в рамках JUPITER-50. Доступно 4 типа тембров, указанных ниже. Эти тембры сохраняются в составе патчей и пресетов.

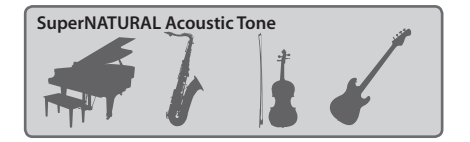

Это — акустические тембры SuperNATURAL. Большинство из них использует технологию Behavior Modeling.

На экране LIVE SET TONE MODIFY можно редактировать различные параметры каждого из тембров.

Эти тембры можно назначать на патч (партии Upper, Lower), на партию Solo или на партию Percussion.

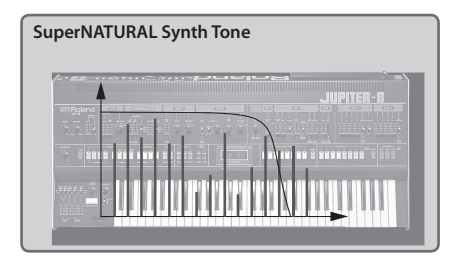

Это — синтезаторные тембры SuperNATURAL.

Их можно назначить на патч (партию Upper), на партию Solo и на партию Percussion/Lower.

На экране LIVE SET TONE MODIFY можно редактировать различные параметры каждого из тембров.

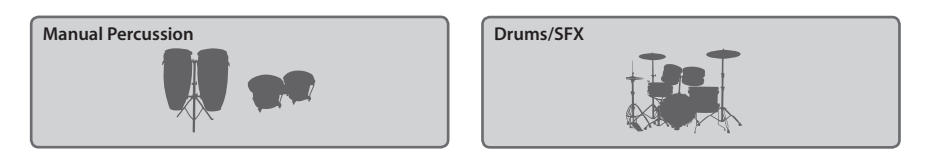

Эти тембры содержат звуки перкуссионных/ударных инструментов или спецэффекты.

Звук воспроизводимого перкуссионного/ударного инструмента зависит от нажатой клавиши (номера ноты).

Эти тембры можно назначить только на партию Percussion/Lower.

*\* Результат редакции параметров тембров SuperNATURAL Acoustic/Synth Tone, Manual Percussion и Drums/SFX можно сохранить в пресет или в патч.*

### **Патчи**

Патч состоит из назначенных на 4 слоя тембров, установок 4 процессоров MFX и одного ревербератора.

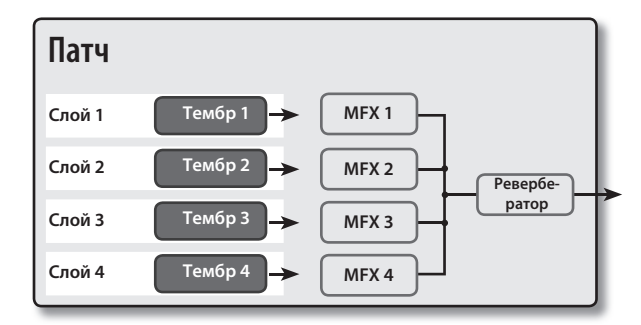

Патч можно назначить на партию Upper.

Можно сохранить до 2560 отредактированных патчей и потом загружать их по мере необходимости.

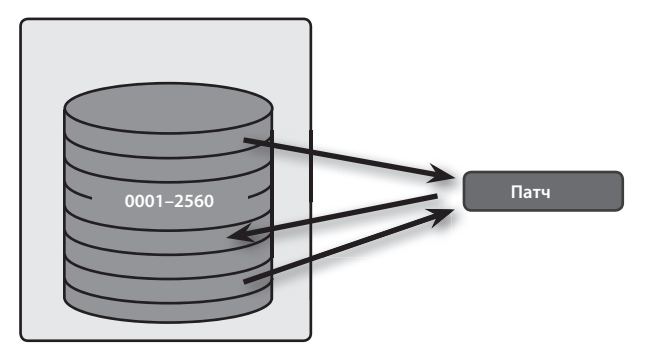

*\* Изменения параметров патча при их редакции являются относительными, они увеличивают или уменьшают значения установленных в тембрах параметров; сами тембры при этом не изменяются. Следовательно, если отредактированный в одном патче тембр используется в другом патче, результаты редакции никак не скажутся на звучании второго патча.*

### **Партии**

JUPITER-50 имеет 3 партии: Solo, Upper, Percussion/Lower. На каждую из них можно назначить тембр или патч и играть им.

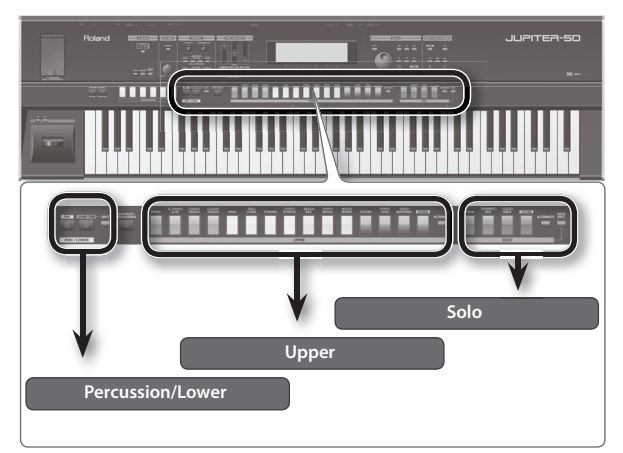

Для воспроизведения партий можно использовать всю клавиатуру или с помощью функции Split разделить клавиатуру на зоны и на каждую из них назначить свою партию.

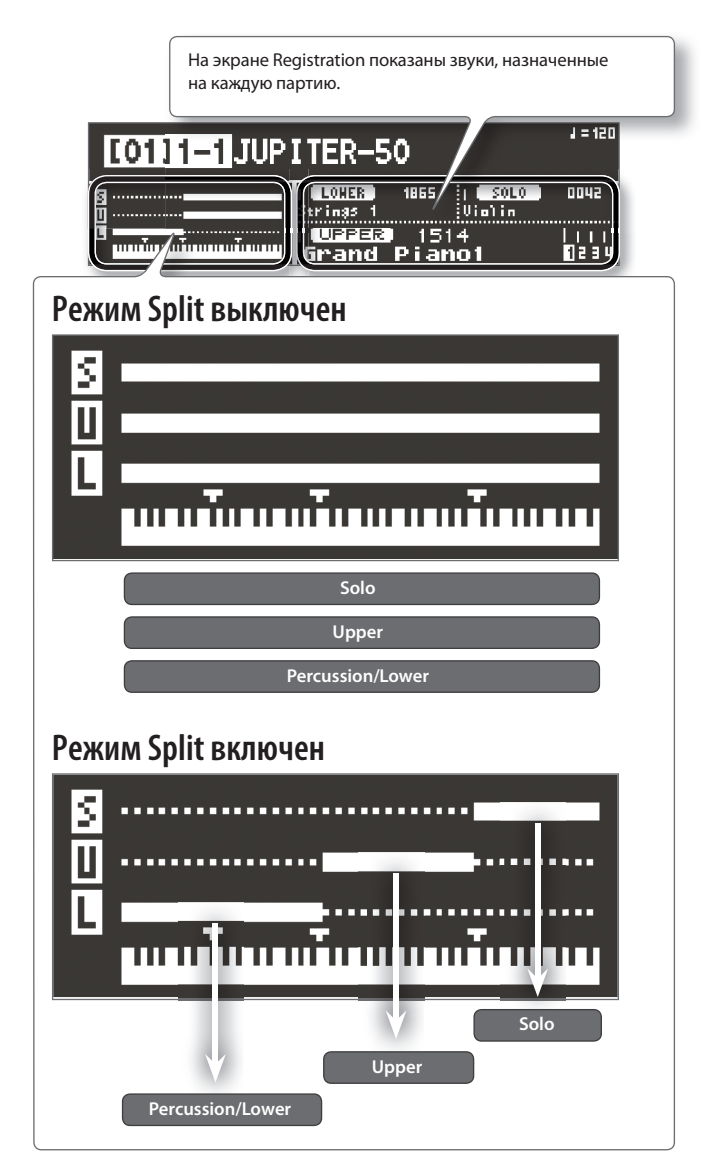

### **Пресеты**

Пресет состоит из 3 партий: Solo, Upper, Percussion/Lower.

В пресете хранятся установки звуков, назначенных на каждую из партий, а также установки партий Solo и Percussion/Lower. Переключая пресеты, можно изменять все эти установки моментально (за исключением системных параметров).

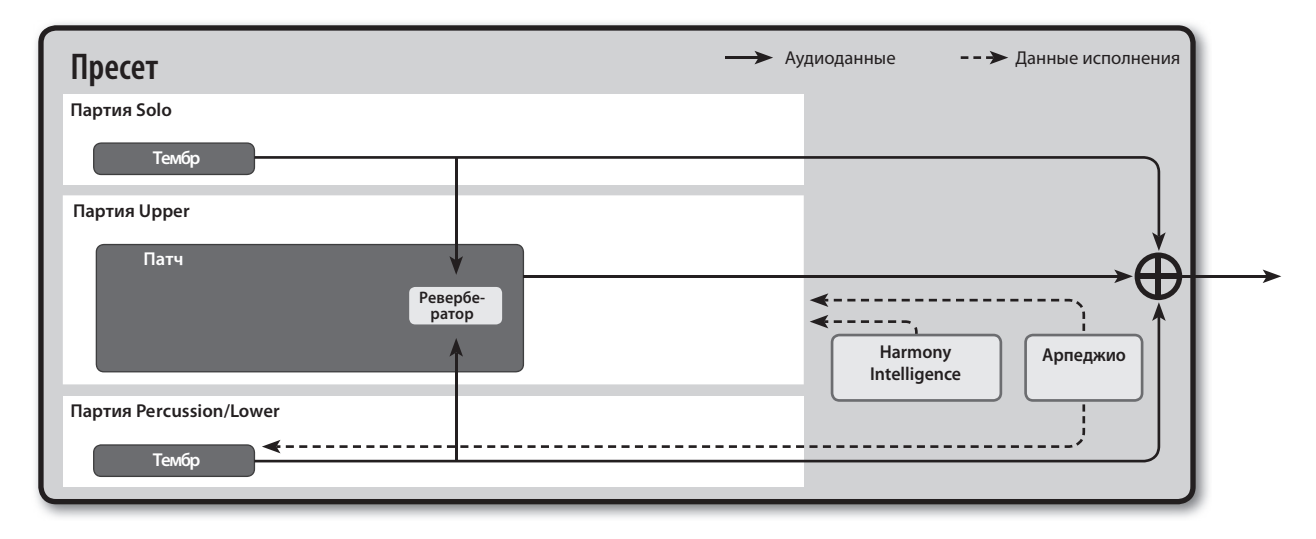

#### **Структура пресетов**

Пресеты организованы в "банки", по 4 пресета в каждом. В свою очередь, эти банки сгруппированы в "наборы", по 4 банка в каждом. В общей сложности доступно 8 наборов; 4 пресета x 4 банка x 8 наборов = 128 пресетов.

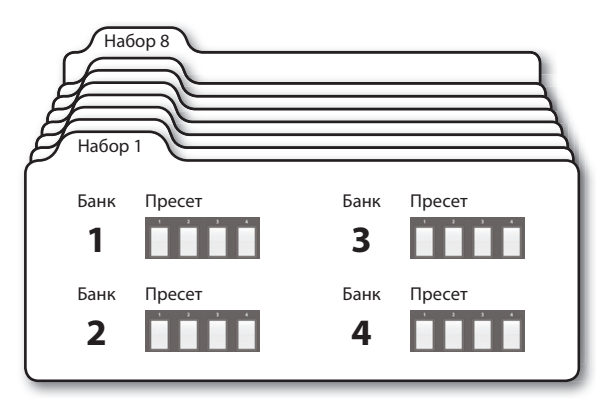

### <span id="page-29-0"></span>**Структура памяти**

Секция инструмента, в которой хранятся звуки и различные установки, называется "памятью". Память подразделяется на 3 области: временную память, перезаписываемую память и неперезаписываемую память.

### **Оперативная (временная) память**

В эту область загружаются данные выбранного звука. При игре на клавиатуре характер звука определяется установками оперативной памяти. В процессе редакции звуков все изменения происходят в оперативной памяти.

Хранящиеся в этой области установки являются временными. Они теряются после выключения питания инструмента или при загрузке другого звука/установок. Чтобы не потерять результаты редактирования, установки оперативной памяти необходимо сохранить в перезаписываемую.

*\* При импорте синтезаторного тембра SuperNATURAL или SMF (стандартного MIDI-файла) в качестве пользовательского стиля арпеджио данные загружаются непосредственно в перезаписываемую память в обход данной области.*

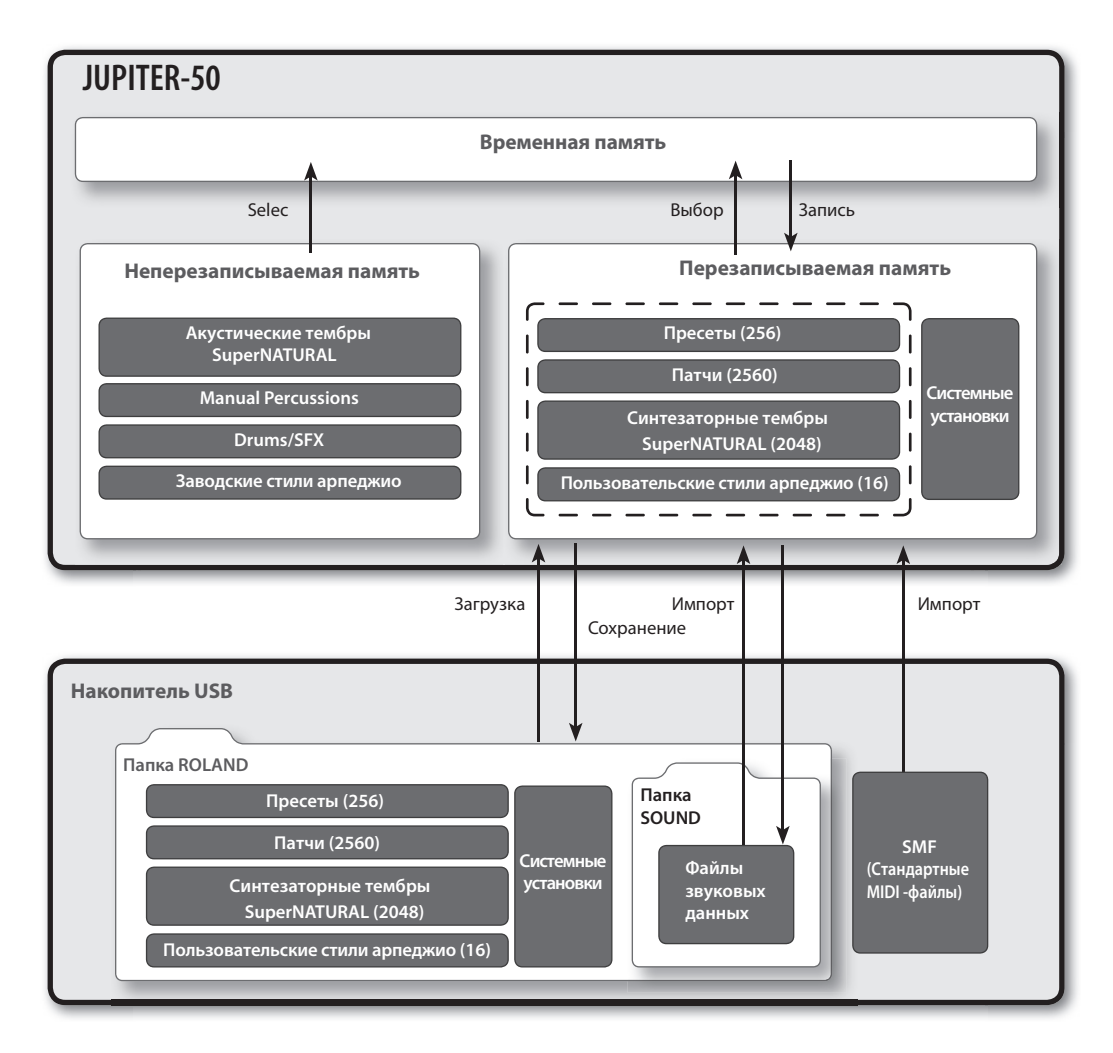

*\* Импортировать/экспортировать можно только тембры SuperNATURAL Synth.*

#### **Перезаписываемая память**

В эту область сохраняются пресеты, патчи, синтезаторные тембры SuperNATURAL, пользовательские стили арпеджио и системные установки.

#### **Неперезаписываемая память**

В этой области хранятся акустические тембры SuperNATURAL, тембры Manual Percussion, Drums/SFX и заводские стили арпеджио. Эти данные непосредственно изменить невозможно. Однако, результаты редакции можно сохранить в пресет или в патч.

### **Накопитель USB**

Хранящиеся в перезаписываемой памяти данные можно сохранить в качестве архива на накопитель USB. На накопителе USB может содержаться только один архив данных.

Кроме этого, на накопитель USB можно экспортировать пресеты, патчи и тембры (только SuperNATURAL Synth). В дальнейшем эти данные можно загружать в инструмент по мере необходимости.

*\* Также доступен импорт патчей и тембров, экспортированных из JUPITER-80.*

### <span id="page-31-0"></span>**Плеер/рекордер пьес**

Плеер пьес предназначен для воспроизведения аудиофайлов (WAV, MP3, AIFF) с накопителя USB.

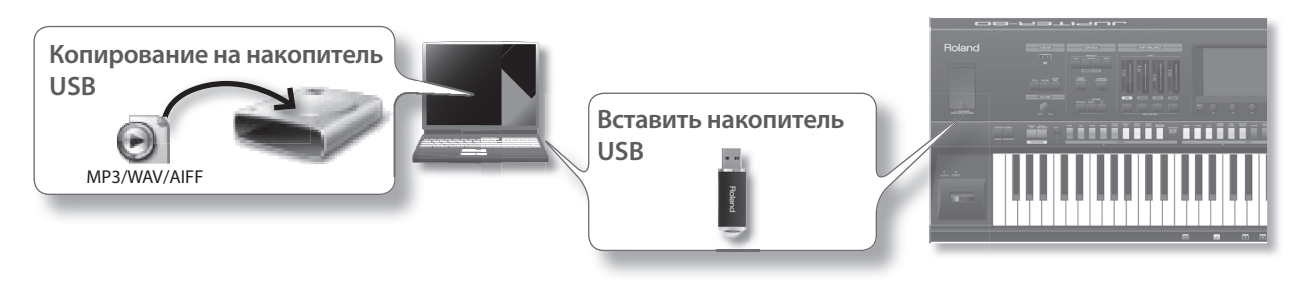

Также доступна запись исполнения на JUPITER-50 и сохранение его на накопитель USB в формате файла WAV.

*\* Используйте накопители USB, поставляемые Roland. Поддержка изделий других производителей не гарантируется.*

#### **Форматы воспроизводимых аудиофайлов**

#### **MP3**

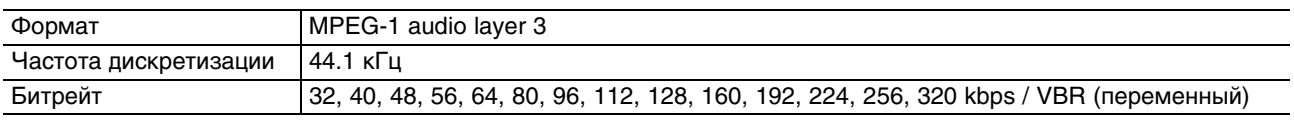

#### **WAV/AIFF**

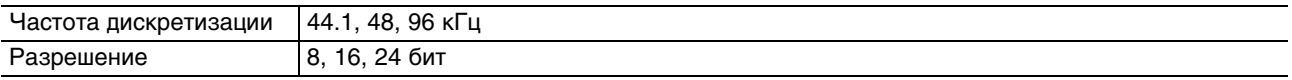

*\* Имя папки или файла должно содержать только однобайтные алфавитно-цифровые символы.*

#### **Форматы записываемых аудиофайлов**

**WAV**

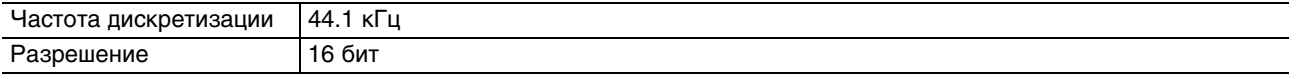

#### **Структура данных на накопителе USB**

На накопителе USB могут содержаться звуковые данные, аудиофайлы, MIDI-файлы, которые можно импортировать в качестве стилей арпеджио, и архив данных внутренней памяти JUPITER-50.

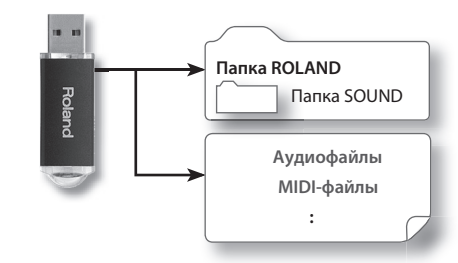

Данная папка создается при архивировании или экспорте. Она содержит файл архива внутренней памяти JUPITER-50. В папке SOUND содержатся файлы для импорта или экспорта.

Данная папка содержит файлы WAVE, созданные рекордером, а также аудиофайлы и MIDI-файлы, скопированные из компьютера.

Скопируйте аудиофайлы (WAV, MP3, AIFF) в корневую директорию (верхний уровень) накопителя USB или создайте новую папку на накопителе USB и скопируйте аудиофайлы в нее.

- Имя папки или файла должно содержать только однобайтные алфавитно-цифровые символы.
- В одной папке должно содержаться не более 200 файлов.

# <span id="page-32-0"></span>**Описание панелей**

### <span id="page-32-1"></span>**Верхняя панель**

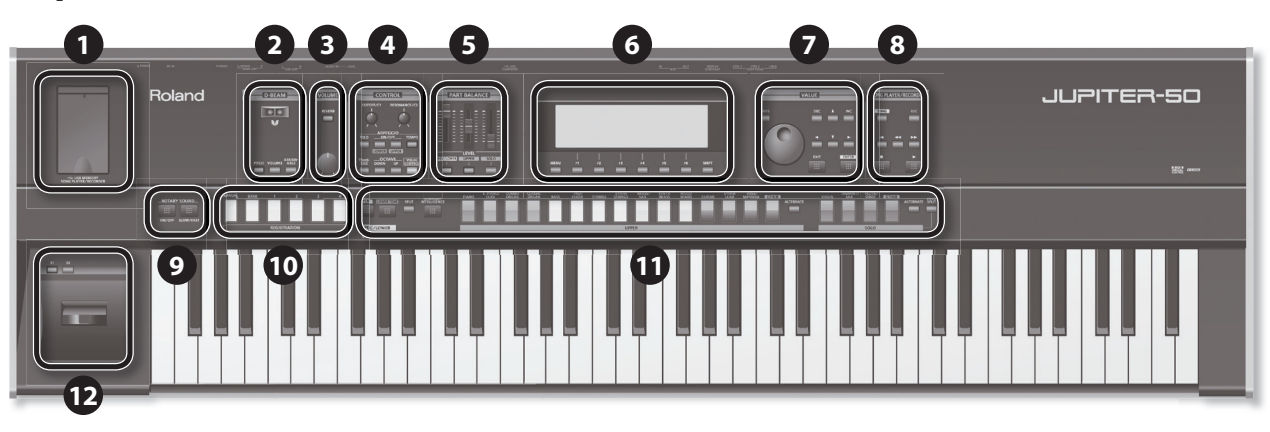

#### **1. Разъем USB MEMORY**

Служит для подключения опционального накопителя USB.

#### **2. Секция D BEAM**

#### **Контроллер D-BEAM**

Перемещая руку над контроллером D-BEAM, можно управлять различными звуковыми эффектами.

#### **Кнопка [PITCH]**

Если включить эту кнопку, контроллер D-BEAM будет управлять высотой звука.

#### **Кнопка [VOLUME]**

Если включить эту кнопку, контроллер D-BEAM будет управлять громкостью.

#### **Кнопка [ASSIGNABLE]**

Если включить эту кнопку, контроллер D-BEAM будет управлять назначенной на него функцией.

#### **3. Секция VOLUME**

#### **Кнопка REVERB**

Включает/выключает ревербератор патча.

#### **Регулятор [VOLUME]**

Определяет громкость выходного сигнала на разъемах MAIN OUT и PHONES.

#### **4. Секция CONTROL**

#### **Регуляторы [CUTOFF/C1], [RESONANCE/C2]**

Управляют параметрами, заданными в пресете.

#### **Кнопка [HOLD]**

Включает/выключает функцию Hold арпеджиатора.

#### **Кнопка ARPEGGIO [LOWER]**

Если включить эту кнопку, арпеджиатор будет назначен на партию Lower.

#### **ARPEGGIO [UPPER]**

Если включить эту кнопку, арпеджиатор будет назначен на партию Upper.

#### **Кнопка [TEMPO]**

Открывает экран установки темпа.

#### **Кнопка [TRANSPOSE]**

Если удерживать кнопку [TRANSPOSE], кнопками [-]/[+] можно будет транспонировать клавиатуру с шагом в полутон.

#### **Кнопка OCTAVE [DOWN]**

Транспонирует строй вниз с шагом в октаву.

#### **Кнопка OCTAVE [UP]**

Транспонирует строй вверх с шагом в октаву.

#### **Кнопка [VISUAL CONTROL]**

Включает/выключает функцию MIDI Visual Control. Если включить эту кнопку, откроется экран установок.

#### **5. Секция PART BALANCE**

#### **Слайдеры [LEVEL]**

Регулируют громкость партии или громкость слоя в патче.

#### **Кнопка PART ON/OFF [PERC/LOWER]**

Включает/выключает партию Percussion/Lower.

#### **Кнопка PART ON/OFF [UPPER]**

Включает/выключает партию Upper.

#### **Кнопка PART ON/OFF [SOLO]**

Включает/выключает партию Solo.

#### **6. Дисплей**

#### **Экран**

Отображает различную информацию.

#### **Кнопка [MENU]**

Открывает экран меню.

#### **Кнопки [F1] — [F6]**

Выполняют различные функции, указанные в нижней части экрана.

#### **Кнопка [SHIFT]**

Используется в комбинации с другими кнопками для выполнения различных операций.

#### **7. Секция VALUE**

#### **Кнопка [WRITE]**

Открывает экран WRITE.

#### **Кнопки [DEC]/[INC]**

Служат для изменения значений. Чтобы смена значений происходила быстрее, удерживая одну кнопку, нажмите другую. Этого также можно добиться, если удерживая кнопку [SHIFT], нажать любую из этих кнопок.

#### Кнопки  $\lceil \Delta \ln | \sqrt{|\Delta|} \sqrt{|\Delta|}$

Служат для перемещения курсора по экрану.

#### **Колесо**

Служит для изменения значений. Чтобы смена значений происходила быстрее, вращайте колесо, удерживая кнопку [SHIFT].

#### **Кнопка [EXIT]**

Открывает предыдущий экран или закрывает открытое окно. На некоторых экранах отменяет выполнение операции.

#### **Кнопка [ENTER]**

Служит для подтверждения введенного значения или выполнения операции, а также выводит на экран списки патчей или тембров.

#### **8. Секция SONG PLAYER/RECORDER**

#### **Кнопка [SONG]**

Открывает экран SONG.

#### **Кнопка [REC]**

Включает режим готовности к записи. Для запуска записи нажмите кнопку [ $\blacktriangleright$ ].

#### **Кнопка** [  $\mid\blacksquare$  ]

Осуществляет переход в начало аудиофайла.

#### Кнопка [ < 1

При нажатой кнопке происходит перемотка аудиофайла назад.

#### Кнопка [ $\blacktriangleright$ ]

При нажатой кнопке происходит перемотка аудиофайла вперед.

#### **Кнопка [ ]**

Останавливает воспроизведение или запись.

#### **Кнопка** [  $\blacktriangleright$  ]

Запускает воспроизведение аудиофайла.

#### **9. Секция ROTARY SOUND**

#### **Кнопка ROTARY SOUND [ON/OFF]**

Включает/выключает эффект Rotary, назначенный на MFX патча.

#### **Кнопка ROTARY SOUND [SLOW/FAST]**

Переключает частоту вращения динамиков эффекта Rotary между медленной и быстрой.

#### **10. Секция пресетов**

#### **Кнопка [MANUAL]**

Выбирает простой пресет, в котором воспроизводится только партия Upper.

#### **Кнопка [BANK]**

Служит для выбора банка пресетов.

#### **Кнопки Registration ([1] — [4])**

Служат для выбора пресетов.

#### **11. Секция выбора звуков**

#### **Кнопка [PERC]**

Выбирает тембр для партии Percussion/Lower.

#### **Кнопка [LOWER TONE]**

Выбирает тембр для партии Percussion/Lower.

#### **Кнопки Live Set UPPER**

Выбирают патч для партии Upper.

#### **Кнопки SOLO**

Выбирают тембр для партии Solo.

#### **Кнопки UPPER [ALTERNATE], SOLO [ALTERNATE]**

Загружают вариации тембров, сходные по звучанию с тембрами, выбранными для соответствующих партий.

#### **Кнопка [HARMONY INTELLIGENCE]**

Включает/выключает функцию Harmony Intelligence.

#### **Кнопка [SPLIT]**

Включает режим разделения клавиатуры. Клавиши левее точки раздела (Lower Split Point) будут воспроизводить только звуки партий Lower и Percussion.

#### **Кнопка [SOLO SPLIT]**

Включает режим разделения клавиатуры. Клавиши правее точки раздела (Solo Split Point) будут воспроизводить только звуки партии Solo.

#### **12. Секция Controller**

#### **Кнопки [S1], [S2]**

Выполняют назначенные на них функции.

#### **Джойстик**

Управляет высотой звука, вибрато и т.д.

### <span id="page-35-0"></span>**Тыльная панель**

*\* Во избежание повреждения динамиков и других устройств всегда устанавливайте громкость в минимум и отключайте питание оборудования перед его коммутацией.*

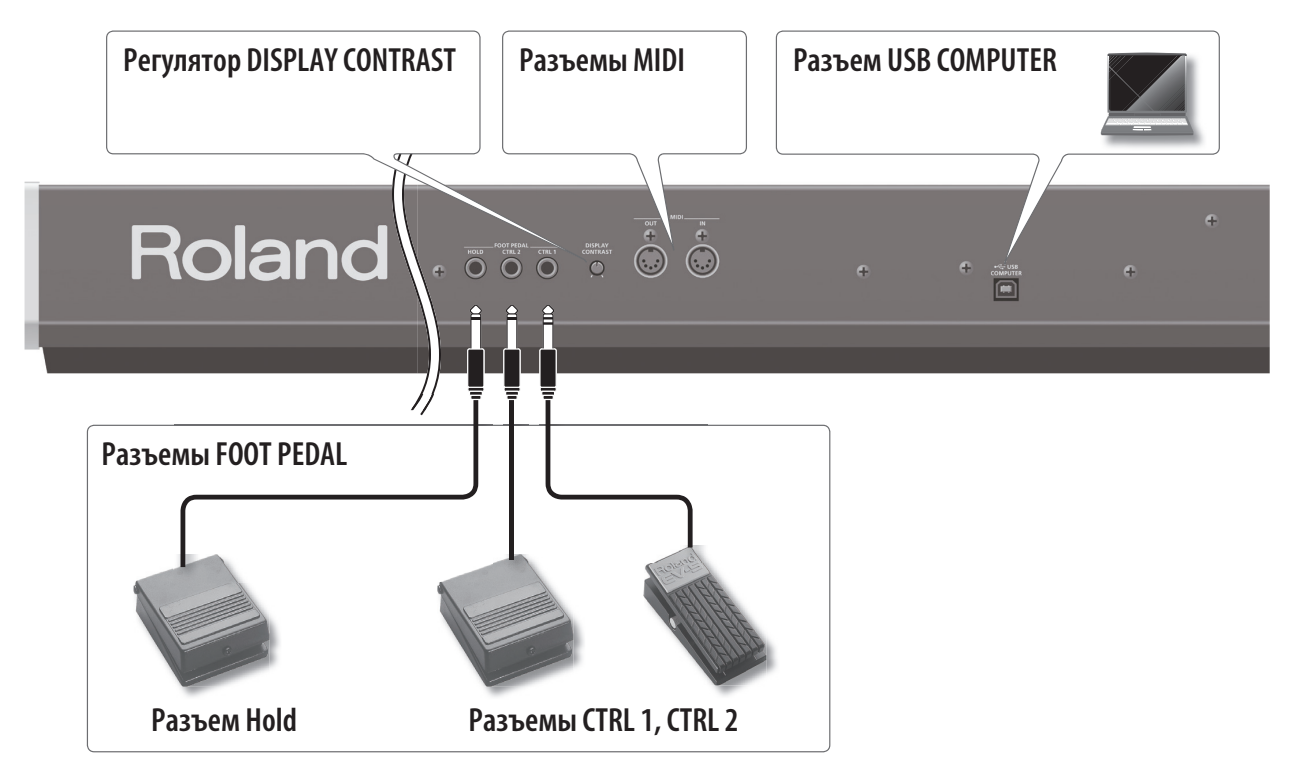

#### **Регулятор DISPLAY CONTRAST**

Настраивает контрастность экрана.

#### **Разъемы MIDI**

Служат для подключения внешних MIDI-устройств.

#### **Разъем USB COMPUTER**

Служит для подключения JUPITER-50 к компьютеру кабелем USB.

#### **Разъемы FOOT PEDAL**

#### **Разъем Hold**

Служит для подключения опциональной педали серии DP, чтобы управлять с ее помощью функцией Hold.
#### **Разъемы CTRL 1, CTRL 2**

Служат для подключения опциональной педали экспрессии (EV-5) или педали серии DP, чтобы управлять с ее помощью различными функциями.

*\* Используйте только опциональную педаль экспрессии EV-5. Если подключить педаль экспрессии другого типа, можно повредить инструмент.*

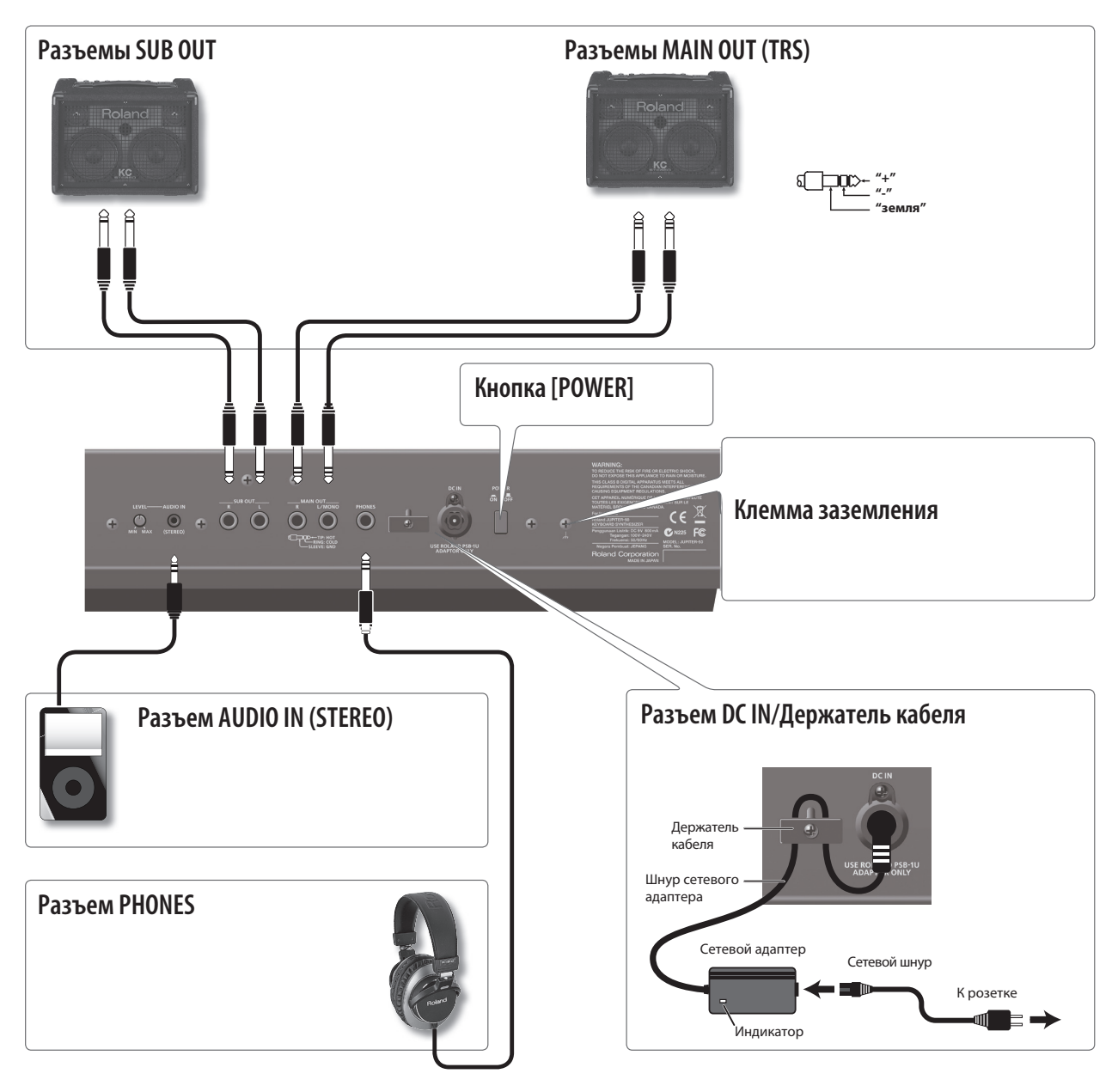

#### **Разъемы SUB OUT**

Служат для подключения мониторов или звуковой системы, на которую можно вывести только сигналы реверберации. Конфигурирование разъемов SUB OUT производится с помощью системного параметра Output Assign.

*\* Регулятор [VOLUME] верхней панели на сигнал с данных разъемов воздействия не оказывает.*

### **Разъемы MAIN OUT (TRS)**

Служат для подключения звуковой системы. Для работы с моносигналами используйте разъем L/MONO.

*\* Данный инструмент оборудован симметричными разъемами TRS, распайка которых приведена на рисунке. Осуществляйте коммутацию согласно схемам распайки внешнего оборудования.*

### **Разъем AUDIO IN (STEREO)**

Служит для подключения аудиоплеера или другого источника аудиосигнала. Для коммутации требуется разъем формата стерео миниджек. Входной уровень устанавливается регулятором [LEVEL], расположенным слева от разъема.

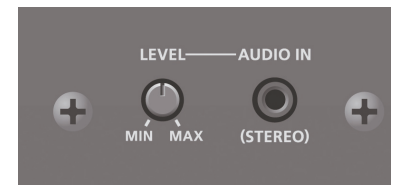

### **Кнопка [POWER]**

Включает/выключает питание инструмента.

#### **Клемма заземления**

В некоторых случаях при касании поверхности инструмента может возникнуть ощущение покалывания. Это явление вызвано слабым электрическим зарядом, который абсолютно безопасен. Однако, если это раздражает, подключите данную клемму к внешнему заземлению. После заземления инструмента может возникнуть небольшой фон, обусловленный конкретной инсталляцией. В этом случае можно обратиться в сервисный центр Roland.

Неподходящие объекты для заземления:

- Водопроводные трубы (может вызвать удар электротоком)
- Газовые трубы (может привести к пожару или взрыву)
- Телефонное или грозовое заземление (может представлять опасность во время грозы)

#### **Разъем DC IN/Держатель кабеля**

Служит для подключения прилагаемого сетевого адаптера.

- *\* Во избежание случайного отключения питания прибора (раскоммутации разъема питания) и разбалтывания гнезда питания закрепляйте шнур питания в держателе, как показано на рисунке.*
- *\* Разместите сетевой адаптер так, чтобы его сторона с индикатором (см. рис.) была обращена вверх, а сторона с текстовой информацией — вниз. При включении сетевого адаптера в розетку индикатор загорается.*
- *\* Если коммутационные кабели содержат резисторы, уровень громкости сигнала на входе AUDIO IN может оказаться низким. В таком случае для коммутации используйте кабели, не содержащие резисторов.*

#### **Разъем PHONES**

Служит для подключения опциональных наушников.

## **Установка инструмента на стойку**

*\* В процессе установки будьте осторожны, не прищемите пальцы.*

Для совместной работы с JUPITER-50 предусмотрены стойки Roland KS-12, KS-G8 или KS-18Z.

Устанавливайте инструмент на стойку, как показано ниже.

### **KS-G8**

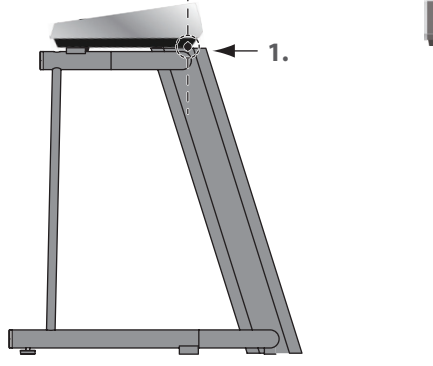

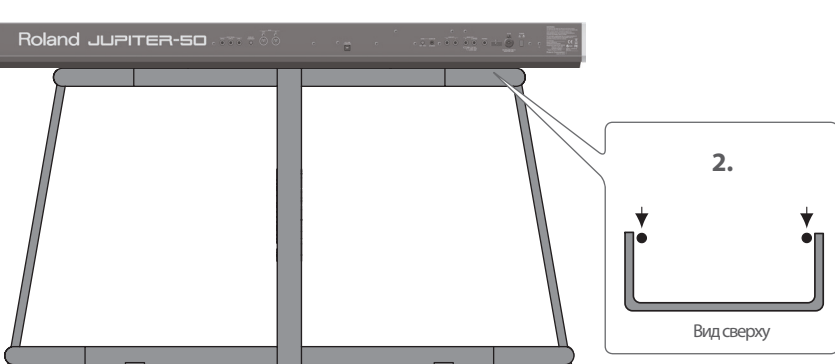

- **1. Совместите тыльные части JUPITER-50 и стойки.**
- **2. Установите JUPITER-50 таким образом, чтобы его резиновые ножки находились с внутренней стороны стойки.**

**KS-18Z**

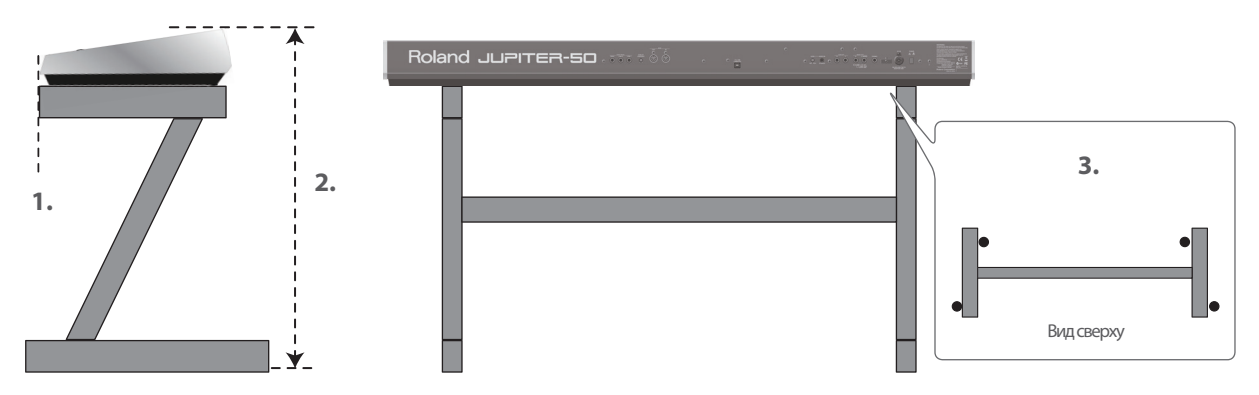

- **1. Совместите лицевые части JUPITER-50 и стойки.**
- **2. Отрегулируйте высоту стойки таким образом, чтобы общая высота конструкции не превышала 1 м.**
- **3. Отрегулируйте ширину стойки таким образом, чтобы резиновые ножки JUPITER-50 плотно "обхватили" стойку.**

**KS-12**

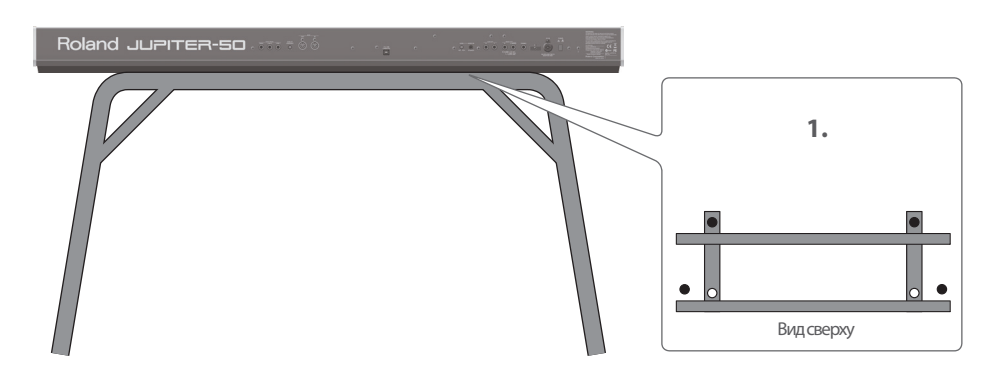

**1. Поместите передние резиновые ножки инструмента (находящиеся под клавишами) в соответствующие отверстия, как показано на рисунке.**

# **Включение/отключение питания**

*\* По окончании коммутации включайте питание различных устройств в описанном ниже порядке. Нарушение порядка включения устройств может привести к повреждениям динамиков и другой аппаратуры.*

### **Включение питания**

- *\* Перед включением питания всегда устанавливайте в минимум уровень громкости. Однако, даже в этом случае при включении питания может быть слышен щелчок, что признаком неисправности не является.*
- **1. Установите в минимум громкость JUPITER-50 и звуковой системы.**

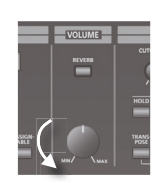

**2. Включите кнопку [POWER], расположенную на тыльной панели JUPITER-50.**

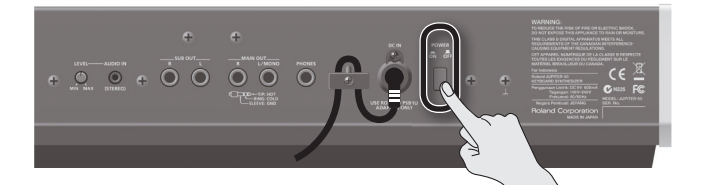

- *\* Данный инструмент оборудован схемой защиты, поэтому вход в рабочий режим осуществляется с задержкой в несколько секунд.*
- **3. Включите питание звуковой системы.**
- **4. Регулятором [VOLUME] установите необходимую громкость.**

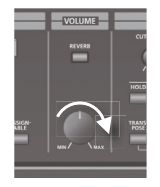

- *\* Инструмент оборудован функцией Auto Off, автоматически отключающей питание через определенное время после последней манипуляции с ним (по умолчанию через 4 часа). Ее можно отключить, установив параметр "Auto Off" в "OFF".*
- *\* При отключении инструмента все отредактированные установки будут утеряны. Чтобы этого не произошло, их предварительно необходимо сохранить.*
- *\* Если питание инструмента было отключено с помощью функции "Auto Off", перед следующим включением питания необходимо выждать не менее 10 секунд. Если проигнорировать это требование, функция "Auto Off" может не успеть деактивироваться, и при включении питания возможно появление сбоев.*

## **Выключение питания**

- **1. Установите в минимум громкость JUPITER-50 и звуковой системы.**
- **2. Выключите питание звуковой системы.** Выключите питание JUPITER-50 кнопкой [POWER].

# **Общие принципы работы**

Ниже описаны принципы управления JUPITER-50.

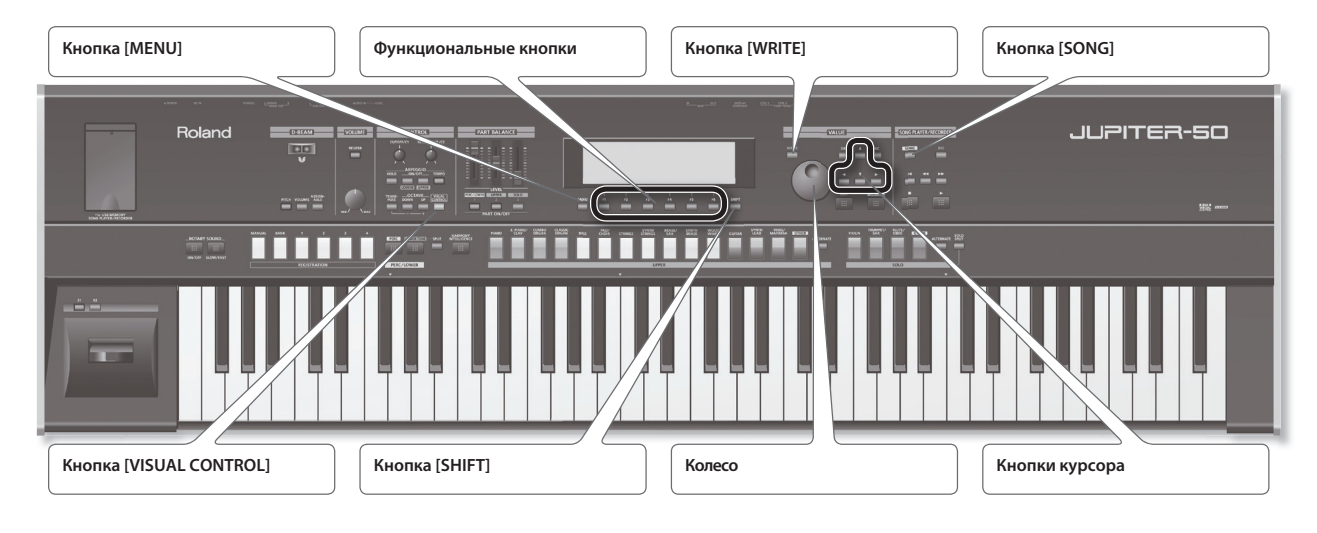

### **Кнопка [MENU]**

Открывает экран меню. На нем можно манипулировать различными установками и функциями JUPITER-50.

#### **Функциональные кнопки**

Служат для выполнения различных операций.

#### **Кнопка [WRITE]**

Открывает экран, который используется для сохранения установок или редактирования имени.

#### **Кнопка [SONG]**

Открывает экран выбора пьес и управления установками воспроизведения.

#### **Кнопка [VISUAL CONTROL]**

Открывает экран VISUAL CONTROL.

#### **Кнопка [SHIFT]**

Используется в комбинации с другими кнопками для выполнения различных операций.

#### **Колесо**

Служит для изменения значений.

#### **Кнопки курсора**

Служат для перемещения курсора.

### **Функциональные кнопки**

Кнопки [F1] — [F6], расположенные под экраном, используются для выполнения различных функций, зависящих от открытого в данный момент экрана. Название функции для каждой кнопки отображается в нижней части экрана.

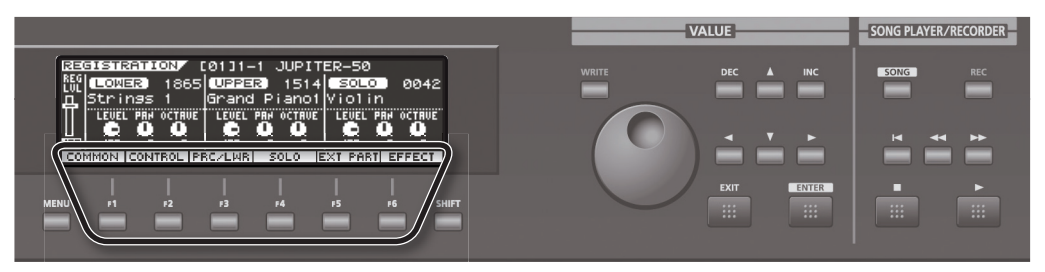

На некоторых экранах, чтобы получить доступ к дополнительным функциям требуется удерживать нажатой кнопку [SHIFT].

### **Перемещение курсора**

На одном экране или окне может содержаться несколько элементов (параметров), которые можно выбирать и редактировать. Чтобы изменить значение параметра требуется установить курсор в поле этого значения.

Значение выбранного параметра подсвечивается.

### **Кнопки курсора**

Перемещение курсора осуществляется с помощью нажатий на соответствующие кнопки курсора. Если удерживать кнопку курсора нажатой, перемещение курсора будет продолжаться.

Если удерживать нажатой кнопку курсора выбранного направления и затем нажать кнопку перемещения курсора в обратном направлении, скорость перемещения курсора увеличится.

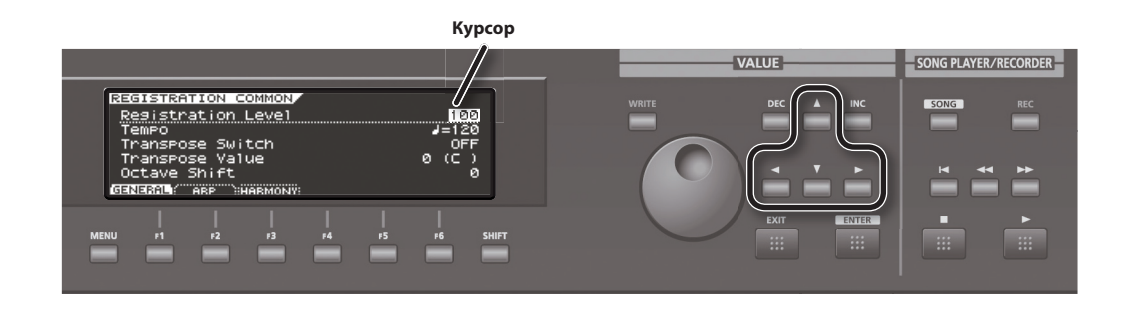

## **Редакция значений**

Для редакции значений, выделенных курсором, используются следующие контроллеры.

- Колесо
- Кнопки [DEC]/[INC]

### **Колесо**

При вращении колеса вправо значение увеличивается, влево — уменьшается.

Если при вращении колеса удерживать кнопку [SHIFT], скорость изменения значения увеличится.

## **Кнопки [DEC]/[INC]**

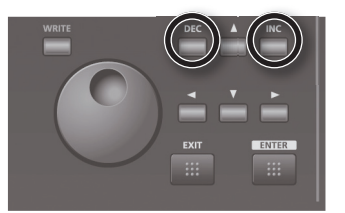

При нажатии на кнопку [INC] значение увеличивается, на кнопку [DEC] — уменьшается.

- При удержании кнопки значение будет изменяться непрерывно.
- Чтобы значение увеличивалось быстрее, удерживая кнопку [INC], нажмите кнопку [DEC]. Соответственно, чтобы значение быстрее уменьшалось, удерживая кнопку [DEC], нажмите кнопку [INC].
- Если нажимать кнопку [INC] или [DEC], удерживая кнопку [SHIFT], скорость изменения значения увеличивается.

## **Операции с кнопкой [SHIFT]**

Если, удерживая кнопку [SHIFT], нажать другую кнопку, можно отредактировать установки нажатой кнопки или перейти на соответствующий экран ("горячая клавиша").

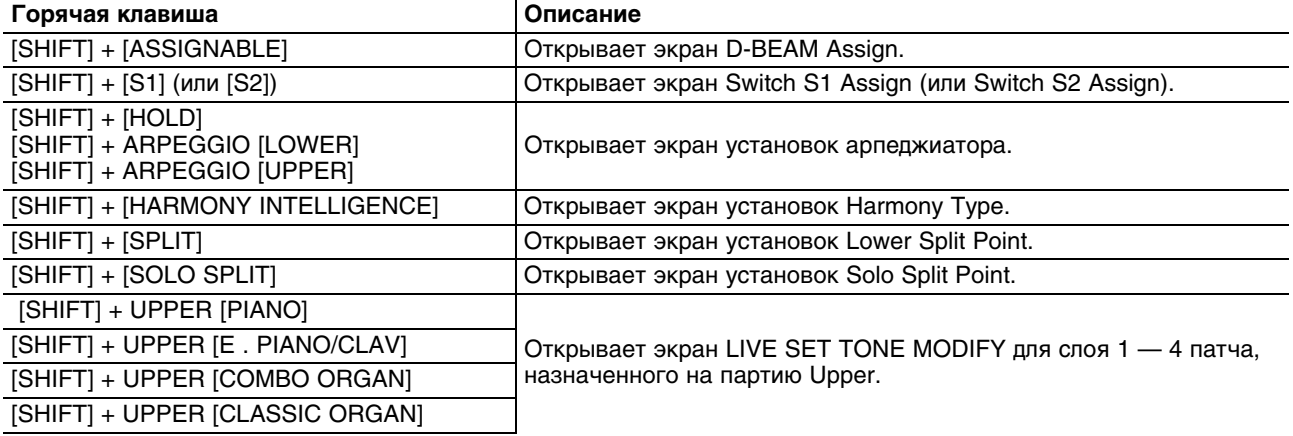

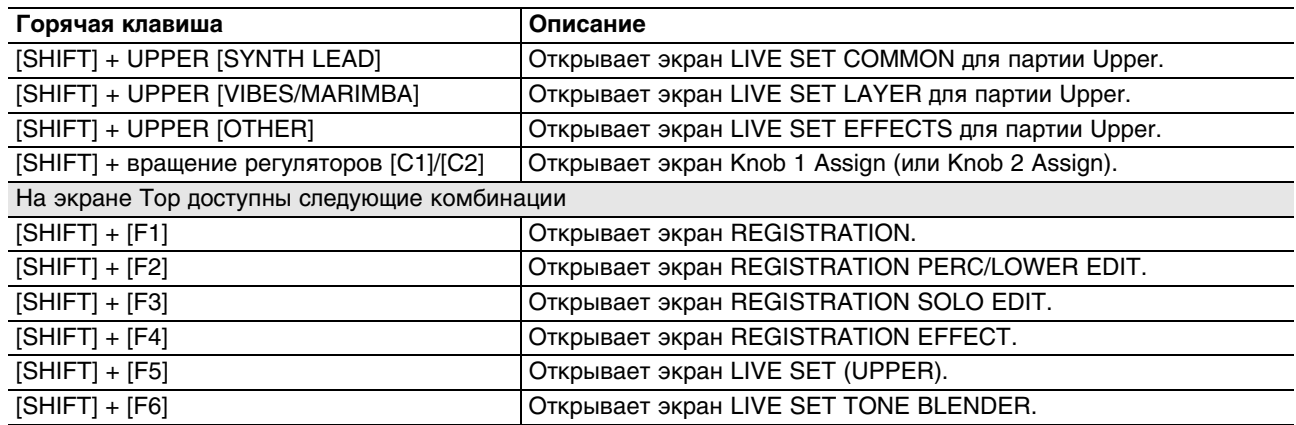

Если редактировать значение параметра, удерживая кнопку [SHIFT], скорость изменения значения увеличится.

## **Кнопка [WRITE]**

При нажатии на кнопку [WRITE] текущие установки сохраняются.

- Экран Registration сохраняется пресет.
- Экран Live Set сохраняется патч.
- Экран SYSTEM SETUP сохраняются глобальные установки JUPITER-50.

## **Переименование**

JUPITER-50 позволяет определять имена для следующих объектов.

- Пресеты
- Патчи
- Пользовательским стили арпеджио
- Пьесы
- Экспортируемые звуковые данные

Процедура переименования одинакова для всех объектов.

#### **1. Установите курсор в в позицию вводимого символа.**

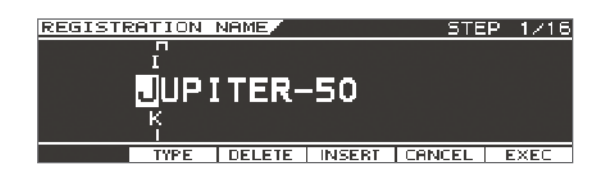

#### **2. Колесом или кнопками [DEC]/[INC] выберите символ.**

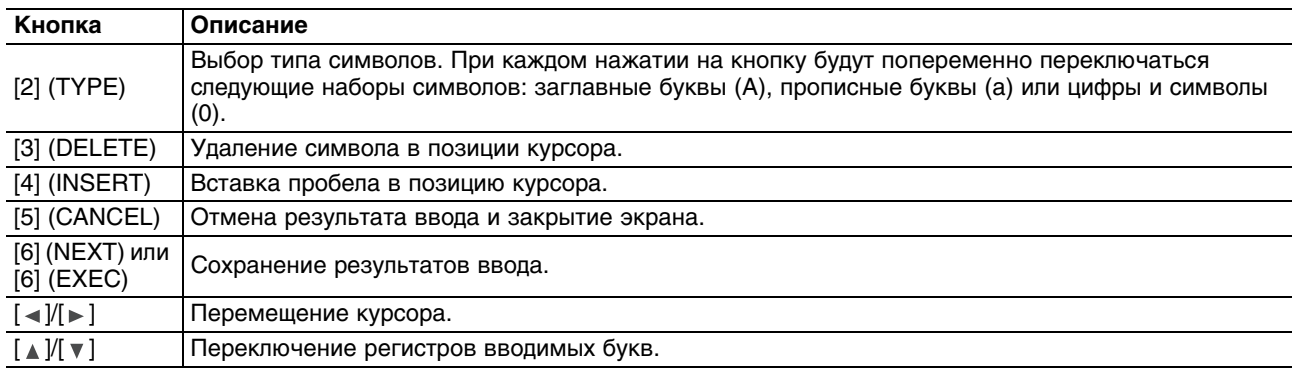

# **Переключение экранов**

В рамках JUPITER-50 переключение между экранами осуществляется с помощью нажатия на кнопки верхней панели или на функциональные кнопки, расположенные под экраном.

В данном руководстве приведены примеры экранов дисплея. Однако, в конкретный инструмент может быть установлена новая версия операционной системы (например, включающая в себя более новые звуки). В связи с этим информация на дисплее может не всегда совпадать с той, которая представлена в данном руководстве.

# **Экран Top**

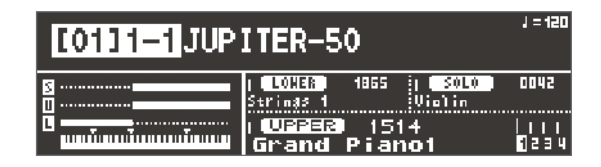

Это — основной экран, который открывается после включения питания. На нем отображаются имя текущего пресета и тембра, громкость партии, а также состояние режима Split.

## **Экран REGISTRATION**

*[SHIFT] + [F1] (REG)*

Служит для определения громкости пресета, громкости и панорамы каждой из партий.

## **Экран REGISTRATION PERC/LOWER EDIT**

*[SHIFT] + [F2] (PRC/LWR)*

Служит для редакции установок партии Percussion/Lower.

## **Экран REGISTRATION SOLO EDIT**

*[SHIFT] + [F3] (SOLO)*

Служит для редакции установок партии Solo.

## **Экран REGISTRATION EFFECT**

*[SHIFT] + [F4] (EFFECT)*

Служит для редакции установок эффектов пресета.

## **Экран LIVE SET (UPPER)**

*[SHIFT] + [F5] (UPPER)*

Служит для редакции установок тембра, назначенного на соответствующий слой патча, и его громкости.

## **Экран LIVE SET TONE BLENDER**

 *[SHIFT] + [F6] (BLENDER)*

Служит для одновременной редакции нескольких параметров патча.

## **Экран Menu**

#### **1. Нажмите кнопку [MENU].**

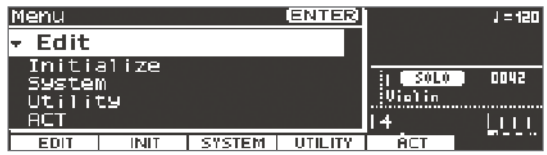

**2. Выберите один из следующих параметров и нажмите кнопку [ENTER].**

## **Edit**

*[F1] (EDIT)*

Переход на экран редакции пресета или патча.

#### **Registration**

Переход на экран редакции пресета.

### **Live Set (UPPER)**

Переход на экран редакции патча.

### **Initialize**

*[F2] (INIT)*

Инициализация пресета или патча.

### **Registration**

Инициализация пресета.

## **Live Set (UPPER)**

Инициализация патча.

## **System**

*[F3] (SYSTEM)*

Служит для редакции глобальных установок JUPITER-50.

## **Utility**

*[F4] (UTILITY)*

Служит для выполнения таких операций, как архивирование пользовательских данных или форматирования.

### **ACT** *[F5] (ACT)*

Служит для определения установок ACT.

# **Экран REGISTRATION**

**1. На экране Menu выберите "Edit" -> "Registration".**

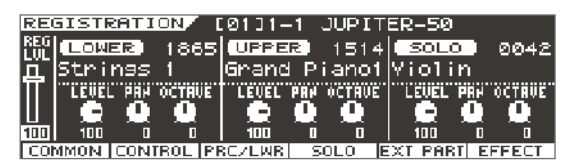

Здесь отображаются громкость пресета, а также громкость и панорама каждой из партий. На экран REGISTRATION можно перейти с экрана Top, удерживая кнопку [SHIFT] и нажав на кнопку  $[F1]$  (REG).

- **2. Кнопками [F1] [F6] выбирайте параметры пресета, которые требуется отредактировать.**
- **3. Курсором выделите параметр, который требуется отредактировать, и измените его значение.**
- *\* Если установки пресета были отредактированы, слева от его номера появляется символ звездочки "\*".*

## **REGISTRATION COMMON**

#### *[F1] (COMMON)*

Служит для редакции глобальных установок пресета.

## **REGISTRATION CONTROL**

### *[F2] (CONTROL)*

Служит для редакции установок контроллеров.

## **REGISTRATION PERC/LOWER EDIT**

#### *[F3] (PRC/LWR)*

Служит для редакции установок партии Percussion/Lower.

## **REGISTRATION SOLO EDIT**

### *[F4] (SOLO)*

Служит для редакции установок партии Solo.

## **REGISTRATION EXT PART**

### *[F5] (EXT PART)*

Служит для редакции установок партии внешнего MIDI-устройства.

## **REGISTRATION EFFECT**

### *[F6] (EFFECT)*

Служит для редакции установок эффектов пресета.

## **Initializing a Registration**

*[SHIFT] + [F6] (INIT)*

Служит для инициализации текущего пресета.

# **Экран LIVE SET (UPPER)**

**1. На экране Menu выберите "Edit" -> "Live Set (UPPER)".**

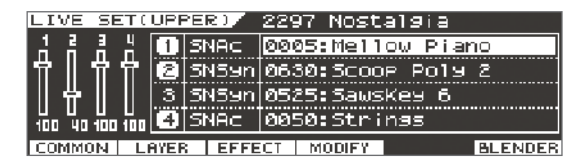

Здесь отображаются имена и громкость тембров, назначенных на слои патча.

Чтобы перейти на экран LIVE SET (UPPER) с экрана Top, удерживая кнопку [SHIFT], нажмите на кнопку [5] (UPPER).

- **2. Кнопками [F1] [F4], [F6] выбирайте параметры патча, которые требуется отредактировать.**
- **3. Курсором выберите параметр, который требуется отредактировать, и измените его значение.**
- *\* Если установки патча были отредактированы, слева от его номера появляется символ звездочки "\*".*

## **LIVE SET COMMON**

*[F1] (COMMON)*

Служит для редакции общих установок патча.

# **LIVE SET LAYER**

*[F2] (LAYER)*

Служит для редакции установок слоя.

## **LIVE SET EFFECT**

*[F3] (EFFECT)*

Служит для редакции установок эффектов патча.

## **LIVE SET MODIFY**

### *[F4] (MODIFY)*

Служит для редакции установок тембра, назначенного на слой.

## **LIVE SET TONE BLENDER**

### *[F6] (BLENDER)*

Служит для одновременной редакции нескольких параметров патча.

## **Copying a Layer**

*[SHIFT] + [F5] (COPY)*

Служит для копирования установок слоя в другой слой.

## **Initializing a Live Set**

*[SHIFT] + [F6] (INIT)*

Служит для инициализации текущего патча.

# **Экран SONG**

#### **1. Нажмите кнопку [SONG].**

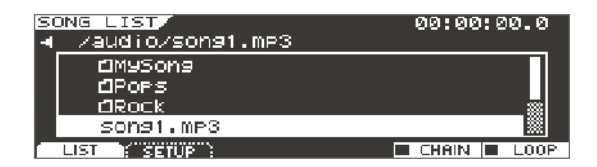

Здесь доступны операции с плеером/рекордером пьес. Доступны два ярлыка: SONG LIST и SONG SETUP.

# **Экран VISUAL CONTROL**

**1. Нажмите кнопку [VISUAL CONTROL].**

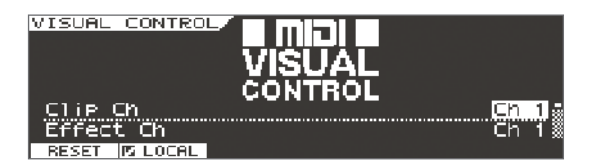

Здесь доступны операции управления внешним видеооборудованием по протоколу Visual Control.

## **Экран SYSTEM MENU**

**1. На экране Menu выберите "System".**

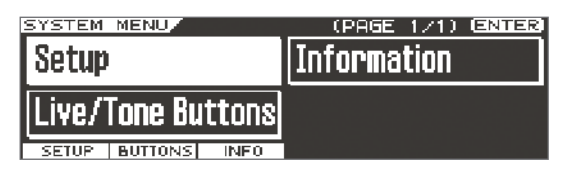

**2. Выберите функцию и нажмите кнопку [ENTER].**

### **Setup**

#### *[F1] (SETUP)*

Служит для редакции глобальных установок JUPITER-50.

### **Live/Tone Buttons**

### *[F2] (BUTTONS)*

Служит для редакции назначений кнопок тембров партий.

### **Information**

### *[F3] (INFO)*

Отображает версию прошивки и состояние подключенного накопителя USB.

# **Экран UTILITY MENU**

**1. На экране Menu выберите "Utility".**

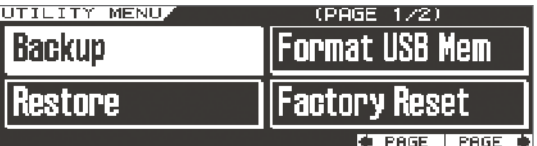

Зкран UTILITY MENU предназначен для выполнения операций архивирования или инициализации пользовательских данных.

#### **2. Выберите функцию и нажмите кнопку [ENTER].**

### **Backup**

Сохраняет пользовательские данные на накопитель USB.

## **Restore**

Загружает пользовательские данные с накопителя USB в JUPITER-50.

### **Format USB Mem**

Форматирует (инициализирует) накопитель USB.

## **Factory Reset**

Восстанавливает заводские настройки всех установок JUPITER-50.

## **Reg Set Exchange**

Изменяет порядок расположения наборов пресетов.

## **Reg Move/Exchang**

#### **Move**

Изменяет порядок расположения пресетов.

### **Exchange**

Меняет местами нумерацию двух пресетов.

## **Export**

Записывает аудио данные JUPITER-50 на накопитель USB.

### **Import**

Загружает ранее экспортированные на накопитель USB данные в JUPITER-50.

# **Воспроизведение звуков**

# **Переключение пресетов**

Пресет используется для хранения звуков, выбранных для каждой партии, а также различных установок исполнения (исключая системные параметры).

Переключая пресеты, можно моментально менять звучание пьесы в процессе исполнения или изменять нескольких установок одновременно.

**1. Нажмите кнопку Registration ([1] — [4]) для выбора пресета.**

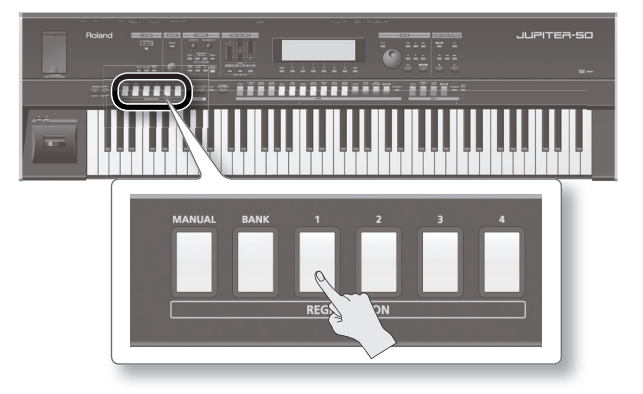

Пресет переключится.

*\* Чтобы переключить пресет на экране Top, выделите курсором номер пресета и измените его с помощью колеса или кнопок [DEC]/[INC].*

## **Переключение банков**

Каждый банк содержит по 4 пресета. Имеется 4 банка, 1 — 4, что в совокупности дает доступ к 4 пресета x 4 банка  $= 16$  пресетам.

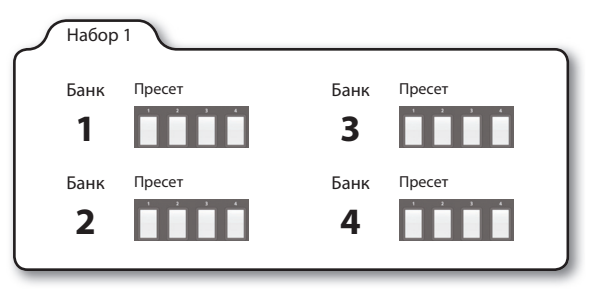

**1. Нажмите кнопку [BANK], а затем одну из кнопок выбора пресетов ([1] — [4]), чтобы выбрать банк.**

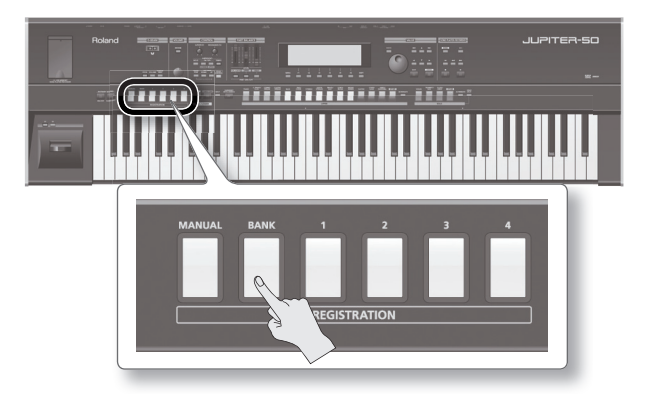

Кнопка [BANK] и кнопка выбора пресета, соответствующая текущему банку, загорятся; остальные кнопки начнут мигать.

При переключении банков кнопки выбора пресетов ([1] — [4]) будут мигать. Чтобы отменить операцию, нажмите кнопку [EXIT] или светящуюся кнопку [BANK].

**2. Нажмите кнопку выбора пресетов ([1] — [4]), чтобы выбрать пресет.**

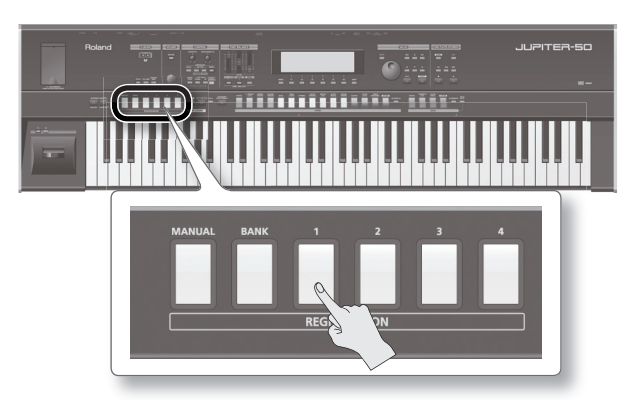

Банк и пресет переключатся.

## **Переключение наборов пресетов**

Набор пресетов содержит 4 банка (1 — 4). Можно создать 8 наборов пресетов для доступа к 128 пресетам (4 пресета x 4 банка x 8 наборов = 128).

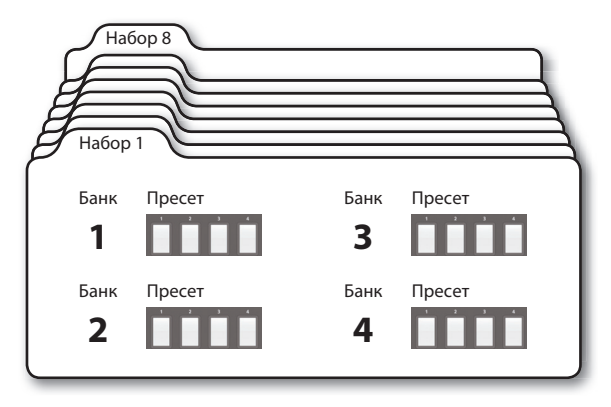

Ниже описано как переключать наборы, чтобы можно было выбирать пресеты из других банков.

**1. На экране Top выделите курсором номер пресета и нажмите кнопку [ENTER].** Откроется экран REGISTRATION LIST.

#### **2. Колесом выберите пресет.**

Также для переключения наборов пресетов можно использовать кнопки курсора.

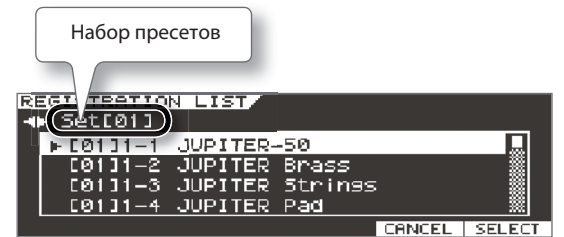

*\* С помощью функции "Registration Exchange" можно менять местами наборы пресетов.*

## **Использование кнопки [MANUAL]**

Если нажать кнопку [MANUAL], будет воспроизводиться только партия Upper, и на нее будет назначен тембр рояля (по умолчанию).

Чтобы организовать наложение тембров, можно включить партию Solo или Percussion/ Lower.

- *\* Кнопка [MANUAL] позволяет моментально перевести JUPITER-50 в состояние, когда воспроизводится только партия Upper. Это удобно для прослушивания звука патча или при создании пресета "с нуля".*
- *\* Результаты редакции пресета в этом режиме можно сохранить аналогично стандартному пресету ([01] 1-1 — [08] 4-4).*

## **Single Part Play**

Генератор звука JUPITER-50 поддерживает одновременное воспроизведение трех партий. Чтобы воспроизводить звук только одной партии, остальные партии требуется отключить.

Пресет Single Part Play ограничивает количество воспроизводимых партий до одной; а остальные автоматически отключаются.

- **1. Загрузите пресет [01]1-1.**
- **2. Нажмите кнопку [DEC], чтобы выбрать пресет "[00]---: SINGLE PART PLAY".** Будет выбран пресет Single Part Play.
- *\* В режиме Single Part Play функции Split и Harmony Intelligence недоступны.*
- *\* Результаты редакции пресета Single Part Play можно сохранить аналогично стандартному пресету ([01] 1-1 — [08] 4-4).*

# **Выбор патча/тембра для партии**

JUPITER-50 поддерживает работу 3 партий: Solo, Upper и Percussion/Lower. На каждую из них можно назначить тембр или патч, чтобы воспроизводить его звук.

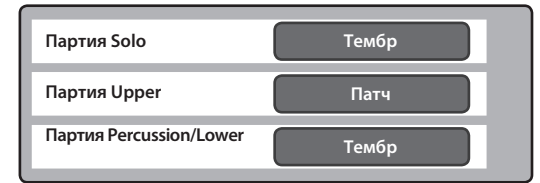

На экране Top колесом или кнопками [DEC]/[INC] можно изменять звук, имя которого выбрано курсором.

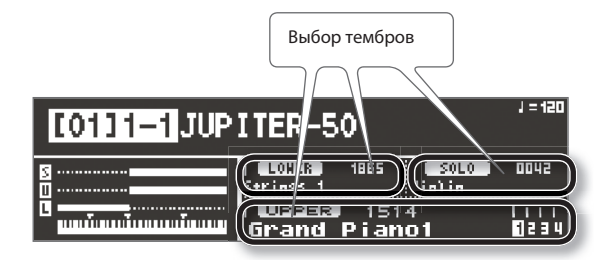

## **Выбор патчей/тембров кнопками**

С помощью кнопок выбора звуков можно назначать патчи на партию Upper.

**1. Откройте экран Top и нажмите одну из кнопок выбора звуков для партии Upper.**

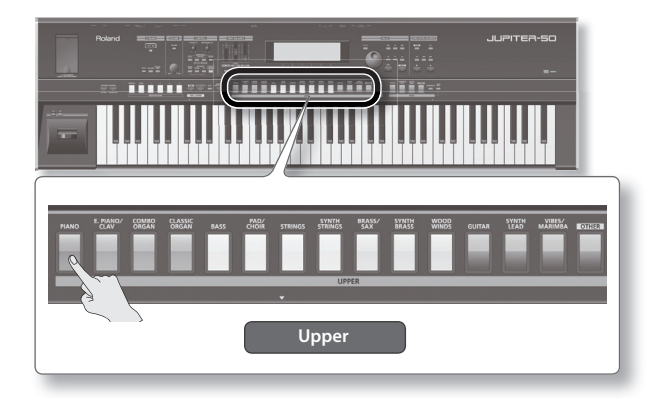

Назначенный на партию Upper звук изменится. Например, если нажать кнопку UPPER [PIANO], на партию Upper будет назначен звук фортепиано.

- **2. Если еще раз нажать на эту же кнопку, откроется список доступных для выбора звуков.**
- 3. Кнопками [ ∢ ]/[ ► ] выберите категорию.
- **4.** Кнопками [ ∆ ]/[ v ] выберите патч.
- **5. Нажмите кнопку [ENTER].**

### **Соответствие кнопок категориям звуков**

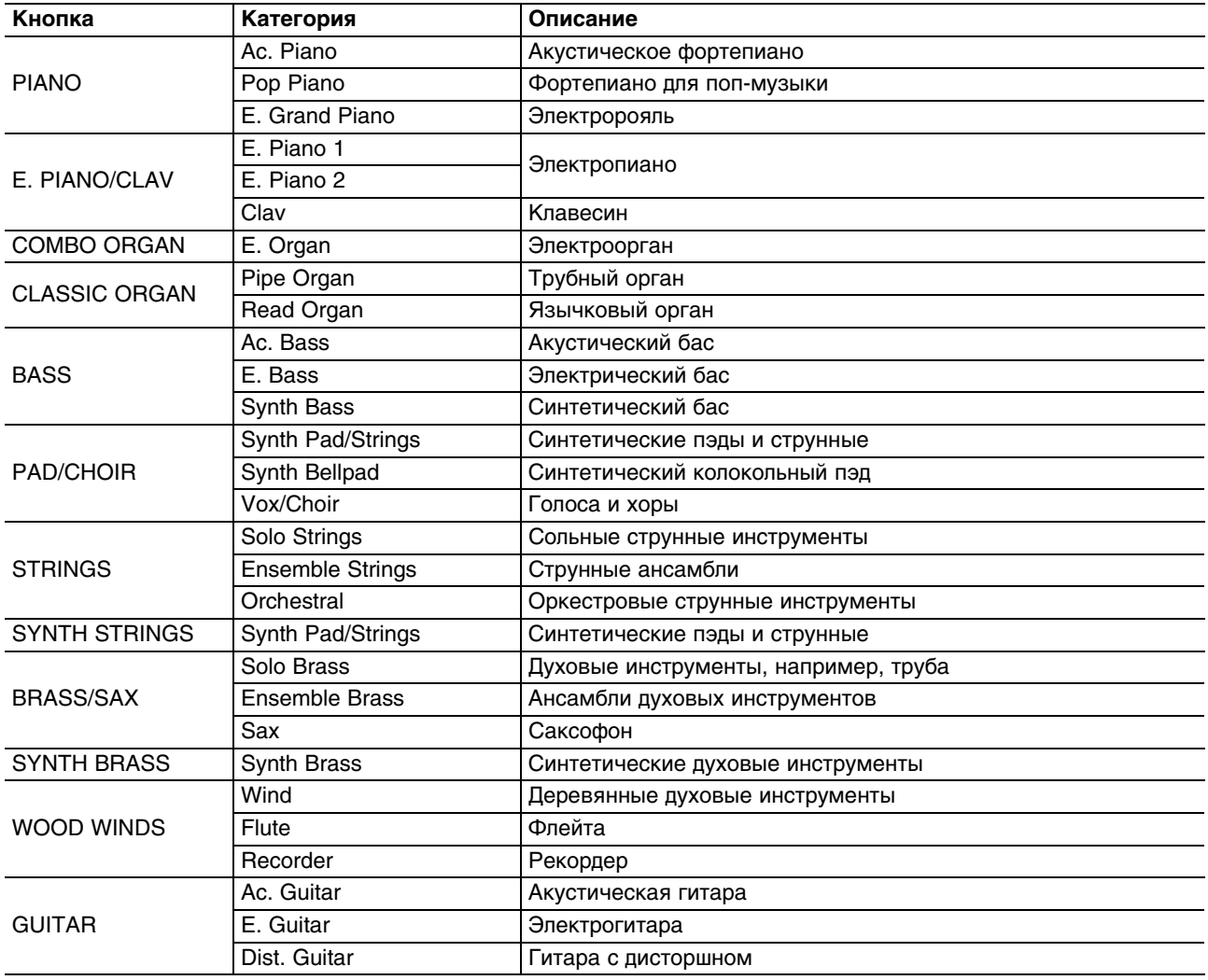

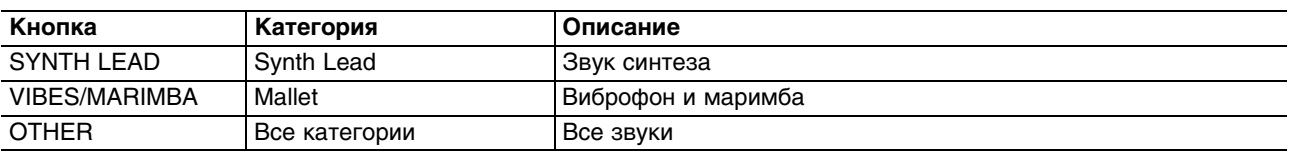

*\* Если выделить курсором номер звука партии Upper и нажать кнопку [ENTER], откроется список патчей всех категорий.*

# **Выбор тембра для партии Solo**

С помощью кнопок выбора звуков можно назначать тембры на партию Solo.

**1. Откройте экран Top и нажмите одну из кнопок выбора звуков для партии Solo.**

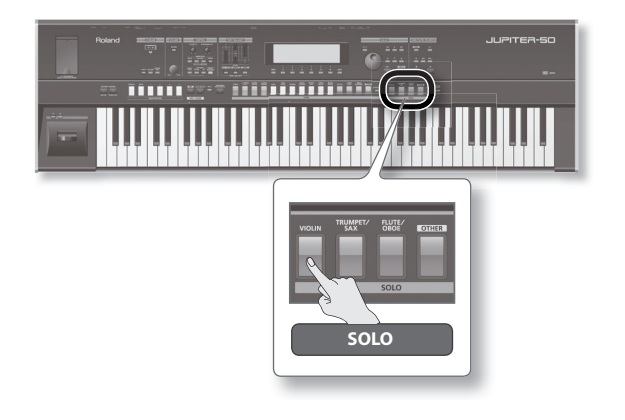

Назначенный на партию Solo звук изменится.

**2. Если еще раз нажать на эту же кнопку, откроется список доступных для выбора звуков.**

#### **3. Нажмите кнопку [F1] (SN.AC) или [F2] (SN.SYN).**

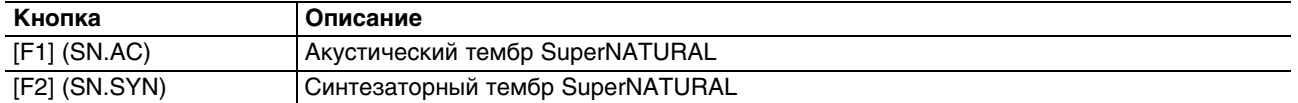

- 4. Кнопками [  $\leq$  ]/[  $\geq$  ] выберите категорию.
- 5. Кнопками [ *д* ]/[ v ] выберите патч.
- **6. Нажмите кнопку [ENTER].**

### **Соответствие кнопок категориям звуков**

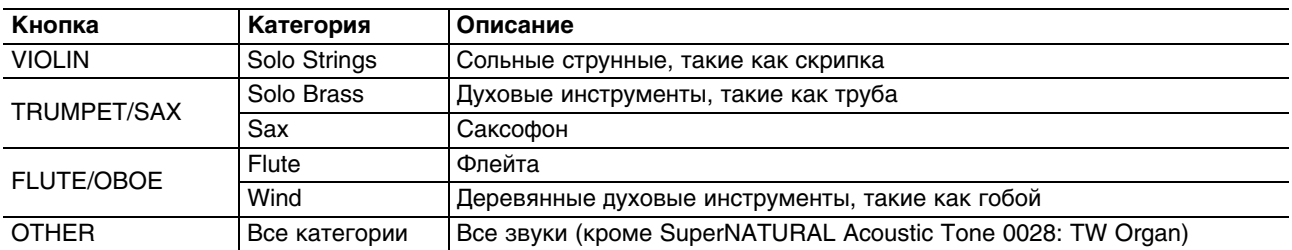

*\* Выбираемый при нажатии на кнопку звук определяется установкой "LIVE SET/TONE BUTTONS".*

*\* Если выделить курсором номер звука партии Solo и нажать кнопку [ENTER], откроется список тембров всех категорий.*

## **Выбор тембра для партии Percussion/Lower**

Звук партии Percussion/Lower можно выбрать из списка тембров.

- **1. Нажмите кнопку [LOWER TONE] или [PERC], чтобы она загорелась.**
- **2. На экране Top выделите курсором номер звука партии Percussion/Lower и нажмите кнопку [ENTER].** Откроется список тембров.

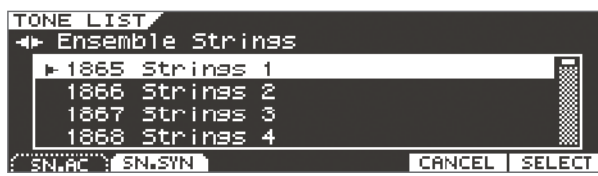

#### **3. Нажмите кнопку [F1] или [F2].**

При выборе LOWER TONE:

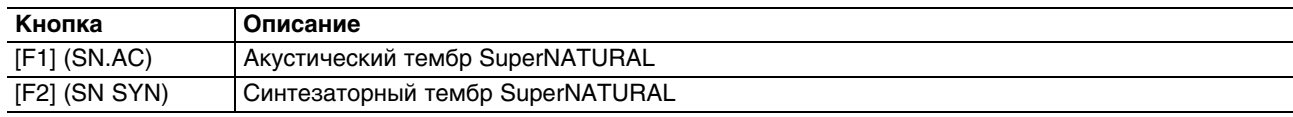

При выборе PERC:

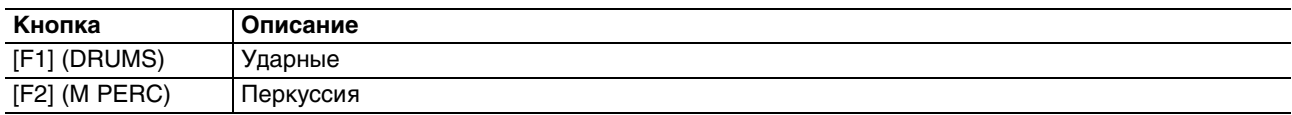

- 4. Кнопками [ ∢ ]/[ ⊳ ] выберите категорию.
- 5. Кнопками [ ∆ ]/[ v ] выберите патч.
- **6. Нажмите кнопку [ENTER].**

#### **Соответствие кнопок категориям звуков**

Назначить тембр на партию Lower также можно, если удерживая кнопку [LOWER TONE] нажать одну из кнопок выбора звуков партии Upper.

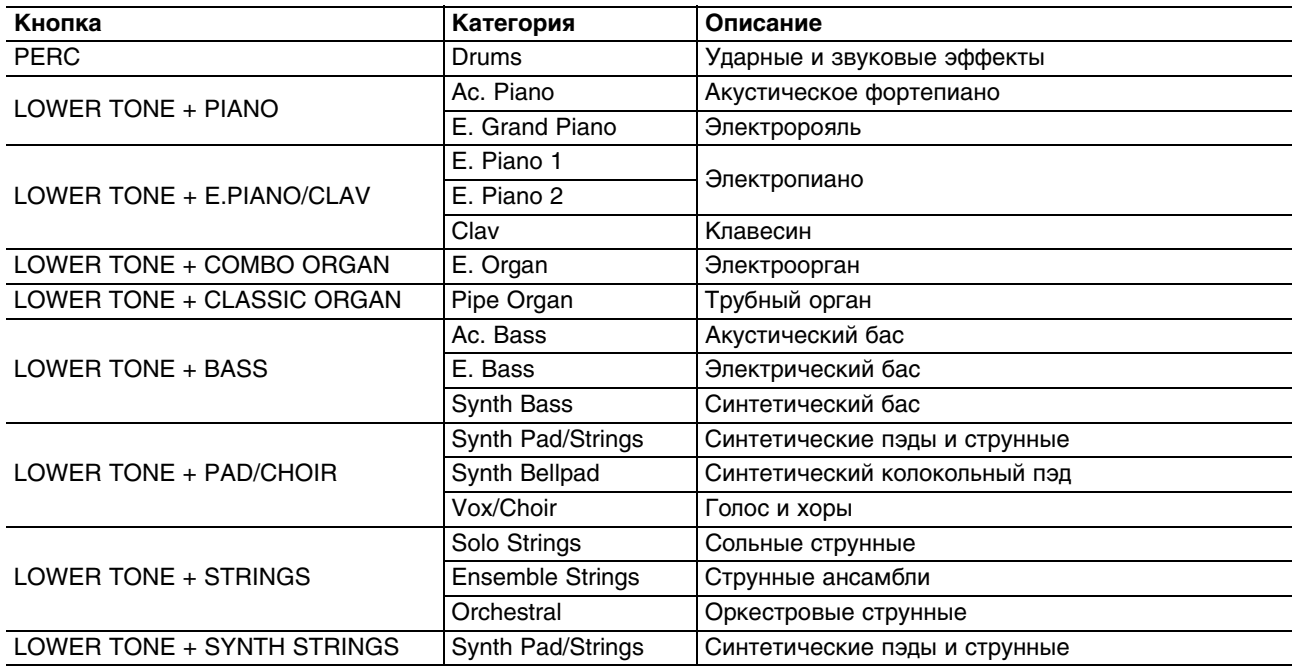

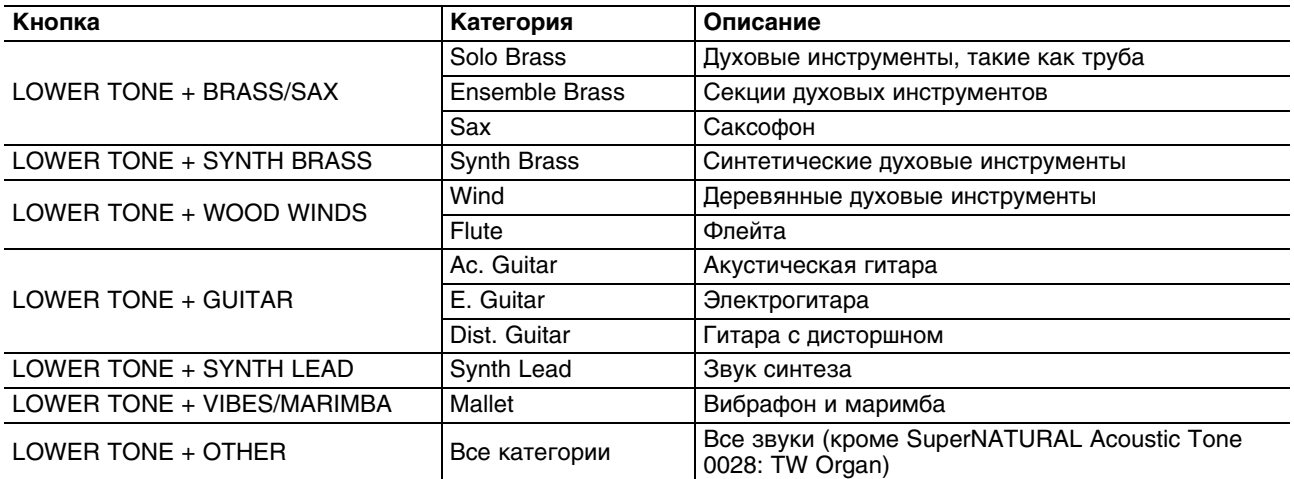

### **Выбор вариации звука**

С помощью кнопки [ALTERNATE] можно выбрать вариацию звука того же типа, что и звук, назначенный на партию.

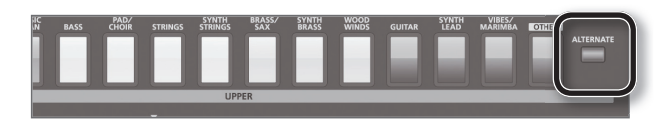

Выбираемый при нажатии на кнопку звук определяется установкой LIVE SET/TONE BUTTONS (в соответствии с установками по умолчанию).

*\* Если кнопка [ALTERNATE] включена, при нажатии на кнопку выбора звука открывается список всех категорий. Например, на кнопку [PIANO] можно назначить звуки других типов (в частности, баса).*

## **Включение/отключение партий и установка их громкости**

Если открыт экран Top или REGISTRATION, регуляторами секции PART BALANCE можно включить/отключить партию и откорректировать ее громкость.

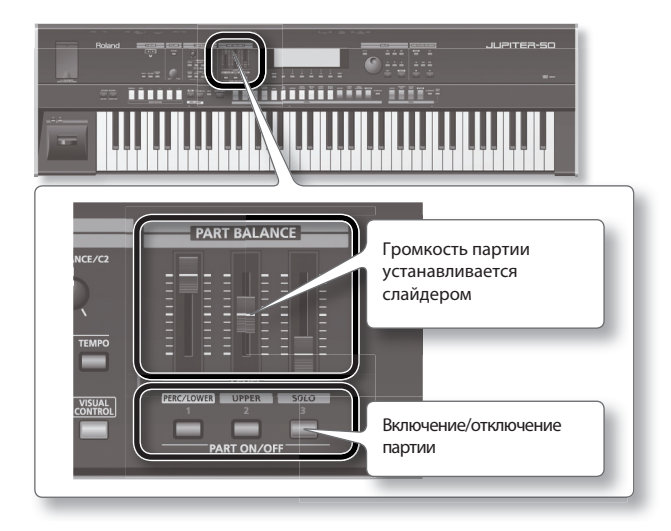

# **Воспроизведение ударных (Percussion)**

JUPITER-50 имеет функцию "Percussion", позволяющую воспроизводить ударные инструменты и звуковые эффекты.

## **Звуки перкуссии и голосовые фразы (Manual Percussion)**

С помощью 15 крайних левых клавиш можно воспроизводить звуки различных перкуссионных инструментов и голосовые фразы.

Эта функция называется "Manual Percussion".

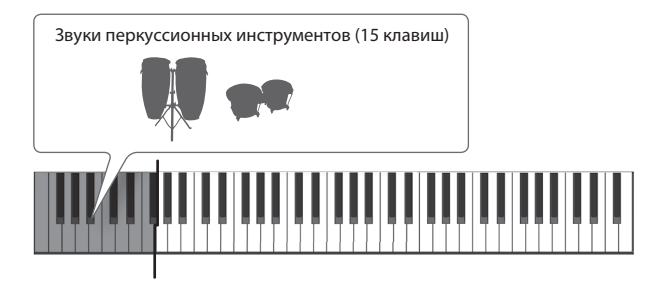

- **1. Нажмите кнопку [PERC], чтобы она загорелась.**
- **2. На экране выбора звука для партии Percussion/Lower нажмите кнопку [F2] (M.PERC).**
- **3. Кнопками курсора выберите тембр.**

#### **4. Нажмите кнопку [ENTER].**

Функция Manual Percussion включится.

При игре на 15 крайних левых клавишах каждая из них будет воспроизводить звук своего перкуссионного инструмента или голосовую фразу.

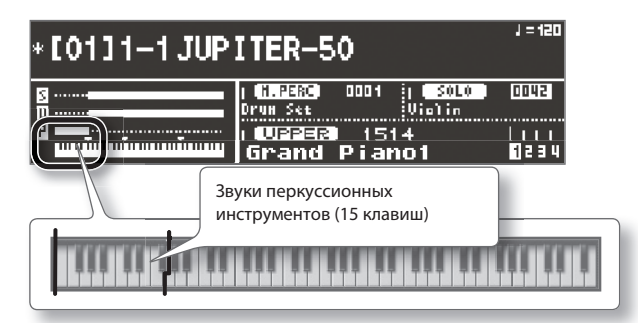

- *\* Одновременное использование кнопок [PERC] и [LOWER TONE] не предусмотрено.*
- *\* Если функция Manual Percussion включена, 15 крайних левых клавиш будут использоваться только партией Percussion/Lower.*
- **5. Чтобы отключить функцию Manual Percussion, нажмите кнопку [PERC] еще раз.** Функция Manual Percussion выключится (кнопка погаснет).

## **Игра звуками ударных на всей клавиатуре (Drums/SFX)**

Для воспроизведения ударных инструментов и звуковых эффектов (SFX) можно использовать всю клавиатуру. Эта функция называется "Drums/SFX".

- **1. Нажмите кнопку [PERC], чтобы она загорелась.**
- **2. На экране выбора звука для партии Percussion/Lower нажмите кнопку [F1] (DRUMS).**
- **3. Кнопками курсора выберите тембр.**

#### **4. Нажмите кнопку [ENTER].**

Функция Drums/SFX включится. При игре на клавиатуре каждая клавиша будет воспроизводить звук своего ударного инструмента или звуковой эффект.

- *\* В зависимости от набора ударных или звуковых эффектов, некоторые клавиши могут не производить звука.*
- **5. Чтобы отключить функцию Drums/SFX, нажмите кнопку [PERC] еще раз.** Функция Drums/SFX выключится (кнопка погаснет).

## **Разделение клавиатуры**

В данном режиме клавиатура разделяется на зоны, на каждую из которых можно назначить свою партию.

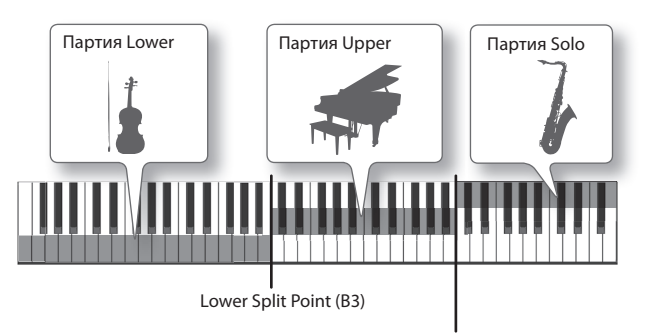

Solo Split Point (C6)

Доступно два типа разделения клавиатуры: на партии Upper и Percussion/Lower (Split), или же на партии Solo и Upper (Solo Split). Соответствующие точки раздела клавиатуры называются "Lower Split Point" и "Solo Split Point".

В режиме Split клавиши правее Lower Split Point будут воспроизводить звуки партии Upper, клавиши левее Lower Split Point будут воспроизводить звуки партии Percussion/Lower. Нота, соответствующая Lower Split Point (B3), является самой высокой нотой партии Percussion/Lower (она принадлежит партии Percussion/Lower).

В режиме Solo Split клавиши правее Solo Split Point будут воспроизводить звуки партии Solo, клавиши левее Solo Split Point будут воспроизводить звуки партии Upper.

Нота, соответствующая Solo Split Point (C6), является нижней нотой партии Solo (она принадлежит партии Solo).

- *\* Доступно изменение положения точек раздела Lower Split Point и Solo Split Point.*
- *\* Установки разделения клавиатуры сохраняются в пресете.*

### **Включение режима разделения клавиатуры**

**1. Нажмите кнопку [SPLIT] или [SOLO SPLIT].**

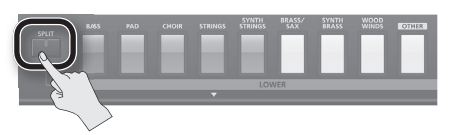

Включится режим Split или Solo Split (кнопка загорится).

**2. Чтобы выключить данный режим, нажмите кнопку [SPLIT] или [SOLO SPLIT] еще раз.** Режим Split или Solo Split выключится (кнопка погаснет).

### **Соответствие партий зонам клавиатуры**

В таблице приведено соответствие между назначением партий на зоны клавиатуры и установками режима Split.

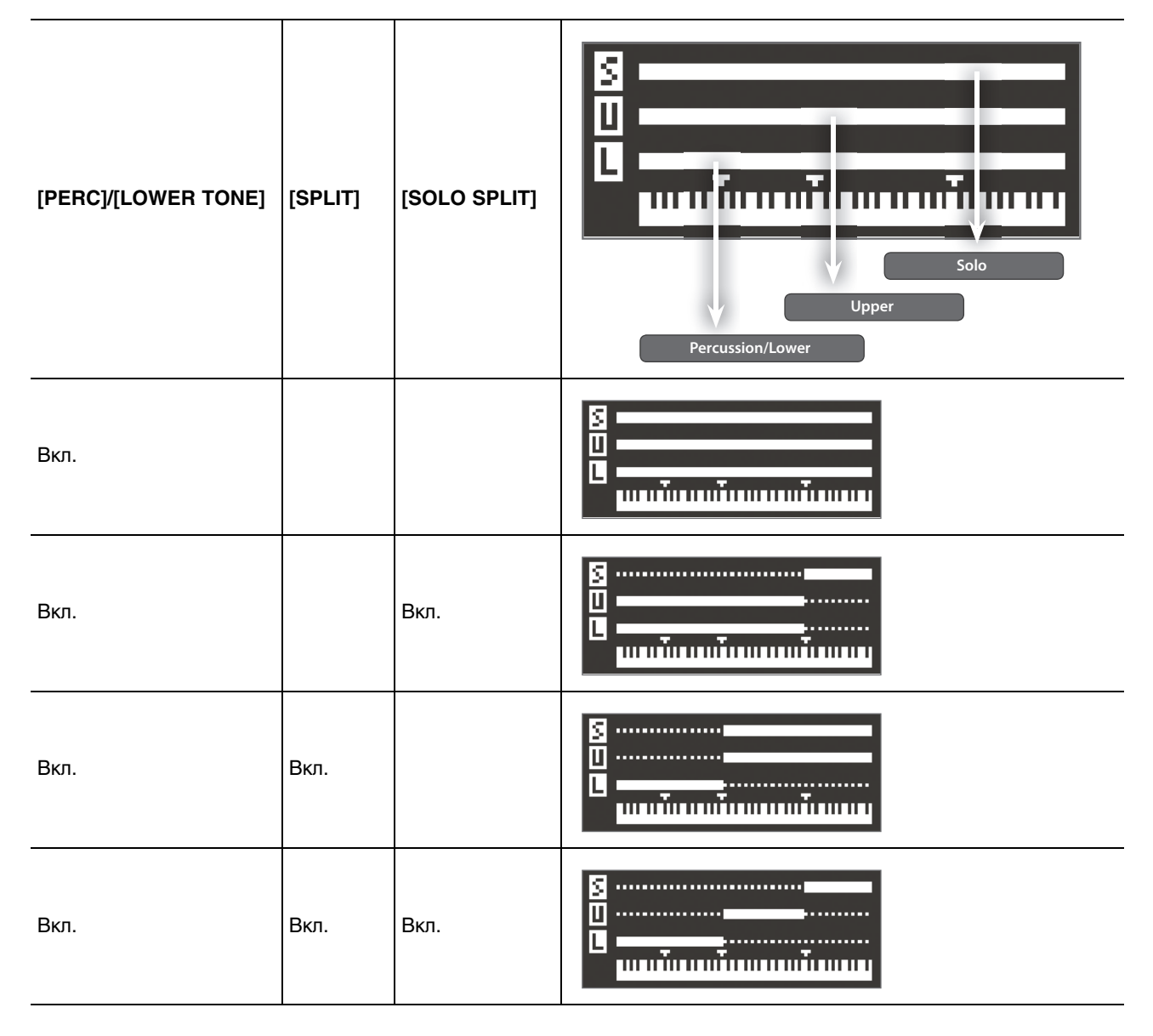

### **Изменения точки раздела клавиатуры**

Можно изменить точку раздела клавиатуры на зоны (Lower Split Point или Solo Split Point). Lower Split Point является верхней нотой партии Percussion/Lower; ее можно установить в диапазоне E1 — F#7. Solo Split Point является нижней нотой партии Solo; ее можно установить в диапазоне F1 — G7.

**1. Удерживая кнопку [SPLIT] или [SOLO SPLIT], нажмите клавишу, соответствующую новой точке раздела.** Удерживая кнопку [SPLIT], нажмите клавишу, соответствующую Lower Split Point. Удерживая кнопку [SOLO SPLIT], нажмите клавишу, соответствующую Solo Split Point.

# **Установки клавиатуры**

## **Транспонирование с шагом в октаву**

Кнопки OCTAVE [DOWN] и OCTAVE [UP] позволяют транспонировать высоту клавиатуры с шагом в октаву.

Чтобы исполнять партию баса правой рукой, транспонируйте клавиатуру вниз на одну или две октавы.

#### **1. Нажмите кнопку OCTAVE [DOWN] или OCTAVE [UP].**

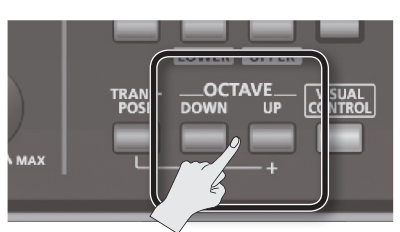

Откроется следующее окно.

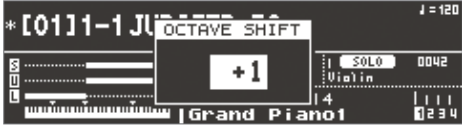

- При каждом нажатии на кнопку OCTAVE [DOWN] высота понижается на одну октаву, а на OCTAVE [UP] повышается.
- Доступна регулировка высоты в пределах от трех октав вниз (-3) и до трех октав вверх (+3).
- Если значение отлично от "0", кнопка OCTAVE [DOWN] или [UP] будет гореть.
- При одновременном нажатии на кнопки OCTAVE [DOWN] и [UP] значение сбрасывается в "0".
- Данная установка сохраняется в пресете.
- Чтобы изменить транспонирование партии, откорректируйте параметр Octave пресета и затем сохраните пресет.
- Чтобы изменить транспонирование слоя в патче, откорректируйте параметр Octave в поле "Pitch" экрана LIVE SET LAYER и затем сохраните патч.
- Данная установка не влияет на тембры Manual Percussion.
- Точки раздела режимов Split и Solo Split не изменяются.

### **Транспонирование с шагом в полутон**

Функция Transpose транспонирует высоту клавиатуры с шагом в полутон.

Это удобно для транспонирования звука такого инструмента, как труба или кларнет для подстройки под тональность, используемую в нотной партитуре.

**1. Удерживая кнопку [TRANSPOSE], нажмите кнопку OCTAVE [DOWN] или OCTAVE [UP].**

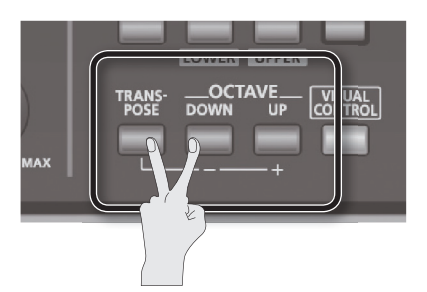

Откроется следующее окно. На экране Top будет показан интервал транспонирования.

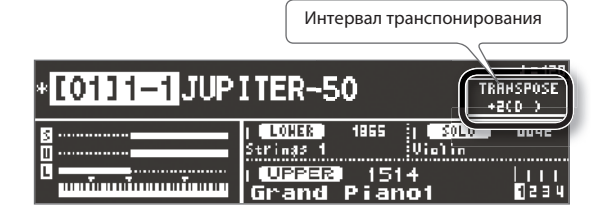

- Определите интервал транспонирования в полутонах (G F#: -5 +6 полутонов).
- Если значение транспонирования отлично от "0", кнопка [TRANSPOSE] загорается.
- С помощью кнопки [TRANSPOSE] можно включать/выключать транспонирование (если установка Transpose отлична от "0").
- Если, удерживая кнопку [TRANSPOSE], одновременно нажать кнопки OCTAVE [DOWN] и OCTAVE [UP], значение установится в "0".
- Данная установка сохраняется в пресете.
- Данная установка не влияет на тембры Drums/SFX и Manual Percussion.
- Точки раздела режимов Split и Solo Split не изменяются.
- *\* Также можно изменить установку транспонирования на ярлыке GENERAL экрана REGISTRATION COMMON.*

# **Арпеджиатор**

Арпеджиатор используется для автоматического воспроизведения арпеджио. При взятии нот на клавиатуре, эти ноты будут автоматически воспроизводиться в качестве арпеджио.

Арпеджио можно воспроизводить с помощью партий Percussion/Lower (при выборе тембра Lower) и Upper.

Установки арпеджиатора сохраняются в пресете.

## **Включение арпеджиатора**

**1. Нажмите кнопку ARPEGGIO [LOWER] или ARPEGGIO [UPPER].**

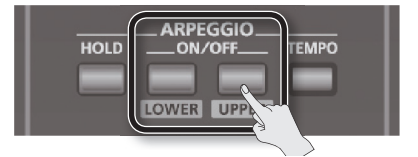

Арпеджиатор включится (кнопка загорится).

- **2. Возьмите аккорд на клавиатуре.** Партия, для которой включен арпеджиатор, начнет воспроизводить арпеджио на основе нот взятого аккорда.
- **3. Чтобы выключить арпеджиатор, нажмите кнопку ARPEGGIO [LOWER] или ARPEGGIO [UPPER] еще раз.** Арпеджиатор выключится (кнопка погаснет).
- *\* Если на партию Percussion/Lower назначен тембр ударных, арпеджиатор на эту партию воздействовать не будет.*

### **Установка темпа арпеджиатора**

Используйте следующую процедуру.

#### **1. Нажмите кнопку [TEMPO].**

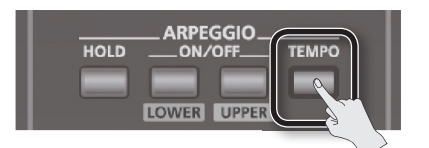

Откроется экран Tempo.

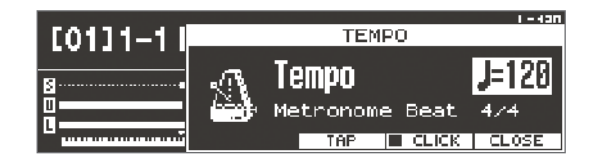

#### **2. Установите темп.**

*\* Также можно задать темп, не менее 3 раз нажав на кнопку [F4] (TAP) с интервалами, соответствующими четвертной ноте относительно требуемого темпа (Tap Tempo).*

### **Удержание арпеджио (HOLD)**

Функция Hold позволяет продолжать воспроизведение арпеджио даже после снятия пальцев с клавиатуры.

**1. Нажмите кнопку [HOLD].**

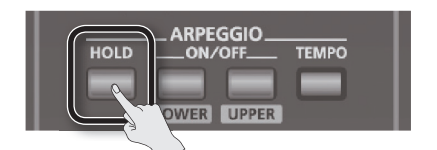

Функция Hold включится (кнопка загорится).

#### **2. Возьмите аккорд на клавиатуре.**

Партия, для которой включен арпеджиатор, начнет воспроизводить арпеджио на основе нот взятого аккорда. Если при включенной функции Hold взять другой аккорд, характер арпеджио изменится.

**3. Чтобы выключить функцию Hold, нажмите кнопку [HOLD] еще раз.** Функция Hold выключится (кнопка погаснет).

#### **Использование педали**

Для управления функцией Hold можно использовать педаль.

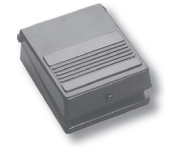

- **1. Подключите опциональную педаль (например, серии DP) к разъему HOLD.**
- **2. Нажмите кнопку ARPEGGIO [LOWER] или ARPEGGIO [UPPER].**
- **3. Нажмите на педаль и возьмите аккорд.** Если при нажатой педали Hold взять другой аккорд, характер арпеджио изменится.

## **Редакция установок арпеджиатора**

Используйте следующую процедуру.

- **1. Удерживая кнопку [SHIFT], нажмите кнопку ARPEGGIO [LOWER] или ARPEGGIO [UPPER].** Откроется экран REGISTRATION COMMON.
- **2. Измените установки.**
- **3. По окончании редакции нажмите кнопку [EXIT].**

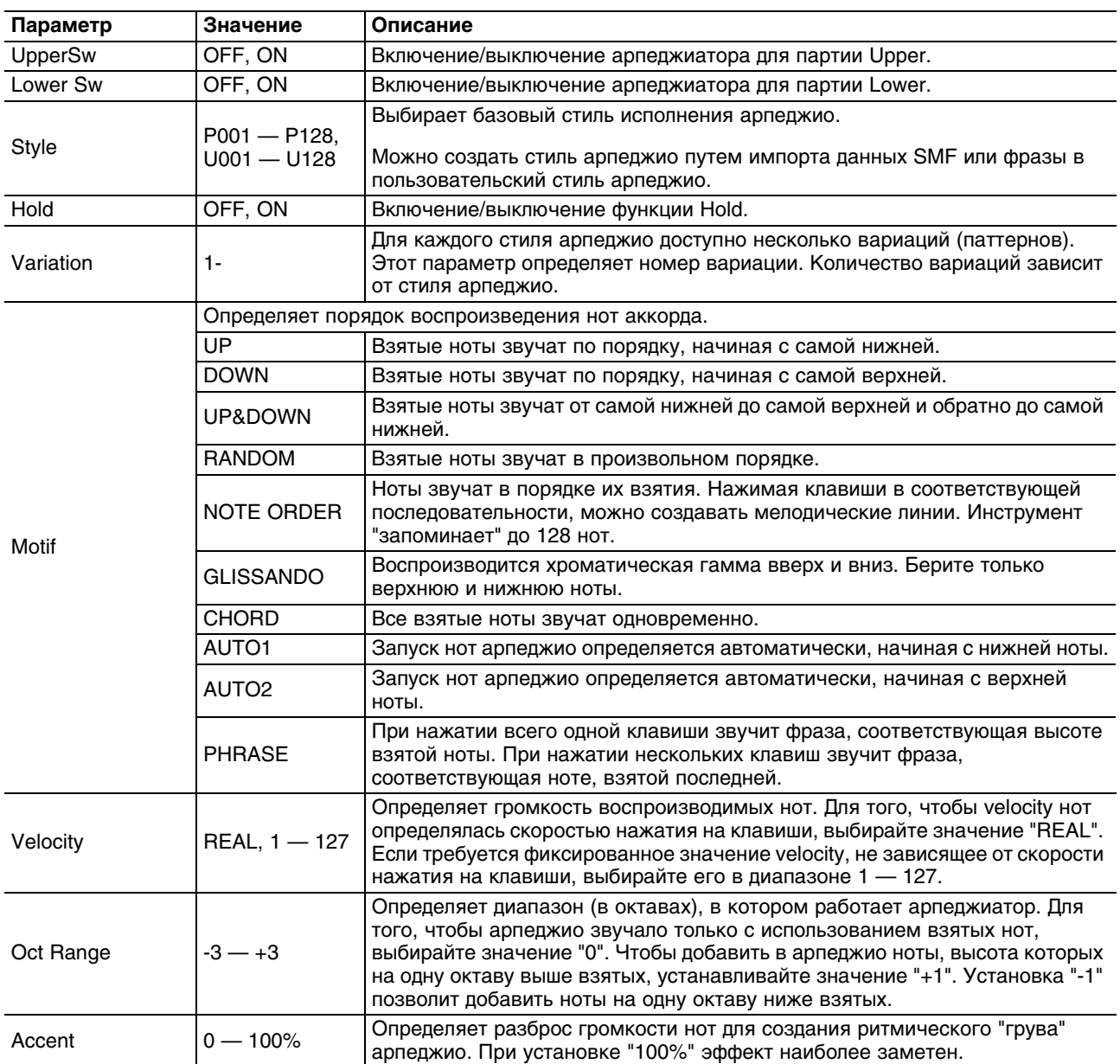

### **Параметры арпеджио**

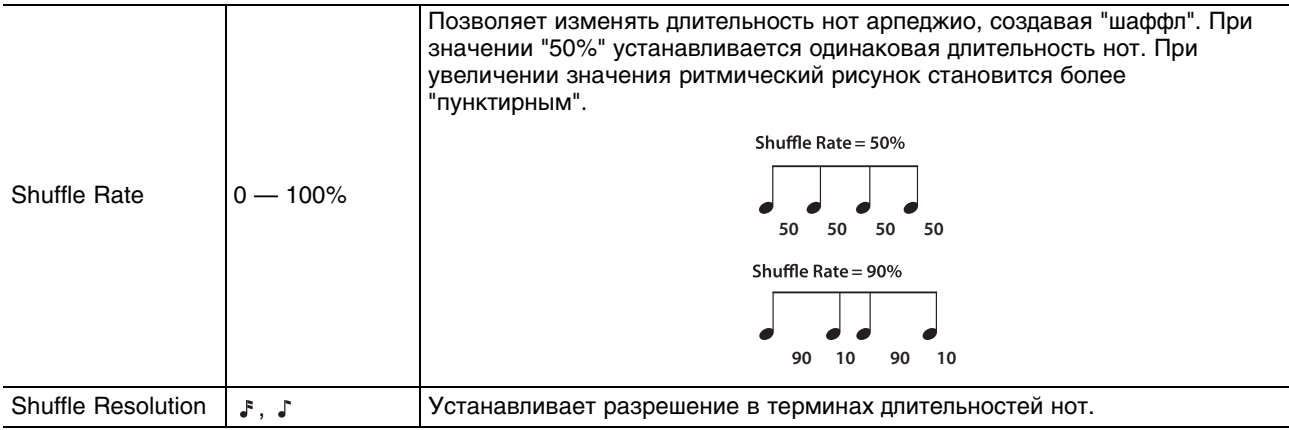

### **Импорт SMF в качестве стиля арпеджио**

Можно создать пользовательский стиль арпеджио, импортировав файл SMF (стандартный MIDI-файл).

- С помощью компьютера скопируйте файл SMF в корневую директорию (верхний уровень) накопителя USB, или создайте на накопителе USB папку и скопируйте файл SMF в нее.
- В имени файла и папки доступно использование только однобайтных алфавитно-цифровых символов.
- В одну папку можно сохранить не более 200 файлов.
- **1. Удерживая кнопку [SHIFT], нажмите кнопку ARPEGGIO [LOWER] или ARPEGGIO [UPPER].** Откроется экран REGISTRATION COMMON.
- **2. Находясь на экране REGISTRATION COMMON, нажмите кнопку [F2] (ARP).**
- **3. Выберите в качестве приемника пользовательское арпеджио (U001 U016).**

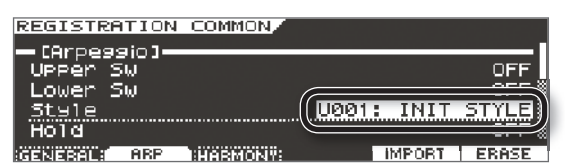

#### **4. Нажмите кнопку [F5] (IMPORT).**

Откроется экран ARPEGGIO STYLE IMPORT.

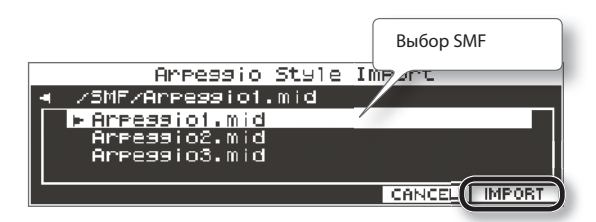

- **5. Выберите импортируемый файл SMF и нажмите кнопку [F6] (IMPORT).** Откроется экран RENAME.
- **6. Задайте имя стиля арпеджио.**
- **7. Нажмите кнопку [F6] (EXEC).**

Выведется сообщение "Are you sure?".

#### **8. Нажмите кнопку [F5] (OK).**

Файл SMF будет импортирован в стиль арпеджио под выбранным номером.

#### **Замечания относительно импортирования арпеджио**

- Поддерживается работа только с файлами SMF формата 0. При попытке использования файла другого формата на экран выведется сообщение "Cannot Import SMF Format 1!" или "Incorrect File!".
- Импортируются только нотные сообщения, а также сообщения Control Change, Channel Pressure и Pitch Bend.
- Доступен импорт до 500 нотных событий (note on/off), а также до 500 сообщений Control Change, Channel Pressure и Pitch Bend. При превышении этого количества на экран выведется сообщение "Too Much Data!".

### **Удаление стиля арпеджио**

Можно удалить импортированный стиль арпеджио.

- *\* Будьте внимательны! Восстановить удаленный стиль арпеджио невозможно.*
- **1. Удерживая кнопку [SHIFT], нажмите кнопку ARPEGGIO [LOWER] или ARPEGGIO [UPPER].** Откроется экран REGISTRATION COMMON.
- **2. Находясь на экране REGISTRATION COMMON, нажмите кнопку [F2] (ARP).**
- **3. Выберите номер (U001 U016) удаляемого стиля.**
- **4. Нажмите кнопку [F6] (ERASE).** Выведется сообщение "Are you sure?".
- **5. Нажмите кнопку [F5] (OK).** Выбранный стиль арпеджио будет удален.

## **Добавление гармонии**

Функция Harmony Intelligence добавляет гармонию к самым высоким нотам партии Upper на основе аккордов, взятых в партии Percussion/Lower.

При включении функции Harmony Intelligence автоматически включается режим Split. При этом на правую зону клавиатуры назначается партия Upper, на левую — Percussion/Lower.

Установки функции Harmony Intelligence сохраняются в пресете.

#### **1. Нажмите кнопку [HARMONY INTELLIGENCE].**

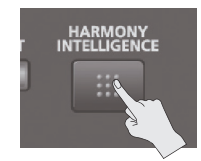

Функция Harmony Intelligence включится (кнопка загорится).

- *\* При включении функции Harmony Intelligence автоматически включается режим Split.*
- **2. Возьмите аккорд в зоне партии Percussion/Lower и играйте на клавиатуре в зоне партии Upper.** К нотам, взятым в партии Upper, будет добавлена гармония на основе аккордов, взятых в партии Percussion/Lower.

Гармония добавляется к самым высоким нотам партии Upper.

- **3. Чтобы выключить функцию Harmony Intelligence, нажмите кнопку [HARMONY INTELLIGENCE] еще раз.** Функция Harmony Intelligence выключится (кнопка погаснет).
- *\* При выключении функции Harmony Intelligence режим Split автоматически не отключается.*

Когда функция Harmony Intelligence включена, имя взятого в партии Lower аккорда отображается на экране REGISTRATION.

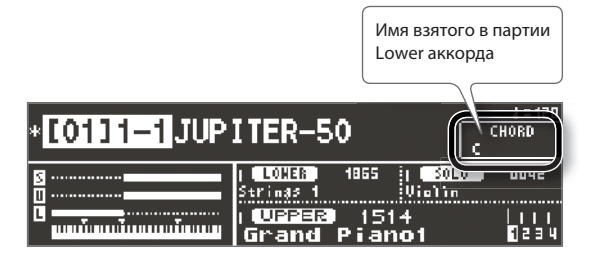

## **Выбор типа Harmony Intelligence**

Доступно 17 типов функции Harmony Intelligence. Тип Harmony Intelligence определяет количество нот гармонии и их звучание (количество воспроизводимых голосов).

**1. Удерживая кнопку [SHIFT], нажмите кнопку [HARMONY INTELLIGENCE].**

Откроется экран REGISTRATION COMMON, на котором определяются установки Harmony Intelligence.

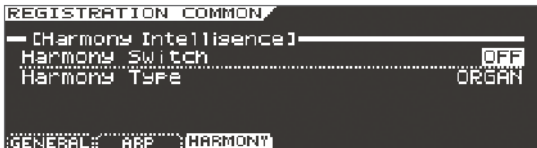

#### **2. Выберите Harmony Type.**

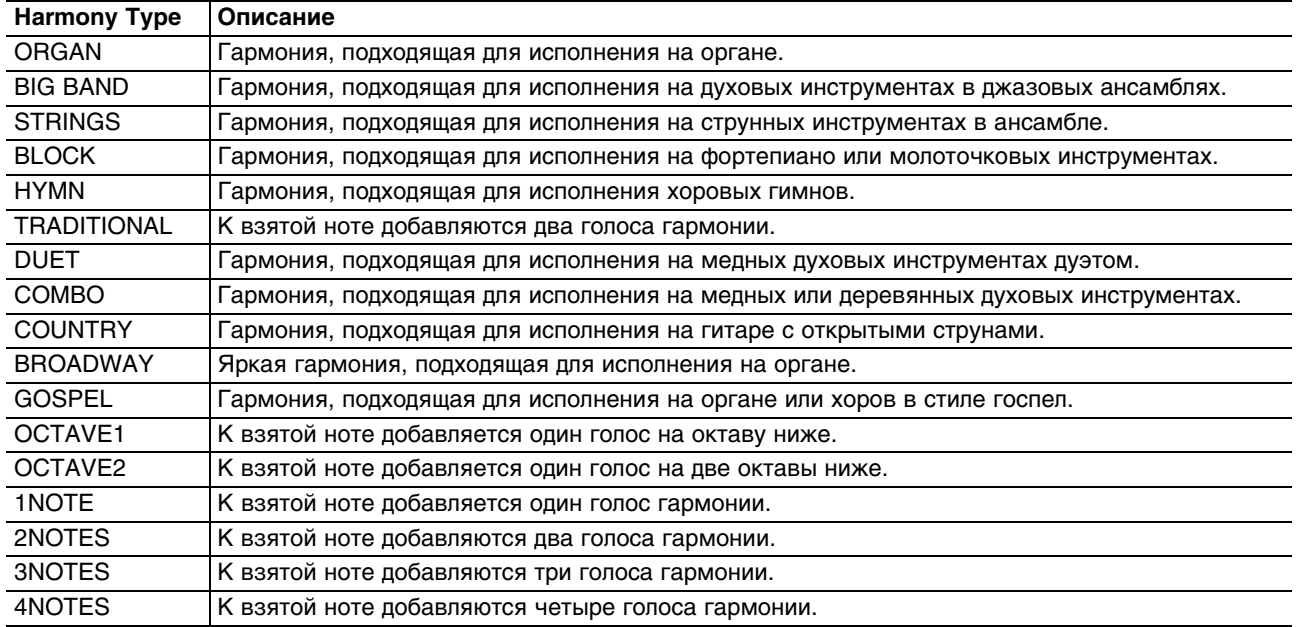

*\* Чтобы гармония звучала естественно, выбирайте соответствующие звуки для партий Upper и Lower, как описано в таблице выше.*

#### **3. Нажмите кнопку [EXIT].**

## **Возможности управления**

## **Контроллер D-BEAM**

Контроллер D-BEAM управляет параметрами за счет перемещения руки над ним. То, каким эффектом будет управлять контроллер, зависит от назначенной на него функции.

Установки контроллера D-BEAM сохраняются в пресете.

**1. Нажмите кнопку D BEAM [PITCH], [VOLUME] или [ASSIGNABLE] для включения контроллера D-BEAM (кнопка загорится).**

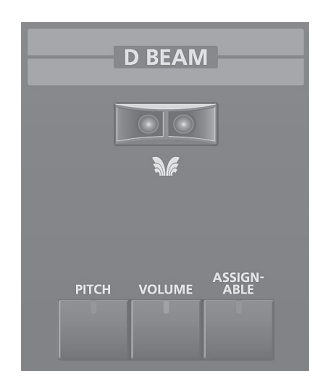

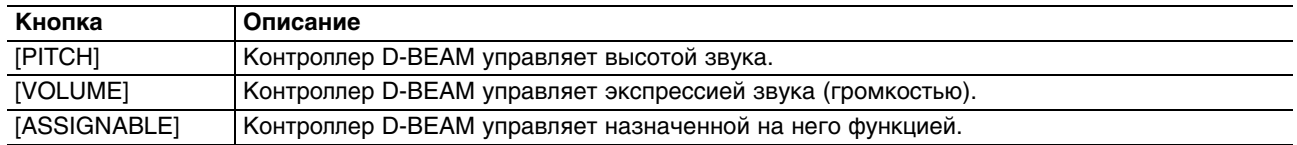

- *\* Назначаемая на кнопку [ASSIGNABLE] функция выбирается на экране REGISTRATION CONTROL с помощью параметра D-BEAM.*
- **2. Играя на клавиатуре, расположите руку над контроллером D-BEAM и медленно перемещайте ее вверх-вниз.**
- **3. Для отключения контроллера D-BEAM еще раз нажмите выбранную на шаге 1 кнопку (она погаснет).**

#### **Диапазон действия контроллера D-BEAM**

Диапазон действия контроллера D-BEAM показан на рисунке. Вне этого диапазона перемещения руки эффекта не производят.

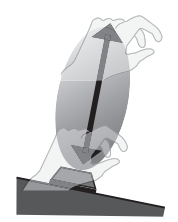

При прямом солнечном освещении диапазон действия контроллера D-BEAM сужается. Настраивайте его чувствительность в зависимости от локального освещения.

## **Джойстик**

Если нота взята и удерживается, перемещение джойстика влево понижает высоту тона, а вправо — повышает ее. Это называется "pitch bend" (подстройка высоты тона).

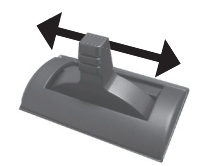

Перемещение джойстика от себя добавляет вибрато. Это называется "модуляцией".

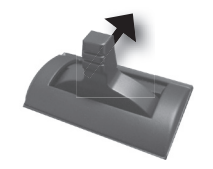

Если джойстик перемещается от себя и одновременно влево или вправо, работают оба эффекта.

*\* В некоторых тембрах джойстик модуляции управляет динамическим эффектом.*

## **Кнопки [S1]/[S2], регуляторы [C1]/[C2]**

Кнопками [S1]/[S2] можно управлять звуком в реальном времени. На кнопки [S1] и [S2] можно назначать различные функции, относящиеся к исполнению. При манипуляциях с [S1] или [S2] соответствующая функция будет включаться/отключаться. Для выбора функции, находясь на экране REGISTRATION CONTROL, нажмите кнопку

[F5] (S1/S2) и используйте параметры Switch S1 Assign и Switch S2 Assign.

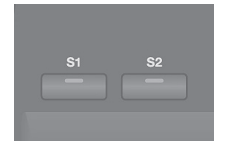

Регуляторы [CUTOFF/C1]/[RESONANCE/C2] управляют назначенными на них функциями, относящимися к исполнению. Для выбора функции, находясь на экране REGISTRATION CONTROL, нажмите кнопку [F4] (knob) и используйте параметры knob1 Assign и knob2 Assign.

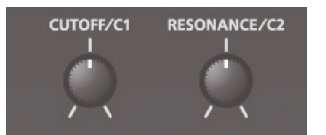

В процессе исполнения можно оперировать кнопками [S1]/[S2] и регуляторами [CUTOFF/C1]/[RESONANCE/C2], чтобы управлять звуком в реальном времени.

### **Использование педалей**

К JUPITER-50 можно подключить опциональные педальный переключатель (серии DP) и педаль экспрессии (EV-5).

Если подключить педальный переключатель (серии DP; опциональный) к разъему PEDAL HOLD тыльной панели, то при нажатии на него ноты будут удерживаться даже при снятии рук с клавиатуры.

Если подключить педаль экспрессии (EV-5; опциональная) к разъему CTRL 1 или CTRL 2 тыльной панели, можно будет изменять громкость или управлять различными функциями.

## **Удержание нот (педаль HOLD)**

Играя на клавиатуре, нажмите на педаль.

При удержании педали нажатой ноты будут продолжать звучать.

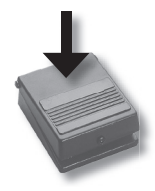

### **Управление экспрессией исполнения (педаль CONTROL)**

Играя на клавиатуре, с помощью педали можно изменять громкость звука.

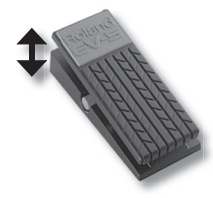

*\* Используйте только рекомендуемую педаль экспрессии (EV-5; опциональная), в противном случае можно повредить инструмент.*

На педали, подключенные к разъемам CTRL 1 и CTRL 2, можно назначать различные функции исполнения с помощью системных параметров Pedal 1 Assign и Pedal 2 Assign.

# **Эффект Rotary и ревербератор**

Эффект Rotary добавляет модуляцию, в основе которой лежит классический эффект вращающегося динамика. Ревербератор имитирует множество звуковых отражений, свойственных исполнению в зале или другом акустическом пространстве.

Эти эффекты управляются с помощью кнопок панели.

## **Управление эффектом Rotary**

Кнопки ROTARY SOUND [ON/OFF] и [SLOW/FAST] служат для управления эффектом Rotary, назначенным на MFX.

- **1. Сначала назначьте 21: Rotary или 22: VK-Rotary на MFX (мультиэффект) патча.**
- **2. Нажмите кнопку ROTARY SOUND [ON/OFF].**

Эффект Rotary включится (кнопка загорится).

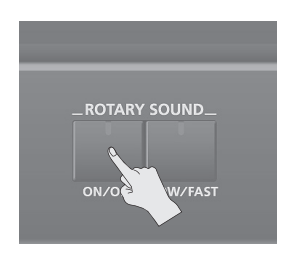

#### **3. Нажмите кнопку ROTARY SOUND [SLOW/FAST].**

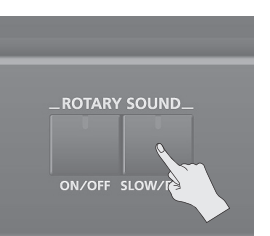

Частота эффекта Rotary изменится. Эффект Rotary имеет две установки: "SLOW" и "FAST".

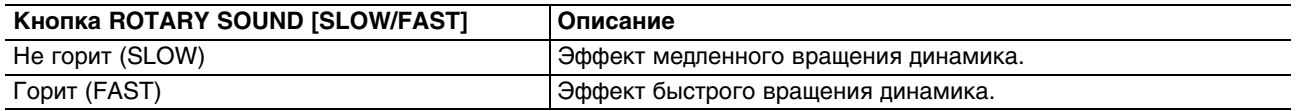

При переключении установки от "SLOW" к "FAST" частота модуляции увеличвается, при переключении установки от "FAST" к "SLOW"— уменьшается.

## **Управление ревербератором**

Кнопка [REVERB] одновременно включает/выключает выходы ревербератора патча и ревербератора партий Solo и Percussion. Чтобы полностью отключить ревербератор, выключите эту кнопку.

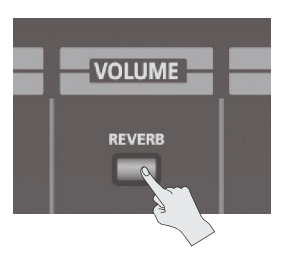

На рисунке показано как работает кнопка [REVERB].

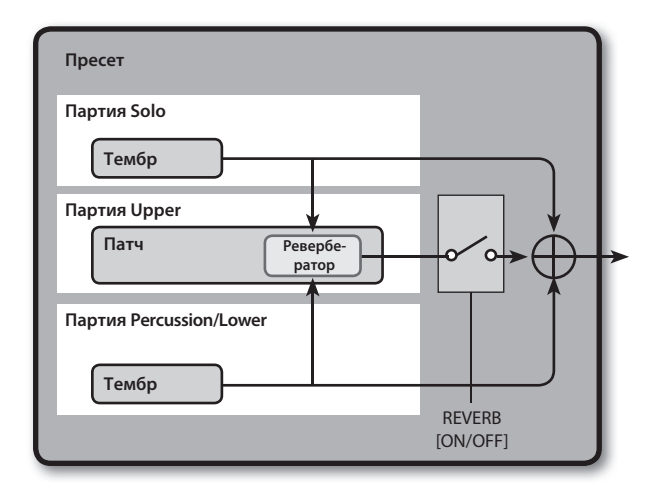

*\* При включении питания инструмента кнопка [REVERB] автоматически активируется.*

# **Редакция пресета**

В пресете хранятся звуки, назначенные на партии, а также различные установки, относящиеся к исполнению.

В пресете сохраняются приведенные ниже параметры.

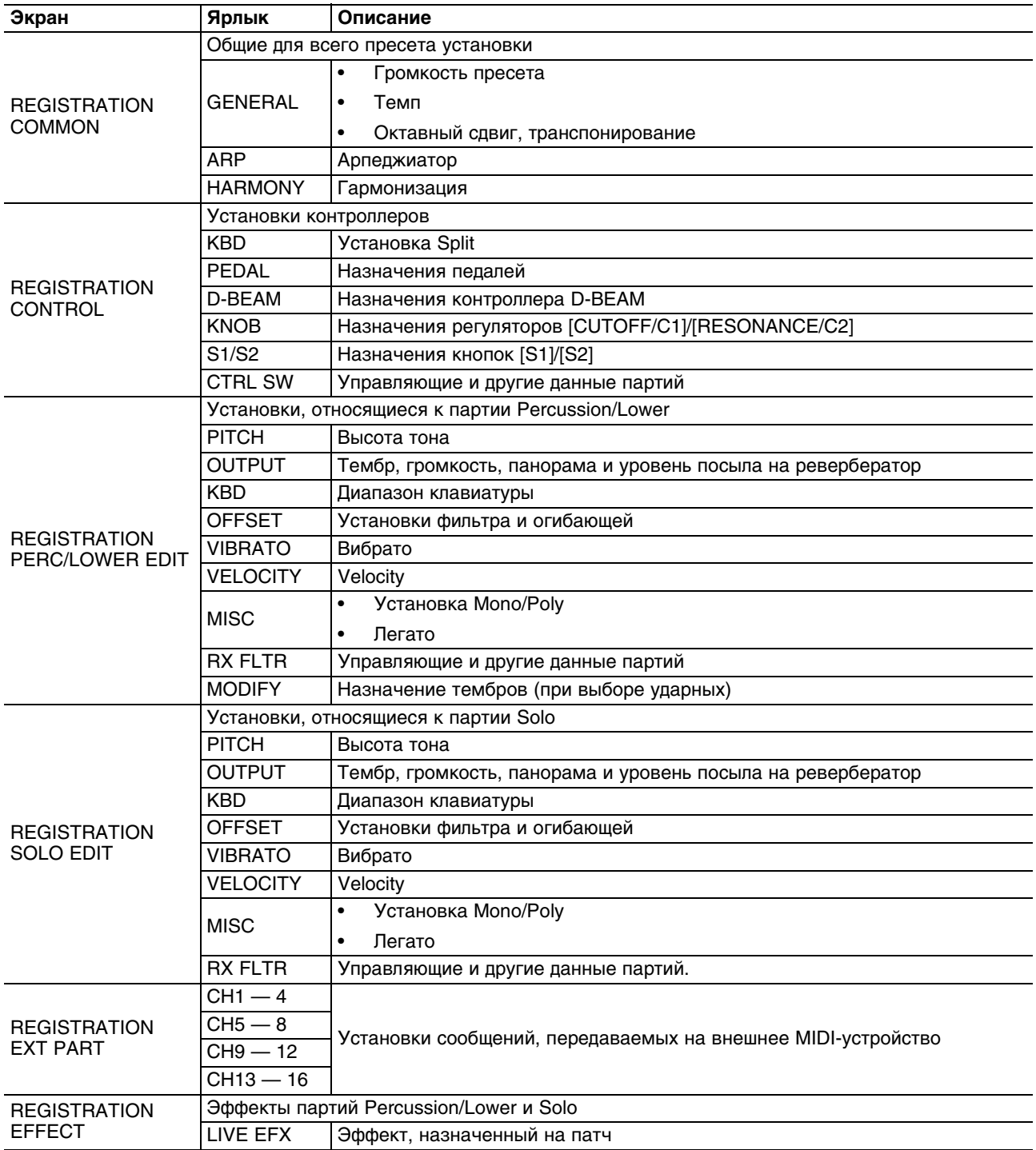

На экран REGISTRATION выводится основная информация о текущем пресете.

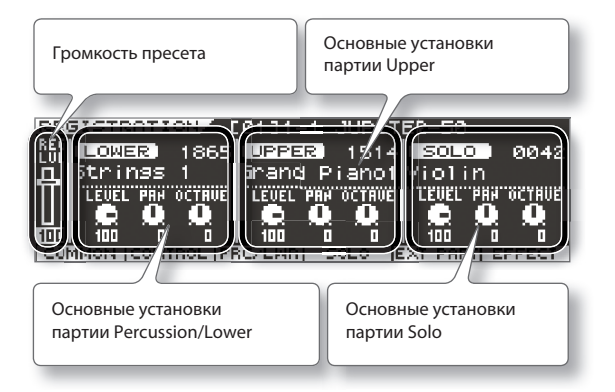

## **Сохранение пресета**

Результаты редакции пресета являются временными. При выключении питания или выбора другого пресета они стираются. Чтобы этого не произошло, пресет необходимо сохранить.

- *\* После выполнения операции сохранения данные пресета-приемника будут переписаны.*
- **1. Находясь на экране REGISTRATION, нажмите кнопку [WRITE].**

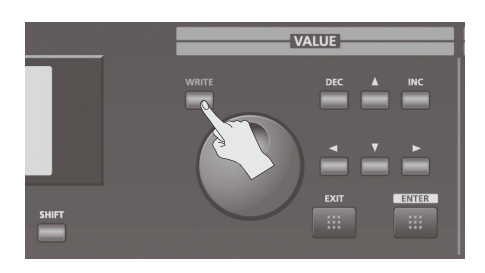

Откроется экран REGISTRATION WRITE. Кнопка [WRITE] загорится, а кнопки пресетов начнут мигать.

**2. Установите курсор в поле пресета-приемника и выберите пресет-приемник.**

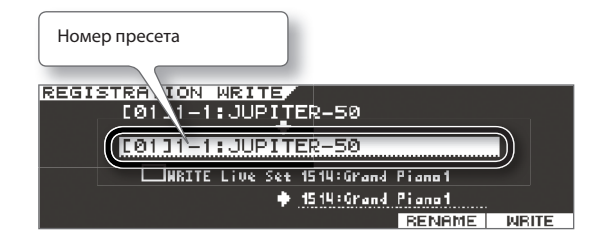

Пресет также можно выбрать с помощью кнопок пресетов ([1] — [4]).

## **3. Нажмите кнопку [F6] (WRITE).**

Выведется сообщение "Are you sure?".

- **4. Чтобы сохранить данные, нажмите кнопку [F5] (OK).** Выведется сообщение "Completed!". Пресет будет сохранен.
- *\* Не отключайте питание инструмента в процессе сохранения данных.*

### **Отказ от сохранения пресета**

Для отмены операции сохранения выполните одно из приведенных ниже действий.

- Нажмите кнопку [EXIT].
- Нажмите кнопку [WRITE].
### **Переименование пресета**

Чтобы переименовать пресет, нажмите на шаге 2 описанной выше процедуры кнопку [F5] (RENAME).

Откроется экран REGISTRATION NAME.

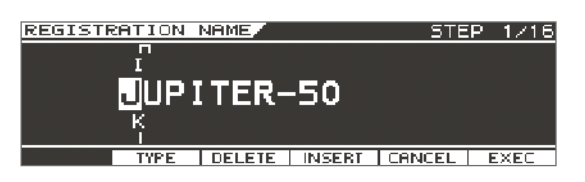

Задайте имя пресета.

### **Сохранение параметров звука**

Если параметры патча были отредактированы, при сохранении пресета слева от имени соответствующего патча автоматически будет установлен флажок.

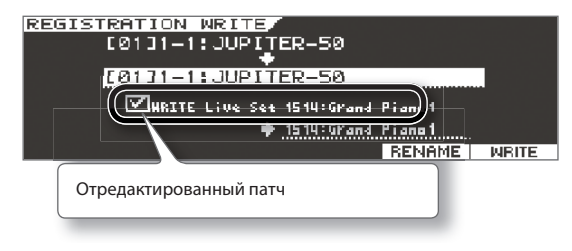

Если этот флажок снять, будет сохранен только пресет. Чтобы одновременно с пресетом сохранить отредактированный патч, выполните следующую процедуру.

**1. Выделите курсором поле, как показано на рисунке, и выберите патч для сохранения данных.**

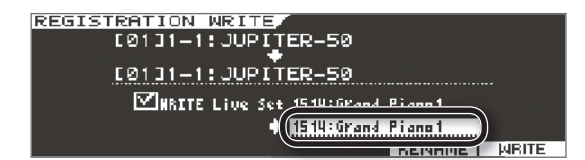

- *\* Чтобы переписать текущий патч, перейдите к следующему шагу, не изменяя номер патча-приемника.*
- **2. Нажмите кнопку [F6] (WRITE).** Выведется сообщение "Are you sure?".
- **3. Чтобы сохранить данные, нажмите кнопку [F5] (OK).** Выведется сообщение "Completed!".

## **Инициализация пресета**

Используйте следующую процедуру.

- Инициализация пресета воздействует на данные, находящиеся в оперативной (временной) памяти.
- Чтобы восстановить исходные значения параметров всех звуков, выполните операцию Factory Reset.
- **1. Находясь на экране Menu, выберите "Initialize" -> "Registration".** Выведется сообщение "Are you sure?".
- **2. Нажмите кнопку [F5] (OK).**
- *\* Также можно открыть экран REGISTRATION и, удерживая кнопку [SHIFT], нажать кнопку [F6] (INIT).*

# **Редакция патча**

Редакция патча заключается в замене его тембров и настройке параметров каждого из тембров.

В патче сохраняются описанные ниже параметры.

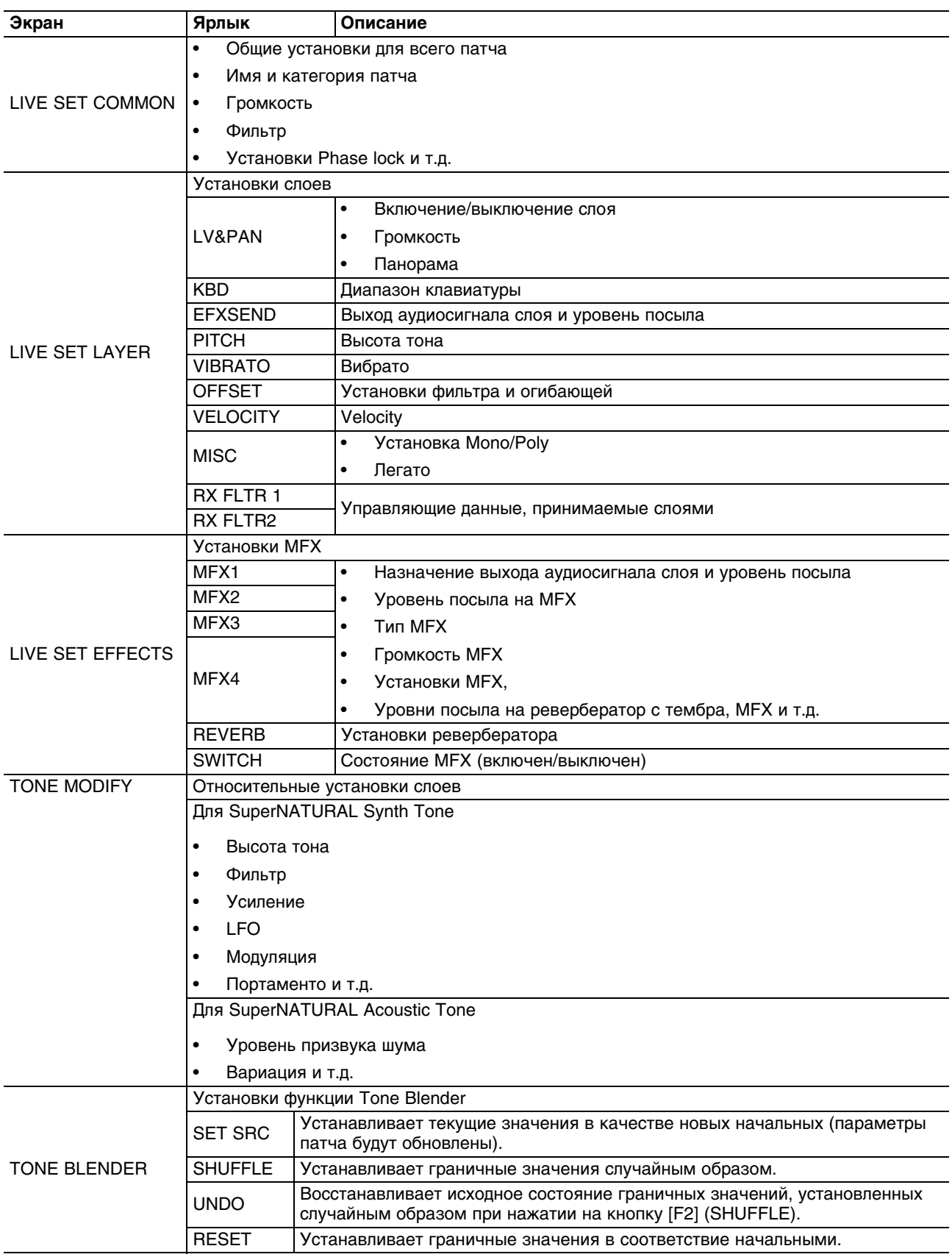

На экране LIVE SET (UPPER) отображается основная информация о текущем патче.

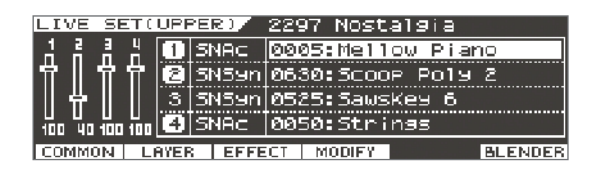

#### **Замечания относительно редакции патча**

Пресет может содержать до 3 партий. Поэтому удобно отключать партии, не участвующие в процессе редакции патча.

#### **Редакция тембров**

Если, находясь на экране LIVE SET (UPPER), нажимать кнопки [F4] (MODIFY), можно изменять тембр, назначенный на соответствующий слой (будет открываться экран LIVE SET TONE MODIFY).

TONE MODIFY LAYER10034:Flamenco Guitar

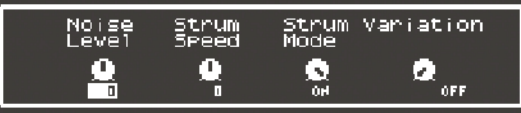

# **Выбор тембров для патча**

Используйте следующую процедуру.

**1. Находясь на экране LIVE SET (UPPER), выделите курсором имя тембра и нажмите кнопку [ENTER].**

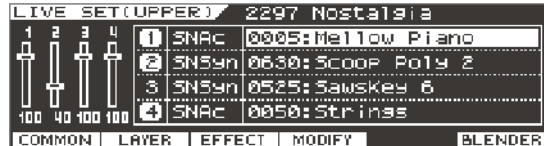

Откроется экран TONE LIST.

#### **2. Выберите новый тембр и нажмите кнопку [ENTER].**

Текущая категория тембров отображается над списком тембров.

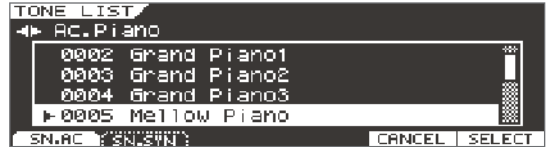

Тембр изменится.

*\* SuperNATURAL Acoustic Tone 0028: TW Organ можно назначить только на слой 1.*

## **Управление слоями и громкостью**

**1. Находясь на экране LIVE SET (UPPER), удерживая кнопку [SHIFT], нажимайте кнопки с [F1] (LAYER 1) по [F4] (LAYER 4).**

Если, удерживая кнопку [SHIFT], манипулировать кнопками [F1] — [F4], можно включать/выключать соответствующие слои.

Также можно установить курсор в поле имени слоя и колесом включать/выключать слой.

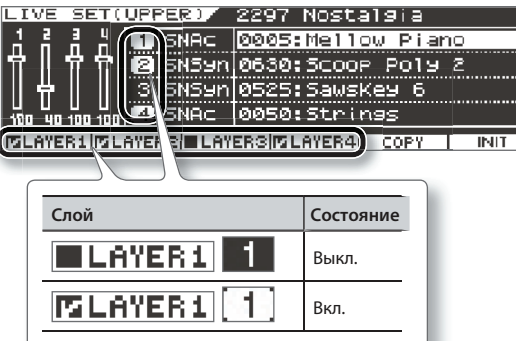

**2. Выберите курсором слайдер и отрегулируйте громкость слоя.**

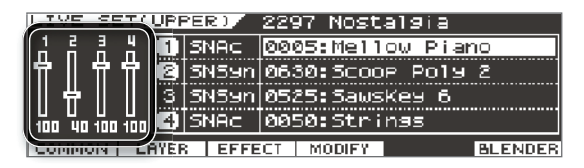

# **Управление MFX (мультиэффектами)**

Каждый патч содержит 4 процессора MFX (мультиэффектов). Управление ими осуществляется на экране "LIVE SET EFFECTS".

- **1. Находясь на экране LIVE SET (UPPER), нажмите кнопку [F3] (EFFECT).**
- **2. Установите курсор в поле типа эффекта и колесом выберите нужный эффект.**

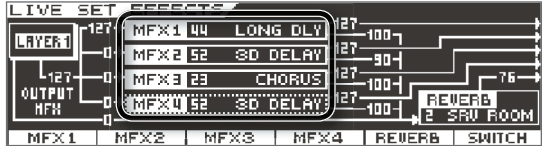

### **Включение/выключение MFX**

- **1. Находясь на экране LIVE SET (UPPER), нажмите кнопку [F3] (EFFECT).**
- **2. Нажмите кнопку [F6] (SWITCH).**

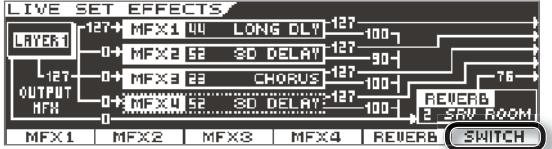

Откроется окно EFFECT SWITCH.

- **3. Кнопками [F1] (MFX 1) [F5] (REVERB) включайте/выключайте эффекты.** При каждом нажатии на кнопку соответствующий эффект будет попеременно включаться/выключаться.
- **4. Чтобы закрыть окно EFFECT SWITCH, нажмите кнопку [F6] (CLOSE) или [EXIT].** Откроется экран LIVE SET EFFECTS.

# **Установка уровней эффекта**

Можно установить уровни посыла с каждого слоя на MFX, а также выходной уровень эффекта.

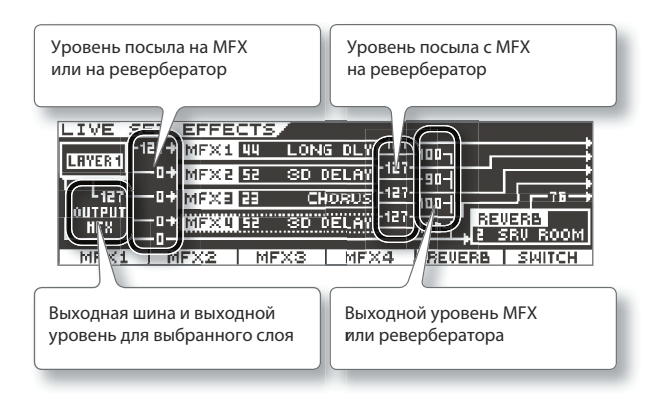

### **Редакция MFX**

Редакция установок MFX осуществляется на экране параметров MFX.

- **1. Находясь на экране LIVE SET (UPPER), нажмите кнопку [F3] (EFFECT).**
- **2. Нажмите кнопку, на которую назначен редактируемый эффект, с [F1] (MFX 1) по [F4] (MFX 4).**

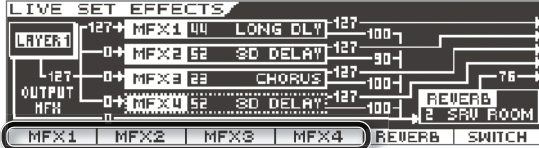

Откроется экран параметров MFX.

Кнопками [F1] (MFX 1) — [F4] (MFX 4) переключайте экраны эффектов.

#### **3. Измените установки MFX.**

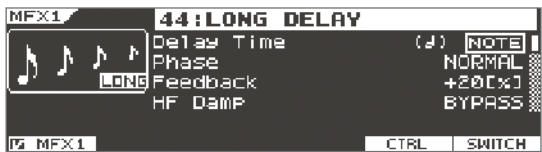

На экране параметров MFX нажмите кнопку [F5] (CTRL), чтобы перейти на экран редакции установок управления MFX.

Доступные параметры зависят от типа выбранного эффекта.

### **Редакция установок ревербератора**

Редакция установок ревербератора осуществляется на экране параметров Reverb.

- **1. Находясь на экране LIVE SET (UPPER), нажмите кнопку [F3] (EFFECT).**
- **2. Нажмите кнопку [F5] (Reverb).**

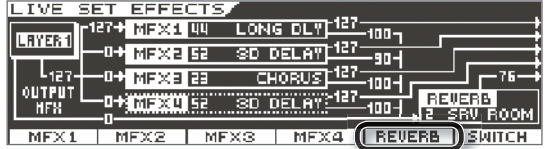

Откроется экран параметров Reverb.

#### **3. Измените установки ревербератора.**

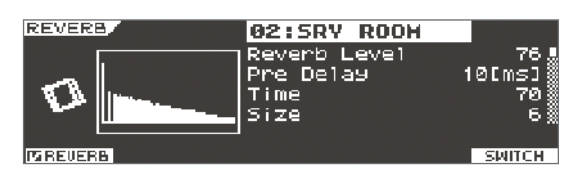

Доступные параметры зависят от типа выбранного эффекта.

### **Редакция назначенных на слой тембров**

Доступна редакция выбранных параметров для каждого звука (параметров Modify и Offset).

**1. Находясь на экране LIVE SET (UPPER), выберите редактируемый тембр.**

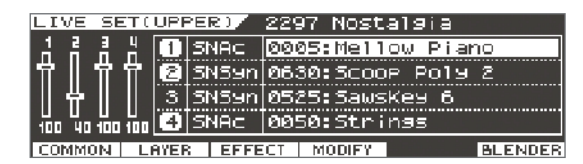

#### **2. Нажмите кнопку [F4] (MODIFY).**

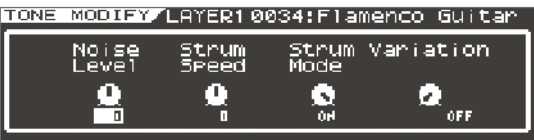

Откроется экран LIVE SET TONE MODIFY.

#### **3. Отредактируйте тембр.**

Пример экрана для тембра SuperNATURAL Acoustic

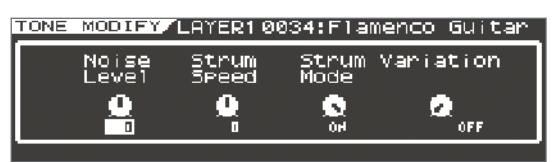

Пример экрана для тембра SuperNATURAL Synth

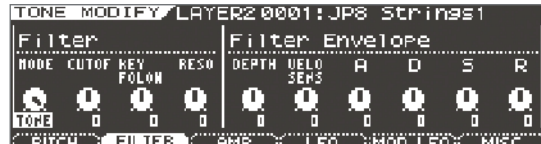

Находясь на экране Top, можно перейти на экран TONE MODIFY, если, удерживая кнопку [SHIFT], нажать одну из следующих кнопок.

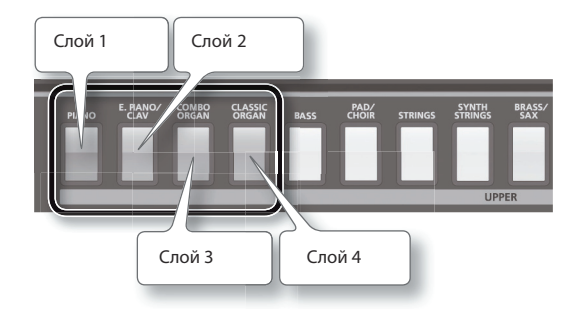

# **Одновременное изменение нескольких параметров патча (Tone Blender)**

Функция Tone Blender позволяет изменять значения, между начальными (текущие значения параметров патча) и граничными (определяются пользователем) с помощью всего одного регулятора [RESONANCE/C2].

С помощью функции Tone Blender можно создавать разнообразные модификации звука и затем сохранять результат в новый патч.

#### **Пример**

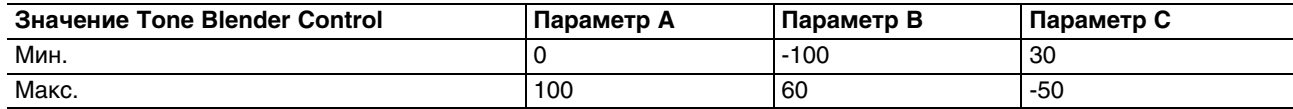

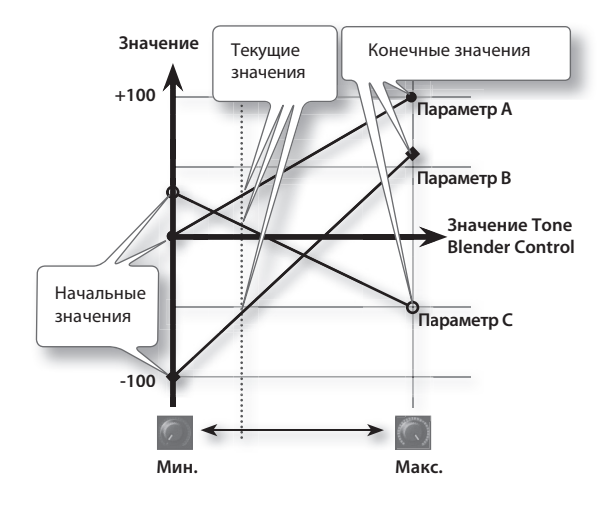

Функция Tone Blender может воздействовать на следующие параметры патча: громкость, панорама, частота среза, резонанс, атака, задержка, затухание, уровни посылов на MFX 1 — 4 и ревербератор.

#### **1. Находясь на экране LIVE SET (UPPER), нажмите кнопку [F6] (BLENDER).**

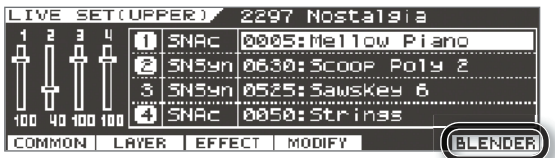

Откроется экран LIVE SET TONE BLENDER.

#### **2. Задайте граничные значения в нижней части экрана.**

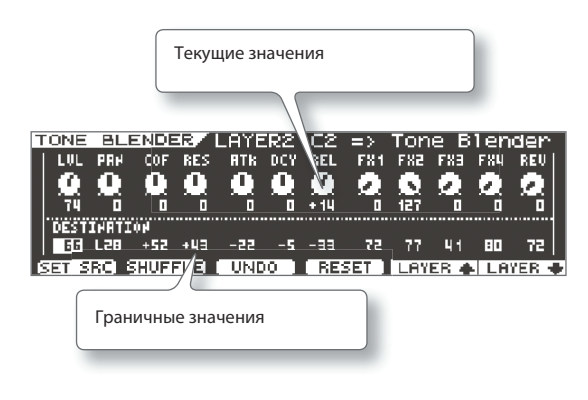

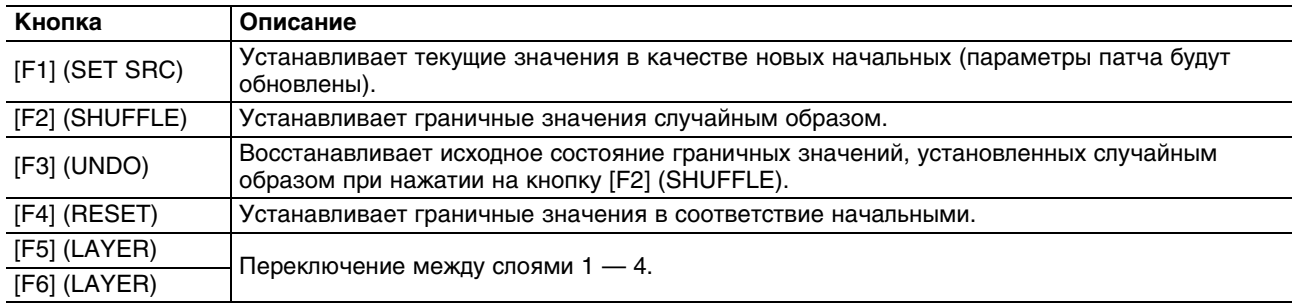

*\* Если после нажатия на кнопку [F2] (SHUFFLE) нажать кнопку [F3] (UNDO SHUFFLE), будут восстановлены граничные значения, которые были до момента нажатия на кнопку [F2] (SHUFFLE).*

#### **3. Вращайте регулятор [RESONANCE/C2].**

Значения всех параметров патча будут изменяться между начальными и граничными.

*\* Если в этом состоянии сохранить патч, в нем будут сохранены как начальные, так и граничные значения. Однако, текущие значения (звук, который слышен в текущий момент) не сохранятся. Чтобы сохранить текущие значения, выполните описанную ниже процедуру.*

### **Использование функции Tone Blender**

#### **Сохранение звука, созданного с помощью функции Tone Blender**

После того, как будет достигнут желаемый звук, его можно будет сохранить в пресет.

**1. Добейтесь требуемого звука, затем нажмите кнопку [F1] (SET SRC).**

Параметры звука, полученного с помощью функции Tone Blender, будут записаны в качестве новых начальных значений текущего патча.

#### **2. Сохраните патч (см. далее).**

Текущий звук будет сохранен в качестве патча.

После загрузки этого патча будет восстановлен звук, созданный с помощью функции Tone Blender.

#### **Управление функцией Tone Blender с помощью контроллера D-BEAM**

- **1. Находясь на экране REGISTRATION, нажмите кнопку [F2] (CONTROL).**
- **2. Нажмите кнопку [F3] (D-BEAM).**

#### **3. Установите параметр D-BEAM Assign в "CC79 (Tone Blender)".**

Теперь с помощью контроллера D-BEAM можно управлять функцией Tone Blender.

# **Сохранение патча**

Результаты редакции патча являются временными. При выключении питания или выбора другого патча они стираются. Чтобы этого не произошло, патч необходимо сохранить.

- *\* После выполнения операции сохранения данные патча-приемника будут переписаны.*
- **1. Находясь на экране LIVE SET (UPPER), нажмите кнопку [WRITE].**

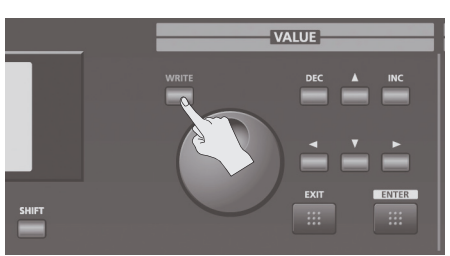

Откроется экран LIVE SET WRITE.

**2. Установите курсор в поле патча-приемника и колесом или кнопками [DEC]/[INC] выберите патчприемник.**

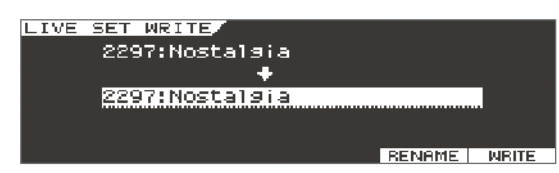

- **3. Нажмите кнопку [F6] (WRITE).** Выведется сообщение "Are you sure?".
- **4. Чтобы сохранить патч, нажмите кнопку [F5] (OK).** Выведется сообщение "Completed!". Патч будет сохранен под выбранным номером.
- *\* Не отключайте питание инструмента в процессе сохранения данных.*

### **Отказ от сохранения патча**

Для отмены операции сохранения выполните одно из приведенных ниже действий.

- Нажмите кнопку [EXIT].
- Нажмите кнопку [WRITE].

### **Переименование патча**

Откройте экран LIVE SET NAME.

Задайте имя патча.

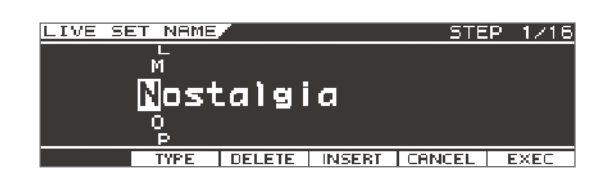

## **Инициализация патча**

Используйте следующую процедуру.

- *\* Инициализация патча воздействует на данные, находящиеся во временной памяти.*
- *\* Чтобы восстановить исходные значения параметров всех звуков, выполните операцию Factory Reset.*
- **1. Находясь на экране Menu, выберите "Initialize" -> "Live Set".** Выведется сообщение "Are you sure?".
- **2. Нажмите кнопку [F5] (OK).**
- *\* Чтобы инициализировать патч, можно, находясь на экране LIVE SET (UPPER), удерживая кнопку [SHIFT], нажать кнопку [F6] (INIT).*

## **Копирование слоя**

Можно скопировать звук из одного слоя в другой.

Это удобно для создания различных вариаций одного и того же звука.

**1. Находясь на экране LIVE SET (UPPER), удерживая кнопку [SHIFT], нажмите кнопку [F5] (COPY).**

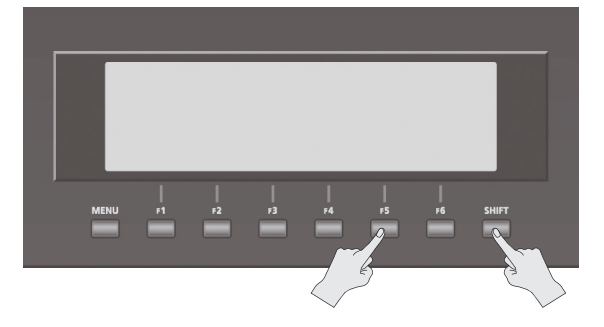

**2. В качестве Source выберите слой-источник копирования. В качестве Destination выберите слой-приемник копирования.**

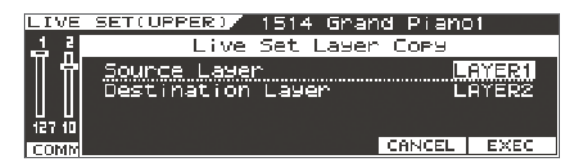

- *\* После выполнения операции копирования данные слоя-приемника будут утеряны и переписаны данными слоя-источника.*
- **3. Нажмите кнопку [F6] (EXEC).**

Выведется сообщение "Are you sure?".

**4. Нажмите кнопку [F5] (OK).**

Звук слоя-источника скопируется в слой-приемник.

# **Дополнительные функции**

# **Плеер/рекордер пьес**

Плеер/рекордер пьес позволяет воспроизводить аудиофайлы (WAV, MP3, AIFF) с накопителя USB, а также записывать результаты исполнения на клавиатуре на накопитель USB в формате аудиофайла.

- Не вставляйте и не вынимайте накопитель USB при включенном питании инструмента. Это может привести к повреждению данных, хранящихся на накопителе USB.
- Аккуратно вставляйте накопитель USB в порт до упора.
- Используйте накопители USB, поставляемые Roland. Поддержка изделий других производителей не гарантируется.
- Порт USB MEMORY предназначен для подключения только накопителя USB.
- *\* Если на накопителе USB содержится большое количество файлов пьес, для их распознавания может потребоваться некоторое время.*

# **Основные функции экрана SONG**

Экран SONG LIST или SONG SETUP открывается после нажатия на кнопку [SONG]. Переключение этих экранов осуществляется кнопками [F1] (LIST) и [F2] (SETUP).

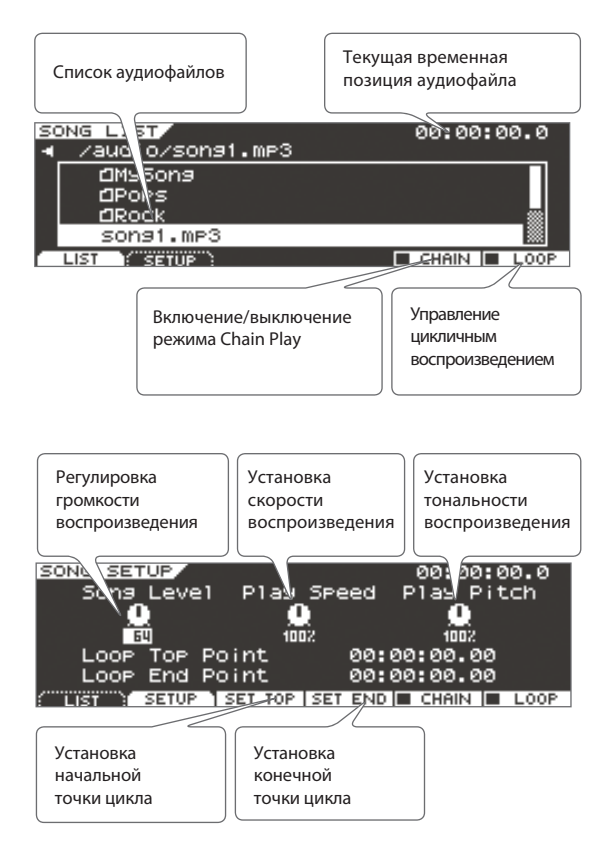

Экран SONG LIST служит для выбора аудиофайла, экран SONG SETUP — для осуществления различных установок воспроизведения.

Скопируйте аудиофайлы (WAV, MP3, AIFF) в корневую директорию (верхний уровень) накопителя USB или создайте на накопителе USB папку и скопируйте аудиофайлы в нее.

# **Воспроизведение**

Для воспроизведения аудиофайлов с накопителя USB используйте следующую процедуру.

#### **1. Нажмите кнопку [SONG].**

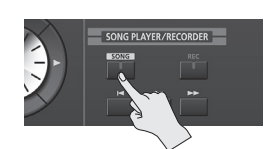

Откроется экран SONG LIST со списком аудиофайлов, хранящихся на накопителе USB. Если открылся экран SONG SETUP, нажмите кнопку [F1] (LIST), чтобы открыть экран SONG LIST.

*\* Если в имени файла или папки содержатся двухбайтные символы, например, японского языка, они будут отображаться некорректно.*

#### **2. Колесом или кнопками [DEC]/[INC] выберите аудиофайл.**

- Для просмотра файлов папки выберите ее и нажмите кнопку [ ► ] или [ENTER].
- Имя текущей папки отображается в верхней части списка. Чтобы перейти на более высокий уровень, нажмите кнопку  $[$   $\triangleleft$  ].

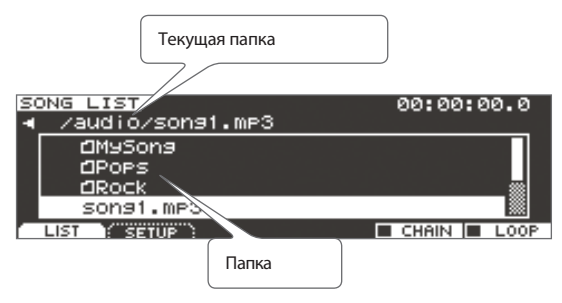

#### **3.** Нажмите кнопку [ ► ] (PLAY).

Выбранный аудиофайл начнет воспроизводиться.

- Нажмите кнопку [ ] (STOP), чтобы остановить воспроизведение. Если еще раз нажать кнопку [  $\blacktriangleright$  ] (PLAY), воспроизведение продолжится с места останова.
- Нажмите кнопку [  $\blacktriangleleft$  ] для перехода в начало аудиофайла.
- Для перемотки аудиофайла назад нажмите и удерживайте кнопку [  $\blacktriangleleft$  ].
- Для перемотки аудиофайла вперед нажмите и удерживайте кнопку  $[\rightarrow]$ .

#### **Распознаваемые аудиофайлы**

#### **MP3**

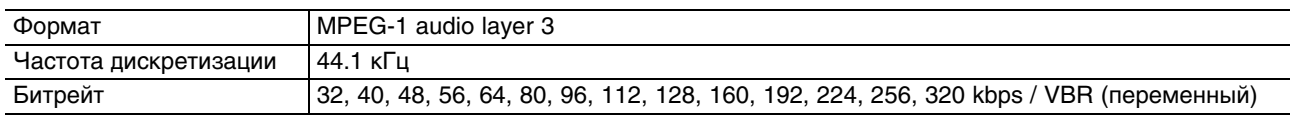

#### **WAV, AIFF**

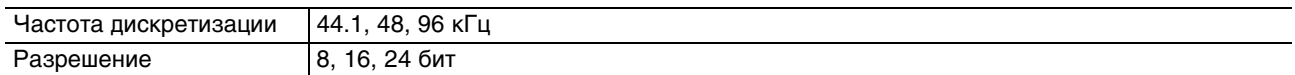

#### **Замечания относительно воспроизведения аудиофайлов**

Функции воспроизведения файла MP3, в также изменения скорости или тональности воспроизведения перегружают процессор JUPITER-50 и в некоторых случаях могут вызывать перебои в работе инструмента. При возникновении такого рода проблем произведите следующие действия.

- Используйте формат WAV вместо формата MP3.
- Установите темп пьесы в исходное значение (100%).

### **Изменение скорости или тональности воспроизведения**

- **1. Находясь на экране SONG, нажмите кнопку [F2] (SETUP).**
- **2. Измените установку Play Speed или Play Pitch.**

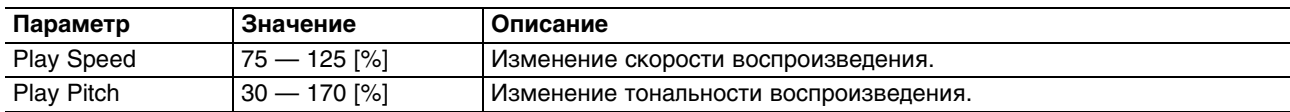

### **Зацикливание фрагмента аудиофайла**

Можно задать начальную и конечную точки фрагмента аудиофайла и организовать цикличное воспроизведение региона между ними.

- **1. Находясь на экране SONG, нажмите кнопку [F6] (LOOP).** Включится режим цикличного воспроизведения (установится флажок).
- **2. Установите начальную и конечную точки цикла одним из следующих способов.**
- С помощью параметра Loop Top Point задайте начальную точку, с помощью параметра Loop End Point конечную. Значение устанавливается в единицах времени — (часы) : (минуты) : (секунды) . (1/100 секунды).
- Включите воспроизведения аудиофайла и в моменты времени, соответствующие начальной и конечной точкам, нажмите кнопку [F3] (SET TOP) (начало) и [F4] (SET END) (конец).

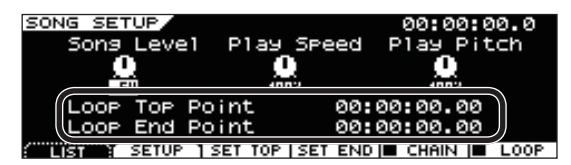

- *\* При цикличном воспроизведении файла MP3 реальные положения начальной/конечной точек могут несколько сдвинуться относительно заданных.*
- **3.** Нажмите кнопку [ ► ] (PLAY).

Запустится цикличное воспроизведение между точками Loop Top Point (начало) и Loop End Point (конец).

- **4. Чтобы выключить режим цикличного воспроизведения, нажмите кнопку [F6] (LOOP) еще раз.** Режим цикличного воспроизведения выключится (флажок снимется).
- *\* Если включен режим Chain Play, цикличное воспроизведение недоступно.*

### **Последовательное воспроизведение аудиофайлов (Chain Play)**

Предусмотрена возможность последовательного воспроизведения аудиофайлов, находящихся в одной папке.

- **1. Находясь на экране SONG, нажмите кнопку [F5] (CHAIN).** Включится режим Chain Play (установится флажок).
- **2.** Нажмите кнопку [ ► ] (PLAY).

Запустится воспроизведение аудиофайла. По окончании воспроизведения одного файла будет запускаться воспроизведение следующего.

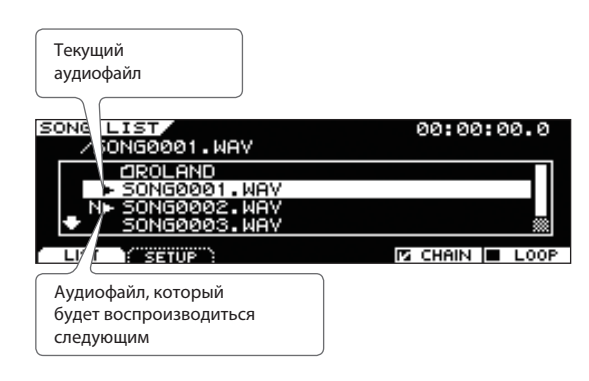

Последовательность воспроизведения аудиофайлов определяется порядком их размещения в списке на экране. Файл, который будет воспроизводиться следующим, отмечается символом "N".

Файл, который будет воспроизводиться следующим, в процессе воспроизведения можно выбрать, если выделить курсором его имя (символ "N" переместится на выбранный файл).

**3. Чтобы выключить режим Chain Play, нажмите кнопку [F5] (CHAIN) еще раз.**

Режим Chain Play выключится (флажок будет снят).

- Режим Chain Play выключается автоматически при нажатии на кнопку  $[$  | (STOP).
- Когда включен режим Chain Play, включение "Loop Switch" приведет к тому, что аудиофайлы в папке будут воспроизводиться "по кругу". По окончании воспроизведения последнего файла папки воспроизведение продолжится с ее первого файла.

### **Создание папки**

Можно создать папку внутри выбранной.

- 1. Находясь на экране SONG LIST, выделите курсором папку и нажмите кнопку [ ► ]. На экран выведется список ее файлов.
- **2. Удерживая кнопку [SHIFT], нажмите кнопку [F1] (CREATE).** Откроется экран Create Folder.

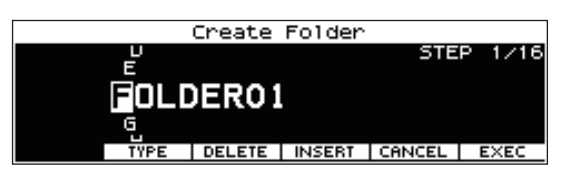

#### **3. Задайте имя папки.**

**4. Нажмите кнопку [F6] (EXEC).**

Выведется сообщение "Create Folder Completed!"; и папка будет создана.

*\* Максимальное количество уровней вложений (включая корневую папку) не может превышать 8.*

## **Удаление аудиофайла или папки**

- *\* Удаленные аудиофайлы и папки восстановить невозможно.*
- *\* Если папка содержит файлы, ее удалить невозможно. Перед удалением папки необходимо удалить из нее все файлы.*
- **1. Находясь на экране SONG LIST, выберите аудиофайл или папку, которые требуется удалить.**
- **2. Удерживая кнопку [SHIFT], нажмите кнопку [F2] (DELETE).** Выведется сообщение "Are you sure?".
- **3. Для выполнения операции нажмите кнопку [F5] (OK).** Выведется сообщение "Delete Song/Folder Completed!"; аудиофайл или папка будут удалены.

### **Переименование аудиофайла или папки**

- **1. Находясь на экране SONG LIST, выберите аудиофайл или папку, которые требуется переименовать.**
- **2. Удерживая кнопку [SHIFT], нажмите кнопку [F3] (RENAME).** Откроется экран RENAME SONG/FOLDER.
- **3. Задайте имя.**
- **4. Нажмите кнопку [F6] (EXEC).** Выведется сообщение "Rename Song/Folder Completed!"; аудиофайл или папка будут переименованы.

### **Перемещение аудиофайла или папки**

- **1. На экране SONG LIST выберите аудиофайл или папку, которые требуется переместить.**
- **2. Удерживая кнопку [SHIFT], нажмите кнопку [F4] (MOVE).** Откроется экран Move Folder Select.

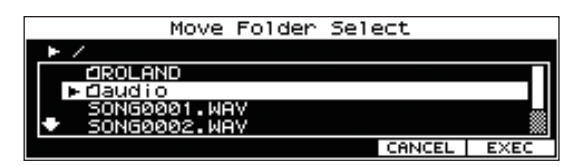

- 3. Выделите курсором папку-приемник и нажмите кнопку [  $\blacktriangleright$  ], чтобы вывести на экран список ее **файлов.**
- *\* В качестве папки-приемника (Папка 1 на рисунке) невозможно выбрать вложенную папку (Папка 2 на рисунке).*

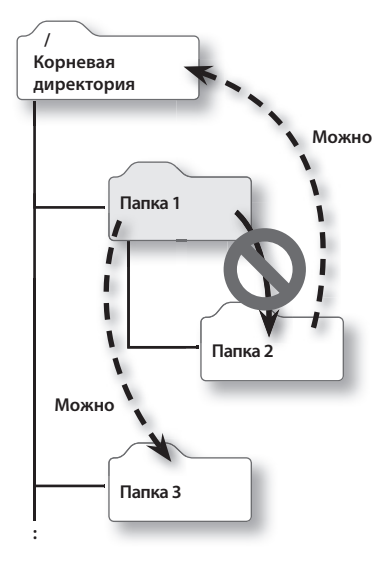

- **4. Нажмите кнопку [F6] (EXEC).** Выведется сообщение "Are you sure?".
- **5. Для выполнения операции нажмите кнопку [F5] (OK).** Выведется сообщение "Move Song/Folder Completed!"; аудиофайл или папка будут перемещены.

# **Основные функции экрана Audio Rec Standby**

Если нажать кнопку [REC], откроется экран Audio Rec Standby. На нем производятся установки для записи.

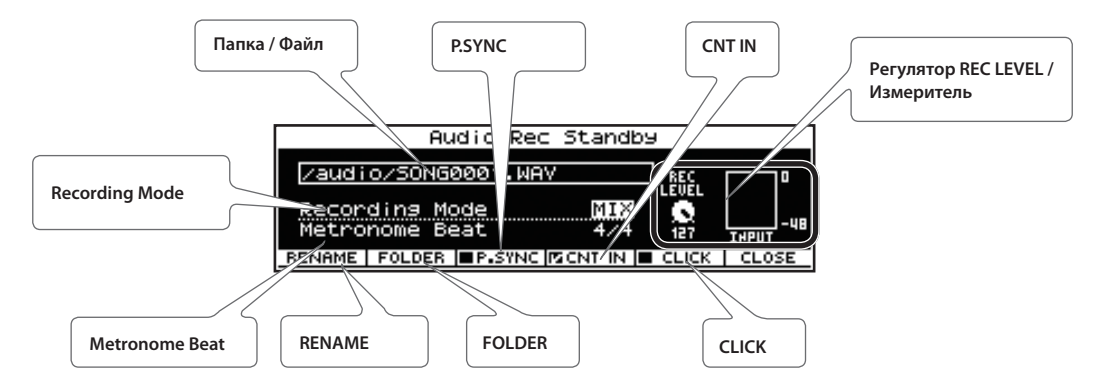

#### **Папка / Файл**

Имя папки и файла, в которые будут сохраняться результаты записи.

#### **P.SYNC**

Если включить эту кнопку, одновременно с запуском записи начнется воспроизведение аудиофайла.

#### **CNT IN**

Включение предварительного двухтактового отсчета перед записью.

#### **Recording Mode**

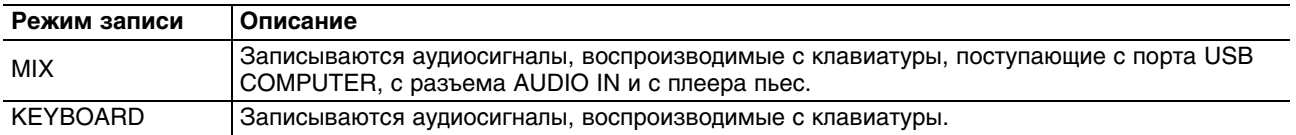

#### **Регулятор REC LEVEL / Измеритель**

Регулятором REC LEVEL устанавливайте уровень записи таким образом, чтобы индикаторы CLIP на измерителе не загорались.

#### **Metronome Beat**

Размер метронома (клика).

#### **RENAME**

Переименование файла, в который будут сохраняться результаты записи.

#### **FOLDER**

Выбор папки, в которую будут сохраняться результаты записи.

#### **CLICK**

Включение/выключение клика при записи.

# **Запись**

Исполнение на клавиатуре можно записать на накопитель USB. Также можно записывать аудиосигналы, поступающие с порта USB COMPUTER и с разъема AUDIO IN.

*\* Когда открыт экран Audio Rec Standby, а также в процессе записи запрещается выключать питание JUPITER-50, а также отсоединять или подключать накопитель USB. В противном случае запись данных будет произведена некорректно, или же данные на накопителе USB будут повреждены.*

#### **1. Нажмите кнопку [REC].**

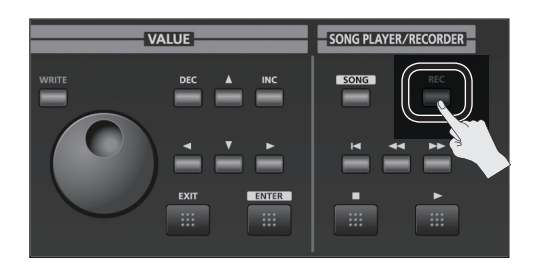

Откроется экран Audio Rec Standby.

- **2. Определите установки записи, затем нажмите кнопку [ > ] (Play).** Кнопки [REC] и [PLAY] загорятся, и начнется запись.
- Одна минута записанных данных соответствует приблизительно 10 Мб пространства на накопителе USB.
- Для просмотра оставшегося для записи времени на накопителе USB используйте экран INFORMATION.
- 3. Чтобы остановить запись, нажмите кнопку [ **]** (STOP). Запись остановится, и ее результаты сохранятся на накопитель USB.

#### **Аудиофайлы, которые можно сохранять**

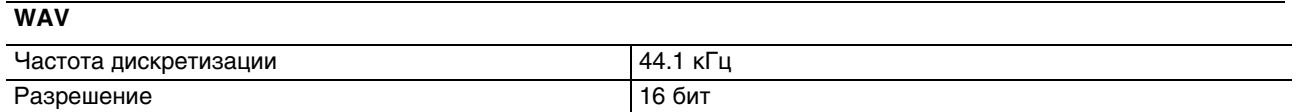

# **Тракт аудиосигнала**

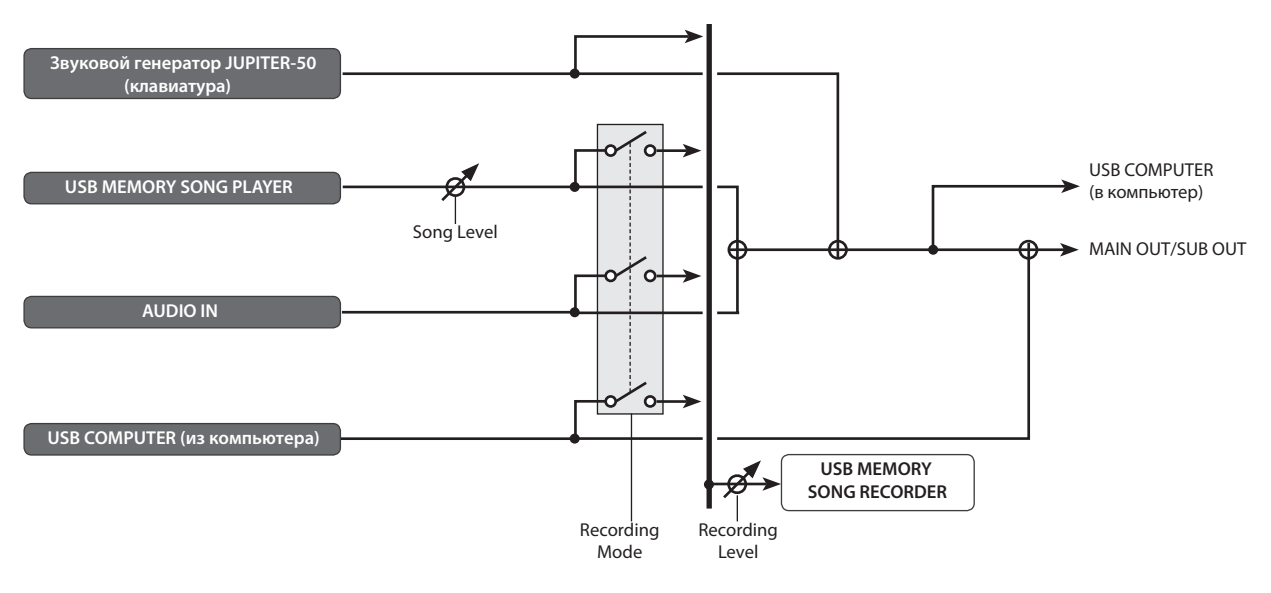

## **Защитный кожух накопителя USB**

Используйте прилагаемый кожух для защиты накопителя USB от повреждения или кражи.

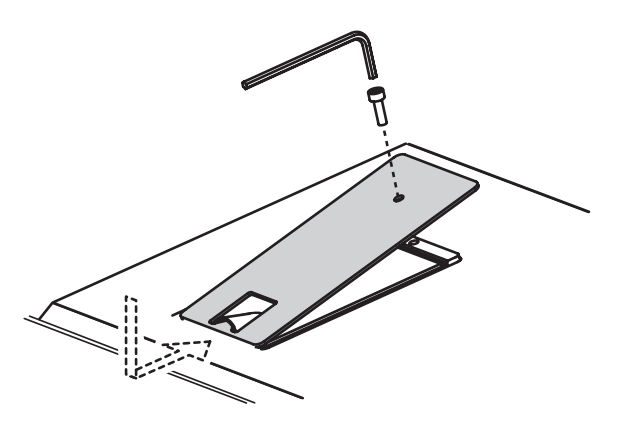

- Используйте только прилагаемые винты.
- Для затягивания/ослабления винтов используйте только прилагаемый шестигранный ключ. При использовании другого инструмента можно сорвать головки винтов.
- Не затягивайте винты слишком сильно. Иначе можно сорвать их головки.
- Чтобы затянуть винт, вращайте ключ по часовой стрелке. Чтобы ослабить винт, вращайте шестигранный ключ против часовой стрелки.

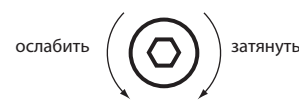

- Храните выкрученные винты вдали от детей, чтобы они случайно не проглотили их.
- Не допускайте попадания в отсек накопителя USB посторонних предметов (монет, скрепок и т.д.).

# **Работа с меню**

Откройте экран UTILITY MENU и выберите требуемую установку или функцию.

# **Процедура выбора функций**

**1. Находясь на экране Menu, выберите "Utility" и нажмите кнопку [ENTER].** Откроется экран UTILITY MENU.

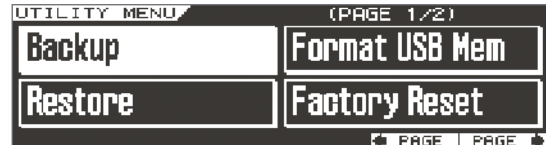

#### **2. Выберите функцию и нажмите кнопку [ENTER].**

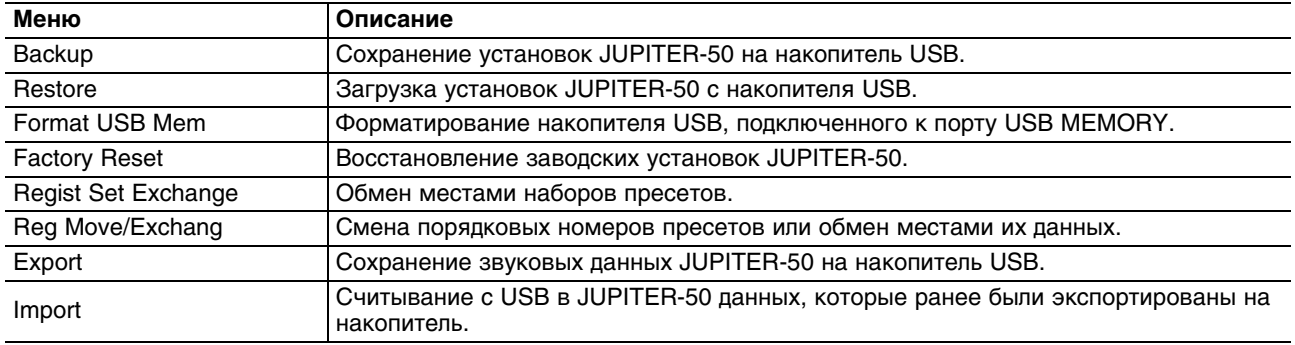

# **Форматирование (инициализация) накопителя USB**

- *\* После выполнения данной операции ранее хранящиеся на накопителе USB данные будут утеряны. Чтобы этого не произошло, предварительно скопируйте их с накопителя USB в компьютер.*
- **1. Находясь на экране UTILITY MENU, выберите "Format USB Mem" и нажмите кнопку [ENTER].** Выведется сообщение "Are you sure?".
- **2. Для выполнения операции нажмите кнопку [F5] (OK).**
- *\* Не отключайте питание инструмента в процессе выполнения операции.*

### **Архивирование всех установок**

Можно сохранить все установки JUPITER-50 на накопитель USB (опциональный) или загрузить их с накопителя USB в память JUPITER-50.

- *\* На накопитель USB можно сохранить только один набор установок.*
- При выполнении операции сохранения ранее хранящиеся на накопителе USB данные переписываются. Чтобы не утерять ранее сохраненные данные, предварительно скопируйте их с накопителя USB в компьютер.
- Не вставляйте и не вынимайте накопитель USB при включенном питании инструмента. Это может привести к повреждению данных на накопителе USB.
- Аккуратно вставляйте накопитель USB в порт до упора.
- Используйте накопители USB от Roland. Поддержка изделий других производителей не гарантируется.
- Порт USB MEMORY предназначен для подключения только накопителя USB.

### **Сохранение установок на накопитель USB**

- **1. Находясь на экране UTILITY MENU, выберите "Backup" и нажмите кнопку [ENTER].** Выведется сообщение "Are you sure?".
- **2. Для выполнения операции нажмите кнопку [F5] (OK).**
- *\* Не отключайте питание инструмента до полного завершения операции.*

### **Загрузка установок с накопителя USB**

- **1. Находясь на экране UTILITY MENU, выберите "Restore" и нажмите кнопку [ENTER].** Выведется сообщение "Are you sure?".
- *\* После выполнения данной операции все текущие установки памяти JUPITER-50 будут перезаписаны новыми. Чтобы не потерять их, предварительно сохраните нужные установки на другой накопитель USB.*
- **2. Для выполнения операции нажмите кнопку [F5] (OK).**
- *\* Не отключайте питание инструмента до полного завершения операции.*

## **Копирование данных с накопителя USB в компьютер**

- **1. Выключите питание JUPITER-50.**
- **2. Отсоедините накопитель USB от JUPITER-50 и подключите его к компьютеру.**
- **3. В компьютере откройте с помощью проводника накопитель USB.**
- **4. Скопируйте (перетащите мышкой) всю папку "ROLAND" с накопителя USB в папку компьютера.**
- *\* Необходимо скопировать всю папку "ROLAND", в противном случае часть данных будет утеряна.*
- **5. По окончании копирования выполните процедуру безопасного отключения накопителя USB.** Windows 7/ Windows Vista / Windows XP: в My Computer (или Computer) нажмите правой кнопкой мыши на иконку "removable disk" и выберите "Eject". Mac OS X: перетащите иконку USB в корзину (Trash).

### **Копирование данных из компьютера на накопитель USB**

- **1. Подсоедините к компьютеру накопитель USB и откройте его с помощью проводника.**
- **2. Скопируйте (перетащите мышкой) всю папку "ROLAND" из компьютера на накопитель USB.**
- *\* После выполнения данной операции ранее хранящиеся на накопителе USB данные будут утеряны.*
- *\* Необходимо скопировать всю папку "ROLAND", в противном случае часть данных будет утеряна.*
- **3. По окончании копирования выполните процедуру безопасного отключения и отсоедините накопитель USB от компьютера (см. шаг 5 предыдущей процедуры).**

# **Обмен местами наборов пресетов**

- **1. Находясь на экране UTILITY MENU, выберите "Regist Set Exchange" и нажмите кнопку [ENTER].** Откроется экран REGISTRATION SET EXCHANGE.
- **2. Выберите наборы пресетов, которые требуется поменять местами.**
- **3. Нажмите кнопку [F6] (EXEC).**

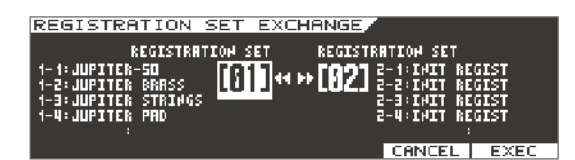

Выведется сообщение "Are you sure?".

#### **4. Нажмите кнопку [F5] (OK).**

После выполнения операции выведется сообщение "Exchange Completed!".

*\* Не отключайте питание инструмента в процессе выполнения операции.*

## **Экспорт/импорт звуковых данных**

Выбранные пресеты, патчи и тембры JUPITER-50 можно экспортировать на накопитель USB.

При экспорте пресета также экспортируются используемые им патчи и тембры. Аналогично, при экспорте патча также экспортируются используемые им тембры.

Из экспортированных на накопитель USB звуковых данных в JUPITER-50 можно загрузить выбранные пресеты, патчи и тембры.

### **Экспорт звуковых данных**

**1. Находясь на экране UTILITY MENU, выберите "Export" и нажмите кнопку [ENTER].** Откроется экран EXPORT.

#### **2. Выберите экспортируемые данные.**

Выберите пресет, патч или тембр и нажмите кнопку [F4] (MARK) или [F5] (MARKALL). Если элемент списка уже был отмечен, метка с него снимается.

Кнопками [F1] (REG), [F2] (LIVE SET) и [F3] (TONE) можно помечать пресеты, патчи и тембры соответственно (или снимать с них метки).

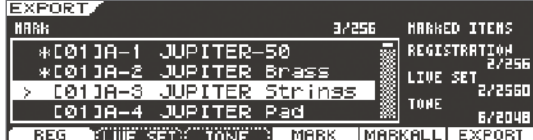

Когда элемент списка отмечен, слева от его номера/имени появляется символ "\*".

Символ "+" появляется автоматически для патчей или тембров, входящих в состав звуковых данных, которые отмечены символом "\*". Метку "+" непосредственно удалить невозможно.

*\* Для экспорта доступны только тембры SuperNATURAL Synth.*

#### **3. Нажмите кнопку [F6] (EXPORT).**

Чтобы задать имя экспортируемого файла, нажмите кнопку [F1] (RENAME).

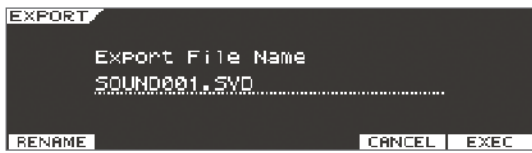

- Экспортируемые звуковые данные сохраняются в один файл с именем \*\*\*.SVD, который помещается в папку /ROLAND/SOUND накопителя USB.
- Если экспортируемый пресет содержит пользовательский стиль арпеджио, будут созданы два файла с именами \*\*\*.SVD и \*\*\*.BIN.

#### **4. Нажмите кнопку [F6] (EXEC).** Выведется сообщение "Are you sure?".

- **5. Для выполнения операции нажмите кнопку [F5] (OK).**
- *\* Не отключайте питание инструмента до полного завершения операции.*

### **Импорт звуковых данных**

- **1. Находясь на экране UTILITY MENU, выберите "Import" и нажмите кнопку [ENTER].** Откроется экран IMPORT.
- **2. Выберите тип импортируемых данных и нажмите кнопку [F6] (Select).**

#### **3. Выберите нужные данные.**

Выберите пресет, патч или тембр и нажмите кнопку [F4] (MARK) или [F5] (MARKALL). Если элемент списка уже был отмечен, метка с него снимается.

Кнопками [F1] (REG), [F2] (LIVE SET) и [F3] (TONE) можно помечать пресеты, патчи и тембры соответственно (или снимать с них метки).

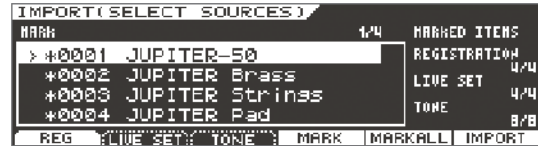

Когда элемент списка отмечен, слева от его номера/имени появляется символ "\*".

Символ "+" появляется автоматически для патчей или тембров, входящих в состав звуковых данных, которые отмечены символом "\*". Метку "+" непосредственно удалить невозможно.

#### **4. Нажмите кнопку [F6] (IMPORT).**

Откроется экран выбора приемника импорта.

При выборе приемника импорта будут использоваться имена "INIT REGIST", "INIT LIVESET" и "INIT SYNTH"; они выводятся по порядку, начиная с наименьшего номера.

- *\* Если отредактированный звук сохранить под именем "INIT REGIST", "INIT LIVESET" или "INIT SYNTH", он может быть автоматически выбран в качестве приемника импорта. Если затем выполнить операцию импорта, эти данные будут переписаны и утеряны. Утерянные данные восстановить невозможно. Поэтому старайтесь сохранять отредактированные звуковые данные под именами, отличными от "INIT REGIST", "INIT LIVESET" и "INIT SYNTH".*
- **5. Чтобы изменить приемник импорта, снимите метку и затем установите ее на другой приемник импорта.**

Выбирайте столько же приемников импорта, сколько данных импортируется (в противном случае выполнение операции будет невозможно).

Количество приемников импорта и импортируемых звуковых данных должно совпадать.

**6. Нажмите кнопку [F6] (EXEC).**

Выведется сообщение "Are you sure?".

- **7. Для выполнения операции нажмите кнопку [F5] (OK).**
- *\* Не отключайте питание инструмента в процессе выполнения операции.*
- *\* Также доступен импорт патчей и тембров, экспортированных из JUPITER-80.*

### **Просмотр помеченных звуковых данных**

Для быстрого перехода к помеченным звуковым данным используйте функцию Search.

**1. Находясь на экране выбора звуковых данных (для экспорта или импорта), удерживая кнопку [SHIFT], нажмите кнопку (SEARCH) [F1] или [F2].**

Курсор переместится к следующим по списку отмеченным звуковым данным.

### **Выбор нескольких элементов списка**

Доступен выбор нескольких элементов списка и установка или снятие меток для них.

- **1. Находясь на экране выбора звуковых данных, выберите элемент с наименьшим номером из всех выбираемых данных.**
- **2. Удерживая кнопку [SHIFT], кнопками курсора выберите элемент с наибольшим номером из всех выбираемых данных.**

Будут выбраны все элементы списка, находящиеся между номерами, выбранными на шаге 1 и на шаге 2. Количество выбранных звуковых данных будет показано в верхней правой части списка.

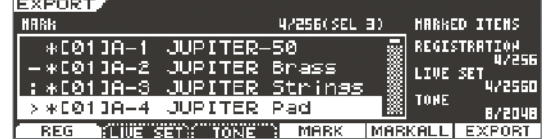

#### **3. Нажмите кнопку [F4] (MARK).**

Это позволить установить или снять метки для всех выбранных элементов списка.

## **Удаление файла данных**

На экране выбора импортируемых звуковых данных можно удалять файлы, содержащие данные.

- **1. Находясь на экране UTILITY MENU, выберите "Import" и нажмите кнопку [ENTER].** Откроется экран IMPORT.
- **2. Выберите удаляемый файл данных.**
- *\* Удаленные данные восстановить невозможно. Будьте внимательны, не удалите случайно важные данные.*
- **3. Нажмите кнопку [F2] (DELETE).** Выведется сообщение "Are you sure?".
- **4. Нажмите кнопку [F5] (OK).**

### **Переименование файла данных**

На экране выбора импортируемых звуковых данных можно переименовывать файлы, содержащие данные.

- **1. Находясь на экране UTILITY MENU, выберите "Import" и нажмите кнопку [ENTER].** Откроется экран IMPORT.
- **2. Выберите файл данных для переименования.**
- **3. Нажмите кнопку [F1] (RENAME).**

Переименуйте файл.

**4. Нажмите кнопку [F6] (EXEC).**

# **Перемещение пресета**

Ниже описана процедура изменения порядка расположения пресетов.

- **1. Находясь на экране UTILITY MENU, выберите "Reg Move/Exchang" и нажмите кнопку [ENTER].**
- **2. Кнопками курсора выберите набор пресетов.**
- **3. Колесом выберите перемещаемый пресет.**
- **4. Нажмите кнопку [F1] (Move), чтобы установить флажок.**

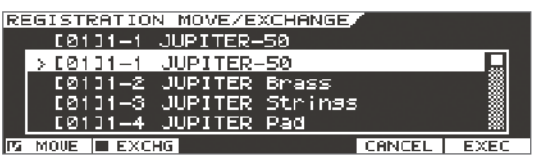

**5. Колесом выберите место, в которое необходимо переместить пресет.** Номера пресетов автоматически пересчитаются.

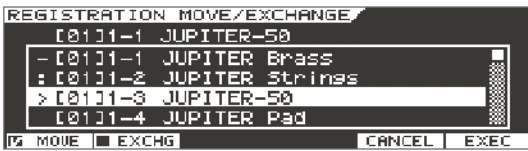

- **6. Нажмите кнопку [F6] (EXEC).** Выведется сообщение "Are you sure?".
- **7. Для выполнения операции нажмите кнопку [F5] (OK).**

## **Обмен пресетов местами**

Ниже описана процедура обмена местами (номерами) двух пресетов.

- **1. Находясь на экране UTILITY MENU, выберите "Reg Move/ Exchang" и нажмите кнопку [ENTER].**
- **2. Выберите первый пресет.**
- **3. Нажмите кнопку [F2] (EXCHG), чтобы установить флажок.**

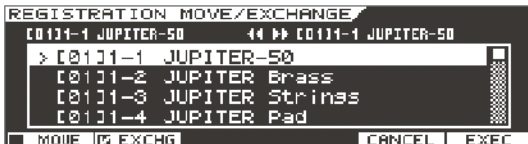

**4. Выберите второй пресет.**

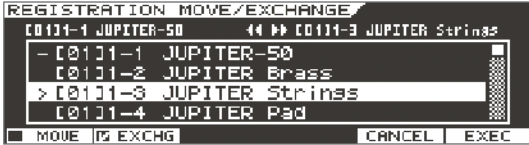

- **5. Нажмите кнопку [F6] (EXEC).** Выведется сообщение "Are you sure?".
- **6. Для выполнения операции нажмите кнопку [F5] (OK).**

# **Системные установки JUPITER-50**

### **Осуществление системных установок**

Данные установки воздействуют на JUPITER-50 в целом, например, позволяют определить общую высоту строя инструмента или выбрать, какие MIDI-сообщения будут приниматься.

**1. Находясь на экране Menu, выберите "System" и нажмите кнопку [ENTER].** Откроется экран SYSTEM MENU.

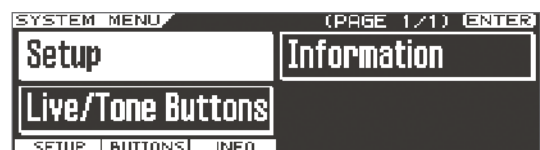

#### **2. Выберите установки и нажмите кнопку [ENTER].**

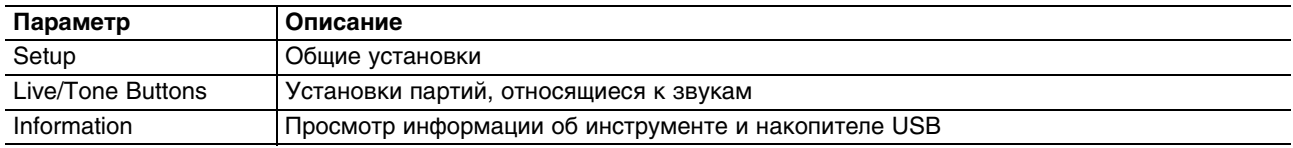

#### **3. Выберите параметр и измените его значение.**

### **Сохранение системных установок**

Если системные установки не сохранить, после отключения питания инструмента они вернутся к оригинальным значениям.

**1. Находясь на экране SYSTEM SETUP, SYSTEM LIVE SET/TONE BUTTONS или SYSTEM INFORMATION, нажмите кнопку [WRITE].**

Выведется сообщение "Are you sure?".

- **2. Нажмите кнопку [F5] (OK).** Выведется сообщение "Completed!", и установки будут сохранены.
- *\* Не отключайте питание инструмента в процессе выполнения операции.*

### **Системные параметры**

Ниже описаны все системные параметры и их функции.

### **SETUP**

Данные установки воздействуют на JUPITER-50 в целом.

### **SOUND ([F1])**

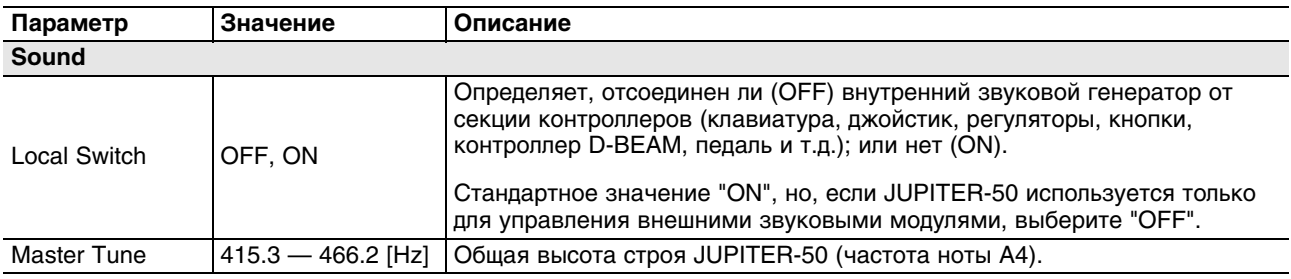

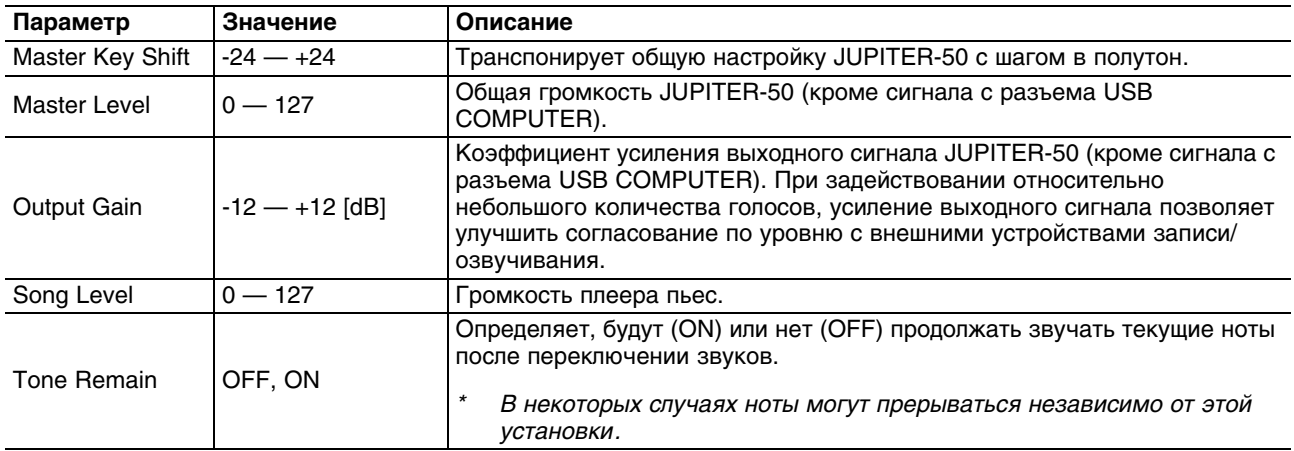

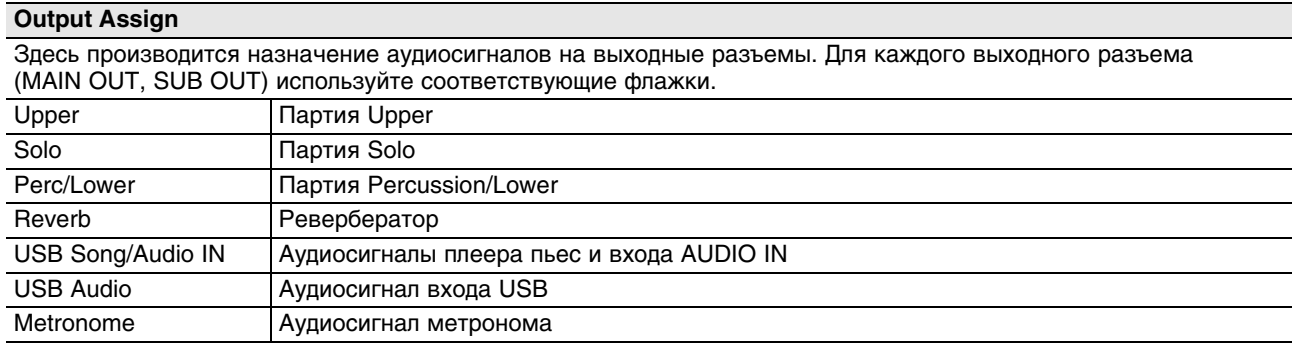

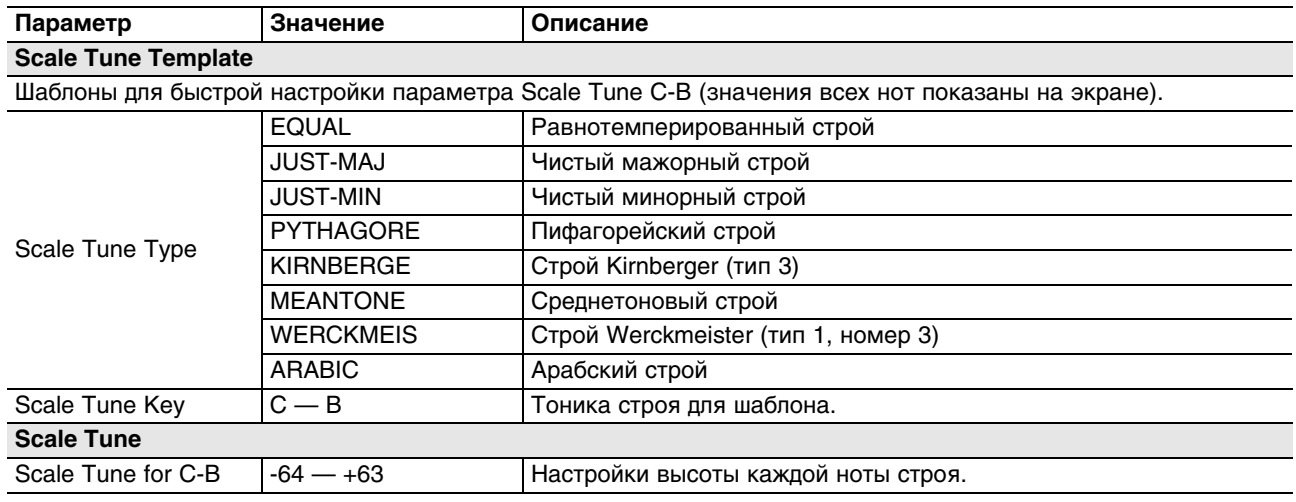

#### **Использование параметра Local Switch**

При использовании JUPITER-50 с внешним секвенсором установите параметр Local Switch в OFF. Как правило, при коммутации данные передаются по следующей цепочке: клавиатура JUPITER-50 -> внешний секвенсор -> звукогенератор JUPITER-50. Обычно секция клавиатуры JUPITER-50 внутренне соединена с секцией звукогенератора. Состояние этой внутренней связи определяется параметром Local Switch. Если отключить Local Switch, секции клавиатуры и звукогенератора JUPITER-50 станут независимыми, позволяя использовать приведенную ниже схему коммутации с внешним секвенсором.

#### **Подключение JUPITER-50 к внешнему секвенсору**

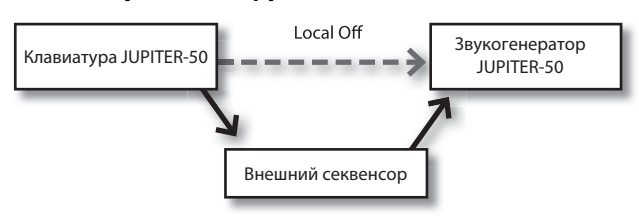

# **CONTROL ([F2])**

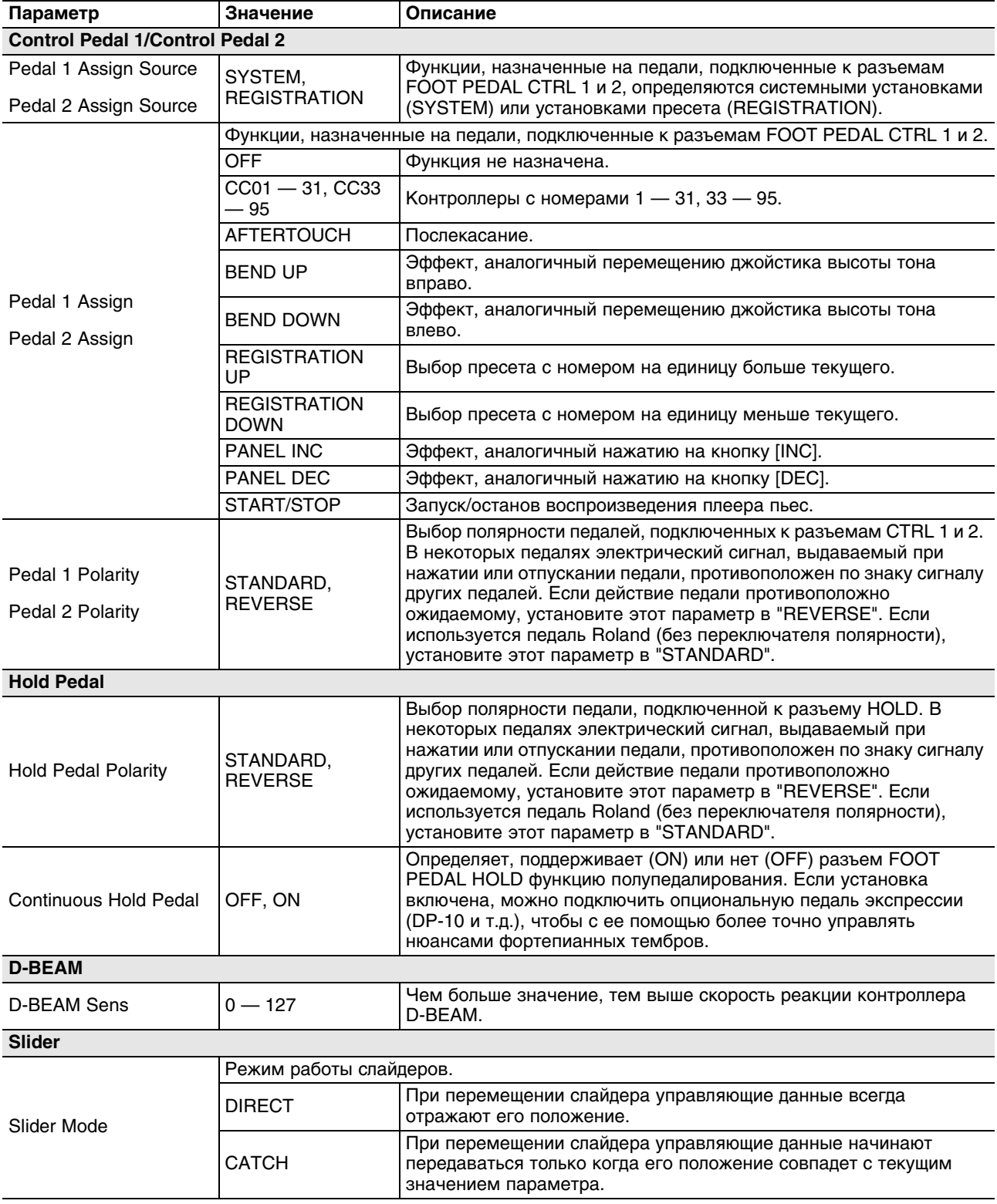

## **KBD ([F3])**

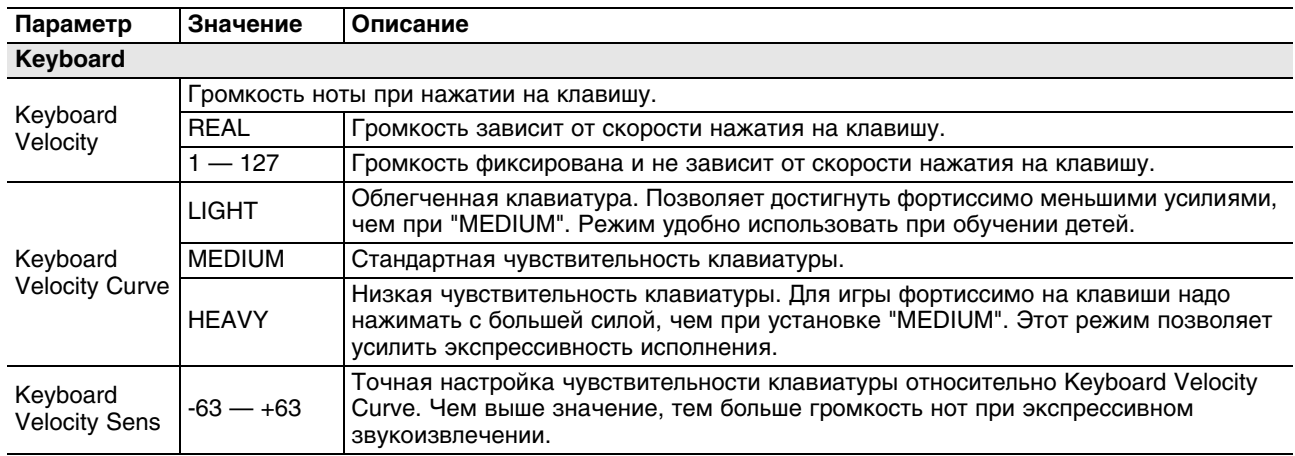

## **MIDI ([F4])**

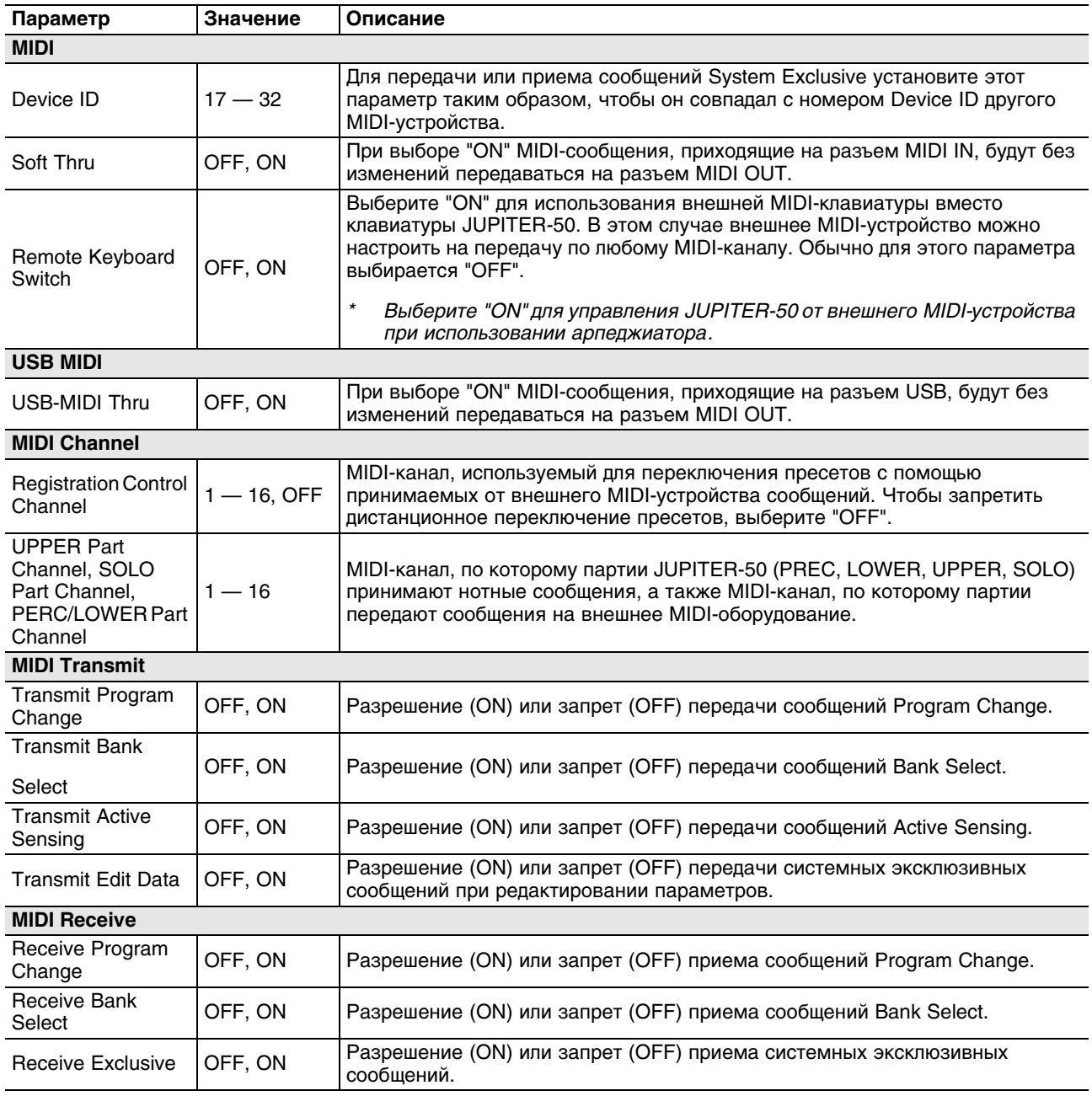

# **SYNC ([F5])**

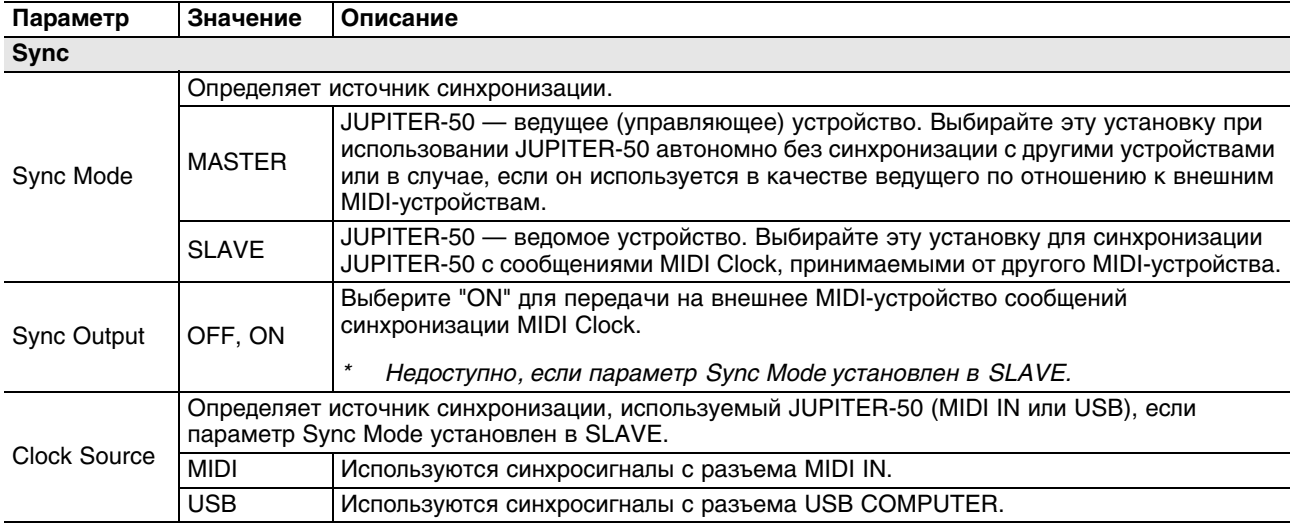

# **MISC ([F6])**

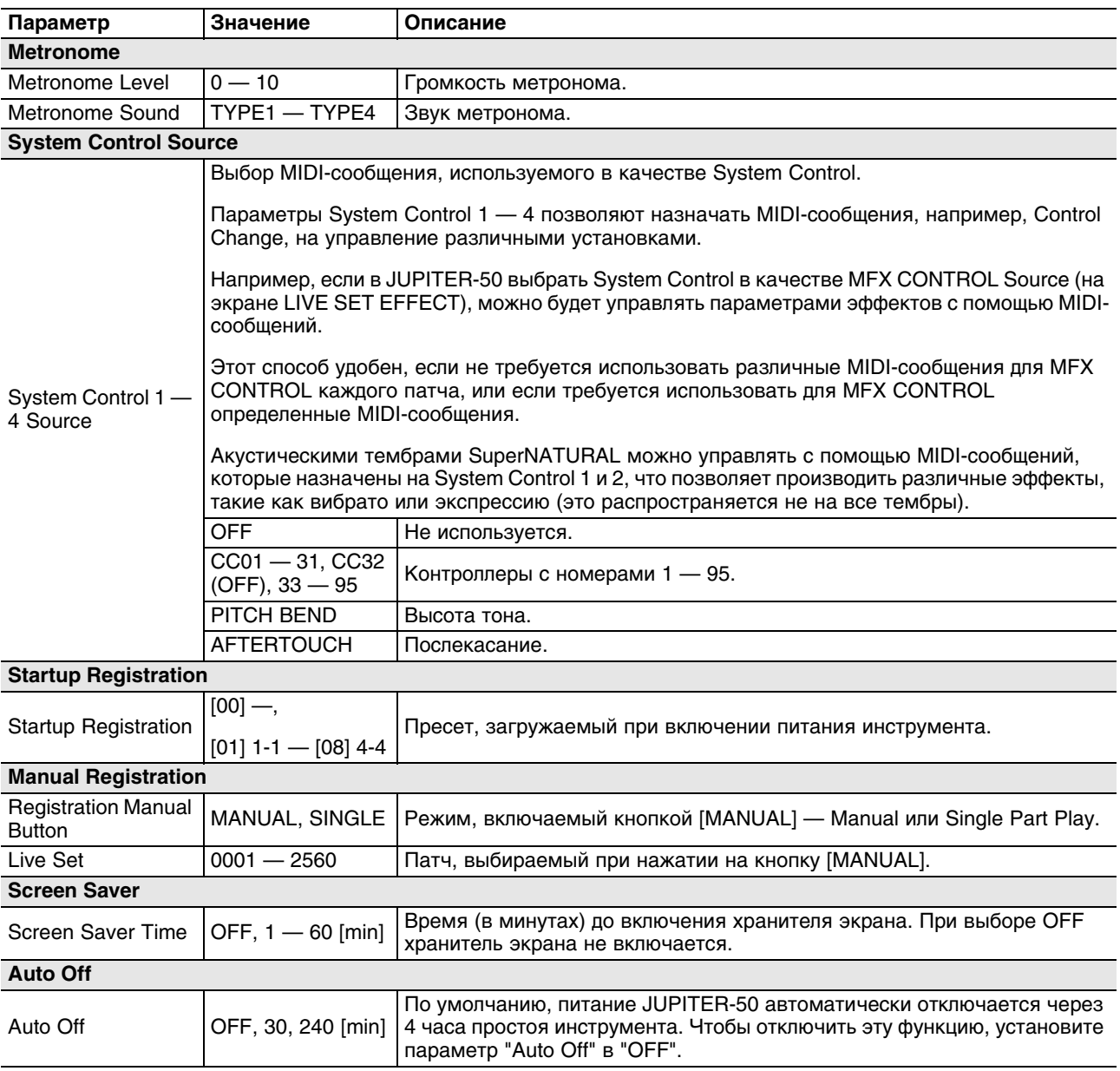

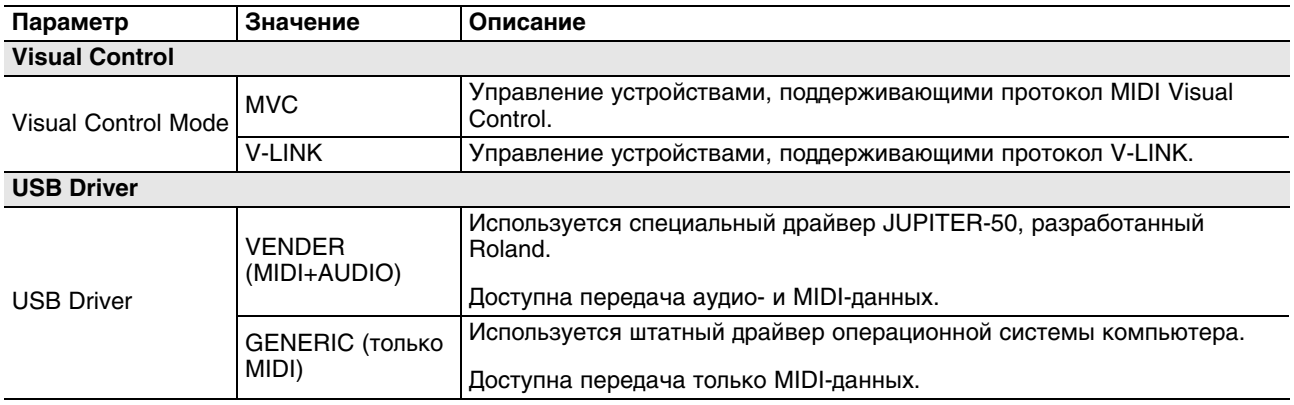

# **LIVE SET/TONE BUTTONS**

Здесь определяются звуки (патчи или тембры), назначаемые на кнопки партий (Upper, Percussion/Lower, Solo).

Выбранные здесь звуки сохраняются в качестве системных параметров (общих установок JUPITER-50). Если звуки определены в рамках пресета, установки пресета будут иметь приоритет.

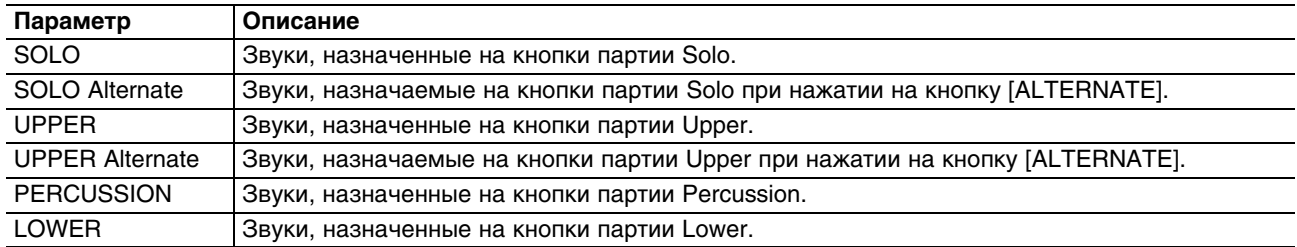

### **INFORMATION**

Здесь доступен просмотр информации о JUPITER-50 и накопителе USB.

#### **VERSION**

Версия прошивки JUPITER-50.

#### **USB MEM**

Объем свободной памяти на накопителе USB.

## **Восстановление заводских установок (Factory Reset)**

Операция "Factory Reset" служит для восстановлении всех установок JUPITER-50 в состояние, запрограммированное заводом-изготовителем.

- *\* Все данные памяти JUPITER-50 при выполнении данной операции перезаписываются. Чтобы не потерять их, перед выполнением процедуры сохраните важные данные на накопитель USB.*
- **1. Находясь на экране Menu, выберите "Utility" и нажмите кнопку [ENTER].** Откроется экран UTILITY MENU.
- **2. Выберите "Factory Reset" и нажмите кнопку [ENTER].** Выведется сообщение "Are you sure?".

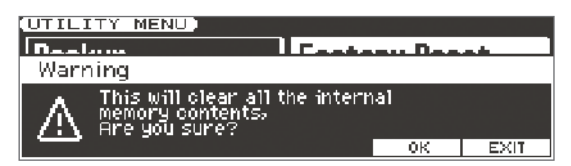

#### **3. Для выполнения операции нажмите кнопку [F5] (OK).**

*\* Данная операция занимает несколько минут. Не отключайте питание инструмента в процессе выполнения операции.*

По завершении операции выведется сообщение "Completed. Please Power Off".

**4. Выключите и снова включите питание JUPITER-50.**

# **Настройка функции Auto Off**

По умолчанию, питание JUPITER-50 автоматически отключается через 4 часа простоя инструмента.

Чтобы отключить эту функцию, установите параметр "Auto Off" в "OFF".

- **1. Находясь на экране Menu, выберите "System" и нажмите кнопку [ENTER].** Откроется экран SYSTEM MENU.
- **2. Выберите "Setup" и нажмите кнопку [ENTER].** Откроется экран SYSTEM SETUP.
- **3. Нажмите кнопку [F6] (MISC).**

#### **4. Кнопками курсора выберите "Auto off" и измените установку.**

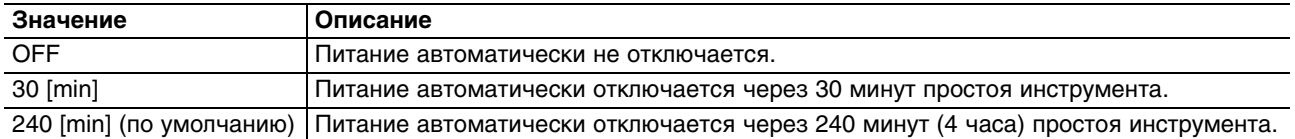

#### **5. Нажмите кнопку [WRITE].**

Выведется сообщение "Are you sure?".

#### **6. Нажмите кнопку [F5] (OK).**

Выведется сообщение "Completed!", и установка будет сохранена.

- *\* Не отключайте питание инструмента в процессе сохранения данных.*
- *\* Если питание инструмента было отключено с помощью функции "Auto Off", перед следующим включением питания необходимо выждать не менее 10 секунд. Если проигнорировать это требование, функция "Auto Off" может не успеть деактивироваться, и при включении питания будут наблюдаться сбои.*

# **Коммутация с другим оборудованием**

# **Подключение к компьютеру по USB**

Если опциональным кабелем USB соединить разъем USB COMPUTER тыльной панели JUPITER-50 с разъемом USB компьютера, будет доступно воспроизведение аудио- и MIDI-данных в MIDI-приложениях компьютера (DAW) звуками JUPITER-50.

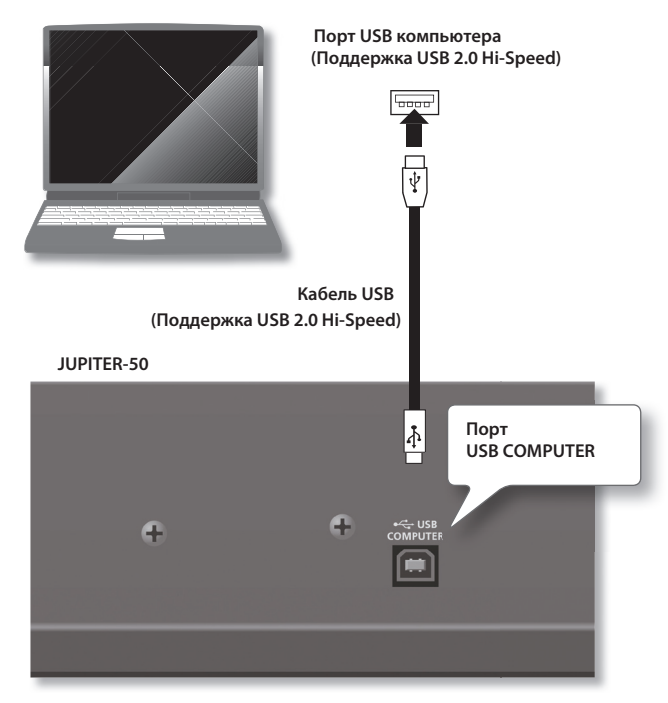

- Системные требования изложены на веб-сайте Roland http://www.roland.com/
- Корректность работы зависит от типа компьютера. Подробности описаны на веб-сайте Roland.
- Перед коммутацией оборудования установите в минимум громкость всех приборов и отключите их питание, чтобы не повредить динамики или другие устройства.
- Кабель USB в комплект поставки JUPITER-50 не входит и приобретается отдельно.
- Кабель USB должен поддерживать протокол USB 2.0 Hi-Speed.
- Порт USB компьютера должен поддерживать протокол USB 2.0 Hi-Speed.
- Включайте питание JUPITER-50 перед запуском MIDI-приложения в компьютере. Не включайте и не отключайте питание JUPITER-50 в процессе работы приложения DAW.

## **Понятие драйвера USB**

Драйвер USB — это программа, являющееся связующим звеном в передаче данных между приложениями компьютера (т.е., программой DAW) и JUPITER-50 при подключении последнего к компьютеру с помощью USB-кабеля.

Драйвер USB передает данные из приложения в JUPITER-50 и, наоборот, сообщения из JUPITER-50 в приложение.

# **Передача аудиосигналов через USB (USB Audio)**

#### **Установки для передачи данных из JUPITER-50 в компьютер**

Если подключить JUPITER-50 к компьютеру кабелем USB, выходные аудиосигналы JUPITER-50 будут поступать в компьютер (за исключением звука метронома).

#### **Установки для передачи данных из компьютера в JUPITER-50**

Если подключить JUPITER-50 к компьютеру кабелем USB, аудиосигналы из компьютера будут воспроизводиться через звуковую систему, подключенную к разъемам MAIN OUT на JUPITER-50, или записываться рекордером пьес JUPITER-50.

Для записи аудиосигналов рекордером пьес установите Recording Mode в "MIX".

#### **USB MIDI**

Если подключить JUPITER-50 к компьютеру кабелем USB, в приложение DAW можно будет записывать данные исполнения на JUPITER-50 (MIDI-данные), а поступающие из приложения DAW MIDI-данные будут воспроизводиться секцией звукогенератора JUPITER-50.

# **Подключение JUPITER-50 к компьютеру**

#### **1. Установите в компьютер драйвер USB.**

Соответствующий драйвер содержится на прилагаемом диске "JUPITER-50 DRIVER CD-ROM".

Поскольку драйвер и процедура его установки зависят от операционной системы, перед началом установки прочитайте файл "Readme", находящийся на CD-ROM.

**2. Опциональным кабелем USB подключите JUPITER-50 к компьютеру.**

# **Драйвер USB**

Ниже описана процедуру выбора драйвера USB для совместной работы JUPITER-50 с компьютером.

- **1. Находясь на экране Menu выберите "System", нажмите кнопку [ENTER].**
- **2. Выберите "SETUP" и нажмите кнопку [ENTER].**
- **3. Выберите "Misc".**

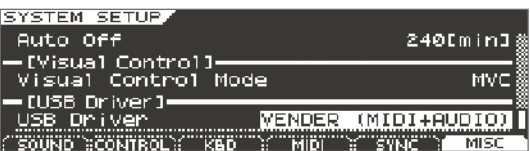

#### **4. Выберите драйвер USB.**

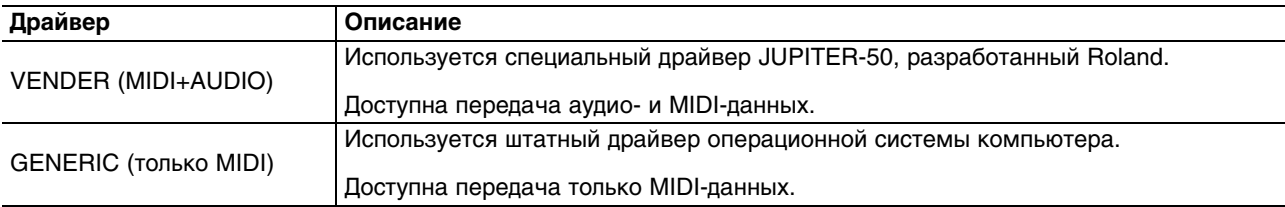

*\* Чтобы установка вступила в действие после ее сохранения, выключите и снова включите питание JUPITER-50.*

#### **5. Нажмите кнопку [WRITE] чтобы сохранить установку.**

**6. Выключите и снова включите питание JUPITER-50.**

# **Подключение MIDI-устройств**

# **Понятие MIDI**

MIDI – Musical Instrument Digital Interface (цифровой интерфейс музыкальных инструментов). Это общепринятый стандарт для обмена музыкальными данными между различными электронными инструментами и компьютером. Соединив MIDI-кабелем устройства, оборудованные MIDI-разъемами, можно с одной клавиатуры управлять воспроизведением на нескольких MIDI-инструментах, автоматически изменять установки по ходу пьесы и многое другое.

## **Разъемы MIDI**

JUPITER-50 оборудован MIDI-разъемами типов, каждый из которых выполняет свою функцию.

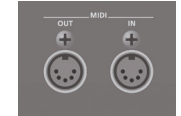

#### **Разъем MIDI IN**

Этот разъем принимает MIDI-сообщения, передаваемые с внешних MIDI-устройств. JUPITER-50 может принимать эти сообщения для воспроизведения нот, выбора звуков и т.д.

#### **Разъем MIDI OUT**

Этот разъем передает MIDI-сообщения на внешние MIDI-устройства и используется для управления ими.

# **Работа JUPITER-50 в качестве мастер-клавиатуры**

Можно подключить внешнее MIDI-устройство к разъему MIDI OUT на JUPITER-50 и управлять этим устройством от JUPITER-50. Этот режим называется External Part (режим внешних партий).

*\* Установки External Part сохраняются в пресете.*

#### **Пример коммутации**

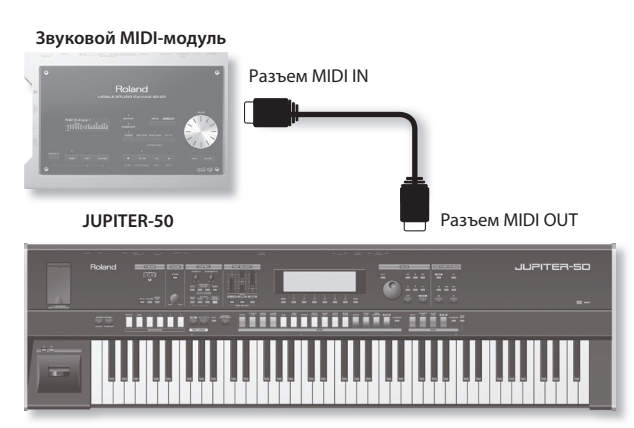

## **Активация установок External Part**

- **1. Находясь на экране REGISTRATION, нажмите кнопку [F5] (EXT PART).** Откроется экран REGISTRATION EXT PART.
- **2. Нажмите кнопку [F6] (EXT), чтобы установить флажок.** Станут доступны установки External Part.

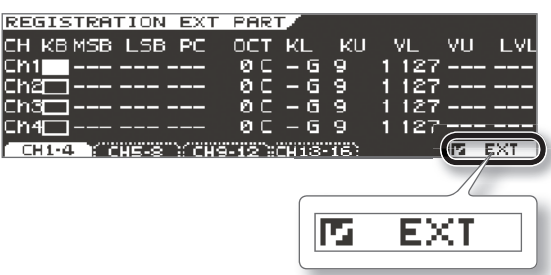

- *\* Если флажок кнопки [F6] (EXT) не установлен, включенные партии будут передавать MIDI-сообщения. Снимайте этот флажок для записи данных исполнения партий в MIDI-секвенсор или для управления JUPITER-50 от MIDI-секвенсора.*
- *\* MIDI-каналы партий определяются системным параметром "UPPER Part Channel, SOLO Part Channel, PERC/ LOWER Part Channel".*

### **Установка передающего канала**

Настройте канал передачи JUPITER-50 на канал, по которому принимает информацию внешнее MIDI-устройство.

**1. Находясь на экране REGISTRATION EXTERNAL PART, установите флажок "KB" для передающего канала и колесом выберите его.**

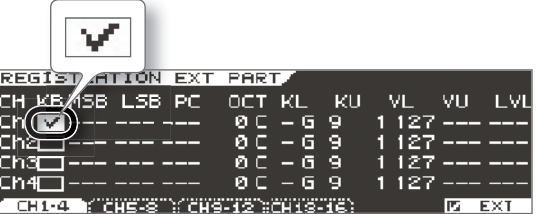

При игре на клавиатуре данные исполнения будут передаваться через разъем MIDI OUT по выбранному каналу.

*\* Установки каналов внешнего MIDI-устройства должны быть описаны в прилагаемой к нему документации.*

## **Выбор звука для канала**

Чтобы переключать тембры на внешнем MIDI-устройстве, в JUPITER-50 необходимо ввести числовые значения номера программы и MSB/LSB сообщения Bank Select.

**1. Введите номера Program Change и MSB/LSB сообщения Bank Select для каналов, которые включены с помощью параметра "KB" экрана REGISTRATION EXTERNAL PART.**

Если в качестве установки выбрано "---", сообщения Bank Select и Program Change не передаются.

*\* Если звуковой MIDI-модуль передает номер программы или банка, которому не соответствует ни один тембр, может быть выбран альтернативный тембр, или в некоторых случаях звук будет отсутствовать.*

# **Установки External Part**

Ниже подробно описаны установки для сообщений, передаваемых на внешнее MIDI-устройство.

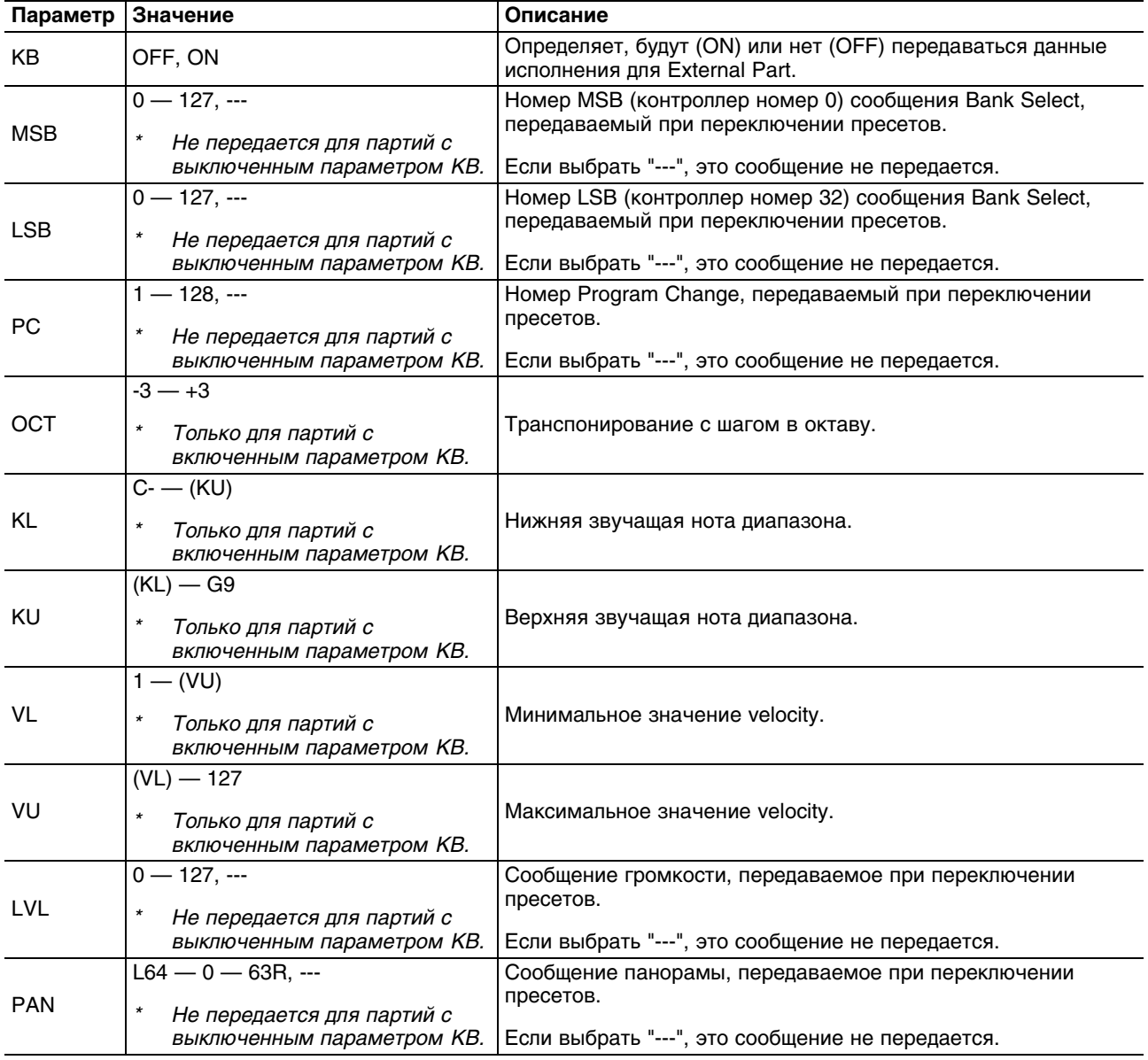

# **Управление JUPITER-50 от внешнего MIDI-устройства**

#### **Пример коммутации**

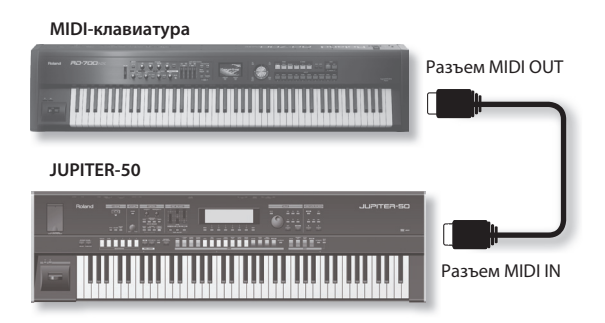

### **Установка приемного канала**

Настройте канал передачи внешнего MIDI-устройства на канал, по которому JUPITER-50 принимает информацию.

**1. Находясь на экране SYSTEM SETUP, нажмите кнопку [F4] (MIDI).**

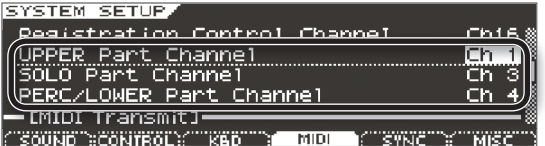

- **2. С помощью установок Part Channel (UPPER, SOLO, PERC/ LOWER) выберите MIDI-канал для каждойиз партий.**
- **3. Чтобы сохранить установки, нажмите кнопку [WRITE].** Выведется сообщение "Are you sure?".

#### **4. Нажмите кнопку [F5] (OK).**

Выведется сообщение "Completed!", и установки будут сохранены.

### **Разрешение приема сообщений Program Change**

Чтобы инструмент реагировал на сообщения Program Change и Bank Select, необходимо разрешить их прием. По умолчанию эти сообщения разрешены ("ON").

**1. Находясь на экране SYSTEM SETUP, нажмите кнопку [F4] (MIDI).**

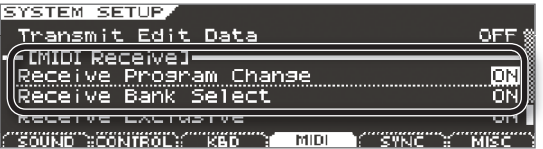

- **2. Установите "ON" для параметров Receive Program Change и Receive Bank Select.**
- **3. Чтобы сохранить установки, нажмите кнопку [WRITE].** Выведется сообщение "Are you sure?".
- **4. Нажмите кнопку [F5] (OK).**

Выведется сообщение "Completed!", и установки будут сохранены.

*\* Установки каналов внешнего MIDI-устройства должны быть описаны в соответствующей документации.*

## **Синхронизация с внешним MIDI-устройством**

Ниже описано как синхронизировать темп JUPITER-50 с внешним MIDI-устройством.

#### **Пример коммутации**

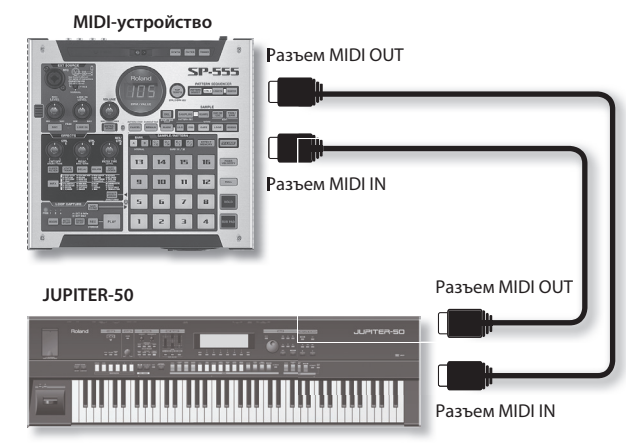
**1. Находясь на экране SYSTEM SETUP, нажмите кнопку кнопку [F5] (SYNC).**

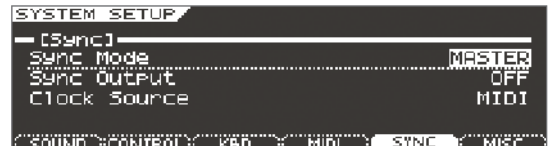

- **2. Произведите установки Sync Mode, Sync Output и Clock Source.**
- **3. Чтобы сохранить установки, нажмите кнопку [WRITE].** Выведется сообщение "Are you sure?".
- **4. Нажмите кнопку [F5] (OK).** Выведется сообщение "Completed!", и установки будут сохранены.

# **Управление видеооборудованием**

JUPITER-50 позволяет управлять видеооборудованием, поддерживающим функцию MIDI Visual Control.

# **Функция Visual Control**

Функция Visual Control позволяет управлять видеорядом во время музыкального исполнения. Соответствующее видеооборудование должно поддерживать протоколы MIDI Visual Control или V-LINK.

MIDI Visual Control является международным стандартом, расширяющим возможности использования MIDI для управления визуальными эффектами с помощью музыкального исполнения. Видеооборудование, совместимое с протоколом MIDI Visual Control, можно подключать к музыкальным инструментам по MIDI, чтобы управлять этим видеооборудованием синхронно с музыкальным исполнением.

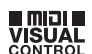

V-LINK

V-LINK — это запатентованная Roland функция, синхронизирующая музыкальное исполнение и видеоизображение. Коммутация по MIDI устройств, совместимых с V-LINK, упрощает использование разнообразных видеоэффектов, связанных с музыкальными произведениями.

*\* Коммутация JUPITER-50 с устройством, поддерживающим функцию Visual Control, осуществляется с помощью опционального MIDI-кабеля.*

#### **Пример коммутации**

MIDI-кабелем подключите разъем MIDI OUT на JUPITER-50 к разъему MIDI IN устройства Visual Control.

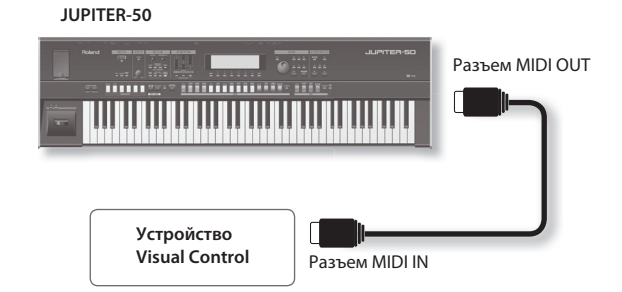

*\* Перед коммутацией всегда устанавливайте в минимум уровень громкости и выключайте питание всех устройств. Нарушение этого требования может привести к повреждениям динамиков и другой аппаратуры.*

## **Включение/отключение Visual Control**

#### **1. Нажмите кнопку [VISUAL CONTROL].**

Функция Visual Control включится.

После этого с помощью клавиатуры JUPITER-50 можно будет управлять изображениями и одновременно играть на инструменте.

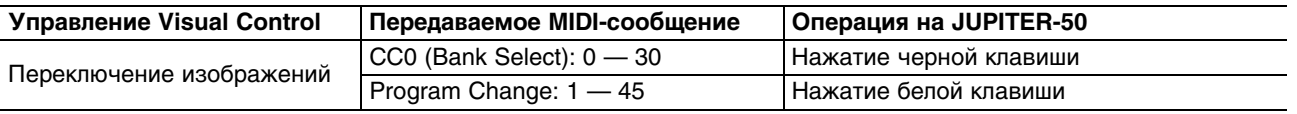

**2. Нажмите кнопку [VISUAL CONTROL] еще раз.** Функция Visual Control выключится.

# **Установки Visual Control**

## **1. Нажмите кнопку [VISUAL CONTROL].**

Откроется экран VISUAL CONTROL.

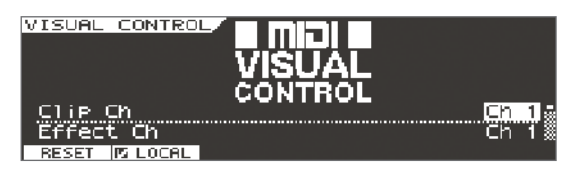

#### **2. Установите следующие параметры.**

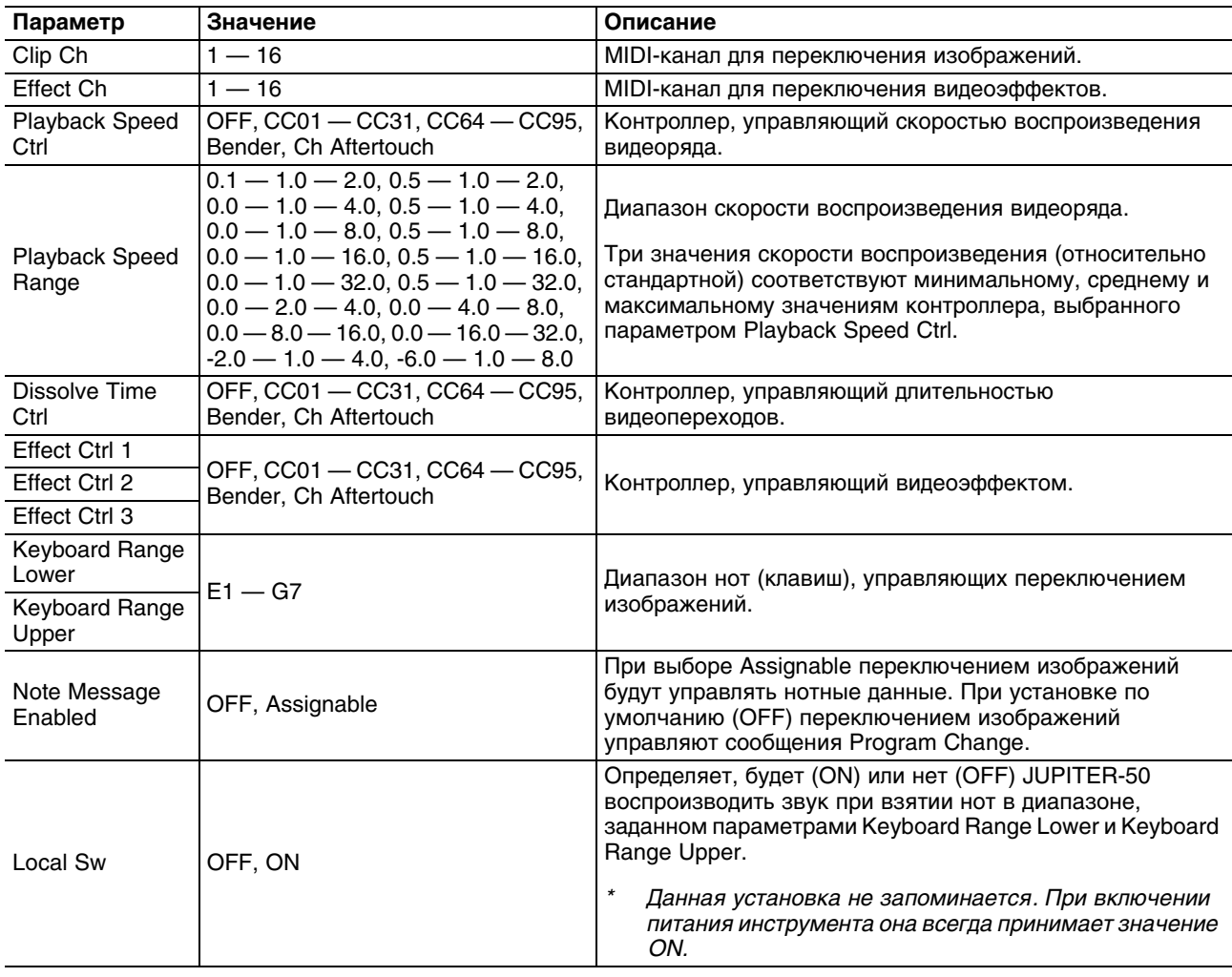

#### **3. Чтобы сохранить установки, нажмите кнопку [WRITE].**

*\* Для выбора протокола управления видеоустройством (MIDI Visual Control или V-LINKС) используется системная установка "Visual Control Mode".*

# **Управление SONAR (ACT)**

Если включить функцию "ACT", JUPITER-50 можно будет использовать для управления программой SONAR.

#### **Понятие ACT**

Технология ACT (Active Controller Technology) позволяет управлять работой SONAR с помощью внешнего устройства, такого как JUPITER-50. Активные в SONAR плагины эффектов или синтезаторов автоматически становятся объектами управления.

Чтобы использовать функцию ACT, необходимо установить плагин панели управления, как описано ниже.

- **1. Вставьте CD-ROM, входящий в комплект поставки, в привод CD компьютера.** В открывшемся диалоговом окне нажмите на [Open Folder to View Files].
- **2. На JUPITER-50 CD-ROM откройте папку "JUPITER-50\_CSP" и дважды нажмите на файл "Setup.exe".**
- **3. Выполняйте экранные инструкции.**

См. экранную справку SONAR и плагина панели управления.

## **Включение/выключение функции ACT**

- **1. На экране Menu выберите "ACT" и нажмите кнопку [ENTER].** Откроется экран ACT.
- **2. Нажмите кнопку [F6] (ACT).**

При каждом нажатии на кнопку [F6] (ACT) функция ACT будет попеременно включаться/выключаться.

## **Установки функции ACT**

На экране ACT доступны следующие установки.

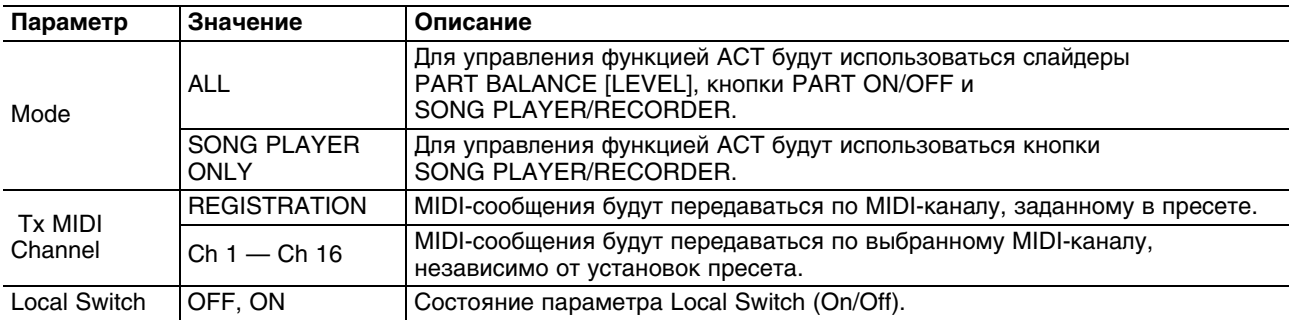

# Приложение

# Список параметров

# **Экран LIVE SET TONE MODIFY** (тембры SuperNATURAL Acoustic)

#### Управление динамикой

Управление динамикой подразумевает не простое увеличение или уменьшение громкости, но и изменение тембральных характеристик, присущих инструментам при переходе от тихого звука к громкому.

Динамикой можно управлять с помощью сообщений Note-on Velocity контроллерами Modulation (CC01) или Expression (CC11).

После взятия ноты оперируйте контроллером Modulation (CC01) для плавного изменения динамики звука (за исключением перкуссионных инструментов, а также гитарного боя и щипкового звукоизвлечения на струнных инструментах).

#### Эффект легато

За исключением некоторых звуков игра легато (техника звукоизвлечения, при которой последующая клавиша нажимается до отпускания предыдущей) позволяет плавно переходить от одной ноты к другой.

Чтобы использовать эффект легато, установите параметр Mono/Poly в TONE или MONO.

#### Вариации звуков

Для каждого инструмента предусмотрен набор музыкальных вариаций звука, для переключения которых в процессе исполнения можно использовать сообщения Control Change (CC80 - CC83).

## 0001:Concert Grand – 0009:Honky Tonk

С помощью изменения скорости нажатия на клавиши можно управлять плавными изменениями тембра звука.

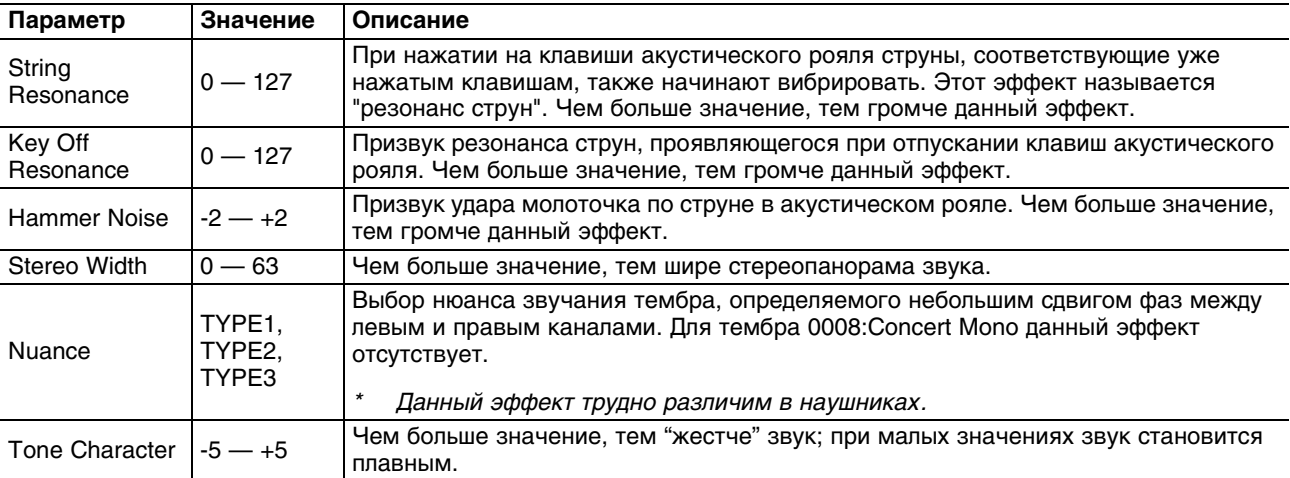

#### 0010: Pure Vintage EP1 - 0025: Clav CA Combo

Данным инструментам присущ определенный призвук, возникающий при отпускании клавиши.

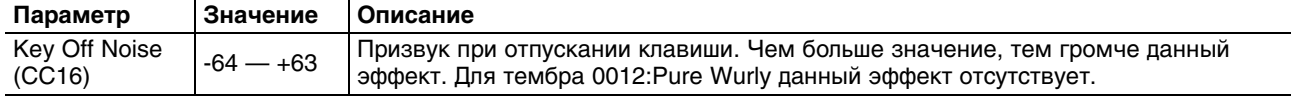

## **0026:Vibraphone, 0027:Marimba, 0078:APS Vibraphone, 0079:APS Marimba**

Если при взятой ноте оперировать контроллером Modulation (CC01), будет воспроизводиться эффект дроби.

Если при взятой ноте оперировать джойстиком высоты тона, будет воспроизводиться эффект глиссандо, для игры легато включите параметр Portamento SW (CC65).

Если параметр Bend Range установить в Tone, можно будет воспроизводить эффект глиссандо, оперируя джойстиком высоты тона. Если параметр Bend Range установить в отличное от Tone значение, данный эффект будет наблюдаться при включенном параметре Bend Mode (CC19). Используйте эту технику для переключения стиля игры между глиссандо и стандартным управлением высотой тона.

С помощью параметра Mute (CC18) можно имитировать технику приглушения вибраций (звука) рукой или молоточком. Это особенно удобно при назначении данного параметра на контроллер D-BEAM.

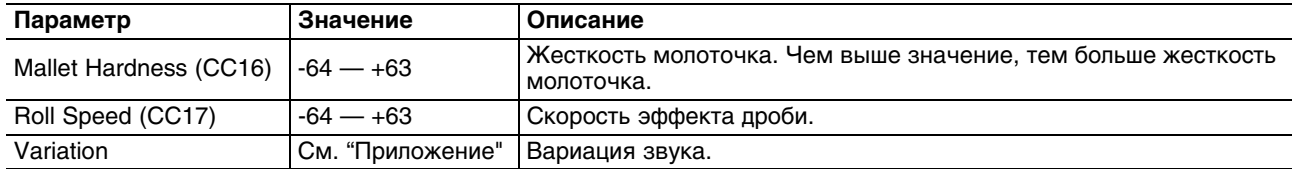

#### **0028:TW Organ**

Тембр 0028:TW Organ можно назначить только на слой 1 партии Upper или Lower.

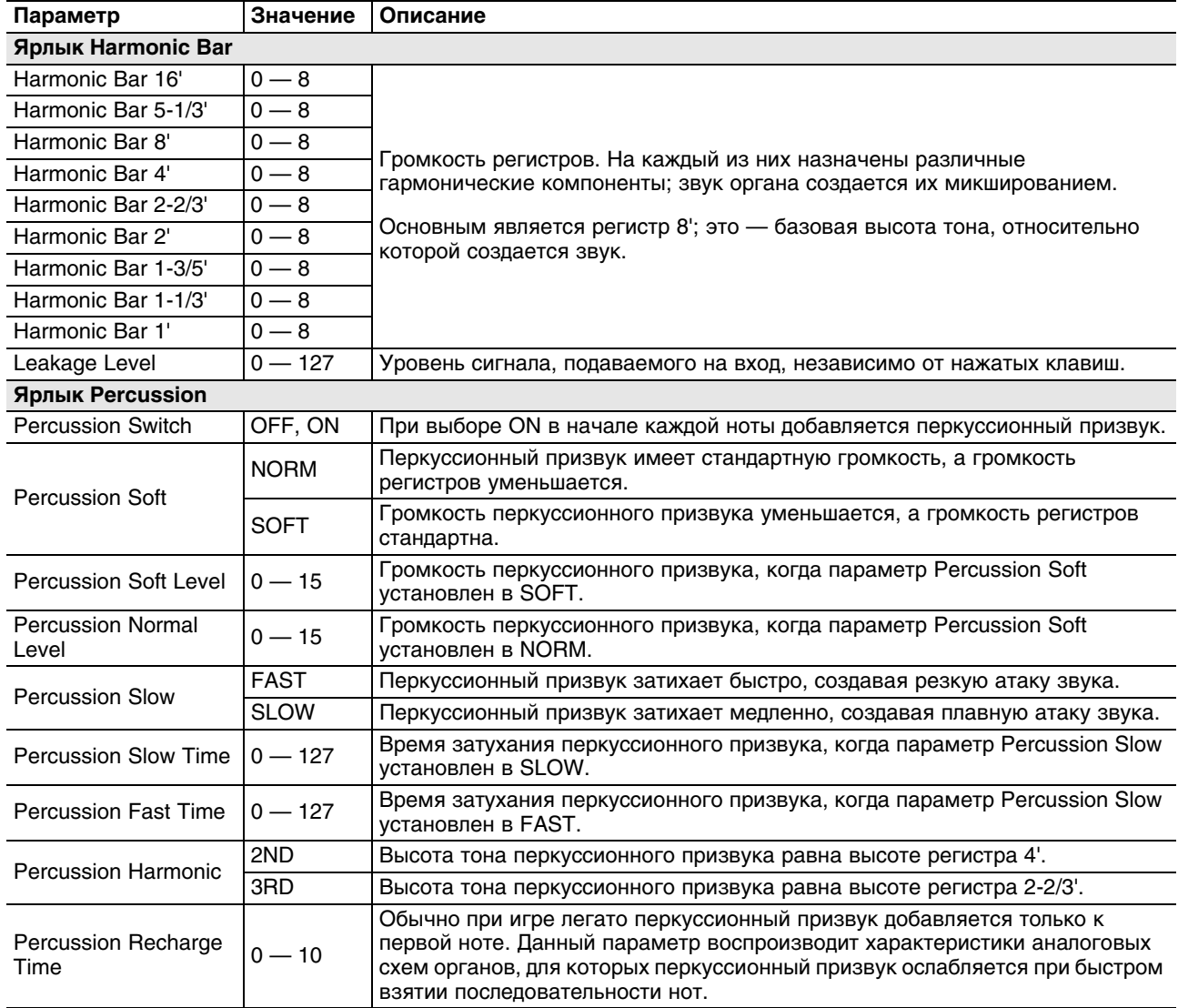

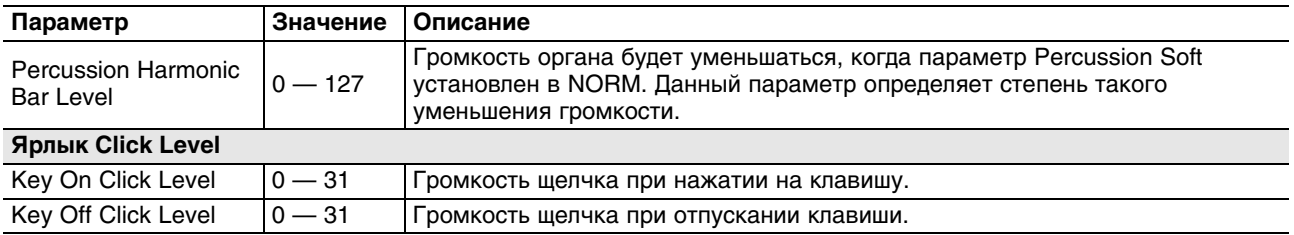

## **0029:French Accordion, 0030:Italian Accordion, 0032:Bandoneon, 0080:APS Accordion, 0082:APS Bandoneon**

Эти тембры позволяют создавать характерные изменения громкости, аналогичные производимыми при манипуляциях с мехами инструмента.

Если параметр Bend Range установить в Tone, перемещение джойстика высоты тона вправо будет производить эффект тремоло, как при перемещении мехов с небольшим шагом. Если параметр Bend Range установить в отличное от Tone значение, данный эффект будет наблюдаться при включенном параметре Bend Mode (CC19). Используйте эту технику для переключения стиля игры между эффектом тремоло и стандартным управлением высотой тона.

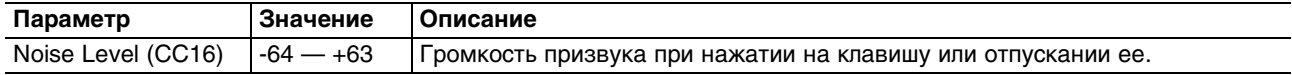

## **0031:Harmonica, 0081:APS Harmonica**

Если параметр Bend Range установить в Tone, перемещение джойстика высоты тона вправо будет производить эффект вау, как при манипуляциях руками с губной гармошкой. Если параметр Bend Range установить в отличное от Tone значение, данный эффект будет наблюдаться при включенном параметре Bend Mode (CC19). Используйте эту технику для переключения стиля игры между эффектом вау и стандартным управлением высотой тона.

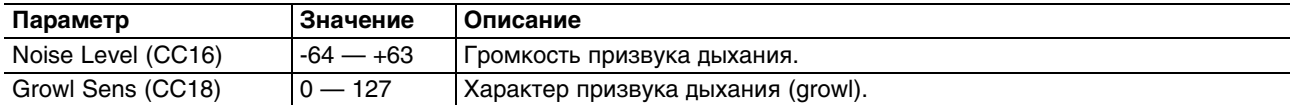

## **0033:Nylon Guitar — 0035:SteelStr Guitar, 0083:APS Nylon Guitar — 0084:APS SteelStr Gt.**

Ноты с номерами от 34 и ниже воспроизводят звуки гитарного мьюта.

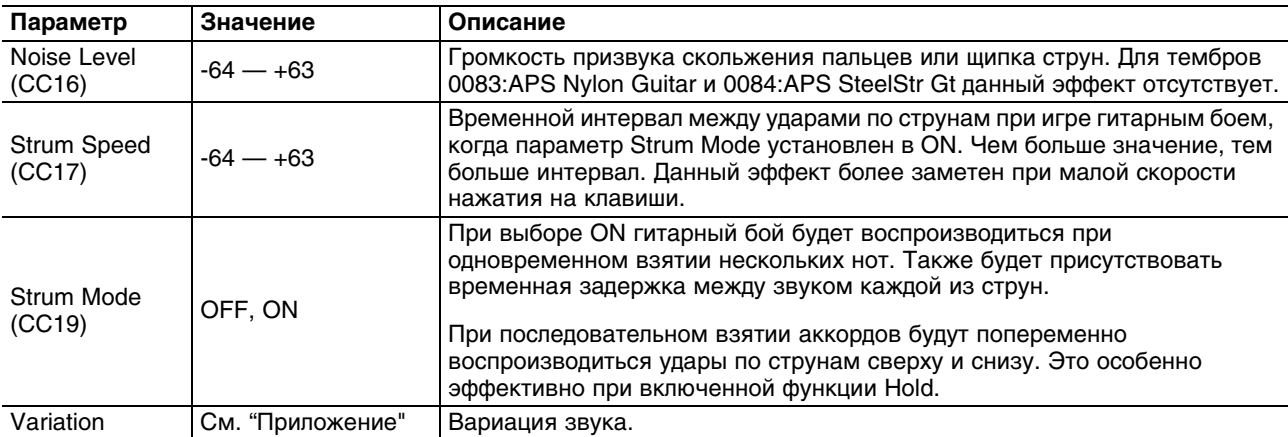

## **0036:Acoustic Bass — 0041:Fretless Bass, 0085:APS Acoustic Bs. — 0088:APS Fretless Bs.**

При быстрой игре легато можно имитировать технику, характерную для бас-гитары, например, слайдерную или ударную, в зависимости от скорости, с которой берутся ноты.

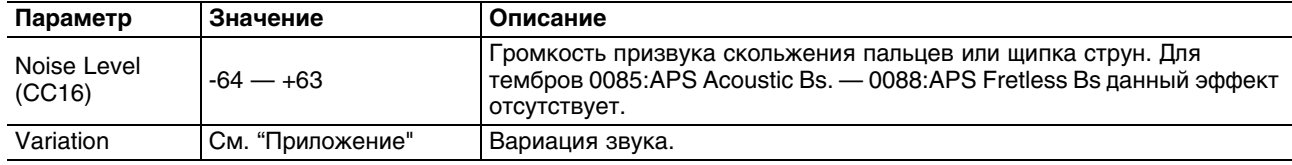

## **0042:Violin — 0047:Contrabass, 0089:APS Violin — 0092:APS Contrabass**

Если включить параметр Porta SW, будет воспроизводиться эффект портаменто, характерный для скрипки. В диапазоне, соответствующем открытым струнам, будет воспроизводить звук открытых струн без вибрато.

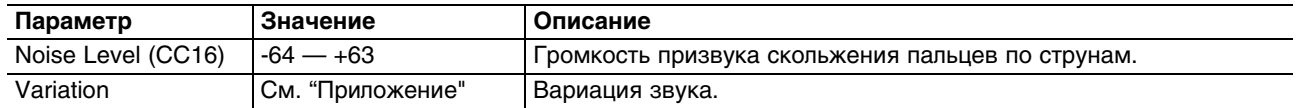

## **0048:Harp, 0093:APS Harp**

Если включить параметр Glissando Mode (CC19), будут воспроизводиться ноты только определенного строя. Это позволяет воспроизводить характерное для арфы глиссандо, играя на белых клавишах. Это особенно эффективно при удержании педали HOLD.

С помощью параметра Mute (CC18) можно имитировать технику приглушения вибраций струн рукой.

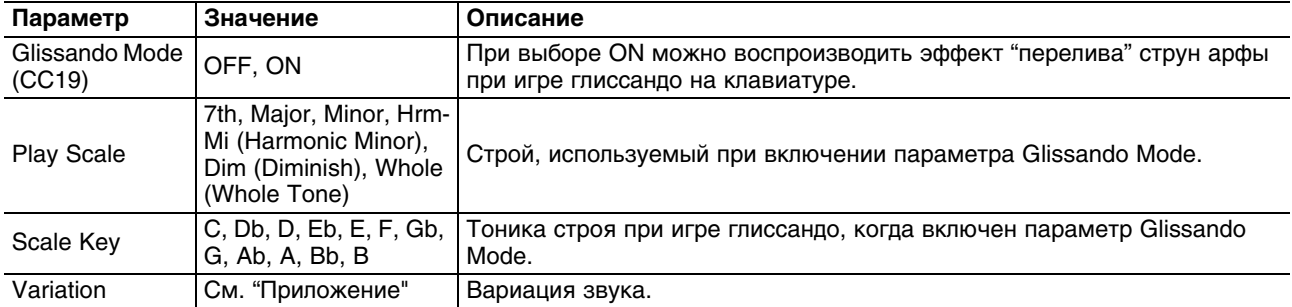

#### **0049:Timpani, 0094:APS Timpani**

Если при взятой ноте оперировать контроллером Modulation (CC01), будет воспроизводиться эффект дроби.

С помощью параметра Mute (CC18) можно имитировать технику приглушения звука рукой. Это особенно удобно при назначении данного параметра на контроллер D-BEAM.

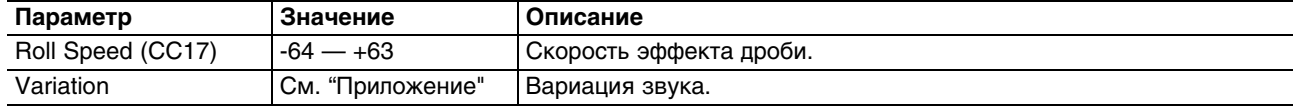

#### **0050:Strings, 0095:APS Strings**

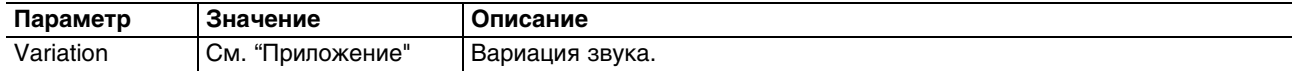

## **0051:Trumpet, 0052:Flugel Horn, 0056:Mute Trumpet, 0057:French Horn, 0096:APS Trumpet, 0098:APS Mute Trumpet, 0099:APS French Horn**

Если параметр Bend Range установить в Tone, можно будет воспроизводить прерывистые изменения высоты звука или эффект брасс-фол, оперируя джойстиком высоты тона.

- При перемещении джойстика высоты тона вправо будут создаваться прерывистые изменения высоты звука, характерные для духовых инструментов.
- При перемещении джойстика высоты тона влево будет воспроизводиься эффект брасс-фолл.

Если параметр Bend Range установить в отличное от Tone значение, данный эффект будет наблюдаться при включенном параметре Bend Mode (CC19). Используйте эту технику для переключения стиля игры между прерывистыми изменениями высоты звука или эффектом брасс-фолл и стандартным управлением высотой тона.

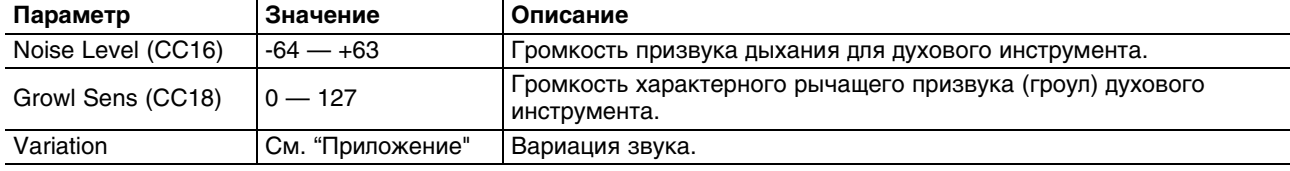

#### **0053:Trombone — 0055:Bass Trombone, 0097:APS Trombone**

Если при включенном параметре Portamento SW играть легато, можно воссоздать эффект глиссандо, характерный для исполнения на тромбоне.

Если параметр Bend Range установить в Tone, можно будет воспроизводить прерывистые изменения высоты звука или эффект брасс-фолл, оперируя джойстиком высоты тона.

- При перемещении джойстика высоты тона вправо будут создаваться прерывистые изменения высоты звука, характерные для духовых инструментов.
- При перемещении джойстика высоты тона влево будет воспроизводиься эффект брасс-фолл.

Если параметр Bend Range установить в отличное от Tone значение, данный эффект будет наблюдаться при включенном параметре Bend Mode (CC19). Используйте эту технику для переключения стиля игры между прерывистыми изменениями высоты звука или эффектом брасс-фолл и стандартным управлением высотой тона.

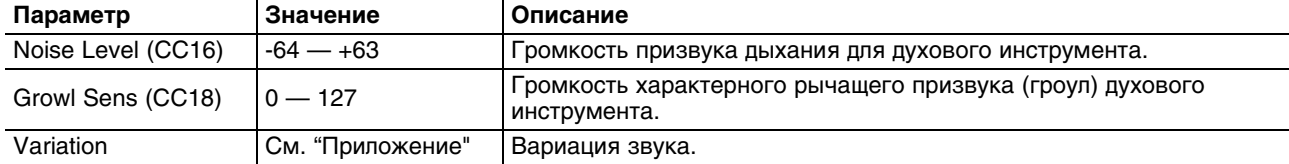

#### **0058:Soprano Sax — 0061:Baritone Sax, 0100:APS Soprano Sax — 0103:APS Baritone Sax**

Если параметр Bend Range установить в Tone, можно будет воспроизводить прерывистые изменения высоты звука или эффект брасс-фолл, оперируя джойстиком высоты тона.

- При перемещении джойстика высоты тона вправо будут создаваться эффект глиссандо.
- При перемещении джойстика высоты тона влево будет воспроизводиься эффект брасс-фолл.

Если параметр Bend Range установить в отличное от Tone значение, данный эффект будет наблюдаться при включенном параметре Bend Mode (CC19). Используйте эту технику для переключения стиля игры между прерывистыми изменениями высоты звука или эффектом брасс-фолл и стандартным управлением высотой тона.

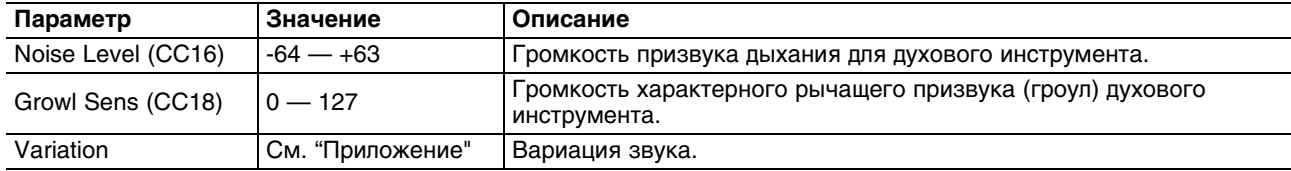

## **0062:Oboe — 0069:Flute 2, 0104:APS Oboe — 0109:APS Flute**

Если параметр Bend Range установить в Tone, можно будет воспроизводить прерывистые изменения высоты звука или эффект брасс-фолл, оперируя джойстиком высоты тона.

- При перемещении джойстика высоты тона вправо будут создаваться эффект глиссандо.
- При перемещении джойстика высоты тона влево будет воспроизводиься эффект брасс-фолл.

Если параметр Bend Range установить в отличное от Tone значение, данный эффект будет наблюдаться при включенном параметре Bend Mode (CC19). Используйте эту технику для переключения стиля игры между прерывистыми изменениями высоты звука или эффектом брасс-фолл и стандартным управлением высотой тона.

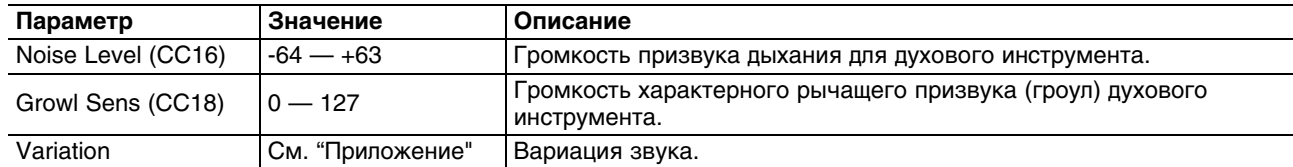

#### **0070:Pan Flute, 0110:APS Pan Flute**

Если параметр Bend Range установить в Tone, можно будет воспроизводить прерывистые изменения высоты звука или эффект брасс-фолл, оперируя джойстиком высоты тона.

- При перемещении джойстика высоты тона вправо будут создаваться эффект глиссандо.
- При перемещении джойстика высоты тона влево будет воспроизводиься эффект брасс-фолл.

Если параметр Bend Range установить в отличное от Tone значение, данный эффект будет наблюдаться при включенном параметре Bend Mode (CC19). Используйте эту технику для переключения стиля игры между прерывистыми изменениями высоты звука или эффектом брасс-фолл и стандартным управлением высотой тона.

Переключая вариации с помощью параметра Flutter (CC81), можно воспроизводить эффект флаттера. Сильно взятые ноты будут создавать фразы, характерные для пан-флейт.

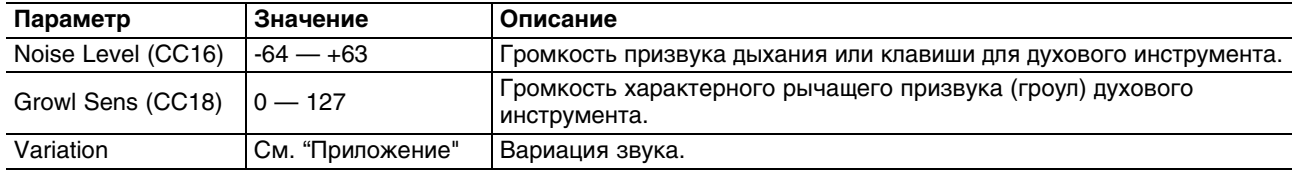

## **0071:Shakuhachi, 0072:Ryuteki, 0111:APS Shakuhachi, 0112:APS Ryuteki**

При игре легато будут воспроизводиться ноты, как будто они берутся на одном дыхании.

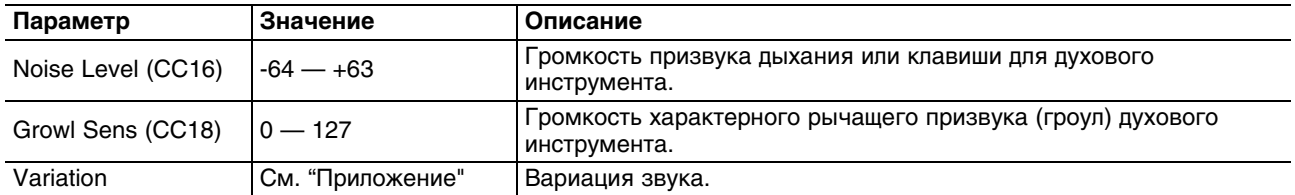

## **0073:Sitar, 0113:APS Sitar**

Ноты с номерами от 47 и ниже воспроизводят звук эффекта ситара.

Значения CC80 в диапазоне 64 — 127 воспроизводят эффект tambura, значения в диапазоне 0 — 63 заглушают его.

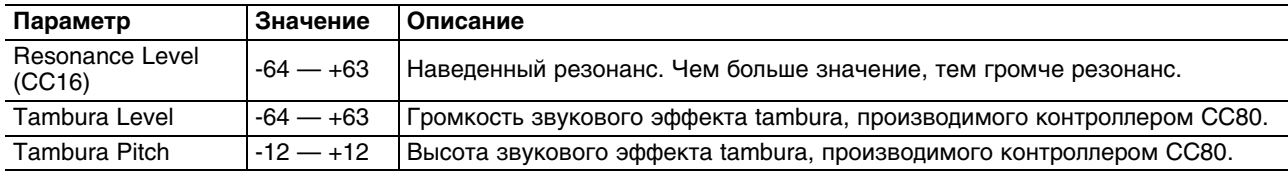

## **0074:Uilleann Pipes, 0114:APS UilleannPipe**

Значения CC80 в диапазоне 64 — 127 воспроизводят эффект гудения, значения в диапазоне 0 — 63 заглушают его.

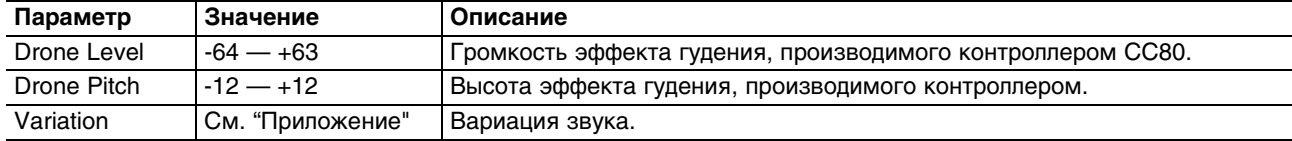

## **0075:Erhu, 0115:APS Erhu**

Если включить параметр Portamento SW, будут воспроизводиться плавные изменения высоты тона, характерные для данного инструмента.

Диапазон нот, соответствующих открытым струнам, будет воспроизводить звук открытых струн без вибрато.

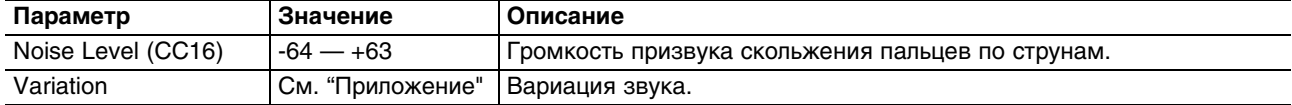

## **0076:Sarangi, 0116:APS Sarangi**

Если включить параметр Portamento SW, будут воспроизводиться плавные изменения высоты тона, характерные для данного инструмента.

Диапазон нот, соответствующих открытым струнам, будет воспроизводить звук открытых струн без вибрато.

Значения CC80 в диапазоне 64 — 127 воспроизводят эффект tambura, значения в диапазоне 0 — 63 заглушают его.

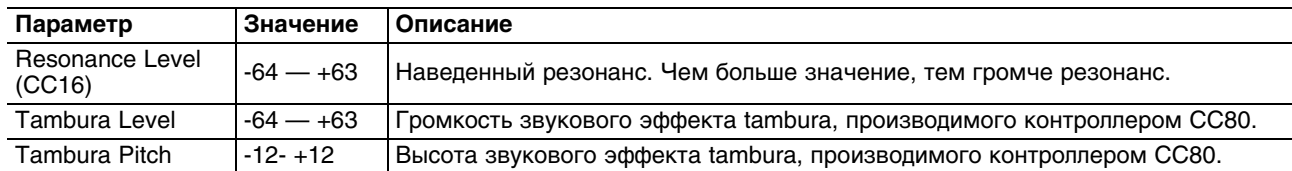

## **0077:Steel Drums, 0117:APS Steel Drums**

Если при взятой ноте оперировать контроллером Modulation (CC01), будет воспроизводиться дробь.

Если при игре на клавиатуре оперировать джойстиком высоты тона, будет воспроизводиться эффект глиссандо, для игры легато включите параметр Portamento SW (CC65).

Если параметр Bend Range установить в Tone, можно будет воспроизводить эффект глиссандо, оперируя джойстиком высоты тона. Если параметр Bend Range установить в отличное от Tone значение, данный эффект будет наблюдаться при включенном параметре Bend Mode (CC19). Используйте эту технику для переключения стиля игры между глиссандо и стандартным управлением высотой тона.

С помощью параметра Mute (CC18) можно имитировать технику приглушения звука рукой или молоточком. Это особенно удобно при назначении данного параметра на контроллер D-BEAM.

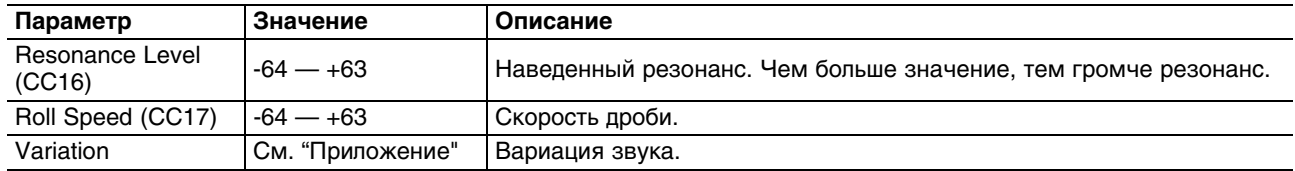

# **Список назначений контроллеров**

Звучание акустических тембров SuperNATURAL можно изменять с помощью соответствующих контроллеров Control Change (CC).

Параметры, управляемые контроллерами CC16 — CC19, аналогичны параметрам тембров, назначаемых на слой (за исключением \*4 — \*9).

CC80 — CC83 служат для переключения вариаций звука (за исключением \*10).

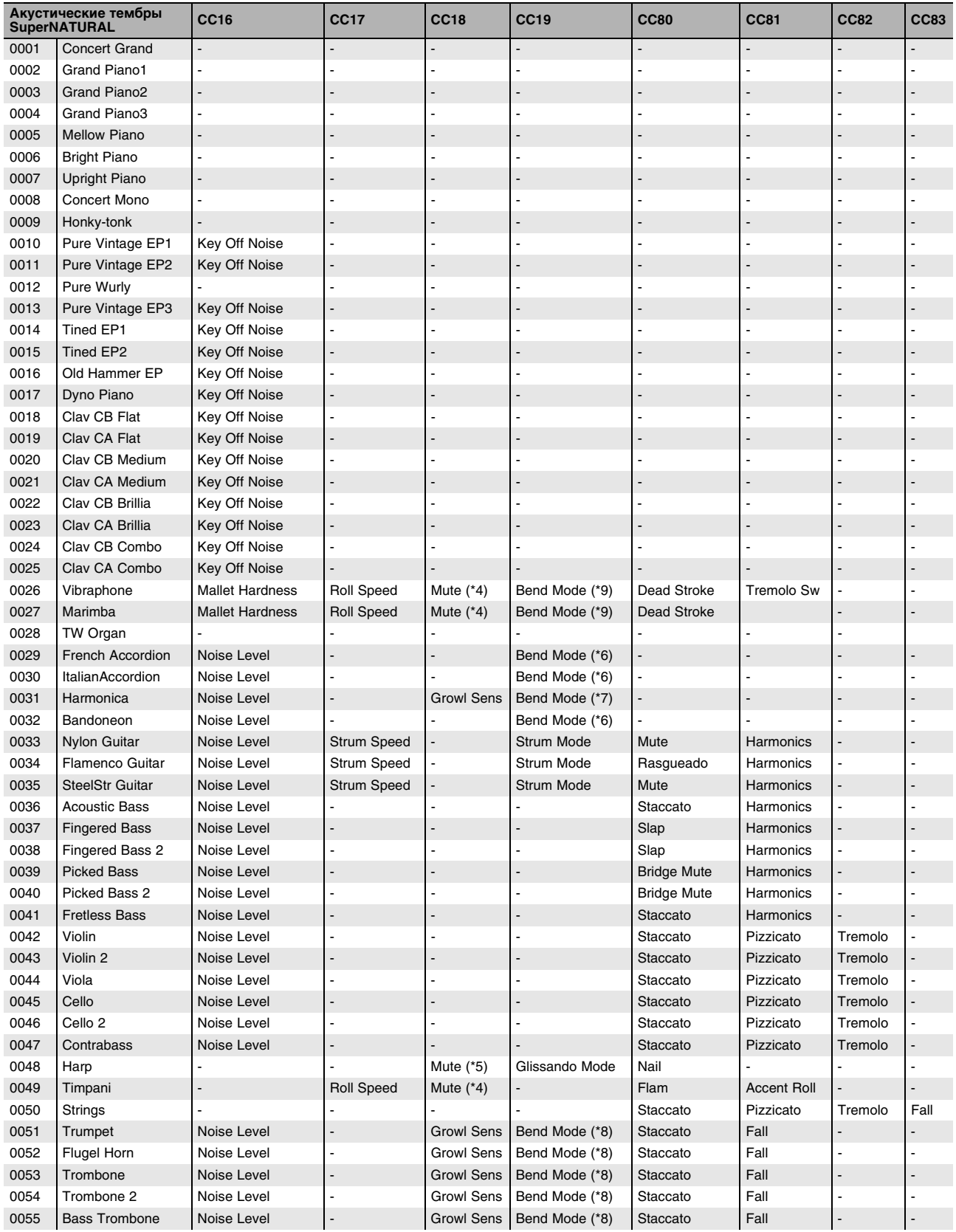

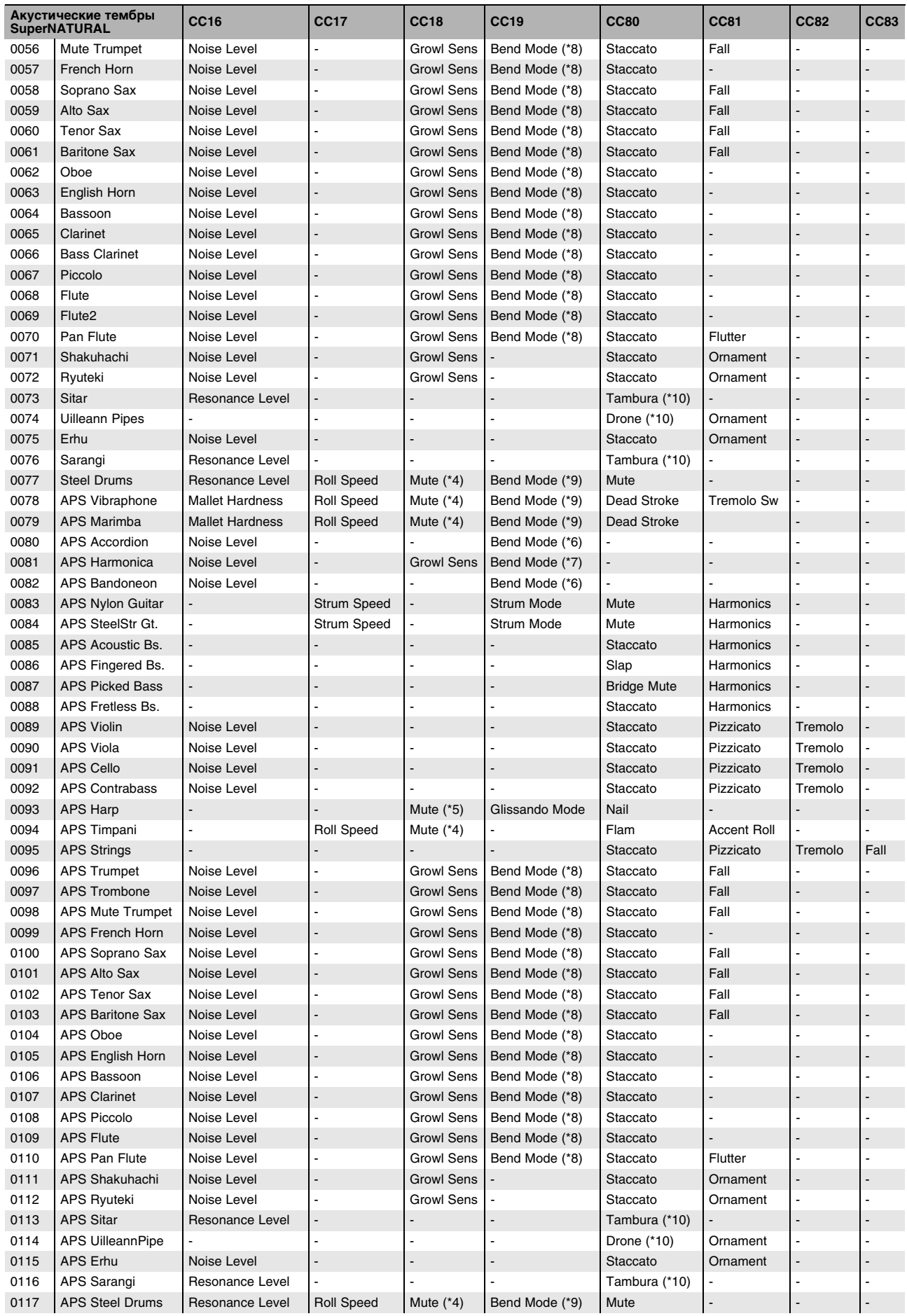

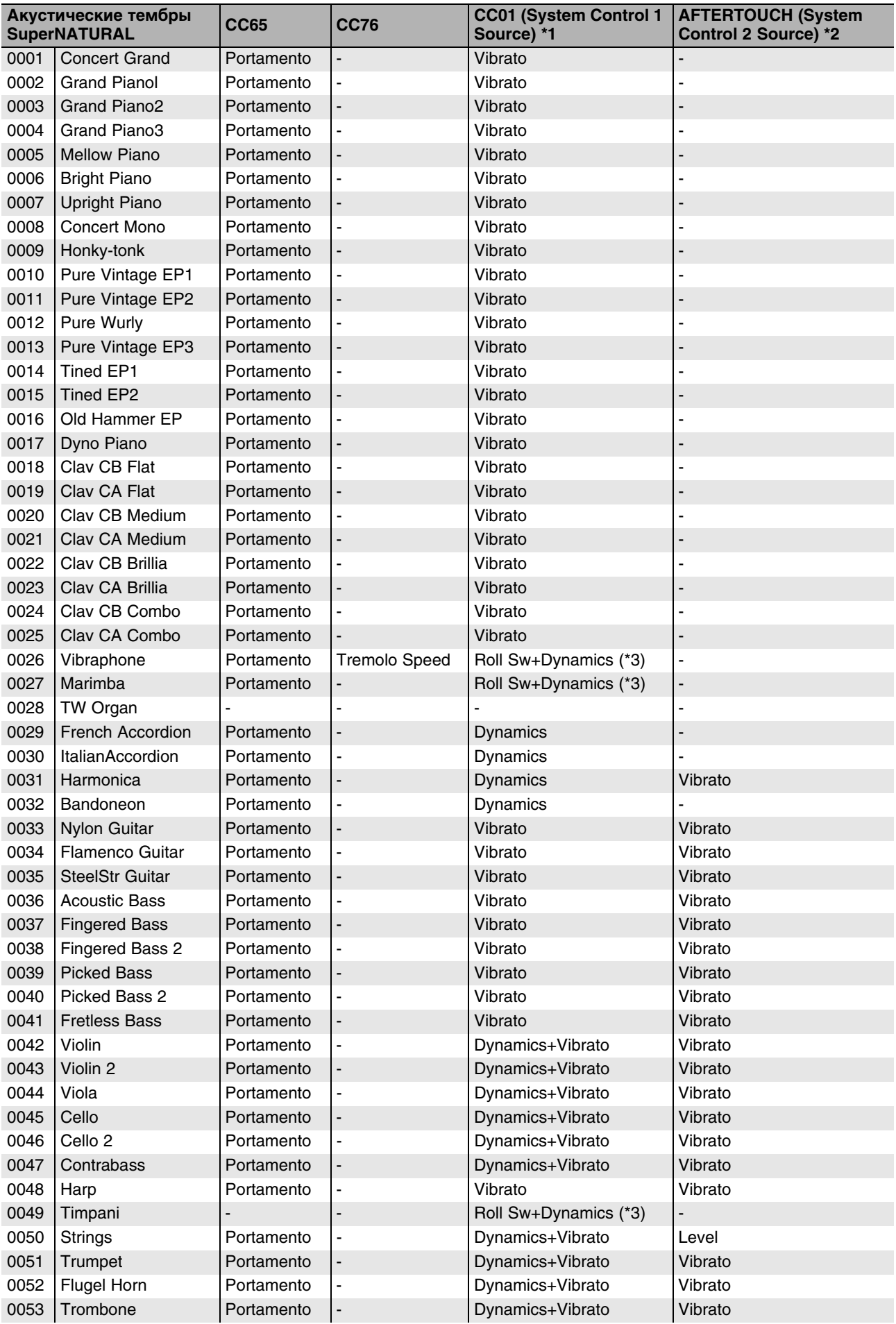

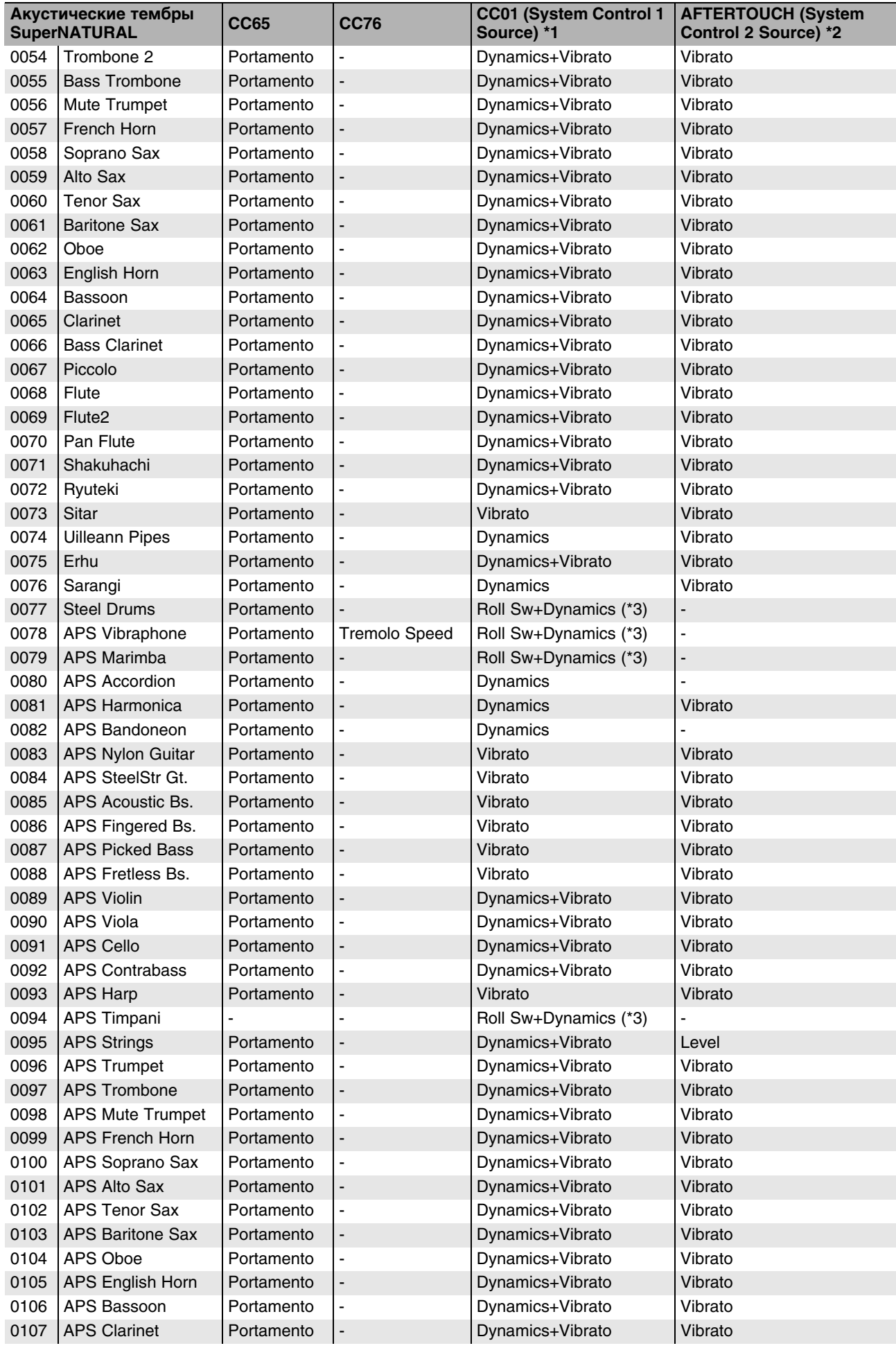

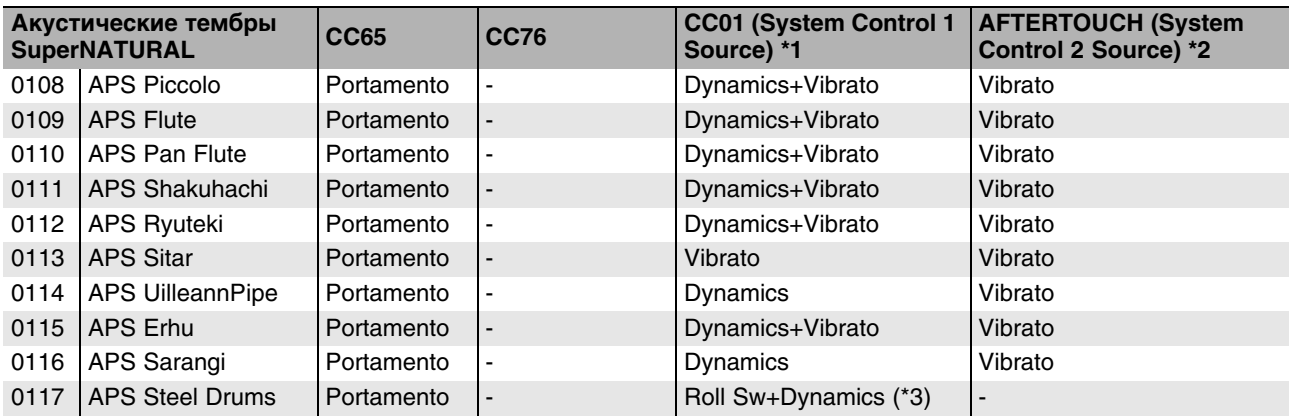

- \*1 Используется установка System Control 1 Source. По умолчанию назначен CC01.
- \*2 Используется установка System Control 2 Source. По умолчанию назначен AFTERTOUCH.
- \*3 Вне зависимости от установки System Control 1 Source, всегда управляется с помощью CC01.
- \*4 Mute: имитация техники заглушения звука инструмента с помощью руки или молоточка. Чем выше значение, тем сильнее приглушение.
- \*5 Mute: имитация техники заглушения звука струны с помощью руки.
- \*6 Bend Mode: если параметр Bend Range установлен в отличное от Tone значение, при манипуляциях джойстиком высоты тона при включенном параметре Bend Mode (CC19) будет воспроизводиться эффект тремоло мехов. Используйте эту технику для переключения стиля игры между тремоло и стандартным управлением высотой тона.
- \*7 Bend Mode: если параметр Bend Range установлен в отличное от Tone значение, при манипуляциях джойстиком высоты тона при включенном параметре Bend Mode (CC19) будет воспроизводиться эффект вау за счет обхвата руками корпуса инструмента. Используйте эту технику для переключения стиля игры между эффектом вау и стандартным управлением высотой тона.
- \*8 Bend Mode: если параметр Bend Range установлен в отличное от Tone значение, при манипуляциях джойстиком высоты тона при включенном параметре Bend Mode (CC19) будет воспроизводиться эффект прерывистых изменений высоты тона. Используйте эту технику для переключения стиля игры между прерывистыми изменениями высоты тона и стандартным управлением высотой тона.
- \*9 Если параметр Bend Range установлен в отличное от Tone значение, при манипуляциях джойстиком высоты тона при включенном параметре Bend Mode (CC19) будет воспроизводиться эффект глиссандо. Используйте эту технику для переключения стиля игры между глиссандо и стандартным управлением высотой тона.
- \*10 Будет воспроизводиться звук, соответствующий технике исполнения.

# **Вариации акустических тембров SuperNATURAL**

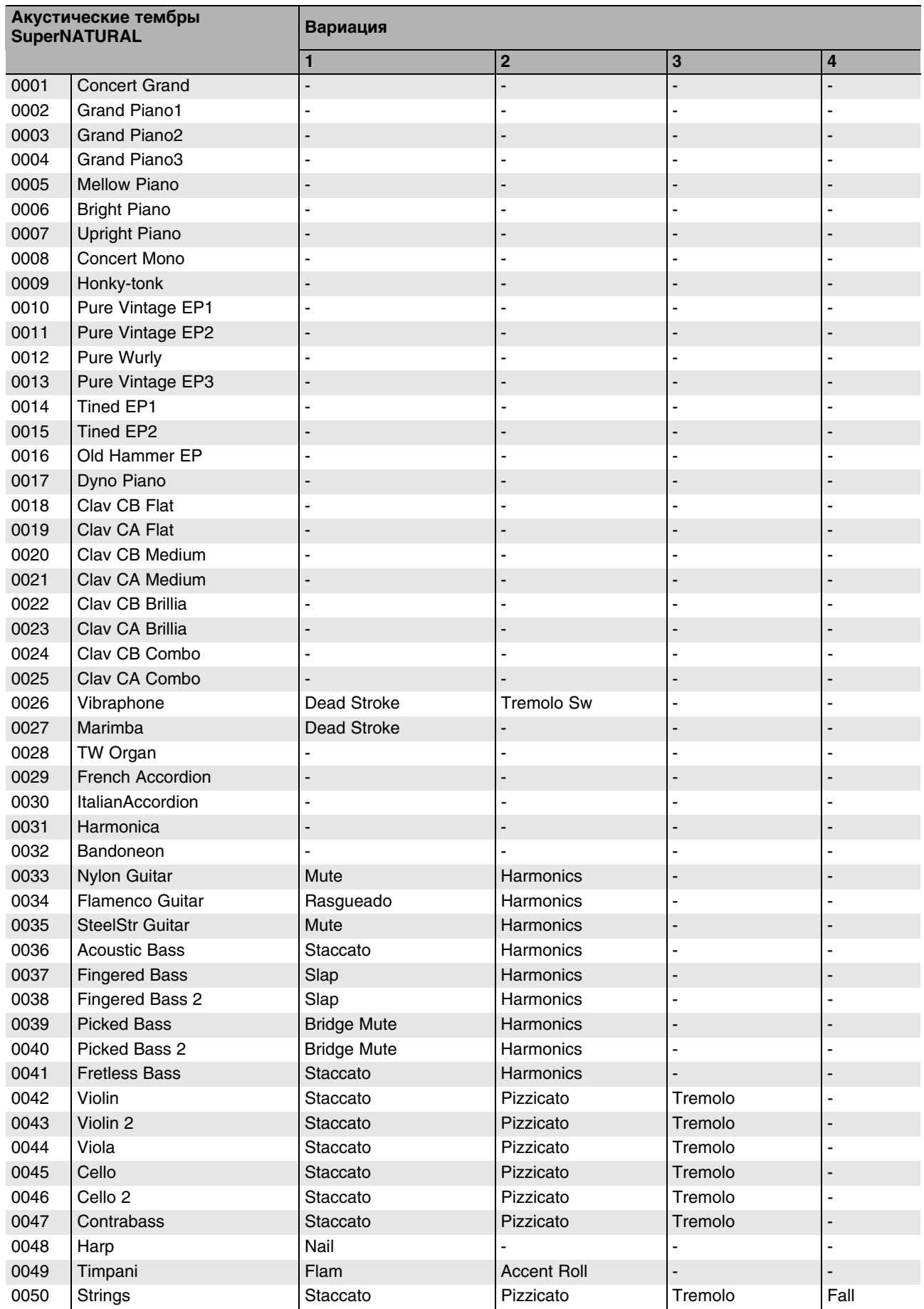

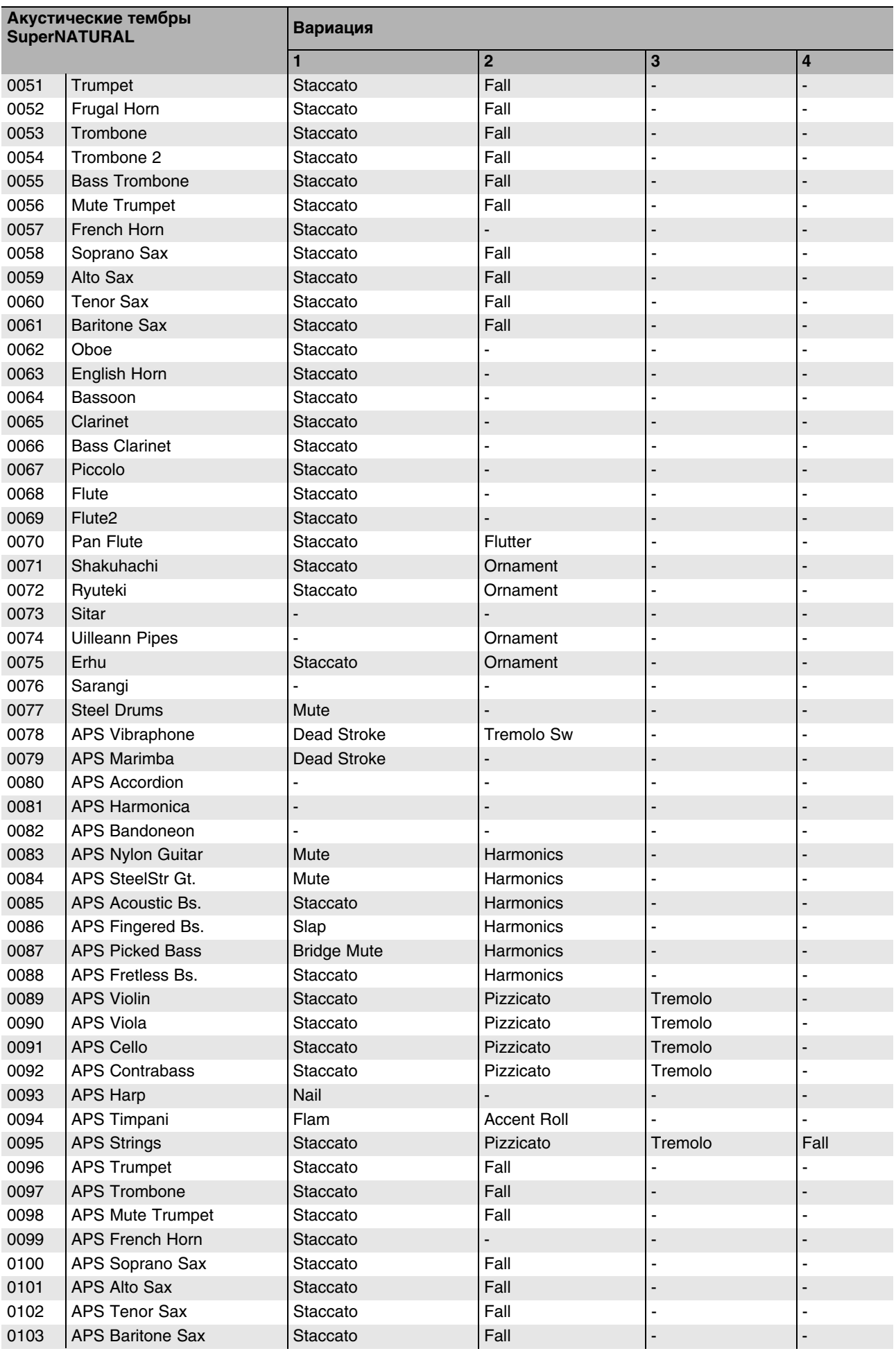

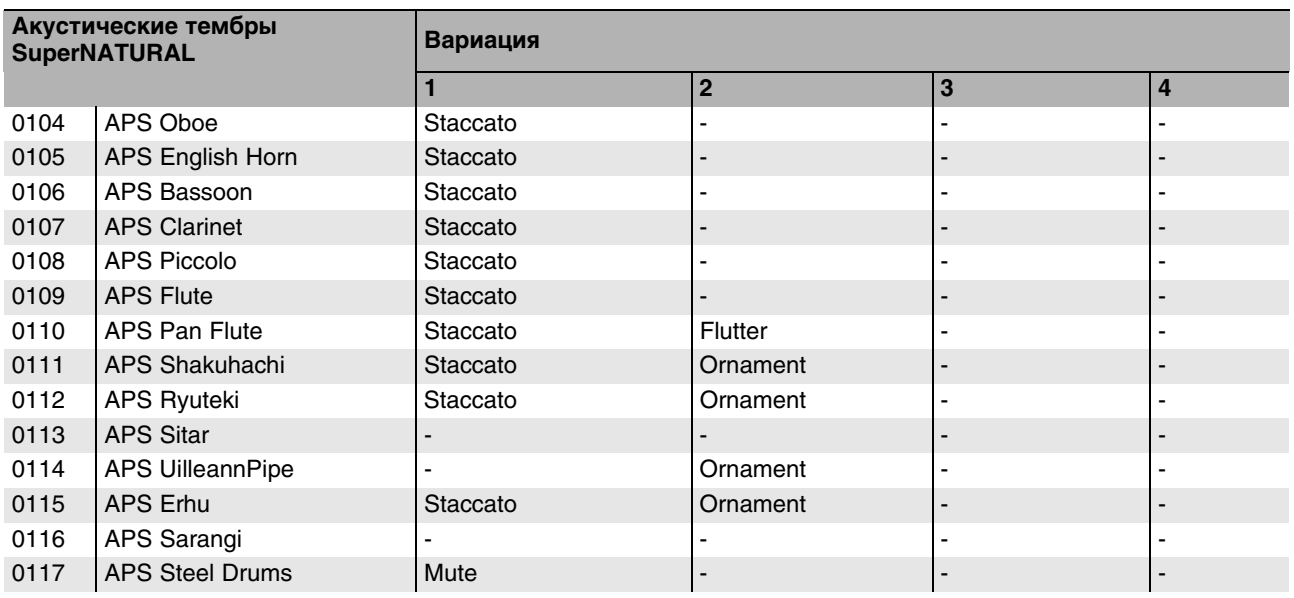

# **Сообщения об ошибках**

При попытке выполнения некорректной операции или сбое при обработке на дисплей выводится сообщение об ошибке.

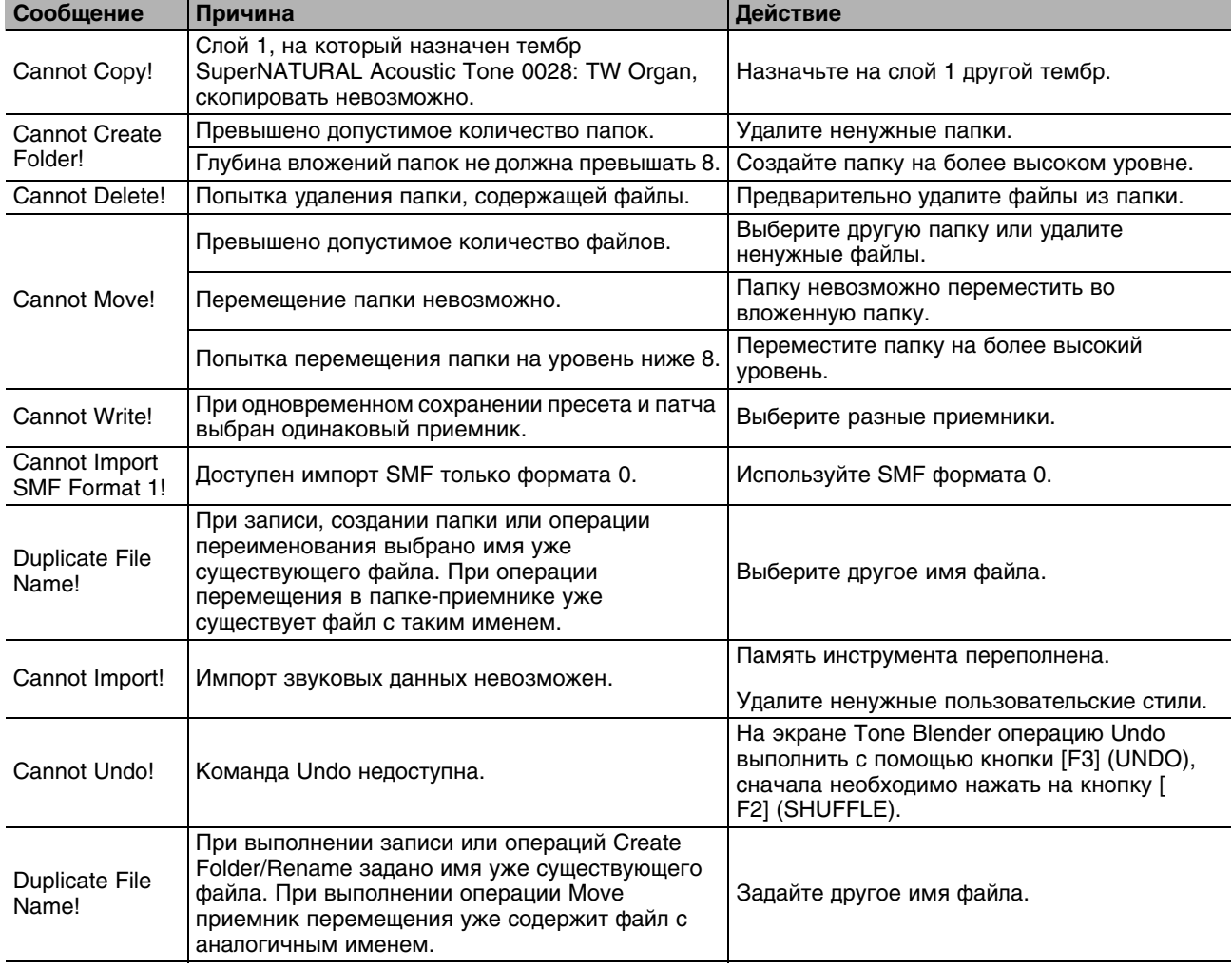

При появлении сообщения об ошибке выполните соответствующее действие.

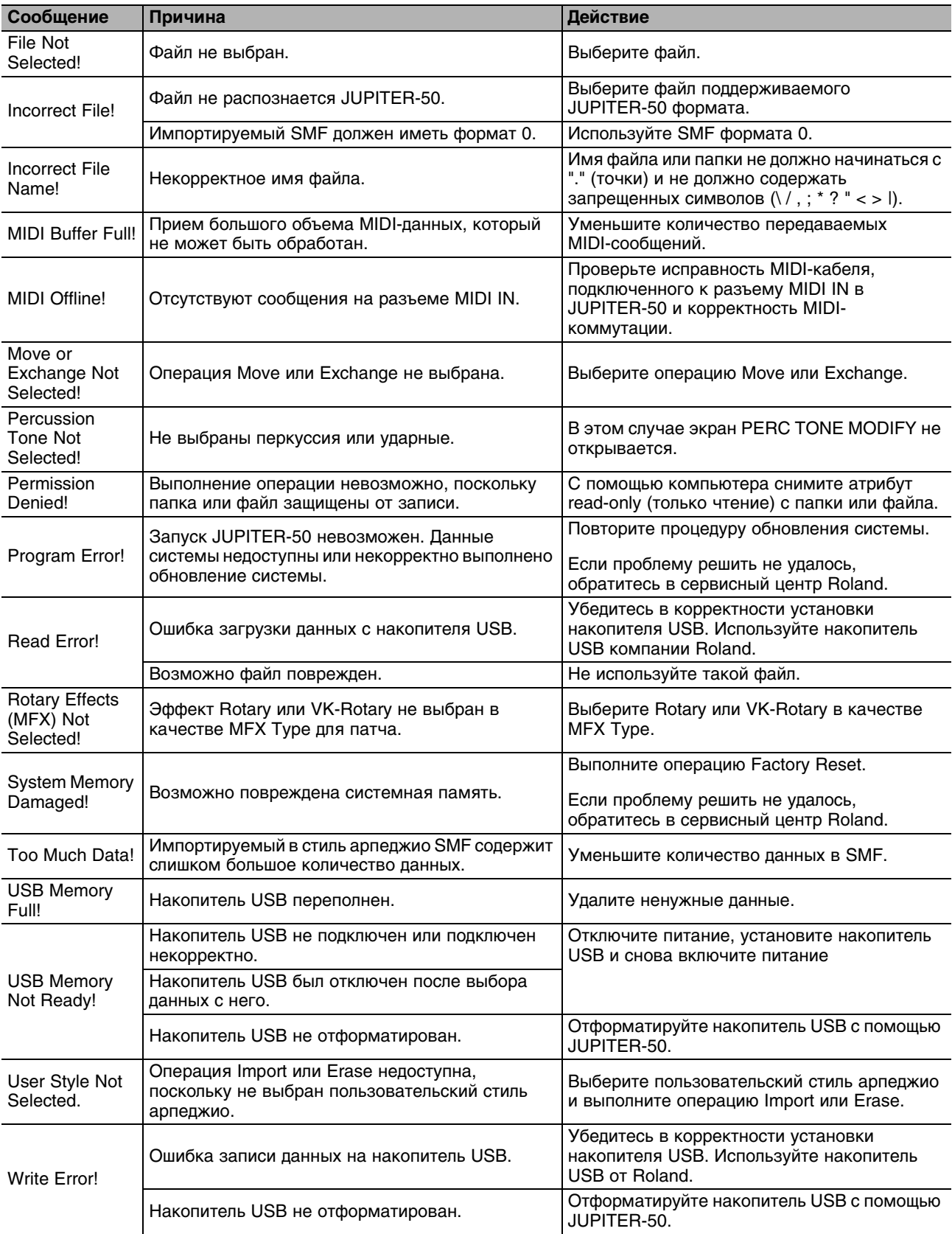

# **Неисправности**

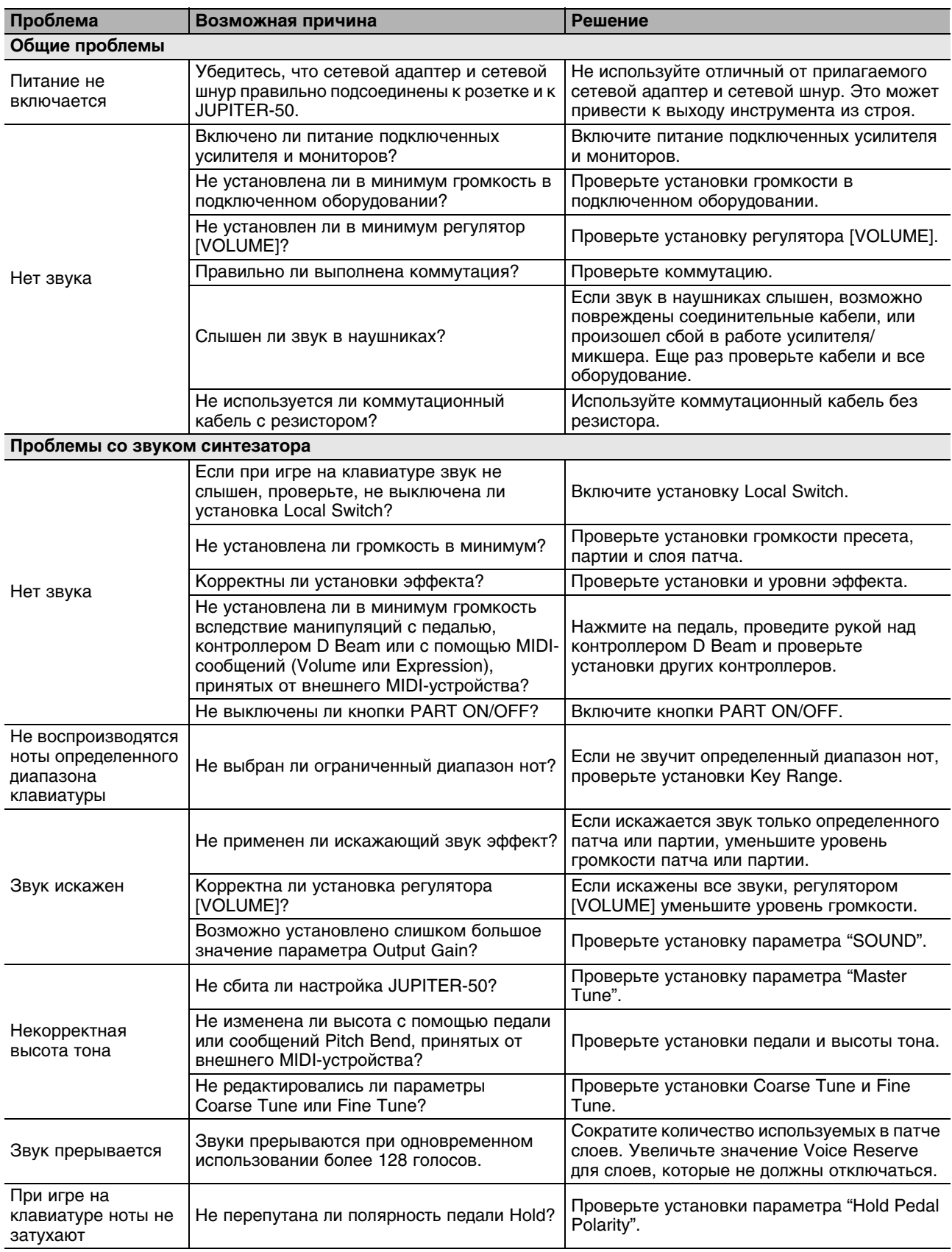

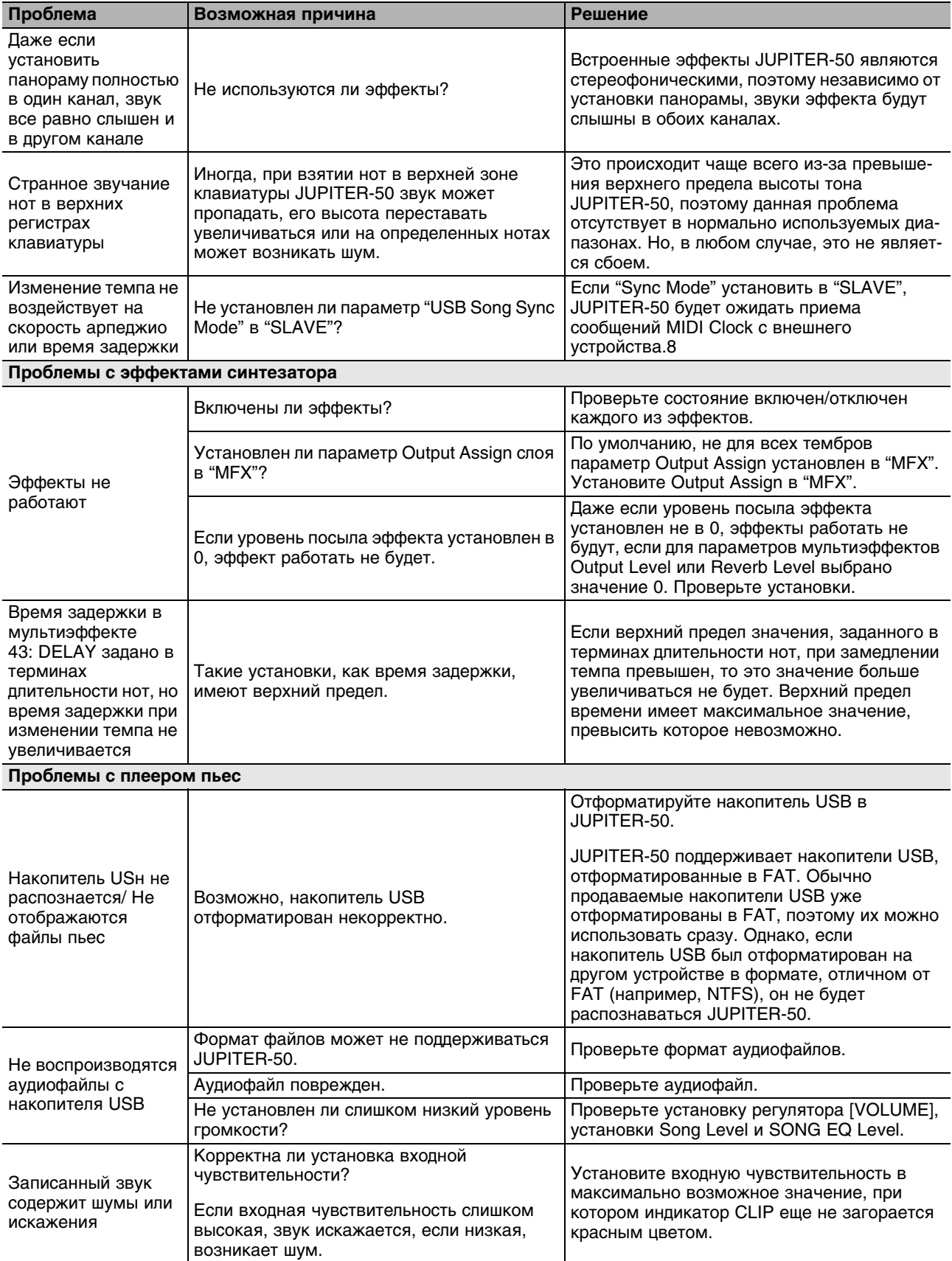

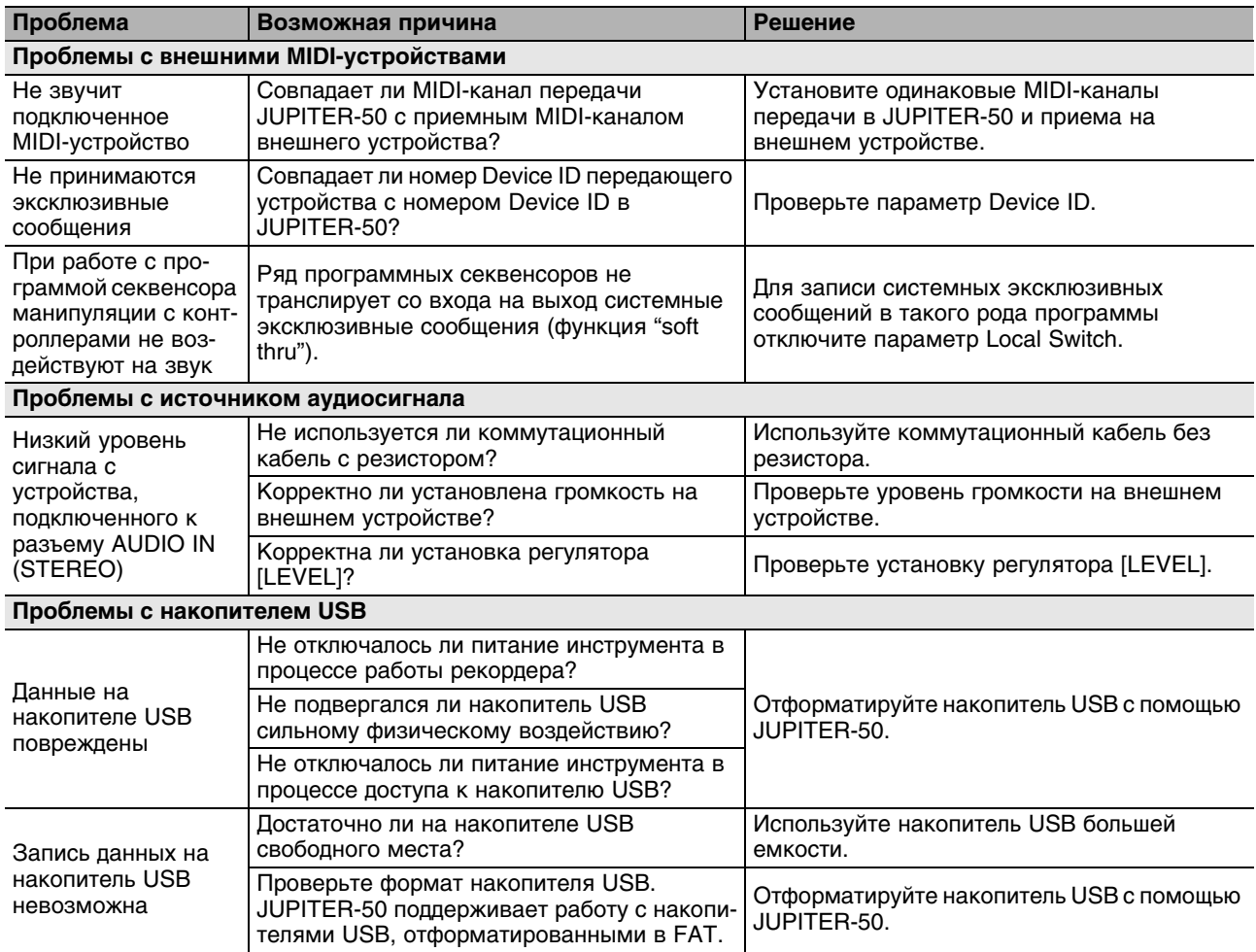

## **Технические характеристики**

# **JUPITER-50: синтезатор**

#### **Клавиатура**

76 клавиш (с динамикой)

#### **Секция звукового генератора**

**Максимальная полифония**: 128 голосов (зависит от загрузки звукового генератора)

**Партии**: 3 (Upper, Solo, Percussion/Lower)

**Пресеты**: 128 (включая заводские)

**Патчи**: 2560 (включая заводские)

#### **Эффекты**

**Мультиэффекты** (MFX): 4 процессора (только параллельная коммутация), 76 типов **Ревербератор**: 1 процессор, 5 типов

*\* Мультиэффекты доступны только для патчей.*

#### **Секция плеера/рекордера пьес**

**Количество треков**: 1 стереотрек **Форматы воспроизводимых файлов**: аудиофайл WAV, AIFF, MP3 **Форматы записываемых файлов**: аудиофайл WAV (44.1 кГц, 16 бит, линейный, стерео) **Запоминающее устройство**: накопитель USB (опциональный).

*\* Используйте накопители USB, поставляемые Roland. Поддержка изделий других производителей не гарантируется.*

#### **Прочее**

**Арпеджиатор**: 128 пресетных стилей, 16 пользовательских стилей **Функция Harmony Intelligence**: 17 типов

#### **Контроллеры**

Джойстик высоты тона/модуляции

Контроллер D Beam

Назначаемые кнопки ([S1], [S2])

Назначаемые регуляторы (CUTOFF/C1, RESONANCE/C2)

Слайдеры PART LEVEL (PERC/LOWER, UPPER, SOLO)

#### **Разъемы**

PHONES (стерео 1/4" джек) MAIN OUT (L/MONO, R) (1/4" джеки TRS) SUB OUT (L, R) (1/4" джеки) AUDIO IN (стерео миниджек) FOOT PEDAL (CTRL 1, CTRL 2, HOLD) MIDI (IN, OUT) USB COMPUTER (аудио/MIDI) USB MEMORY DC IN

#### **Дисплей**

240 x 64 точек графический ЖК (с подсветкой)

#### **Питание**

Сетевой адаптер

#### **Потребляемый ток**

800 мА

#### **Габариты**

1268 (Ш) x 361 (Г) x 117 (В) мм

#### **Вес**

11 кг

#### **Комплектация**

Руководство пользователя

CD-ROM (драйвер USB/MIDI)

DVD-ROM (SONAR LE)

Защитный кожух USB-накопителя

Сетевой адаптер

Сетевой шнур

#### **Опции**

Стойка: KS-12, KS-G8, KS-18Z (высота стойки KS-18Z не должна превышать 1 метр)

Педальный переключатель: серии DP

Ножной переключатель: BOSS FS-5U

Педаль экспрессии: EV-5

Стереонаушники

Накопитель USB

*\* В интересах усовершенствования продукции технические характеристики и/или внешний вид данного устройства могут изменяться без специального уведомления.*

# **Таблица MIDI-функций**

 $M_{\odot}$ **IN HIPITER-50**  Дата: 01.03.2012  $ma·1.00$  $R_{\Omega}$ 

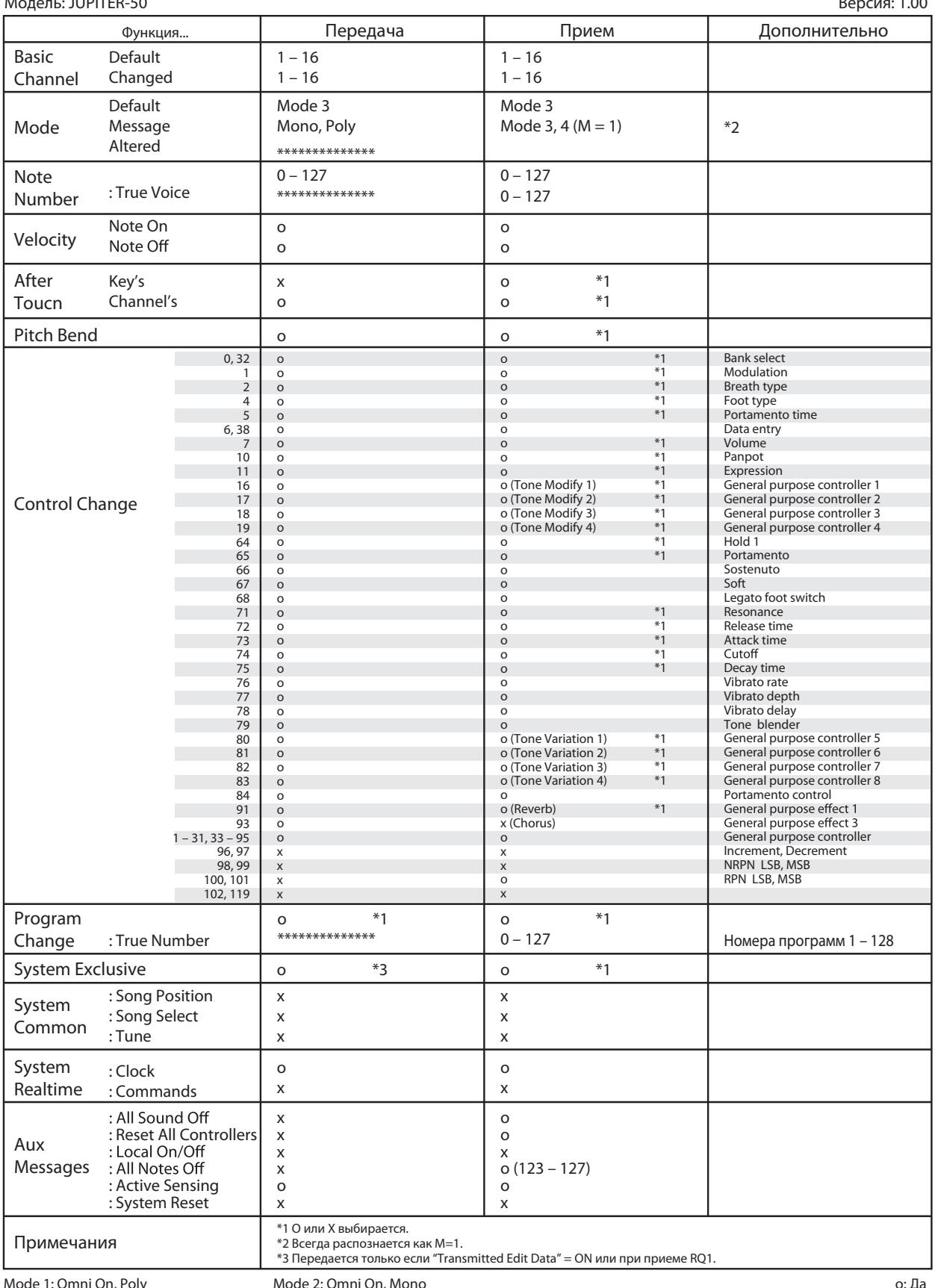

Mode 1: Omni Off, Poly

Mode 4: Omni Off, Mono

о. да<br>х: Нет

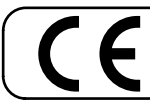

Для стран Европы Данное изделие соответствует требованиям директивы ЕМС от 2004/108/ЕС.

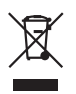

Данный символ означает, что отмеченное им изделие<br>должно утилизироваться отдельно от домашних отходов,<br>согласно принятому в конкретной стране законодательству.

# Информация

При необходимости ремонта обращайтесь в ближайший техцентр Roland по адресу:

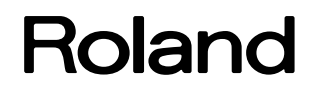

# **Roland Music**

Дорожная ул., д. 3, корп.6 117 545 Москва, Россия Тел: (495) 981-4967